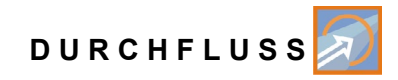

<span id="page-0-0"></span>**Betriebsanleitung**

# **Durchflussmessumformer NivuFlow 7550 Hybridgerät für Radar- und Kreuzkorrelations-Sensoren**

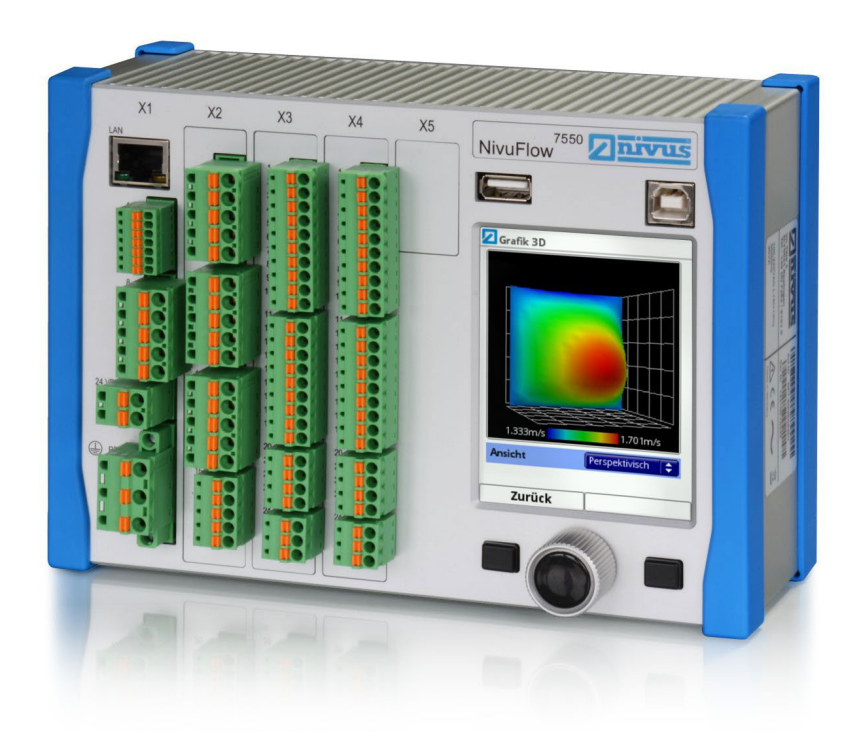

Firmware Revision: 2.06 Originalbetriebsanleitung Deutsch

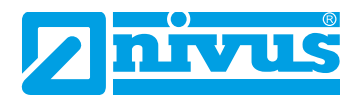

**Messtechnik für die Wasserwirtschaft** NIVUS GmbH • Im Täle 2 • D-75031 Eppingen • Internet: www.nivus.de Tel.: +49 (0) 7262 9191-0 • Fax: +49 (0) 7262 9191-999 • E-Mail: info@nivus.com

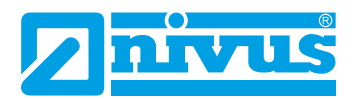

#### **NIVUS AG, Schweiz**

Burgstrasse 28 CH - 8750 Glarus Tel.: +41 (0)55 6452066 Fax: +41 (0)55 6452014 E-Mail: swiss@nivus.com Internet: www.nivus.de

## **NIVUS, Austria**

Mühlbergstraße 33B A-3382 Loosdorf Tel.: +43 (2754) 567 63 21 Fax: +43 (2754) 567 63 20 E-Mail: austria@nivus.com Internet: www.nivus.de

## **NIVUS, France**

14, rue de la Paix F - 67770 Sessenheim Tel.: +33 (0)3 88071696 Fax: +33 (0)3 88071697 E-Mail: info@nivus.fr Internet: www.nivus.fr

#### **NIVUS Ltd., United Kingdom**

Head office UK: Wedgewood Rugby Road Weston under Wetherley Royal Leamington Spa CV33 9BW, Warwickshire Tel.: +44 (0)8445 3328 83 E-Mail: nivusUK@nivus.com Internet: [www.nivus.com](http://www.nivus.com)

#### **NIVUS Sp. z o.o., Polen**

ul. Hutnicza 3 / B-18 PL - 81-212 Gdynia Tel.: +48 (0) 58 7602015 Fax: +48 (0) 58 7602014 E-Mail: poland@nivus.com Internet: www.nivus.pl

# **NIVUS Middle East (FZE)**

Building Q 1-1 ap. 055 P.O. Box: 9217 Sharjah Airport International Free Zone Tel.: +971 6 55 78 224 Fax: +971 6 55 78 225 E-Mail: Middle-East@nivus.com Internet: www.nivus.com

## **NIVUS Korea Co. Ltd.**

#2502, M Dong, Technopark IT Center, 32 Song-do-gwa-hak-ro, Yeon-su-gu, INCHEON, Korea 406-840 Tel. +82 32 209 8588 Fax. +82 32 209 8590 E-Mail: korea@nivus.com Internet: www.nivus.com

## **NIVUS Vietnam**

21 Pho Duc Chinh, Ba Dinh, Hanoi, Vietnam Mobile (VN) 012 0446 7724 vietnam@nivus.com

# <span id="page-2-0"></span>**Urheber- und Schutzrechte**

Der Inhalt dieser Betriebsanleitung sowie Tabellen und Zeichnungen sind Eigentum der NIVUS GmbH. Sie dürfen ohne ausdrückliche schriftliche Genehmigung weder reproduziert noch vervielfältigt werden.

Zuwiderhandlungen verpflichten zu Schadenersatz.

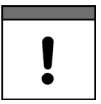

# *Wichtiger Hinweis*

*Diese Bedienungsanleitung darf – auch auszugsweise – nur mit ausdrücklicher schriftlicher Genehmigung der NIVUS GmbH vervielfältigt, übersetzt oder Dritten zugänglich gemacht werden.*

## **Übersetzung**

Bei Lieferung in die Länder des europäischen Wirtschaftsraumes ist die Beschreibung entsprechend in die Sprache des Verwenderlandes zu übersetzen.

Sollten im übersetzten Text Unstimmigkeiten auftreten, ist die Original-Beschreibung (deutsch) zur Klärung heranzuziehen oder der Hersteller zu kontaktieren.

## **Copyright**

Weitergabe sowie Vervielfältigung dieses Dokuments, Verwertung und Mitteilung seines Inhalts sind verboten, soweit nicht ausdrücklich gestattet. Zuwiderhandlungen verpflichten zu Schadenersatz.

Alle Rechte vorbehalten.

## **Gebrauchsnamen**

Die Wiedergabe von Gebrauchsnamen, Handelsnamen, Warenbezeichnungen und dgl. in diesem Heft berechtigen nicht zu der Annahme, dass solche Namen ohne weiteres von jedermann benutzt werden dürfen; oft handelt es sich um gesetzlich geschützte eingetragene Warenzeichen, auch wenn sie nicht als solche gekennzeichnet sind.

<span id="page-3-0"></span>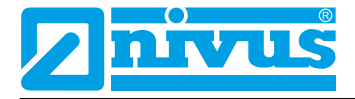

# **Änderungshistorie**

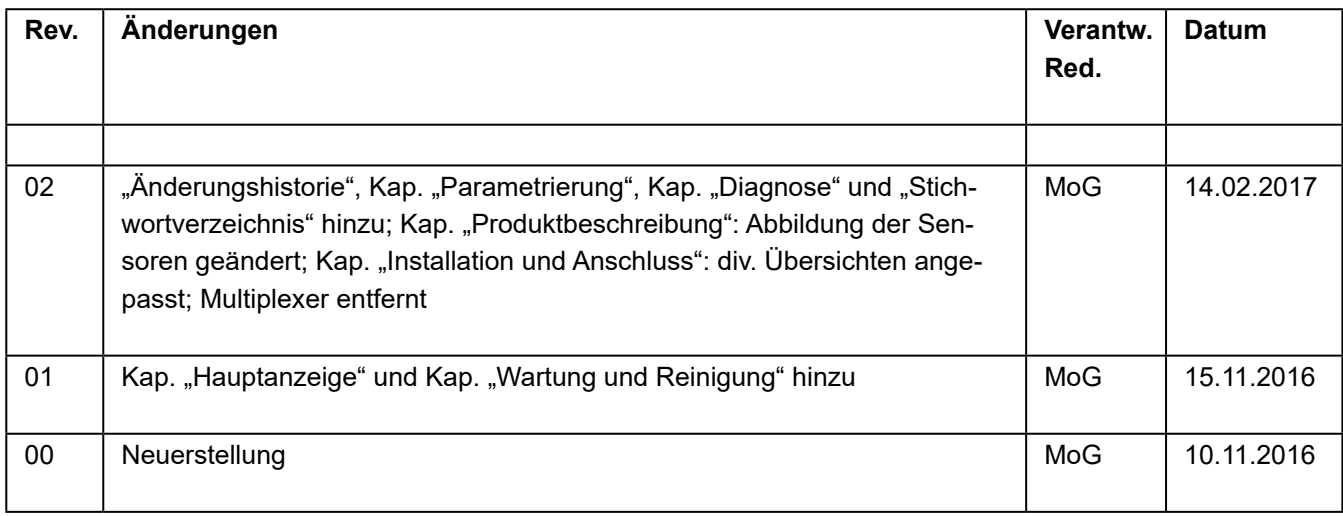

# **Inhaltsverzeichnis**

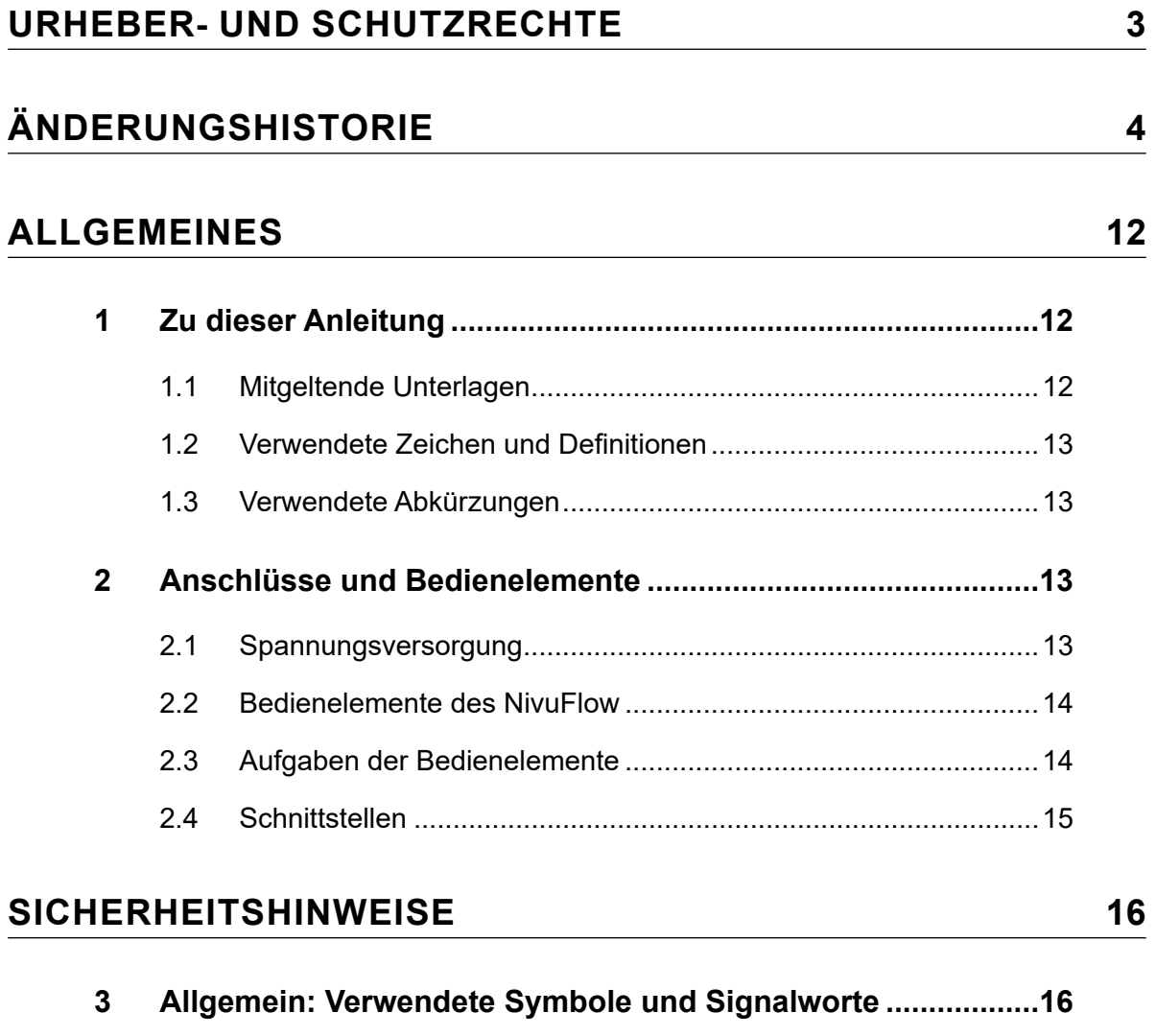

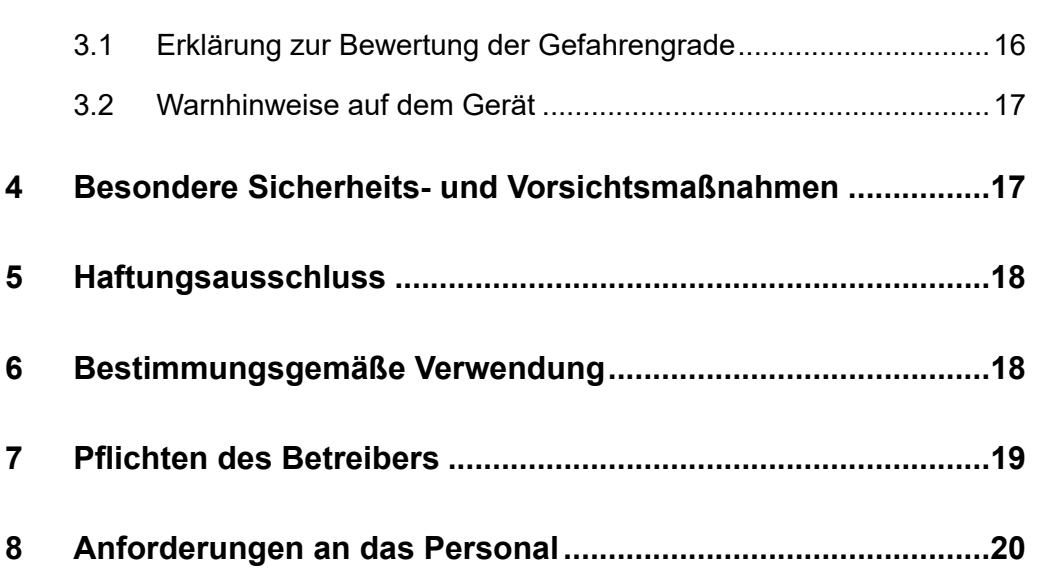

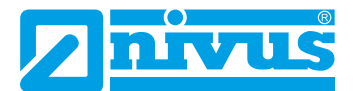

 $21$ 

# **PRODUKTBESCHREIBUNG**

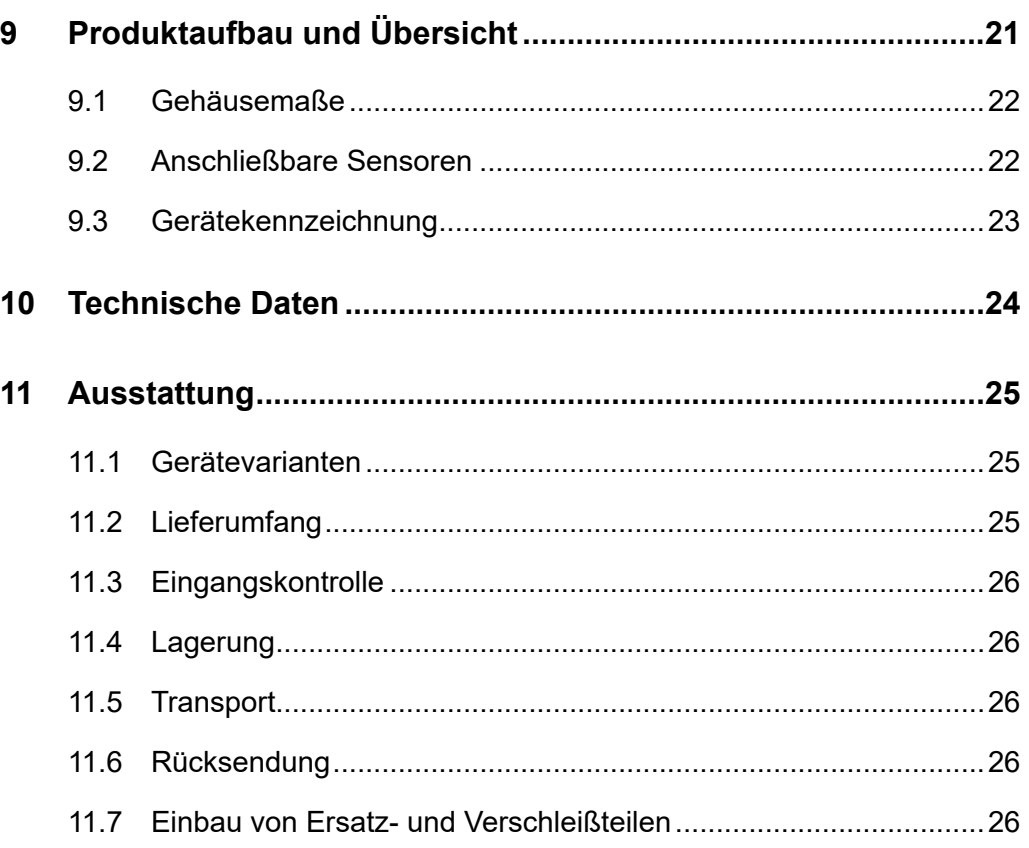

# **FUNKTIONSBESCHREIBUNG**

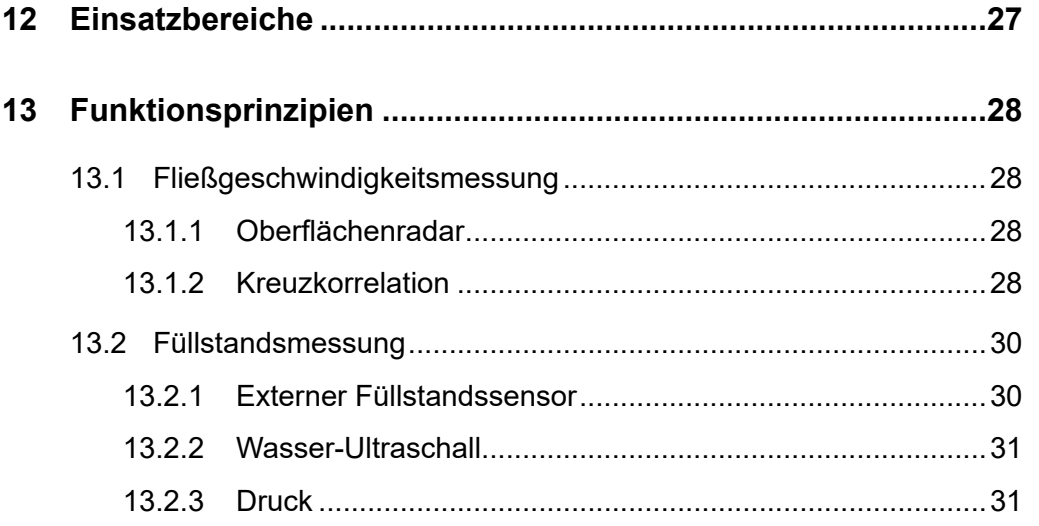

# **INSTALLATION UND ANSCHLUSS**

32

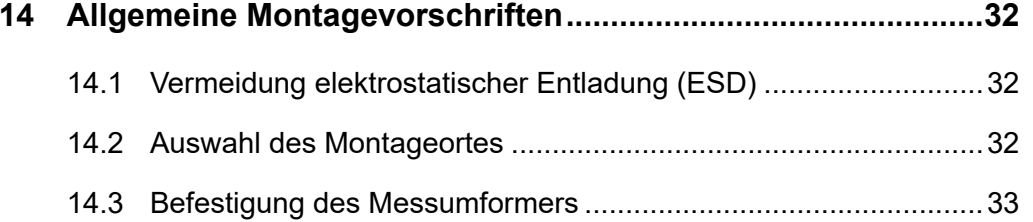

27

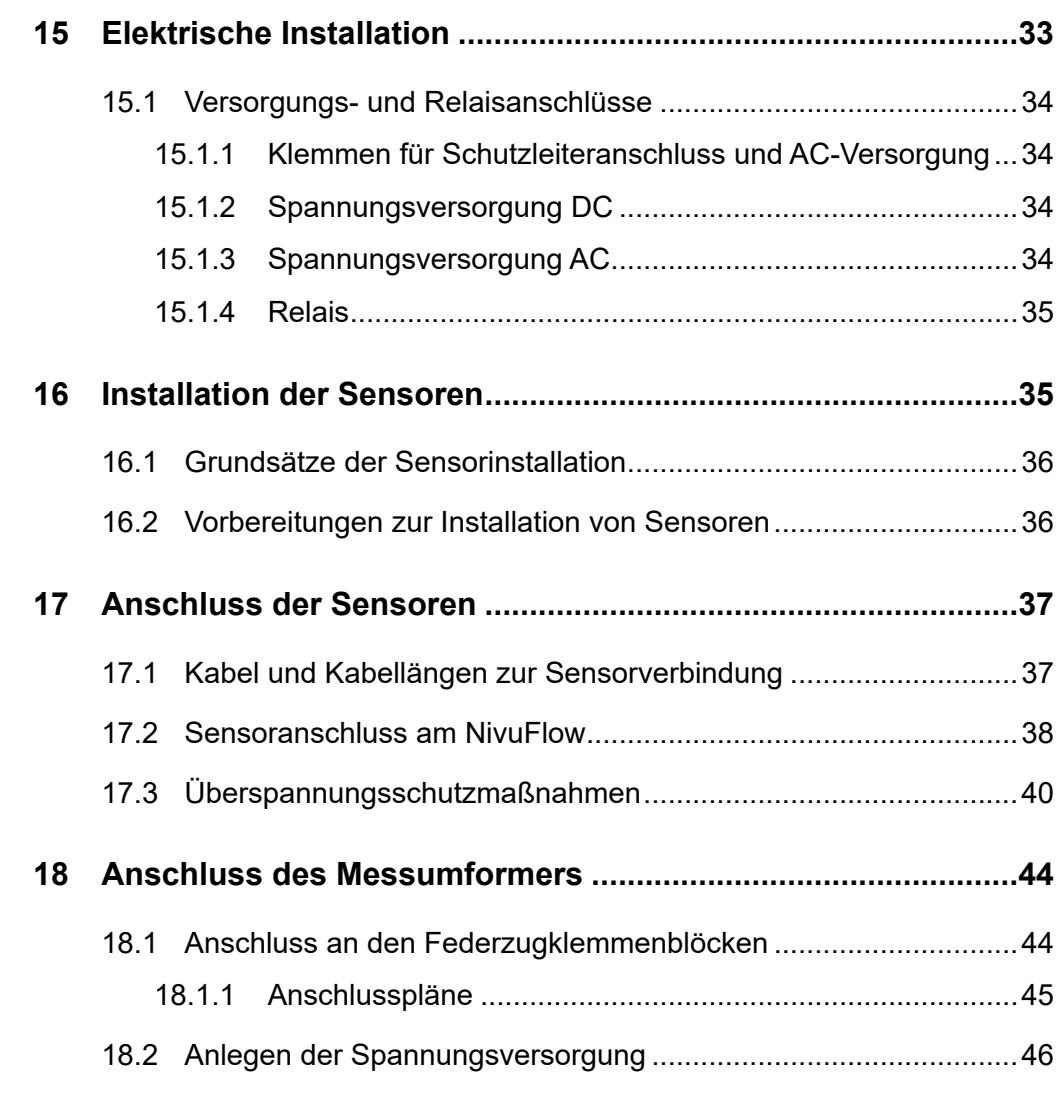

# **[INBETRIEBNAHME](#page-47-0) 48**

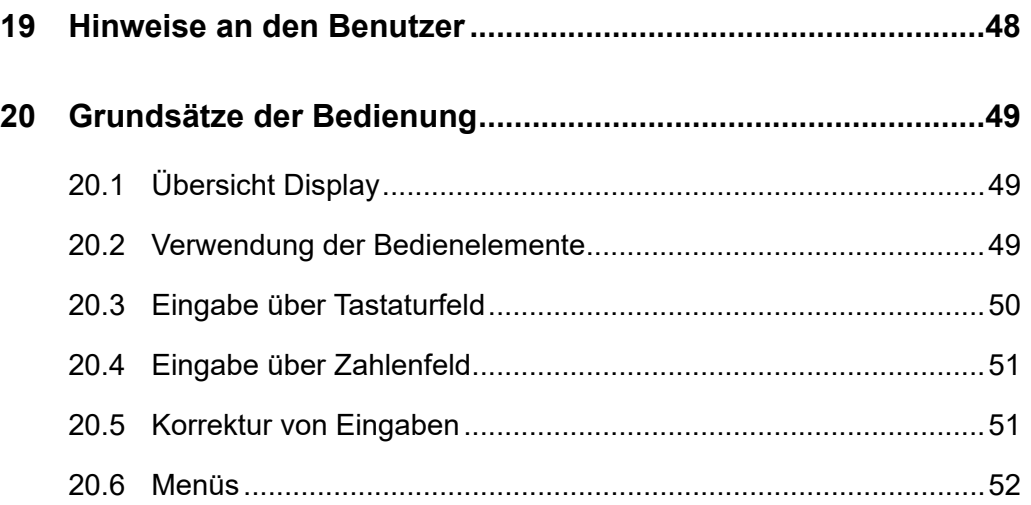

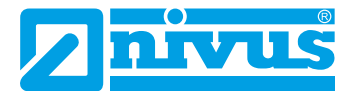

# **[PARAMETRIERUNG](#page-52-0) 53**

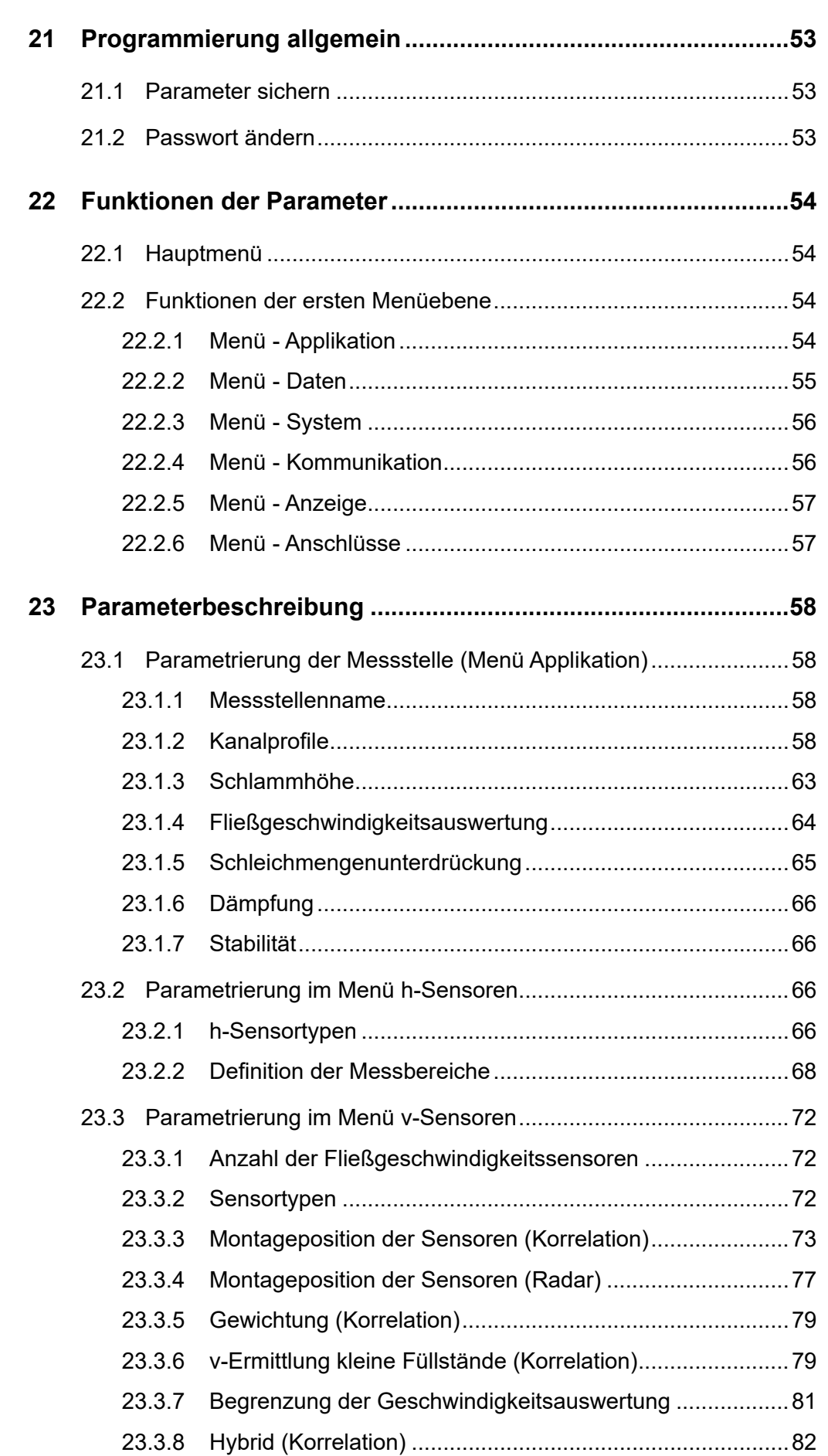

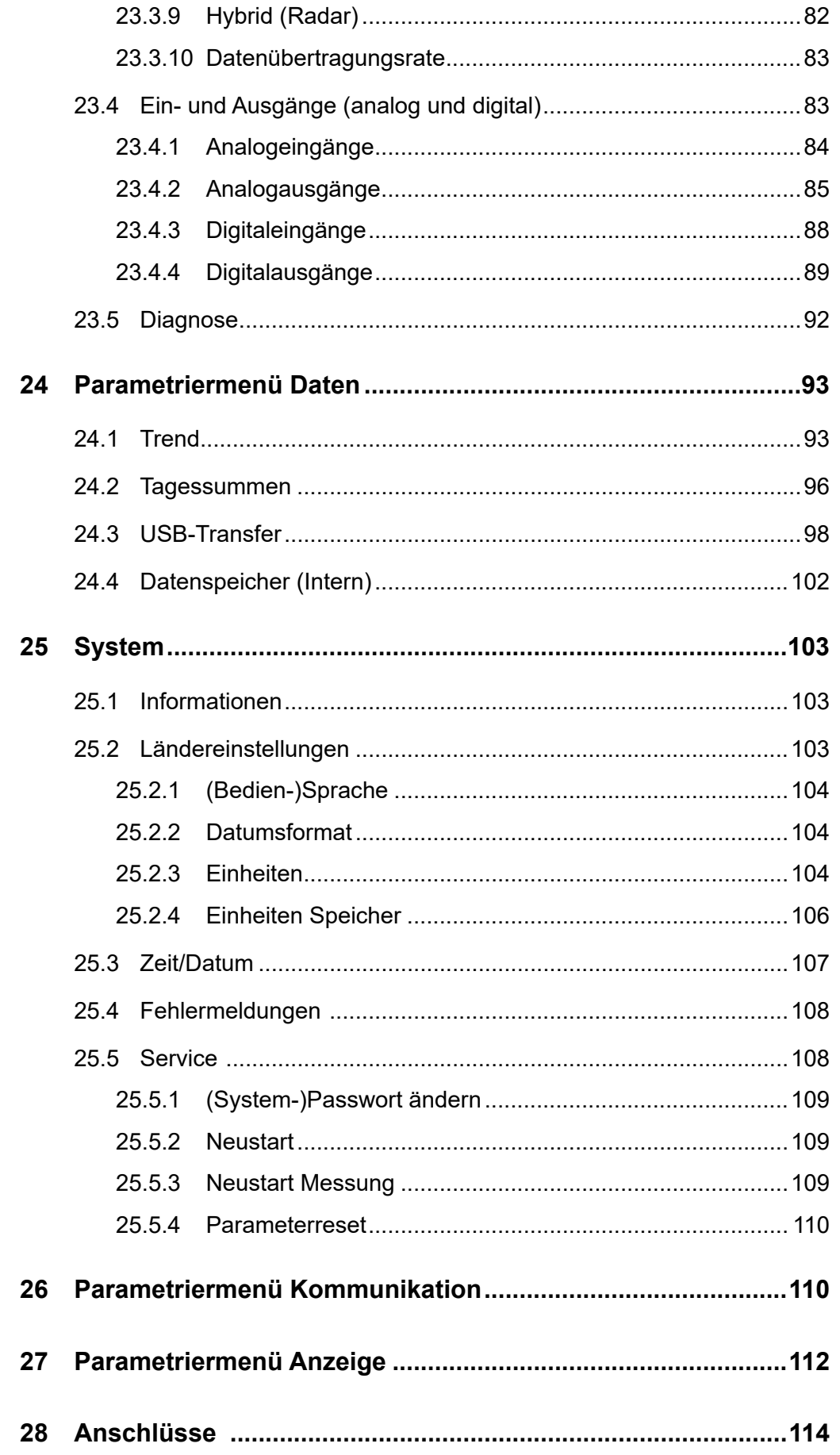

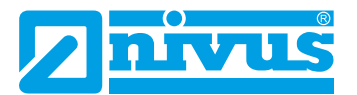

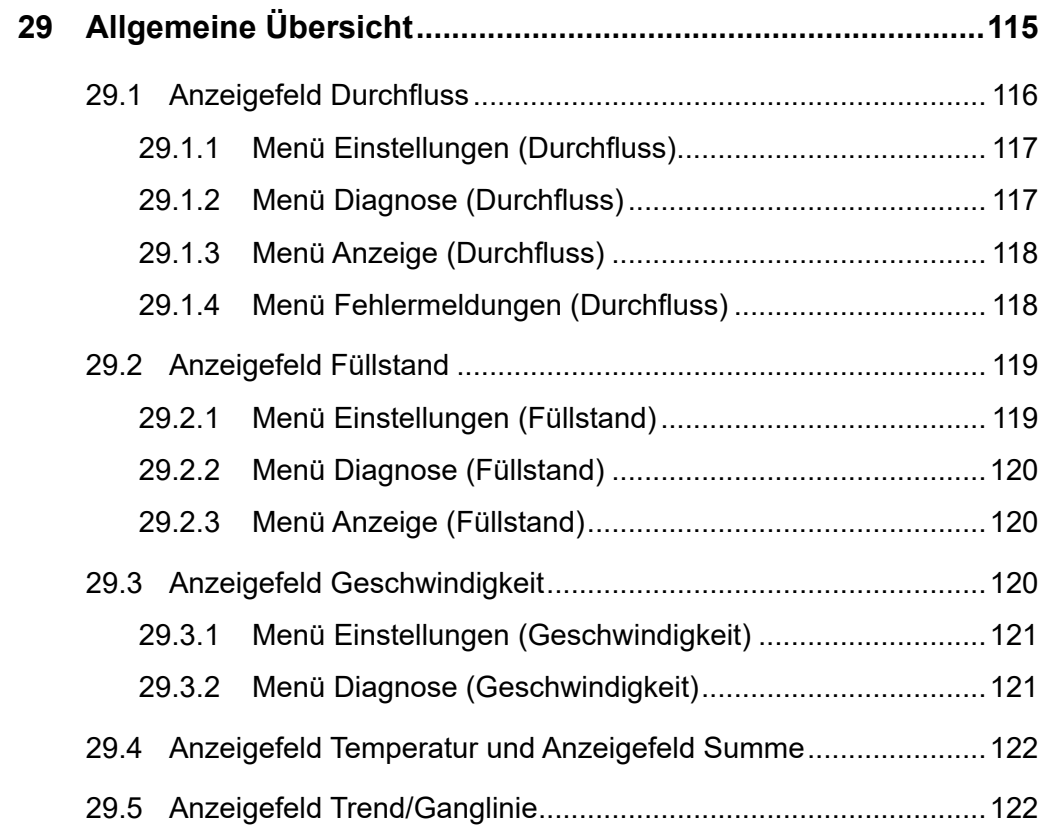

# **[DIAGNOSE](#page-123-0) 124**

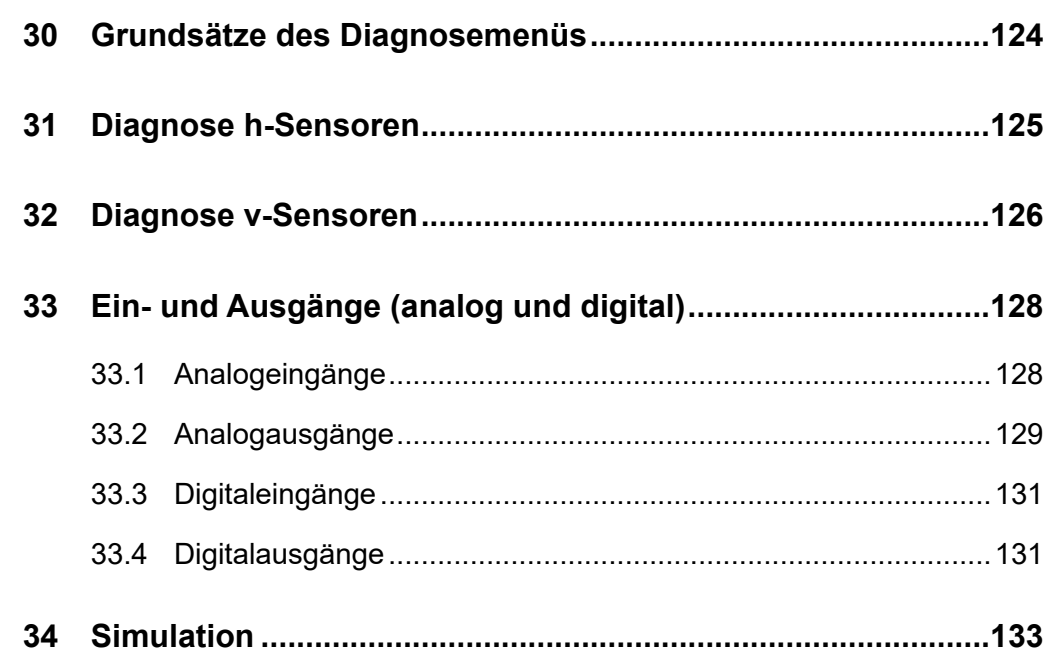

135

# **WARTUNG UND REINIGUNG**

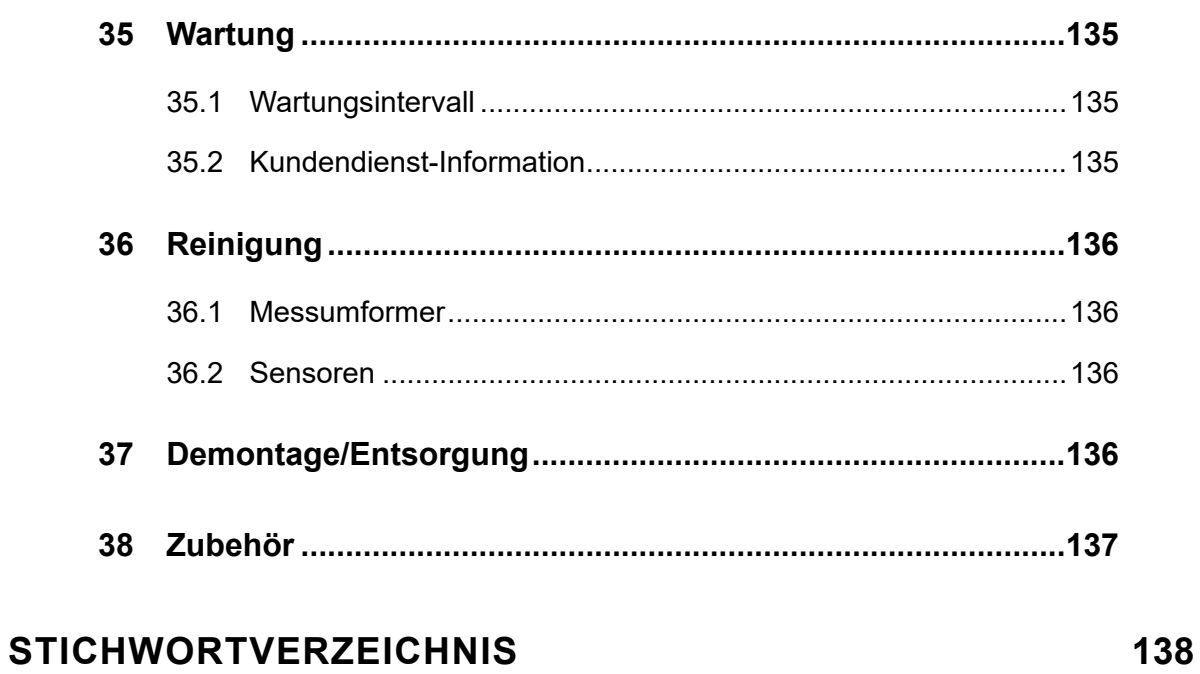

<span id="page-11-0"></span>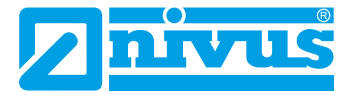

# **Allgemeines**

# **1 Zu dieser Anleitung**

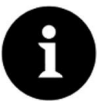

# *Hinweis*

*VOR GEBRAUCH SORGFÄLTIG LESEN! AUFBEWAHREN FÜR SPÄTERES NACHSCHLAGEN*

Diese Anleitung ist eine Originalbetriebsanleitung für das Durchflussmessgerät NivuFlow 7550 und dient der bestimmungsgemäßen Verwendung. Diese Anleitung richtet sich ausschließlich an qualifiziertes Fachpersonal.

Lesen Sie die Anleitung vor Einbau bzw. Anschluss sorgfältig und vollständig durch, sie enthält wichtige Informationen zum Produkt. Beachten Sie die Hinweise und befolgen Sie insbesondere die Sicherheits- und Warnhinweise.

Bewahren Sie die Anleitung sorgfältig auf und stellen Sie sicher, dass sie jederzeit verfügbar und vom Benutzer des Produkts einsehbar ist.

Falls Sie Probleme haben, Inhalte dieser Anleitung zu verstehen, wenden Sie sich für Unterstützung an den Hersteller oder eine der Niederlassungen. Der Hersteller kann keine Verantwortung für Sach- oder Personenschäden übernehmen, die durch nicht richtig verstandene Informationen in dieser Anleitung hervorgerufen wurden.

Bei Veräußerung des Messgerätes muss diese Betriebsanleitung mitgegeben werden. Die Anleitung ist Bestandteil der Lieferung.

# **1.1 Mitgeltende Unterlagen**

Für die Installation und den Betrieb des Gesamtsystems werden neben dieser Betriebsanleitung möglicherweise zusätzliche Anleitungen oder Technische Beschreibungen benötigt.

- Technische Beschreibung für Korrelationssensoren und Elektronikbox
- Montageanleitung für Korrelations- und Dopplersensoren
- Technische Beschreibung für das Ex-Trennmodul iXT
- Technische Beschreibung für Radarsensoren
- Betriebsanleitung für Intelligente Sensoren der i-Serie
- Technische Information USB HART-Modem

Diese Anleitungen liegen den jeweiligen Zusatzgeräten oder Sensoren bei bzw. stehen auf der NIVUS-Homepage zum Download bereit.

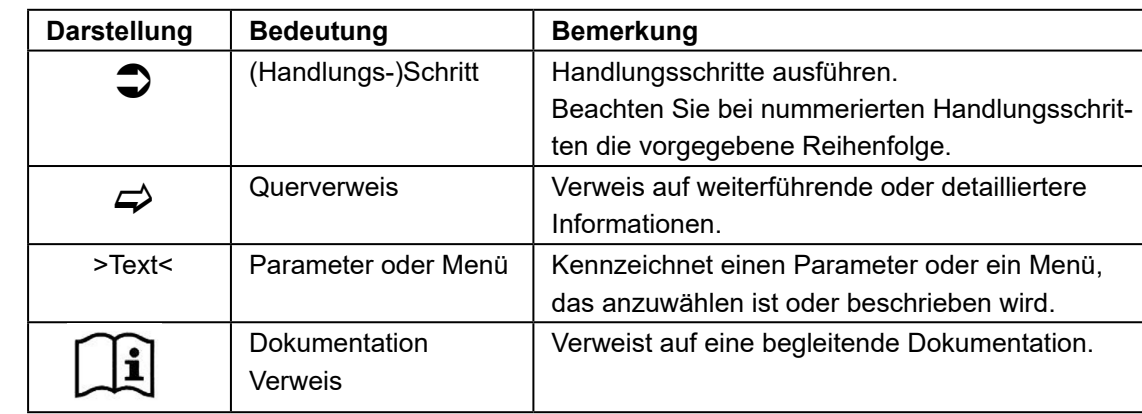

# <span id="page-12-0"></span>**1.2 Verwendete Zeichen und Definitionen**

# **1.3 Verwendete Abkürzungen**

## **Farbcode für Leitungen, Einzeladern und Bauteile**

Die Abkürzungen der Farben für Leitungs- und Aderkennzeichnung folgen dem internationalen Farbcode nach IEC 757.

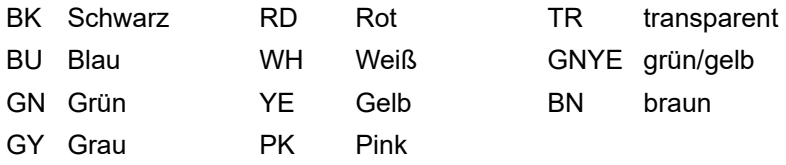

# **2 Anschlüsse und Bedienelemente**

# **2.1 Spannungsversorgung**

Der Anschluss für die Spannungsversorgung des Messumformers befindet sich im unteren Bereich der Steckkarte X1.

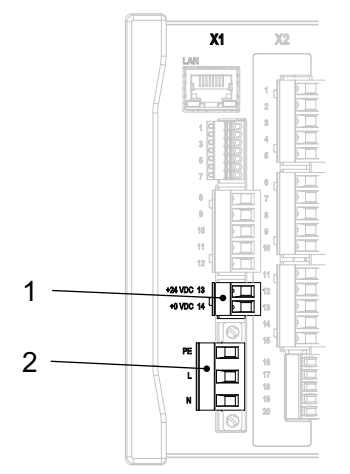

1 Spannungsversorgung DC

2 Spannungsversorgung AC und Schutzleiteranschluss

# **Abb. 2-1 Anschlussklemmen Spannungsversorgung**

 $\Rightarrow$  Einen detaillierten Anschlussplan finden Sie in Kapitel ["18.1.1 Anschlusspläne".](#page-44-1)

<span id="page-13-0"></span>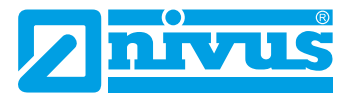

# **2.2 Bedienelemente des NivuFlow**

Die gesamte Parametrierung erfolgt menügeführt. Die Grafik des Displays unterstützt Sie dabei. Zur Auswahl der einzelnen Menüs und Untermenüs dienen der Dreh-Druckknopf sowie die beiden Funktionstasten.

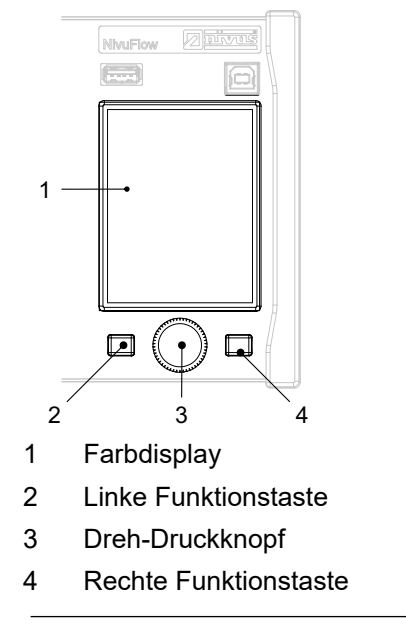

**Abb. 2-2 Bedienelemente**

# **2.3 Aufgaben der Bedienelemente**

## **Farbdisplay**

Beim Parametrieren und in der Diagnose können Sie alle Einstellungen ablesen.

## **Linke Funktionstaste**

Mit dieser Taste gelangen Sie in das Menü. Diese Taste wird auch zum Verlassen des Menüs oder Untermenüs benötigt.

# **Dreh-Druckknopf**

Über den Dreh-Druckknopf gelangen Sie in die einzelnen Untermenüs. Die Funktionen werden ebenfalls über den Dreh-Druckknopf angesteuert.

- Auswahl des gewünschten Parameters oder Menüs
- Navigation durch die Untermenüs und Einstellungen
- Auswahl von Buchstaben oder Ziffern für Parametrierung

## **Rechte Funktionstaste**

Diese Taste verwenden Sie zum Bestätigen der Eingabe von Werten (über Zahlenblock oder Buchstabenblock).

Bei einigen Parametern dient die rechte Funktionstaste als >TAB<. Diese TAB-Funktion ist nur bei folgenden Einstellungen aktiv:

- Menü >Applikation<
	- Auswahl der v-Sensoren
	- **Diagnose der v-Sensoren**
- <span id="page-14-0"></span>Auswahl der Analogeingänge
- Auswahl der Analogausgänge
- Auswahl der Digitaleingänge
- Auswahl der Digitalausgänge
- Menü >Daten<
	- Auswahl von Trend und Tagessummen
- $\leftrightarrow$  Eine Beschreibung über den Umgang mit den Bedienelementen finden Sie in Kapitel "20 Grundsätze der Bedienung".

# **2.4 Schnittstellen**

Der Messumformer verfügt über mehrere Schnittstellen auf der Vorderseite des Gerätes.

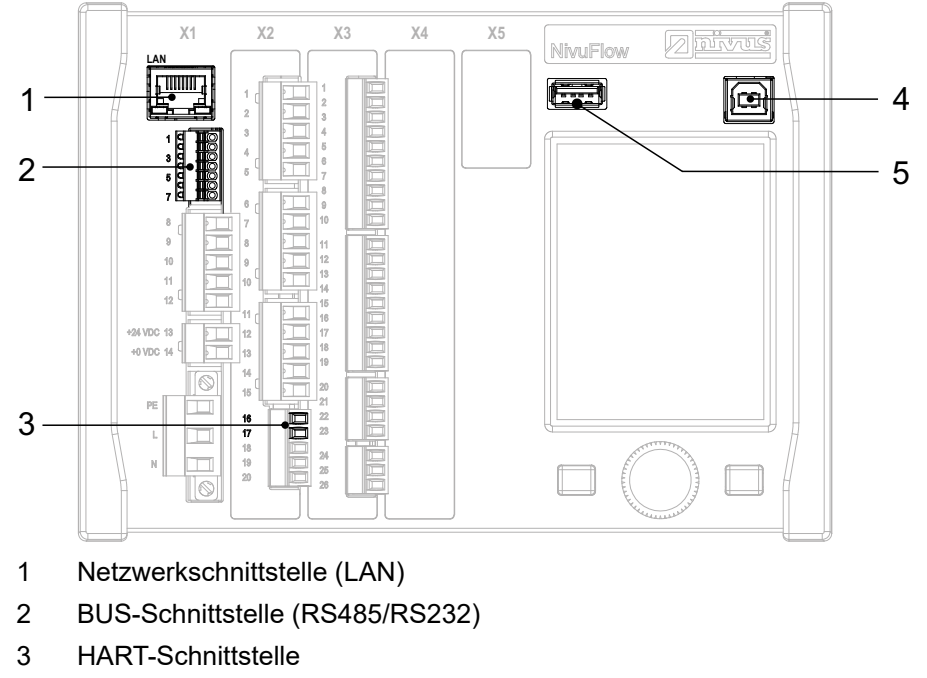

- 4 USB-B-Schnittstelle (Servicemode)
- 5 USB-A-Schnittstelle (Datentransfer)

# **Abb. 2-3 Verfügbare Schnittstellen**

 $\Rightarrow$  Die Beschreibung der einzelnen Schnittstellen finden Sie im Kapitel "26 [Parametriermenü Kommunikation"](#page-109-1).

<span id="page-15-0"></span>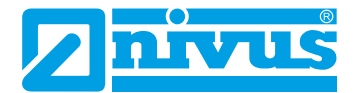

# **Sicherheitshinweise**

# **3 Allgemein: Verwendete Symbole und Signalworte**

# **3.1 Erklärung zur Bewertung der Gefahrengrade**

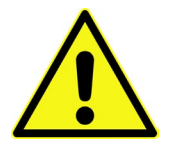

*Das allgemeine Warnsymbol kennzeichnet eine Gefahr, die zu Verletzungen oder zum Tod führen kann. Im Textteil wird das allgemeine Warnsymbol in Verbindung mit den nachfolgend beschriebenen Signalwörtern verwendet.*

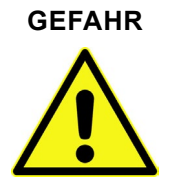

**GEFAHR** *Warnung bei hohem Gefährdungsgrad*

*Kennzeichnet eine unmittelbare Gefährdung mit hohem Risiko, die Tod oder schwere Körperverletzungen zur Folge hat, wenn sie nicht vermieden wird.*

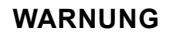

## **WARNUNG** *Warnung bei mittlerem Gefährdungsgrad und Personenschäden*

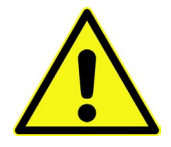

*Kennzeichnet eine mögliche Gefährdung mit mittlerem Risiko, die Tod oder (schwere) Körperverletzung zur Folge haben kann, wenn sie nicht vermieden wird.*

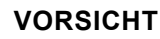

## **VORSICHT** *Warnung vor Personen- oder Sachschäden*

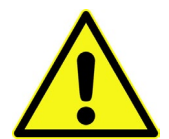

*Kennzeichnet eine Gefährdung mit geringem Risiko, die leichte oder mittlere Körperverletzungen oder Sachschaden zur Folge haben kann, wenn sie nicht vermieden wird.*

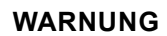

## **WARNUNG** *Gefahr durch elektrischen Strom*

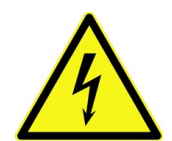

*Kennzeichnet eine unmittelbare Gefährdung durch Stromschlag mit mittlerem Risiko, die Tod oder (schwere) Körperverletzungen zur Folge hat, wenn sie nicht vermieden wird.*

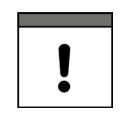

## *Wichtiger Hinweis*

*Beinhaltet Informationen, die besonders hervorgehoben werden müssen. Kennzeichnet eine möglicherweise schädliche Situation, die das Produkt oder etwas in seiner Umgebung beschädigen kann, wenn sie nicht vermieden wird.*

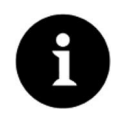

## *Hinweis*

*Beinhaltet Tipps oder Informationen.*

# <span id="page-16-0"></span>**3.2 Warnhinweise auf dem Gerät**

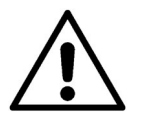

## *Allgemeiner Warnhinweis*

*Dieses Symbol verweist den Betreiber oder Benutzer auf Inhalte in dieser Bedienungsanleitung.*

*Die Berücksichtigung der hier enthaltenen Informationen ist erforderlich, um den vom Gerät gebotenen Schutz für die Installation und im Betrieb aufrecht zu erhalten.*

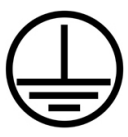

## *Schutzleiteranschluss*

*Dieses Symbol verweist auf den Schutzleiteranschluss des Gerätes. Abhängig von der Installationsart darf das Gerät entsprechend gültiger Gesetze und Vorschriften nur mit einem geeigneten Schutzleiteranschluss betrieben werden.*

# **4 Besondere Sicherheits- und Vorsichtsmaßnahmen**

**Bei der Arbeit mit den NIVUS-Geräten müssen die nachfolgenden Sicherheits- und Vorsichtsmaßnahmen generell und jederzeit beachtet und befolgt werden. Diese Warnungen und Hinweise werden nicht bei jeder Beschreibung innerhalb der Unterlage wiederholt.** 

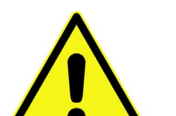

# **WARNUNG** *Belastung durch Krankheitskeime*

*Auf Grund der häufigen Anwendung der Sensoren im Abwasserbereich, können Teile mit gefährlichen Krankheitskeimen belastet sein. Daher müssen beim Kontakt mit Kabel und Sensoren entsprechende Vorsichtsmaßnahmen getroffen werden. Tragen Sie Schutzkleidung.*

# **WARNUNG** *Arbeitssicherheitsvorschriften beachten!*

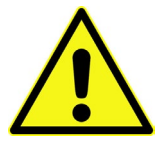

*Vor und während der Montagearbeiten ist die Einhaltung sämtlicher Arbeitssicherheitsvorschriften stets sicherzustellen. Nichtbeachtung kann Personenschäden zur Folge haben.*

**WARNUNG** *Sicherheitseinrichtungen nicht verändern!*

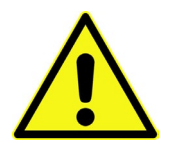

*Es ist strengstens untersagt, die Sicherheitseinrichtungen außer Kraft zu setzen oder in ihrer Wirkungsweise zu verändern. Nichtbeachtung kann Personen- oder Anlageschäden zur Folge haben.*

#### **WARNUNG** *Gerät von der Stromversorgung trennen*

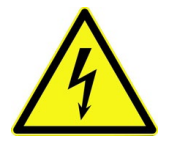

*Trennen Sie das Gerät vom Stromnetz bevor Sie mit Wartungs-, Reinigungs- und/oder Reparaturarbeiten (nur durch Fachpersonal) beginnen. Bei Nichtbeachtung besteht Gefahr von elektrischem Schlag.*

<span id="page-17-0"></span>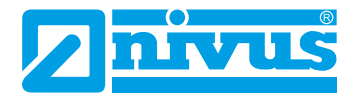

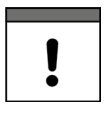

## *Wichtiger Hinweis*

*Das gesamte Messsystem darf nur von qualifiziertem Fachpersonal installiert und in Betrieb genommen werden.*

# **5 Haftungsausschluss**

Der Hersteller behält sich das Recht vor, den Inhalt des Dokuments, einschließlich dieses Haftungsausschlusses unangekündigt zu ändern und ist in keiner Weise für mögliche Folgen derartiger Änderungen haftbar.

Für Anschluss, Inbetriebnahme und Betrieb sowie Wartung des Gerätes sind die nachfolgenden Informationen und übergeordneten gesetzlichen Bestimmungen des Landes (in Deutschland z. B. die VDE-Vorschriften), wie gültige Ex-Vorschriften sowie die für den jeweiligen Einzelfall geltenden Sicherheits- und Unfallverhütungsvorschriften zu beachten.

Sämtliche Handhabungen am Gerät, welche über die montage- und anschlussbedingten Maßnahmen hinausgehen, dürfen aus Sicherheits- und Gewährleistungsgründen prinzipiell nur von NIVUS-Personal bzw. durch NIVUS autorisierte Personen oder Firmen vorgenommen werden.

Der Messumformer darf nur in einem einwandfreien technischen Zustand betrieben werden.

## **Fehlgebrauch**

Eine nicht bestimmungsgemäße Verwendung kann die Sicherheit beeinträchtigen. Für Fehler aus unsachgemäßer Handhabung haftet der Hersteller nicht.

# **6 Bestimmungsgemäße Verwendung**

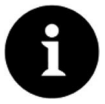

#### *Hinweis*

*Der Messumformer NivuFlow ist ausschließlich zum unten aufgeführten Zweck bestimmt. Eine andere, darüber hinausgehende Nutzung, ein Umbau oder eine Veränderung des Gerätes ohne schriftliche Absprache mit dem Hersteller gilt als nicht bestimmungsgemäß. Für hieraus resultierende Schäden haftet der Hersteller nicht. Das Risiko trägt allein der Betreiber.*

Der Messumformer NivuFlow 7550 inkl. zugehöriger Sensorik ist für die kontinuierliche Durchflussmessung von gering bis stark verschmutzten Medien in teil und voll gefüllten Rohren, Kanälen oder Gewässern/Gerinnen bestimmt.

Das NivuFlow 7550 ist nach dem, bei Herausgabe der Unterlage, aktuellen Stand der Technik und den anerkannten sicherheitstechnischen Regeln konstruiert und produziert. Gefahren für Personen- oder Sachschäden sind dennoch nicht vollständig auszuschließen.

Beachten Sie unbedingt die zulässigen maximalen Grenzwerte Im Kapitel "12 Technische Daten". Sämtliche von diesen Grenzwerten abweichenden Einsatzfälle, die nicht von NIVUS GmbH in schriftlicher Form freigegeben sind, entfallen aus der Haftung des Herstellers.

## **Ex-Schutz**

Installieren Sie für die Verwendung von Sensoren im Ex-Bereich **unbedingt** ein Ex-Trennmodul Typ iXT zwischen Messumformer und Sensoren.

Die Anschlusspläne entnehmen Sie der jeweiligen Betriebsanleitung.

## <span id="page-18-0"></span>*Wichtiger Hinweis*

*Installieren Sie den Messumformer außerhalb der Ex-Zone! Die Ex-Zulassung der Sensoren liegt der jeweiligen Betriebsanleitung bzw. Technischen Beschreibung bei.*

*Die Ex-Zulassung des Ex-Trennmoduls liegt der jeweiligen Betriebsanleitung bzw. Technischen Beschreibung bei.*

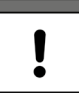

## *Wichtiger Hinweis*

*Für die Installation und Inbetriebnahme sind die Konformitätsbescheinigungen und Prüfbescheide der zulassenden Stelle sowie die gültigen nationalen Vorschriften genau zu beachten.*

*Die Kombination von NivuFlow mit dem Ex-Trennmodul iXT ist hinsichtlich der eigensicheren Systembewertung nach EN 60079-25 ausschließlich auf die NIVUS Korrelationssensoren abgestimmt.*

*Bei Verwendung von Sensoren anderer Hersteller muss der Betreiber eine Systembetrachtung nach EN 60079-25 durchführen!*

*Die hierfür erforderlichen technischen Daten für das Ex-Trennmodul iXT sind in der EG-Baumusterprüfbescheinigung eingetragen.*

# **7 Pflichten des Betreibers**

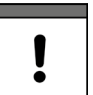

# *Wichtiger Hinweis*

*In dem EWR (Europäischen Wirtschaftsraum) sind die nationale Umsetzung der Rahmenrichtlinie (89/391/EWG) sowie die dazugehörigen Einzelrichtlinien und davon besonders die Richtlinie (2009/104/EWG) über die Mindestvorschriften für Sicherheit und Gesundheitsschutz bei Benutzung von Arbeitsmitteln durch Arbeitnehmer bei der Arbeit, jeweils in der gültigen Fassung, zu beachten und einzuhalten. In Deutschland ist die Betriebssicherheitsverordnung einzuhalten.*

Holen Sie sich die örtliche Betriebserlaubnis ein und beachten Sie die damit verbundenen Auflagen. Zusätzlich müssen Sie die Umweltschutzauflagen und die örtlichen gesetzlichen Bestimmungen für folgende Punkte einhalten:

- die Sicherheit des Personals (Unfallverhütungsvorschriften)
- die Sicherheit der Arbeitsmittel (Schutzausrüstung und Wartung)
- die Produktentsorgung (Abfallgesetz)
- die Materialentsorgung (Abfallgesetz)
- die Reinigung (Reinigungsmittel und Entsorgung)

# **Anschlüsse**

Stellen Sie als Betreiber vor dem Aktivieren des Gerätes sicher, dass bei der Montage und Inbetriebnahme, die örtlichen Vorschriften (z. B. für den Elektroanschluss) beachtet wurden.

<span id="page-19-0"></span>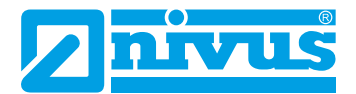

# **8 Anforderungen an das Personal**

Die Installation, Inbetriebnahme und Wartung darf nur durch Personal durchgeführt werden, das folgende Bedingungen erfüllt:

- Qualifiziertes Fachpersonal mit entsprechender Ausbildung
- Autorisierung durch den Anlagenbetreiber

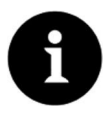

# *Qualifiziertes Fachpersonal*

*im Sinne dieser Anleitung bzw. der Warnhinweise auf dem Produkt selbst sind Personen, die mit Aufstellung, Montage, Inbetriebnahme und Betrieb des Produktes vertraut sind und über die ihrer Tätigkeit entsprechenden Qualifikationen verfügen, wie z. B.*

- *I. Ausbildung und Unterweisung bzw. Berechtigung, Stromkreise und Geräte/Systeme gemäß den Standards der Sicherheitstechnik ein- und auszuschalten, zu erden und zu kennzeichnen.*
- *II. Ausbildung oder Unterweisung gemäß den Standards der Sicherheitstechnik in Pflege und Gebrauch angemessener Sicherheitsausrüstung.*
- *III. Schulung in erster Hilfe.*

# <span id="page-20-0"></span>**Produktbeschreibung**

# **11 Produktaufbau und Übersicht**

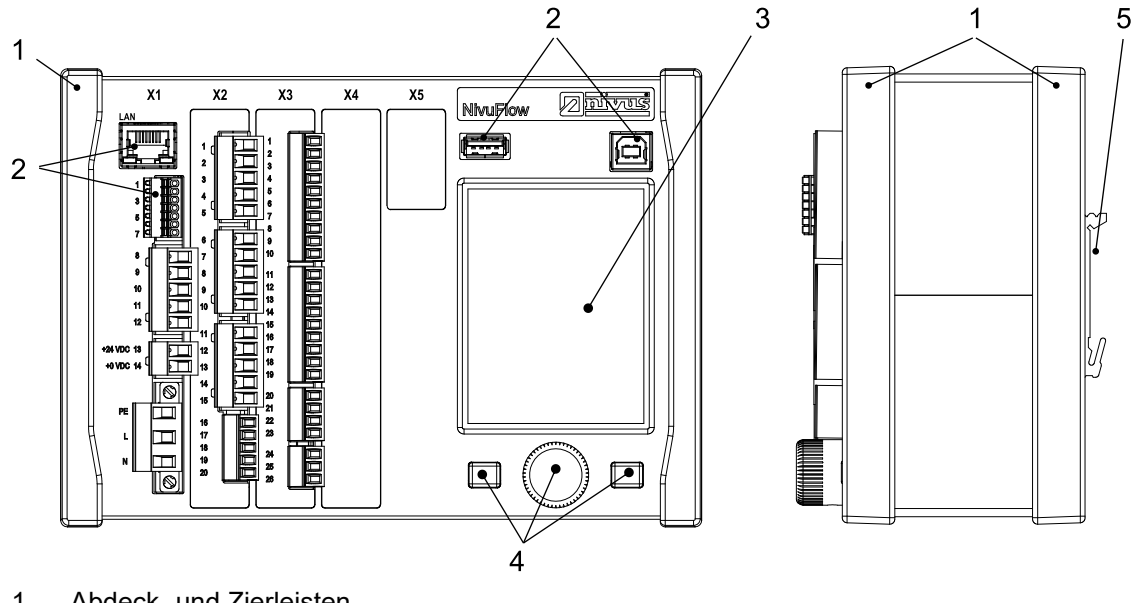

- 1 Abdeck- und Zierleisten
- 2 Schnittstellen
- 3 Grafikdisplay
- 4 Bedienelemente
- 5 Hutschienenbefestigung
- X1 Spannungsversorgung, Anschluss Luftultraschallsensor (RS485), Schnittstellen (LAN und Bus)
- X2 Analoge Eingänge, 3x RS485
- X3 Analoge und digitale Ein- und Ausgänge

# **Abb. 11-1 Geräteaufbau NivuFlow 7550**

<span id="page-21-0"></span>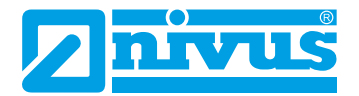

# **11.1 Gehäusemaße**

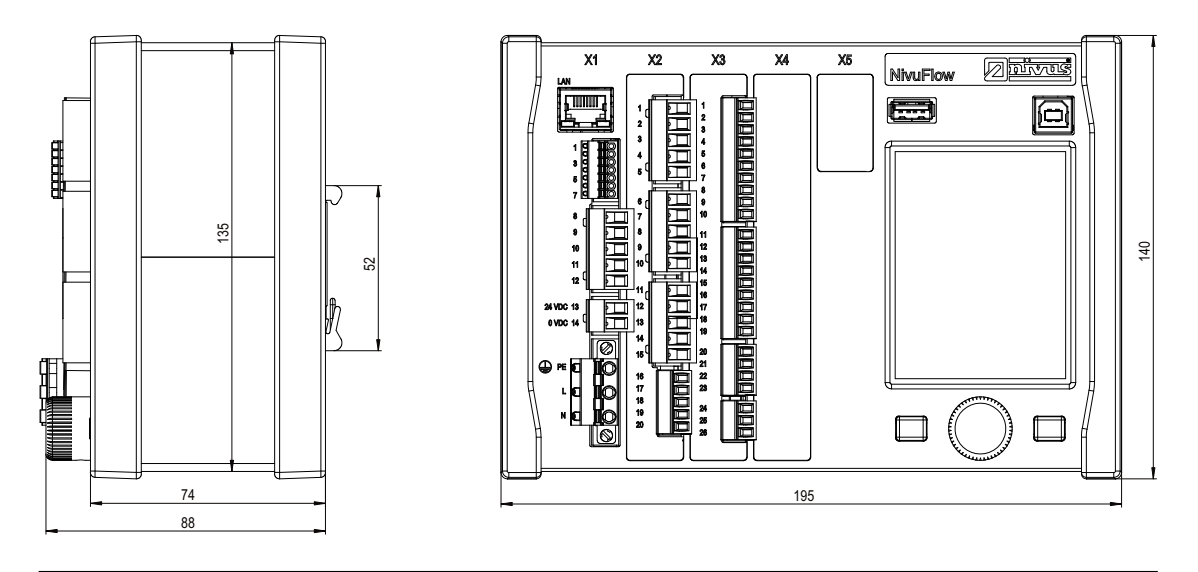

**Abb. 11-2 Maße Messumformer NivuFlow 7550**

# **11.2 Anschließbare Sensoren**

<span id="page-21-1"></span>In der folgenden Abbildung finden Sie eine Übersicht der anschließbaren Sensoren.

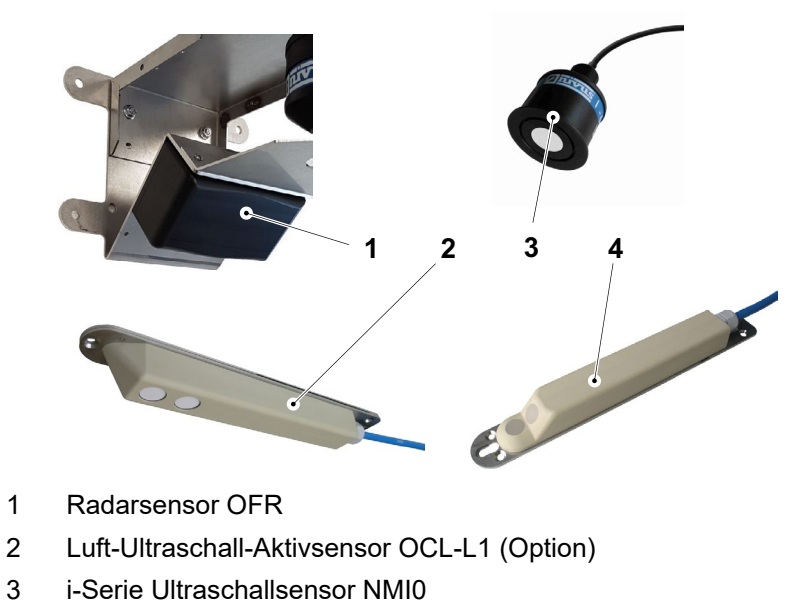

4 Kreuzkorrelationssensor POA (Keilsensor)

**Abb. 11-3 Anschließbare Sensoren**

# <span id="page-22-0"></span>**11.3 Gerätekennzeichnung**

Die Angaben in dieser Betriebsanleitung gelten nur für den Gerätetyp, der auf dem Titelblatt angegeben ist.

Das Typenschild ist auf der Gehäuseseite angebracht und enthält folgende Angaben:

- Name und Anschrift des Herstellers
- CE-Kennzeichnung
- Kennzeichnung der Serie und des Typs, ggf. der Seriennummer
- Spannungsversorgung

Wichtig für alle Rückfragen und Ersatzteilbestellungen ist die richtige Angabe der Artikelnummer und der Seriennummer des betreffenden Geräts. Nur so ist eine einwandfreie und schnelle Bearbeitung möglich.

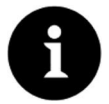

# *Hinweis*

*Prüfen Sie anhand der Typenschilder, ob das gelieferte Gerät Ihrer Bestellung entspricht. Prüfen Sie, ob auf dem Typenschild die korrekte Spannungsversorgung angegeben ist.*

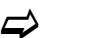

 $\Rightarrow$  Die Konformitätserklärung befindet sich am Ende dieser Anleitung.

## <span id="page-22-1"></span>**Typenschilder**

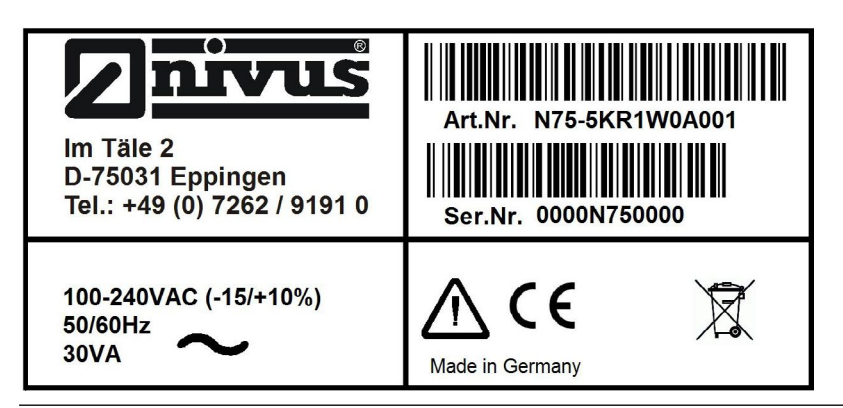

**Abb. 11-4 Typenschild AC-Variante**

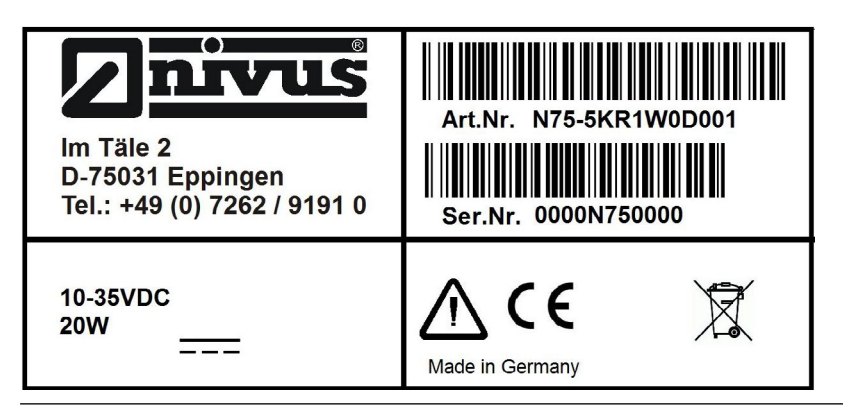

**Abb. 11-5 Typenschild DC-Variante**

<span id="page-23-0"></span>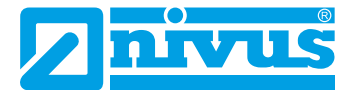

# <span id="page-23-1"></span>**12 Technische Daten**

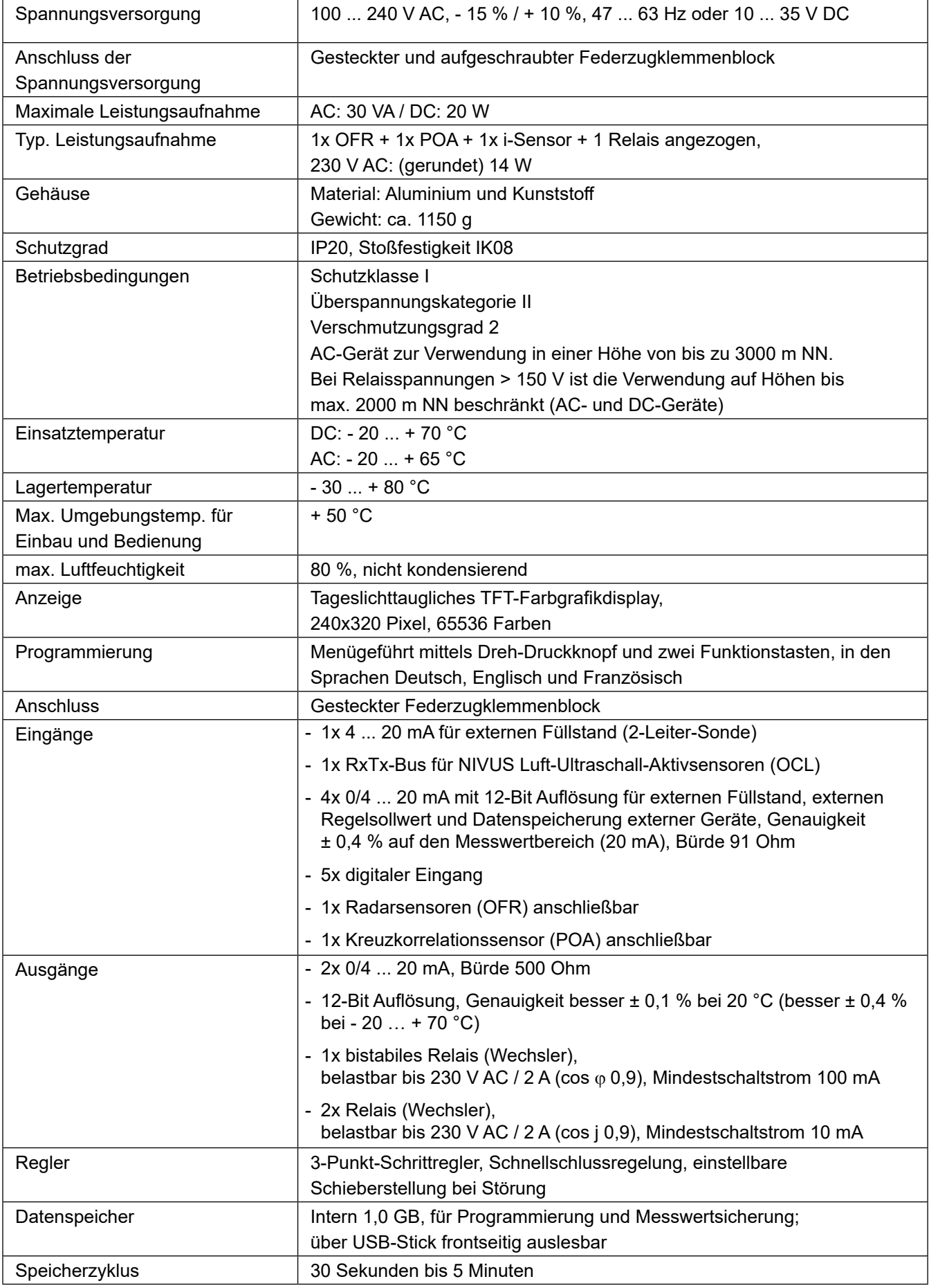

<span id="page-24-0"></span>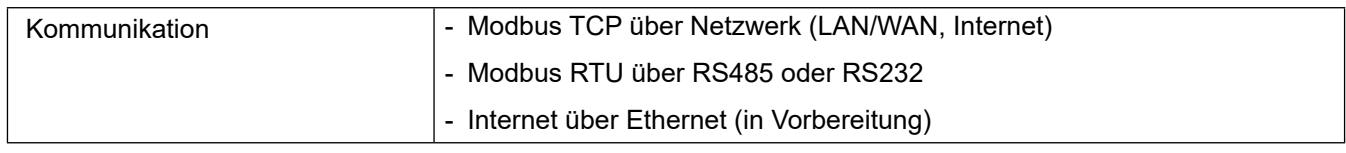

## **Sensoren**

Die technischen Daten der zugehörigen Sensoren können Sie den jeweiligen Anleitungen oder Technischen Beschreibungen entnehmen.

# **13 Ausstattung**

# **13.1 Gerätevarianten**

Das NivuFlow wird in verschiedenen Ausführungen gefertigt und unterscheidet sich vor allem durch die Anzahl der anschließbaren Sensoren. Die Artikelnummer befindet sich auf dem Typenschild (siehe ["Typenschilder" auf Seite 23\)](#page-22-1).

**N75-** Durchflussmessumformer Typ NivuFlow **Ausführung**

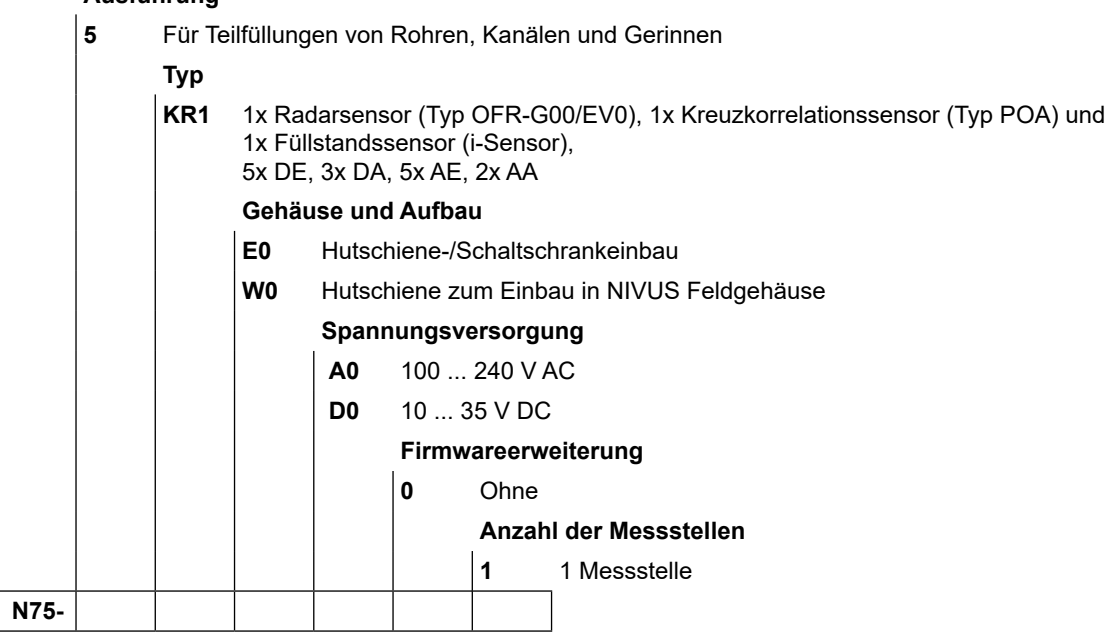

# **13.2 Lieferumfang**

Zur Standard-Lieferung des NivuFlow 7550 gehören üblicherweise:

- Die Betriebsanleitung mit Konformitätserklärung(en). In ihr sind alle notwendigen Informationen für den Betrieb des NivuFlow 7550 aufgeführt.
- Ein Messumformer Typ NivuFlow 7550 entsprechend der Lieferpapiere.

Kontrollieren Sie weiteres Zubehör je nach Bestellung und anhand des Lieferscheins.

<span id="page-25-0"></span>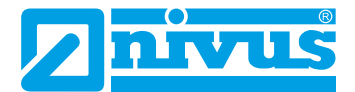

# **13.3 Eingangskontrolle**

Kontrollieren Sie den Lieferumfang sofort nach Eingang auf Vollständigkeit und augenscheinliche Unversehrtheit. Melden Sie eventuell festgestellte Transportschäden unverzüglich dem anliefernden Frachtführer. Senden Sie ebenfalls eine schriftliche Meldung an die NIVUS GmbH in Eppingen.

Unvollständigkeiten der Lieferung müssen innerhalb von zwei Wochen schriftlich an Ihre zuständige Vertretung oder direkt an die NIVUS GmbH in Eppingen gerichtet werden.

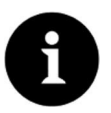

# *Hinweis*

*Später eingehende Reklamationen werden nicht anerkannt!*

# **13.4 Lagerung**

Beachten Sie die Minimal- und Maximalwerte für äußere Bedingungen wie Temperatur und Luftfeuchtigkeit gemäß Kapitel ["12 Technische Daten"](#page-23-1).

Schützen Sie das NivuFlow vor korrosiven oder organischen Lösungsmitteldämpfen, radioaktiver Strahlung sowie starken elektromagnetischen Strahlungen.

Lagern Sie das Gerät in der Originalverpackung.

# **13.5 Transport**

Schützen Sie das NivuFlow vor starken Stößen, Schlägen, Erschütterungen oder Vibrationen. Transportieren Sie das Gerät in der Originalverpackung.

# **13.6 Rücksendung**

Im Fall einer Rücksendung senden Sie das Gerät frachtfrei und in der Originalverpackung an die NIVUS GmbH in Eppingen.

Nicht ausreichend frei gemachte Sendungen werden nicht angenommen!

# **13.7 Einbau von Ersatz- und Verschleißteilen**

Wir machen ausdrücklich darauf aufmerksam, dass Ersatz- und Zubehörteile, die nicht von uns geliefert wurden, auch nicht von uns geprüft und freigegeben sind. Der Einbau bzw. die Verwendung solcher Produkte können unter Umständen konstruktiv vorgegebene Eigenschaften des Messsystems negativ verändern oder außer Kraft setzen.

Für Schäden, die durch die Verwendung von Nicht-Originalteilen und Nicht-Original-Zubehörteilen entstehen, ist die Haftung der Fa. NIVUS ausdrücklich ausgeschlossen.

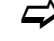

 $\leftrightarrow$  Ersatz- bzw. Zubehörteile des Herstellers finden Sie in Kapitel "38 Zubehör" bzw. in der gültigen Preisliste.

# <span id="page-26-0"></span>**Funktionsbeschreibung**

# **12 Einsatzbereiche**

Das NivuFlow 7550 ist ein stationäres Messsystem zur Durchflussmessung. Das NivuFlow ist für den überwiegenden Einsatz im Bereich der Messung von gering bis stark verschmutzten, wässrigen Flüssigkeiten unterschiedlichster Zusammensetzungen konzipiert.

Es kommt in teilgefüllten Gerinnen, Kanälen und Rohren unterschiedlichster Geometrien und Abmessungen zum Einsatz.

Das NivuFlow 7550 ist ein Hybridmessgerät und vereint die Radarmessung mit der Kreuzkorrelation.

Bei der Einstellung der Sensoren ab welcher Mediumstiefe welcher Sensor aktiv werden soll, sind zwei Varianten möglich:

- feste Werte für die Mediumstiefe (min./max.)
- Option automatisch, bei der das NivuFlow die Werte selbst errechnet.

Eine Übersicht über die anschließbaren Sensoren finden Sie unter Kapitel "11.2 Anschließbare Sensoren". Die Verwendung mehrerer Sensoren dient der genaueren Erfassung der Fließgeschwindigkeit an einer gemeinsamen Messstelle.

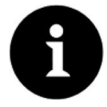

## *Hinweis zum Radarmessverfahren*

*Das Messverfahren zur Ermittlung der Oberflächengeschwindigkeit basiert auf dem Dopplerprinzip.*

*Der Radarsensor sendet ein Signal aus. Das Signal trifft auf die Wellen der Wasseroberflächen, wird reflektiert und vom Sensor wieder aufgenommen. Bei der Reflektion an der Wasseroberfläche findet eine Frequenzverschiebung statt.* 

*Der Radarsensor misst die Wellenbewegung und errechnet daraus die Oberflächengeschwindigkeit der Flüssigkeit. Eine (zumindest geringe) Wellenbewegung an der Oberfläche des Mediums ist deshalb zwingend erforderlich.*

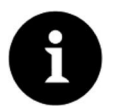

# *Hinweis zum Ultraschallreflexionsprinzip*

*Das Messverfahren der Fließgeschwindigkeitsermittlung basiert auf dem Ultraschallreflexionsprinzip.*

*Deshalb ist es für die Funktion des Systems unabdingbar, dass sich Teilchen (Schmutzteilchen, Gasblasen o. ä.) im Wasser befinden. Diese Teilchen reflektieren das vom Sensor ausgesandte Ultraschallsignal.*

<span id="page-27-0"></span>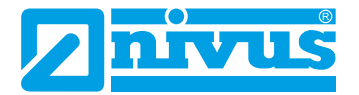

# **13 Funktionsprinzipien**

# **13.1 Fließgeschwindigkeitsmessung**

# **13.1.1 Oberflächenradar**

Der Oberflächenradar OFR wird gegen die Fließrichtung ausgerichtet. Er sendet Radarwellen aus und empfängt die Reflexionen der Wellen von der Wasseroberfläche. Durch den Frequenzunterschied zwischen ausgesandter und empfangener Frequenz wird die Bewegungsgeschwindigkeit berechnet (Radar-Doppler-Effekt).

Mit der ermittelten Geschwindigkeit der Wasseroberfläche werden nach komplexen (im Messumformer integrierten) Algorithmen, Werte für die nachfolgenden Parameter errechnet:

- Fließprofil und
- mittlere Geschwindigkeit innerhalb der durchflossenen Geometrie

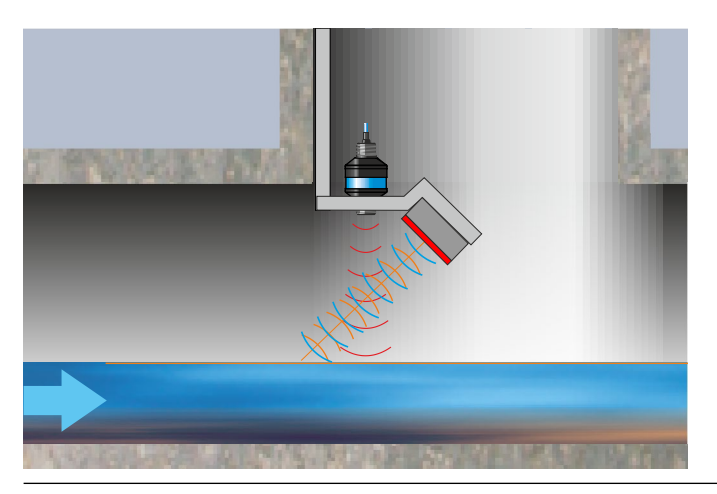

**Abb. 13-1 Messung über Oberflächenradar**

# **13.1.2 Kreuzkorrelation**

Der in Fließrichtung geneigte Piezokristall arbeitet als Geschwindigkeitssensor. Dazu wird ein kurzes Ultraschallsignalbündel mit einem definierten Winkel in das Messmedium eingestrahlt.Alle in dem Messpfad befindlichen Teilchen (Luft, Schmutzpartikel, Schwebeteilchen) reflektieren geringe Mengen des Ultraschallsignals. Je nach Größe und Form des Teilchens entsteht dabei ein spezielles Ultraschallreflexionssignal. Die Vielzahl der reflektierten Signale ergibt damit eine Art Reflexionsmuster (siehe [Abb. 13-2\)](#page-27-1). Dieses Muster wird vom Piezokristall wieder empfangen, in elektrische Signale umgewandelt und in einen im Sensor enthaltenen digitalen Signalprozessor (DSP) geladen.

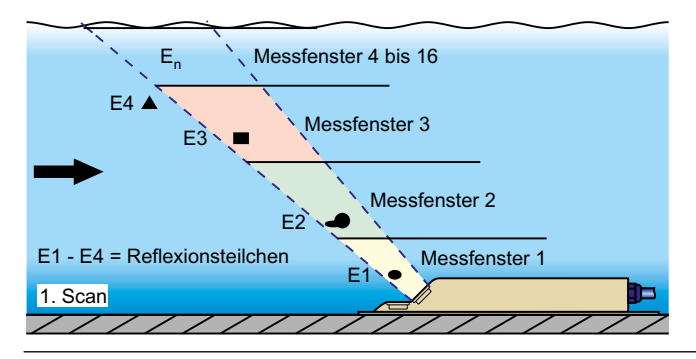

**Abb. 13-2 Situation beim ersten Signalempfang**

<span id="page-27-1"></span>Nach einer definierten Zeit wird ein zweiter Ultraschallimpuls in das Medium eingestrahlt. Das neu erhaltene Reflexionssignal wird ebenfalls in den DSP geladen.

In verschiedenen Fließhöhen herrschen unterschiedliche Fließgeschwindigkeiten (Fließgeschwindigkeitsprofil).

Die reflektierenden Teilchen haben sich somit, je nach ihrer Höhe, unterschiedlich weit vom ersten Messzeitpunkt weiterbewegt. Es ergibt sich damit ein verschobenes Bild des Reflexionsmusters (siehe [Abb. 13-3](#page-28-0)).

Weiterhin entstehen zum Teil geringfügig andere Reflexionen. Diese resultieren aus der Tatsache, dass sich manche Teilchen durch Wirbel gedreht haben und nun eine anders geformte Reflexionsfläche bieten; einige Teilchen befinden sich nicht mehr im Bereich des Messfensters, andere haben sich in das Messfenster hinein bewegt.

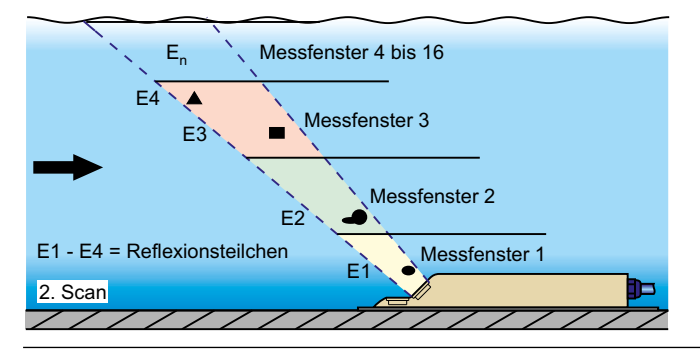

<span id="page-28-0"></span>**Abb. 13-3 Situation beim zweiten Signalempfang**

Die beiden Reflexionsmuster werden im DSP mittels Kreuzkorrelationsverfahren auf ihre Ähnlichkeiten hin überprüft. Alle nicht eindeutig identifizierbaren Signale (neue Partikel, gedrehte Teilchen) werden verworfen, so dass zwei verschobene, einander ähnliche Signalmuster übrig bleiben.

Über diese beiden Bilder werden, in Abhängigkeit zur vorher durchgeführten Höhenmessung, bis zu 16 Messfenster gelegt. In jedem Messfenster wird die Zeitverschiebung  $\Delta t$  des Musters ermittelt (siehe [Abb. 13-4\)](#page-28-1).

| 1. Signalempfang<br>$(1.$ Scan $)$ |    |             | Messfenster 1   Messfenster 2   Messfenster 3 |  |
|------------------------------------|----|-------------|-----------------------------------------------|--|
|                                    |    |             |                                               |  |
| 2. Signalempfang<br>$(2.$ Scan $)$ | F1 | ニク          | Ξ3                                            |  |
| Signalauswertung                   | F1 | F2<br>l—t2→ | F4<br>E <sub>3</sub>                          |  |

<span id="page-28-1"></span>**Abb. 13-4 Echosignalbildung und Auswertung**

Unter Zugrundelegung des Sendewinkels, dem zeitlichen Abstand der beiden Sendesignale und der Differenz des Signalmusters wird in jedem Messfenster die Fließgeschwindigkeit ermittelt.

Die mathematische Aneinanderreihung der einzelnen berechneten Fließgeschwindigkeiten ergibt das Geschwindigkeitsprofil des akustischen Pfades. Dieses Geschwindigkeitsprofil wird direkt im Display des NivuFlow dargestellt.

<span id="page-28-2"></span>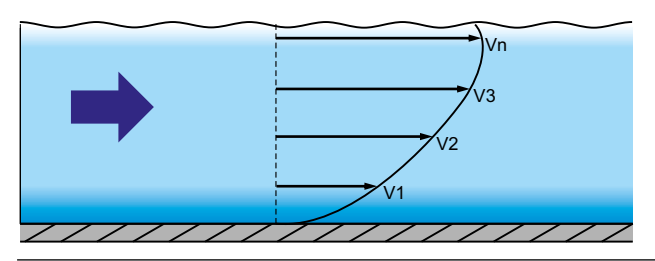

**Abb. 13-5 Ermitteltes Strömungsprofil**

<span id="page-29-0"></span>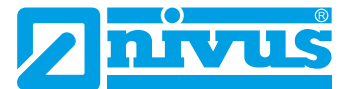

Bei ausreichender Beruhigungsstrecke an der Messstelle kann eine dreidimensionale Strömungsverteilung (siehe [Abb. 13-5](#page-28-2)) errechnet werden. Hierzu werden die geometrischen Daten des Gerinnes sowie der Geschwindigkeitsverteilung zugrunde gelegt.

Bei asymmetrischen Strömungsprofilen und gegliederten Profilen empfiehlt sich der Einsatz mehrerer Fließgeschwindigkeitssensoren. Die im Messumformer eingegebenen Positionen der Sensoren werden dabei mit ihrem einzelnen senkrechten V-Profil im 3D-Gesamtprofil berücksichtigt und ebenfalls dargestellt.

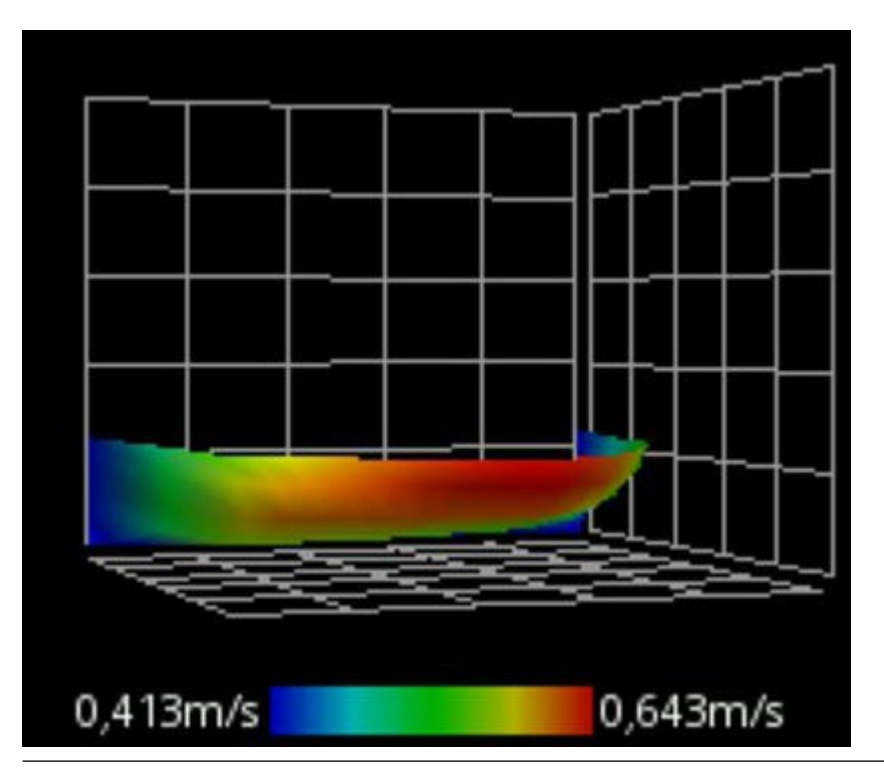

**Abb. 13-6 Echosignalbildung und 3D-Auswertung**

Anhand dieser Fließgeschwindigkeitsverteilung wird mit den Werten der Gerinneform, Gerinneabmessung und Füllgrad die Durchflussmenge berechnet und angezeigt. Dieser Wert kann als frei programmierbares, analoges Signal sowie als Impulssignal am Gerät ausgegeben werden.

# **13.2 Füllstandsmessung**

# **13.2.1 Externer Füllstandssensor**

Je nach ausgewählter Art der Füllstandsmessung kann ein externes 4 ... 20 mA-Signal für den Füllstand benutzt werden (z. B. Verwendung eines Sensors der i-Serie).

Sie können die 2-Leiter-Sensoren direkt anschließen, die vom NivuFlow 7550 gespeist werden (z. B. NivuBar, NivuCompact, i-Sensor). Alternativ können Sie ein 4 ... 20 mA Signal verwenden, das von einem externen Messumformer stammt (z. B. 4 ... 20 mA vom NivuMaster).

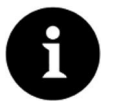

## *Hinweis*

*Die Sensoren der i-Serie haben vorprogrammierte Messbereiche. Beachten Sie die genauen Angaben in der Betriebsanleitung für Sensoren der i-Serie. Der i-Sensor kann auch ohne HART-Modem in Betrieb genommen werden. Tragen Sie im Parameter "Wert bei 20 mA" die max. mögliche Messpanne des Sensors ein. Je nach Montagehöhe des Sensors muss zusätzlich ein negativer Offset eingestellt werden.*

<span id="page-30-0"></span>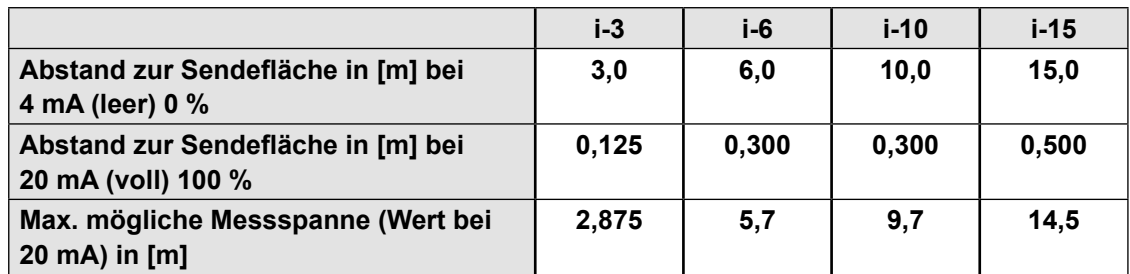

# **13.2.2 Wasser-Ultraschall**

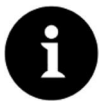

# *Hinweis*

*Dieses Verfahren für die Füllstandsmessung kann nur in Verbindung mit der Fließgeschwindigkeitsmessung über Kreuzkorrelation eingesetzt werden.*

In Abhängigkeit des gewählten Sensortyps können im Wasser-Ultraschall-Kombisensor bis zu zwei verschiedene Füllstandsmessungen integriert sein.

Bei der Wasser-Ultraschallmessung oder hydrostatischen Füllstandmessung enthält der Typ POA einen Sensorkristall.

Bei der Füllstandsmessung über Wasser-Ultraschall arbeitet (arbeiten) der (die) waagerecht liegende(n) Sensorkristall(e) nach dem Ultraschalllaufzeitverfahren. Gemessen wird die Zeit zwischen Senden und Empfangen eines an der Wasseroberfläche reflektierenden Impulses.

**h**<sub>1</sub> =  $\frac{1}{2}$  • (**c** • **t**<sub>1</sub>)

- mit:
	- $h =$  Füllhöhe
	- $c =$  Schalllaufzeit
	- $t_1$  = Zeit zwischen Sende- und Empfangssignal

Bei einer Mediumstemperatur von 20 °C beträgt die Schalllaufzeit in Wasser 1480 m/s.

Die temperaturabhängige Abweichung beträgt 0,23 % pro Kelvin.

Um eine millimetergenaue Füllstandsmessung zu realisieren wird daher die Mediumstemperatur permanent ermittelt. Mit der ermittelten Temperatur wird die Schalllaufzeit zur Berechnung korrigiert.

Zum ermittelten Wert h<sub>1</sub> wird der feste Höhenwert addiert. Es ergibt sich die Gesamtfließhöhe h.

# **13.2.3 Druck**

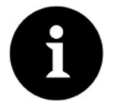

# *Hinweis*

*Dieses Verfahren für die Füllstandsmessung kann nur in Verbindung mit der Fließgeschwindigkeitsmessung über Kreuzkorrelation eingesetzt werden, da hierzu ein integrierter Drucksensor erforderlich ist.*

Der Kombisensor kann mit einer zusätzlichen, hydrostatischen Füllstandsmessung ausgerüstet sein. Diese Messung ist abhängig vom eingesetzten Sensortyp.

Der piezoresistive Drucksensor arbeitet nach dem Relativdruckprinzip. Der Druck der ruhenden Wassersäule über dem Sensor ist dabei direkt proportional zum Füllstand. Schwankungen des atmosphärischen Luftdrucks werden über ein Luftröhrchen kompensiert. Diese Luftröhrchen ist im Sensorkabel integriert. Durch den Drucksensor sind Fließhöhenbestimmungen möglich, auch wenn der Sensor außermittig (von der Kanalsohle) installiert wurde.

Der Drucksensor wird bei der Inbetriebnahme durch Eingabe eines manuell ermittelten Referenzwertes abgeglichen. Eine durch die Sensormontage bedingte Höhe wird ebenfalls addiert.

<span id="page-31-0"></span>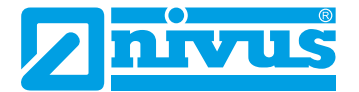

# **Installation und Anschluss**

# **14 Allgemeine Montagevorschriften**

Achten Sie bei der Montage auf die nachfolgenden Hinweise zu den Themen "Elektrostatische Entladung (ESD)" und "Montageort".

Betreiben Sie das Gerät nie ohne die vier blauen Kunststoffleisten.

Befolgen Sie bestehende gesetzliche bzw. betriebliche Richtlinien.

Unsachgemäße Handhabung kann zu Verletzungen und/oder Beschädigungen an den Geräten führen!

**GEFAHR** *Gefahr durch elektrischen Strom*

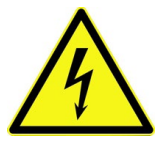

*Ohne die vier blauen Kunststoffleisten ist der Berührschutz des Gerätes gegen elektrische Spannungen nicht gewährleistet. Betreiben Sie das Gerät nur, wenn die Kunststoffleisten angebracht sind. Nichtbeachtung kann zu Personenschäden führen.*

# **14.1 Vermeidung elektrostatischer Entladung (ESD)**

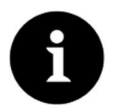

## *ESD-Risiken*

*Wartungsprozeduren, für die keine Stromversorgung des Geräts erforderlich ist, dürfen zur Minimierung von Gefahren und ESD-Risiken nur nach Trennung vom Stromnetz ausgeführt werden.*

*Trennen Sie das NivuFlow vom Stromnetz.*

Die empfindlichen elektronischen Komponenten im Geräteinneren können durch statische Elektrizität beschädigt werden. Der Hersteller empfiehlt die folgenden Schritte zur Vermeidung von Beschädigungen des Geräts durch elektrostatische Entladungen:

- Leiten Sie eventuell auf Ihrem Körper vorhandene statische Elektrizität ab, bevor Sie elektronische Komponenten des Geräts berühren.
- $\supset$  Vermeiden Sie unnötige Bewegungen, um den Aufbau statischer Ladungen zu minimieren.

# **14.2 Auswahl des Montageortes**

Das NivuFlow mit Hutschienenbefestigung ist für die Montage in Schaltschränken konzipiert.

- Â Achten Sie am Montageort auf ausreichende Belüftung. Zum Beispiel durch Lüfter oder Wärmetauscher.
- Achten Sie darauf, dass der Zugang zu evtl. vorhandenen Trenneinrichtungen (Netzschalter) durch die Montage nicht erschwert wird.

Das NivuFlow 7550 kann auch in Vorortgehäusen eingebaut werden. Aufgrund seines Schutzgrades ist das NivuFlow jedoch nicht für die unmittelbare ungeschützte Montage vor Ort geeignet. Verwenden Sie hierzu das optional erhältliche Feldgehäuse von NIVUS.

## **Für eine sichere Installation am Montageort sind folgende Vorkehrungen zu treffen:**

Schützen Sie den Messumformer vor direkter Sonneneinstrahlung. Montieren Sie gegebenenfalls einen Sonnenschutz.

- <span id="page-32-0"></span>**3** Beachten Sie die zulässige Umgebungstemperatur.
- Â Setzen Sie den Messumformer keinen starken Vibrationen oder mechanischen Stößen aus.

#### **Vermeiden Sie bei der Auswahl des Montageortes unbedingt:**

- Korrodierende Chemikalien oder Gase
- Radioaktive Strahlung
- Installation an Geh- oder Fahrwegen

## **14.3 Befestigung des Messumformers**

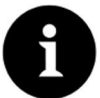

#### *Hinweis*

*Montagematerial und Werkzeuge sind nicht Bestandteil des Lieferumfangs.*

- $\bullet$  Verwenden Sie zur Montage eine Hutschiene Typ TS35 nach EN50022 mit mindestens 140 mm Länge.
	- 1. Befestigen Sie die Hutschiene mit mindestens zwei Schrauben waagrecht im vorgesehenen Gehäuse/Schaltschrank.
	- 2. Hängen Sie den Messumformer von unten in die Hutschiene ein. Durch leichten Druck Richtung Hutschiene rastet das Gerät ein.

Sie können nun mit der Elektrischen Installation und dem Anschluss der Sensoren beginnen.

# **15 Elektrische Installation**

#### **GEFAHR** *Gefahr durch elektrischen Strom*

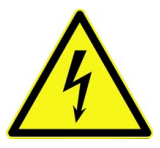

*Schalten Sie das Gerät spannungsfrei. Bei Arbeiten an den elektrischen Anschlüssen können Gefahren durch Stromschlag entstehen. Beachten Sie die auf dem Typenschild angegebenen elektrischen Daten. Nichtbeachtung kann zu Personenschäden führen.*

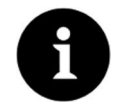

#### *Hinweis*

*Beachten Sie die nationalen Installationsvorschriften.*

- Stellen Sie sicher, dass die nachfolgenden Voraussetzungen erfüllt sind:
	- 1. Beachten Sie, dass die Installation nur von qualifiziertem Fachpersonal vorgenommen werden darf.
	- 2. Halten Sie für die elektrische Installation die gesetzlichen Bestimmungen des jeweiligen Landes ein (z. B. in Deutschland: VDE 0100).
	- 3. Befolgen Sie weitergehende (länderspezifische) gesetzliche Normen, Vorschriften und technische Regelwerke.
	- 4. Für die Installation in nassen Umgebungen oder in Bereichen in denen eine Überflutungsgefahr besteht ist gegebenenfalls ein zusätzlicher Schutz, z. B. durch eine Fehlerstromschutzeinrichtung (RCD), erforderlich.
	- 5. Prüfen Sie, auch in Bezug auf den Ex-Schutz, ob die Stromversorgung der Geräte in das Not-Aus-Konzept der Anlage integriert werden muss.

<span id="page-33-0"></span>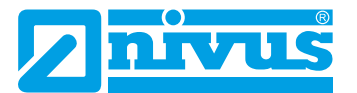

- 6. Führen Sie vor dem Anlegen der Betriebsspannung die Installation von Messumformern und Sensoren vollständig durch. Prüfen Sie die Installation auf Richtigkeit.
- $\leftrightarrow$  Den Anschluss der Sensoren finden Sie ab [Seite 38,](#page-37-1) das Anlegen der Spannungsversorgung ist auf [Seite 46](#page-45-1) beschrieben.

# **15.1 Versorgungs- und Relaisanschlüsse**

## **15.1.1 Klemmen für Schutzleiteranschluss und AC-Versorgung**

#### **GEFAHR** *Gefahr durch elektrischen Strom*

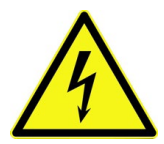

*Das Gerät darf nur betrieben werden, wenn die Klemmenblöcke über dem Schraubflansch fest angeschraubt sind.*

*Der Federzugklemmenblock X1 (Anschlüsse 15 ... 17), zum Anschluss des Schutzleiters und der AC-Spannungsversorgung, ist ein fester Bestandteil des Gerätes und keine Steckverbindung.*

*Nichtbeachtung kann zu Personenschäden führen.*

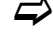

 $\leftrightarrow$  Anforderungen an den Anschluss für den Federzugklemmenblock finden Sie in Kapitel ["18.1 Anschluss an den Federzugklemmenblöcken"](#page-43-1).

# **15.1.2 Spannungsversorgung DC**

Die DC-Version kann direkt am 24 V-Gleichspannungsnetz eines Schaltschrankes betrieben werden.

#### **Voraussetzungen**

- Verfügbare Eingangsspannung an den Eingangsklemmen:
	- bei maximaler Last (20 W) mindestens 10 V
- Klemmenspannung:
	- im Leerlauf maximal 35 V

## **15.1.3 Spannungsversorgung AC**

# **GEFAHR** *Gefahr durch elektrischen Strom*

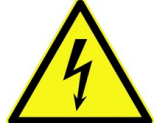

*Die Spannungsversorgung des NivuFlow 7550 ist separat mit 6 A träge abzusichern und unabhängig von anderen Schaltungsteilen abschaltbar zu gestalten, z. B. durch einen Sicherungsautomaten mit Charakteristik B. Die Trenneinrichtung ist in geeigneter Weise zu kennzeichnen.*

*Nichtbeachtung kann zu Personenschäden führen.*

Das NivuFlow in der AC-Version kann direkt am Niederspannungsnetz betrieben werden.

 $\leftrightarrow$  Anforderungen an die AC-Versorgung finden Sie in Kapitel ["12 Technische Daten".](#page-23-1)

#### **Voraussetzung**

- Querschnitt der Netzleitungen:
	- mindestens 0,75 mm²
	- entsprechend IEC 227 oder IEC 245

# <span id="page-34-0"></span>**15.1.4 Relais**

Ein Unterschreiten des spezifizierten minimalen Schaltstroms verringert die Zuverlässigkeit des Schaltkontaktes.

 $\Rightarrow$  Beachten Sie die angegebenen Anschluss- und Schaltdaten im Kapitel "12 Technische [Daten".](#page-23-1)

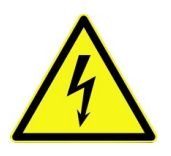

## **GEFAHR** *Gefahr durch elektrischen Strom - Berührschutzmaßnahmen*

*Bei Relaisspannungen > 150 V ist durch den Prüfstift-Anschluss der Relais-Klemmenblöcke der Berührschutz entsprechend den Anforderungen nach EN61010-1:2010 nicht gewährleistet.*

*Treffen Sie entsprechend den gültigen Vorschriften und Gesetzen zusätzliche Berührschutzmaßnahmen. Zum Beispiel: Schaltschrank/Feldgehäuse nur mit Werkzeug oder Schlüssel öffnen, Fehlerstromschutzschalter o. ä.*

*Nichtbeachtung kann zu Personenschäden führen.*

# **GEFAHR** *Gefahr durch elektrischen Strom - Relaiskontakte absichern*

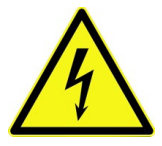

*Falls Spannungen im Niederspannungsbereich (z. B. AC-Netzspannungen) über die Relaiskontakte des Gerätes geschaltet werden, müssen Sie diese mit 6 A träge absichern. Diese Kontakte müssen unabhängig von anderen Schaltungsteilen abschaltbar sein. Auch bei DC-Geräten ist eine geeignete Schutzleiterverbindung zu gewährleisten, um das Auftreten gefährlicher Spannungen oder Ströme zu verhindern. Nichtbeachtung kann zu Personenschäden führen.*

<span id="page-35-0"></span>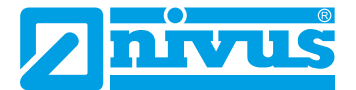

# **16 Installation der Sensoren**

In diesem Kapitel werden die verwendbaren Sensoren und deren übliche Einsatzorte beschrieben. Die genaue Beschreibung zur Montage der einzelnen Sensortypen finden Sie in der jeweiligen Montageanleitung.

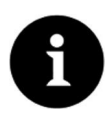

## *Hinweis*

*Achten Sie bei den Montagearbeiten auf die Einhaltung aller Arbeitssicherheitsvorschriften.*

# **16.1 Grundsätze der Sensorinstallation**

Die Platzierung der Sensoren an der Anlage ist maßgeblich für die Zuverlässigkeit der Messergebnisse. Achten Sie daher auf gute hydraulische Bedingungen und eine ausreichende Beruhigungsstrecke am Montageort. Die Sensortypen und deren Befestigung müssen, je nach Messstelle, individuell bestimmt werden.

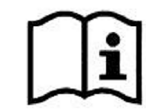

*Die Bedingungen für die Auswahl einer Beruhigungsstrecke und die Montage der Sensoren sind in der jeweiligen Montageanleitung beschrieben.*

Vor der Installation muss die Messstelle parametriert werden. Die entsprechende Vorbereitung der Messstelle und deren Maße entnehmen Sie den Unterlagen der jeweiligen Anlage.

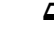

 $\Rightarrow$  Die Parametrierung der Messstellen ist im Kapitel "Parametrierung" beschrieben.

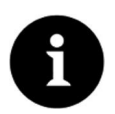

#### *Hinweis*

*Die Installation von benetzten Sensoren sollte ausschließlich durch eine Rohrleitungsfirma oder einen Installateur durchgeführt werden. Die Dichtheit der Rohre muss in jedem Fall gewährleistet sein.*

# **16.2 Vorbereitungen zur Installation von Sensoren**

#### **Auswahl der möglichen Sensoren**

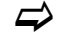

 $\leftrightarrow$  Die möglichen Sensoren sind in Kapitel ["11.2 Anschließbare Sensoren"](#page-21-1) aufgelistet.

#### **Eintragung der Messstellenparameter**

Bevor Sie die Sensorpositionen und Sensoranordnung eintragen können, müssen Sie im Messumformer zunächst einige Parameter bearbeiten. Anhand der eingetragenen Daten berechnet der Messumformer die Positionen der Sensoren für die spätere Messung. Folgende Parameter werden für die Einstellung der Messstelle zunächst benötigt:

- Art der verwendeten Sensoren
- **Kanalprofil**
- Maße des Kanalprofils
- $\leftrightarrow$  Die Vorgehensweise bei der Parametrierung ist in Kapitel "Parametrierung" beschrieben.
# **17 Anschluss der Sensoren**

# **17.1 Kabel und Kabellängen zur Sensorverbindung**

# **Zwischen Sensor und Messumformer (Direktverbindung Nicht-Ex)**

Verwenden Sie nach Möglichkeit für die Gesamtstrecke zwischen den NIVUS Sensoren und dem Messumformer Typ NivuFlow 7550 das von NIVUS angegebene Kabel:

• LiYC11Y 2x1,5 mm² + 1x2x0,34 mm² + PA

# **Zwischen Sensor und iXT**

Maximale Leitungslängen zwischen den Sensoren und dem iXT bei Verwendung des NIVUS-Standardkabels LiYC11Y 2x1,5 mm² + 1x2x0,34 mm² + PA:

- 150 Meter
- Bei Einsatz von Überspannungsschutzelementen
	- einseitig: 135 Meter
	- zweiseitig: 120 Meter

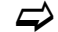

 $\Rightarrow$  Siehe auch Kapitel ["17.3 Überspannungsschutzmaßnahmen"](#page-39-0).

### **Zwischen iXT und Messumformer (Standardkabel)**

Maximale Leitungslängen zwischen iXT und Messumformer bei Verwendung des NIVUS-Standardkabels LiYC11Y 2x1,5 mm² + 1x2x0,34 mm² + PA:

- 50 Meter
- Bei Einsatz von Überspannungsschutzelementen:
	- keine Veränderung

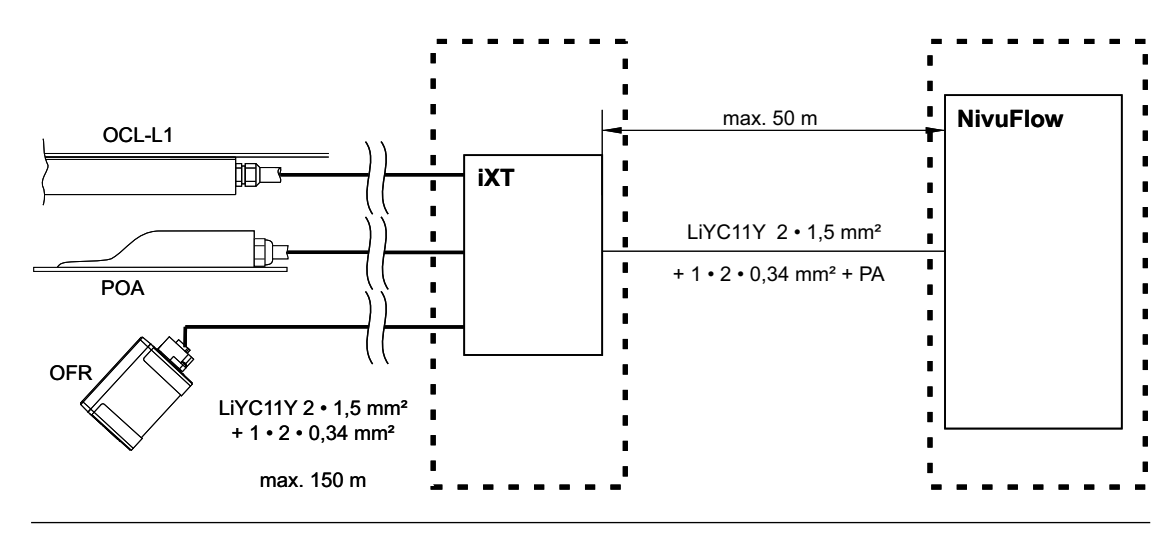

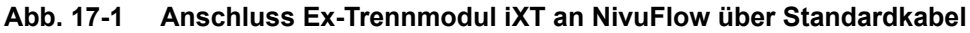

#### **Zwischen iXT und Messumformer (Telefonkabel)**

Maximale Leitungslänge zwischen iXT und Messumformer bei Verwendung eines Telefonkabels vom Typ A2Y(L)2Y 10x2x0,5 mm²:

• 250 Meter

Dazu werden jeweils neun Adern für Spannungsversorgung und Ableitung (GND) zusammengefasst. Ein Adernpaar wird für die RS485-Kommunikation verwendet.

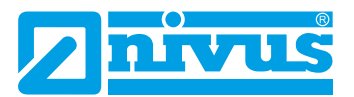

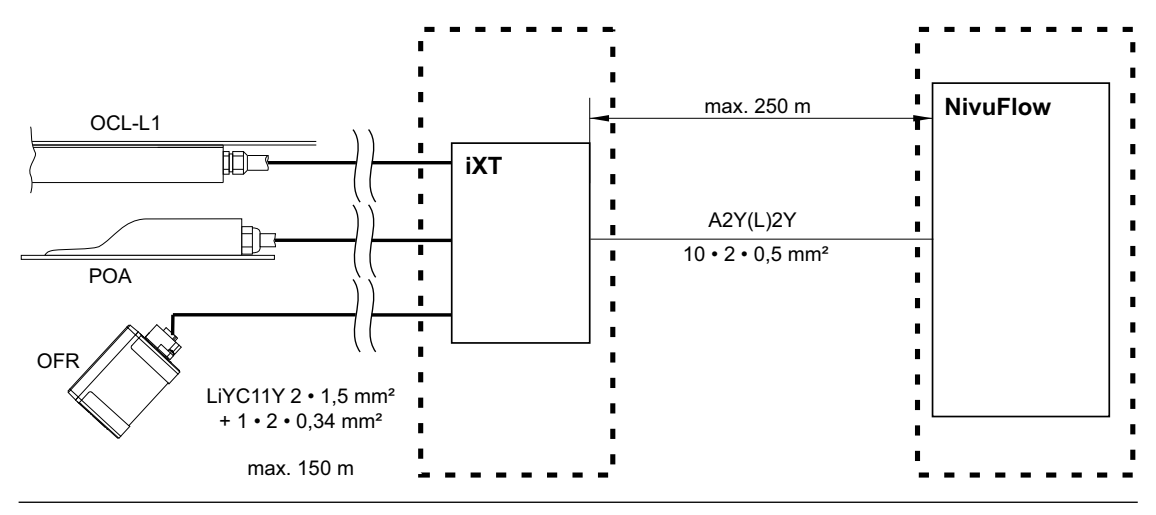

**Abb. 17-2 Anschluss Ex-Trennmodul iXT an NivuFlow über Telefonkabel**

Das Signalkabel ist nicht für eine dauerhafte direkte Erdverlegung vorgesehen. Soll das Signalkabel in Erdreich, Beton o. ä. verlegt werden, muss das Signalkabel in Schutzrohren oder Schutzschläuchen mit ausreichend dimensioniertem Innendurchmesser verlegt werden.

# **17.2 Sensoranschluss am NivuFlow**

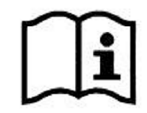

*Anschlusspläne für die Sensoren finden Sie in der jeweiligen Technischen Beschreibung oder Betriebsanleitung.*

Die angeschlossenen Sensoren dienen der

- Ermittlung der Fließgeschwindigkeit:
	- über die angeschlossenen Fließgeschwindigkeitssensoren
- Ermittlung des Füllstands:
	- über die angeschlossenen Füllstandssensoren
	- über den Modbus
	- über die Definition eines Festwertes

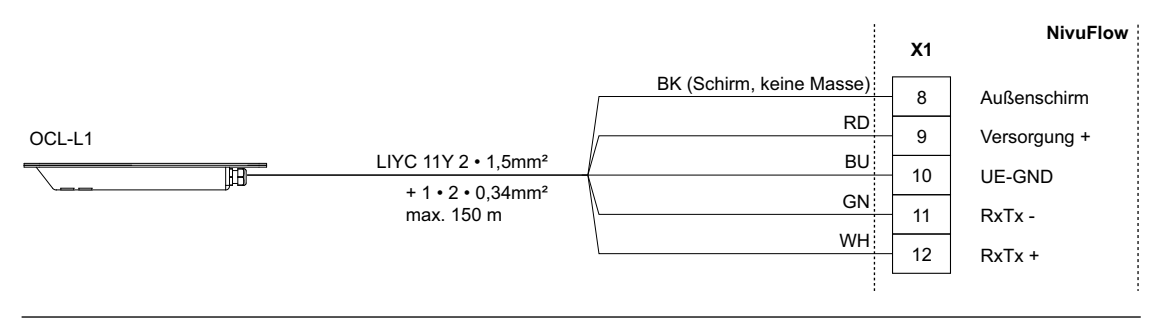

**Abb. 17-3 Anschluss Luft-Ultraschall-Aktivsensor, Typ OCL-L1**

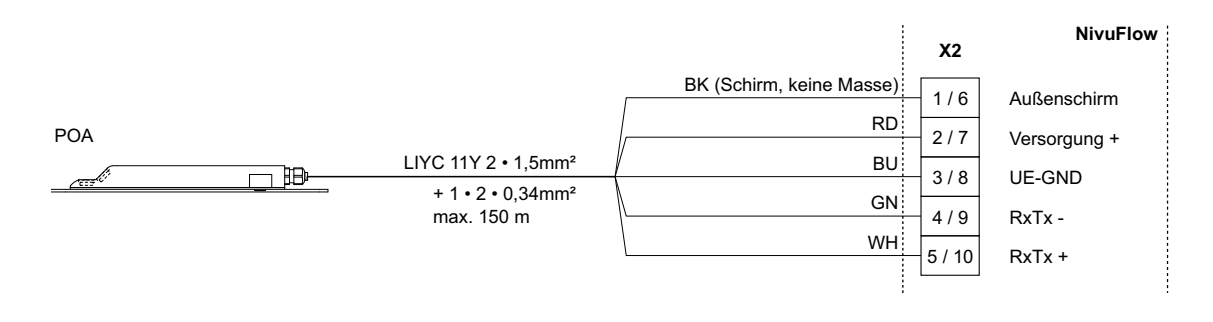

**Abb. 17-4 Anschluss Kreuzkorrelationssensor, Typ POA**

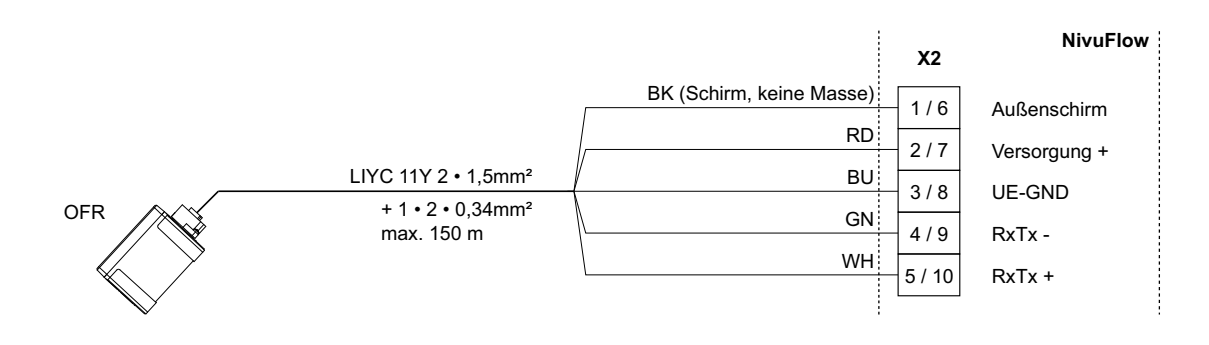

#### **Abb. 17-5 Anschluss Radarsensor, Typ OFR**

#### **Füllstand über 2-Leiter-Sensor**

Die Füllstandsmessung kann auch über einen 2-Leiter-Sensor erfolgen.

Dieser Füllstandssensor (z. B. NivuBar-Drucksonde, 2-Leiter-Echolot NivuCompact o. ä.) wird vom NivuFlow mit Spannung versorgt.

Â Schließen Sie den 2-Leiter-Sensor gemäß [Abb. 17-6](#page-38-0) an.

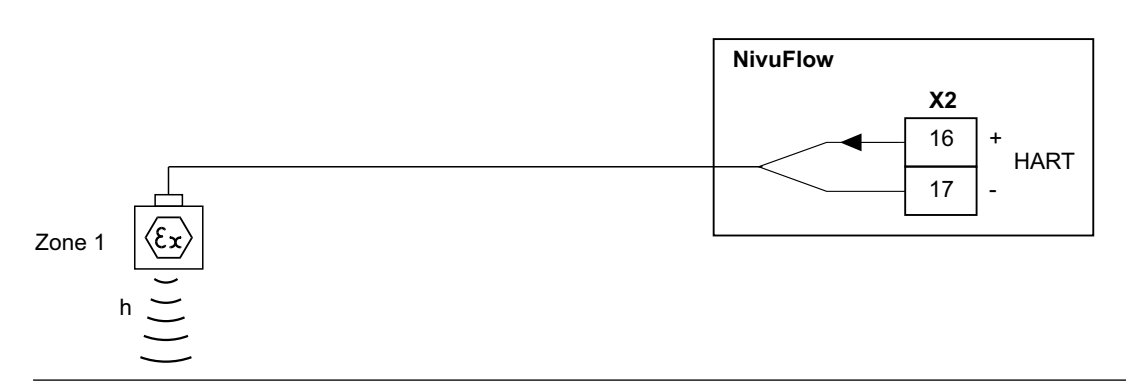

<span id="page-38-0"></span>**Abb. 17-6 Anschluss 2-Leiter-Sensor Ex zur Füllstandmessung**

 $\supset$  Wenn das mA-Signal der Füllstandsmessung von einem externen Messumformer (z. B. NivuMaster) zur Verfügung gestellt wird, schließen Sie den Messumformer gemäß [Abb. 17-7](#page-39-1) an.

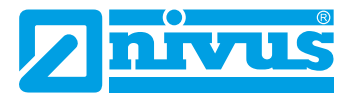

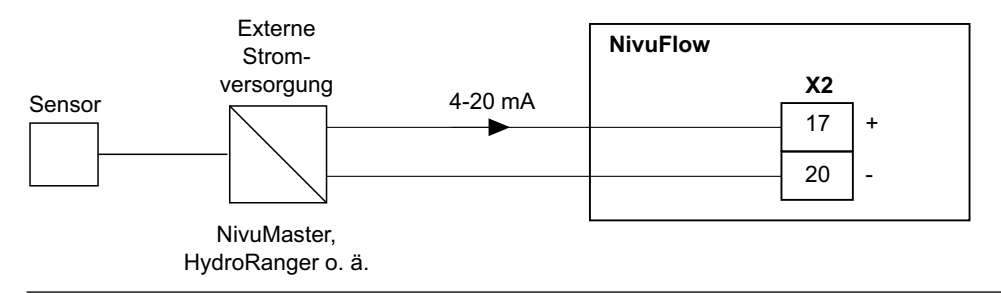

<span id="page-39-1"></span>**Abb. 17-7 Anschluss externe Füllstandsmessung**

# **17.3 Überspannungsschutzmaßnahmen**

<span id="page-39-0"></span>Für den wirksamen Schutz des NivuFlow Messumformers ist es erforderlich, die Spannungsversorgung sowie die mA-Ausgänge und mA-Eingänge mittels Überspannungsschutzgeräten zu sichern.

NIVUS empfiehlt für die Netzseite die Typen EnerPro 220Tr bzw. EnerPro 24Tr (bei 24 V DC Spannungsversorgung). Für die mA-Ausgänge und mA-Eingänge empfiehlt NIVUS den Typ DataPro 2x1 24/24Tr.

Der verwendete Fließgeschwindigkeitssensor und der Luft-Ultraschall-Aktivsensor Typ OCL-L1 sind bereits intern gegen Überspannungen geschützt. Bei eventuell zu erwartendem hohen Gefährdungspotential können diese durch die Kombination der Typen DataPro 2x1 12 V/12 V 11μH-Tr (N) sowie SonicPro 3x1 24 V/24 V geschützt werden.

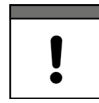

# *Wichtiger Hinweis*

*In Verbindung mit dem Einsatz der Sensoren im Ex-Bereich müssen die elektrischen Anschlusswerte der Überspannungsschutzelemente sowie die Kapazitäten und Induktivitäten des NIVUS-Sensorkabels (OCL-L1) mit berücksichtigt werden.*

*Folgende NIVUS-Kabellängen sind im Ex-Bereich zulässig:*

- *• Einseitiger Überspannungsschutz: 135 m*
- *• Zweiseitiger Überspannungsschutz: 120 m.*

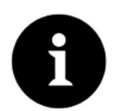

#### *Hinweis*

*Der Längswiderstand des Überspannungsschutzelements beträgt 0,3 Ohm/Ader. Dieser Widerstand ist in den zulässigen Gesamtwiderstand einzurechnen; siehe >Technische Beschreibung< bzw. >Betriebsanleitung< der Sensoren.*

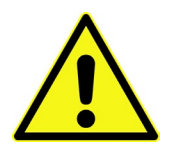

*Beachten Sie den seitenrichtigen Anschluss (p-Seite zum Messumformer hin) sowie eine korrekte, geradlinige Leitungszuführung. Führen Sie die Ableitung (Erdung) unbedingt in Richtung ungeschützte Seite aus.*

*Falschanschlüsse setzen die Funktion des Überspannungsschutzes außer Kraft.*

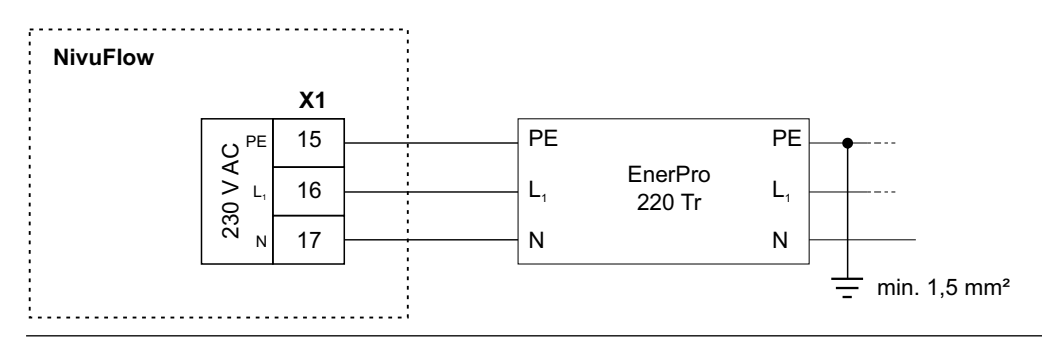

**Abb. 17-8 Überspannungsschutz für Spannungsversorgung AC allgemein**

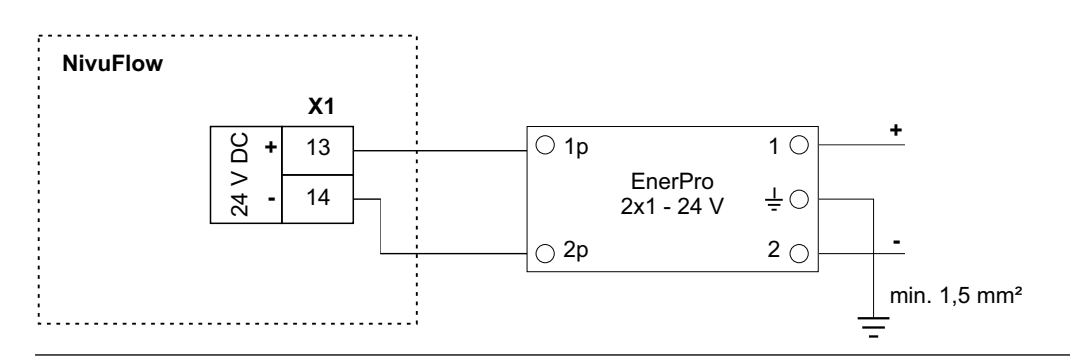

**Abb. 17-9 Überspannungsschutz für Spannungsversorgung DC allgemein**

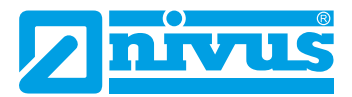

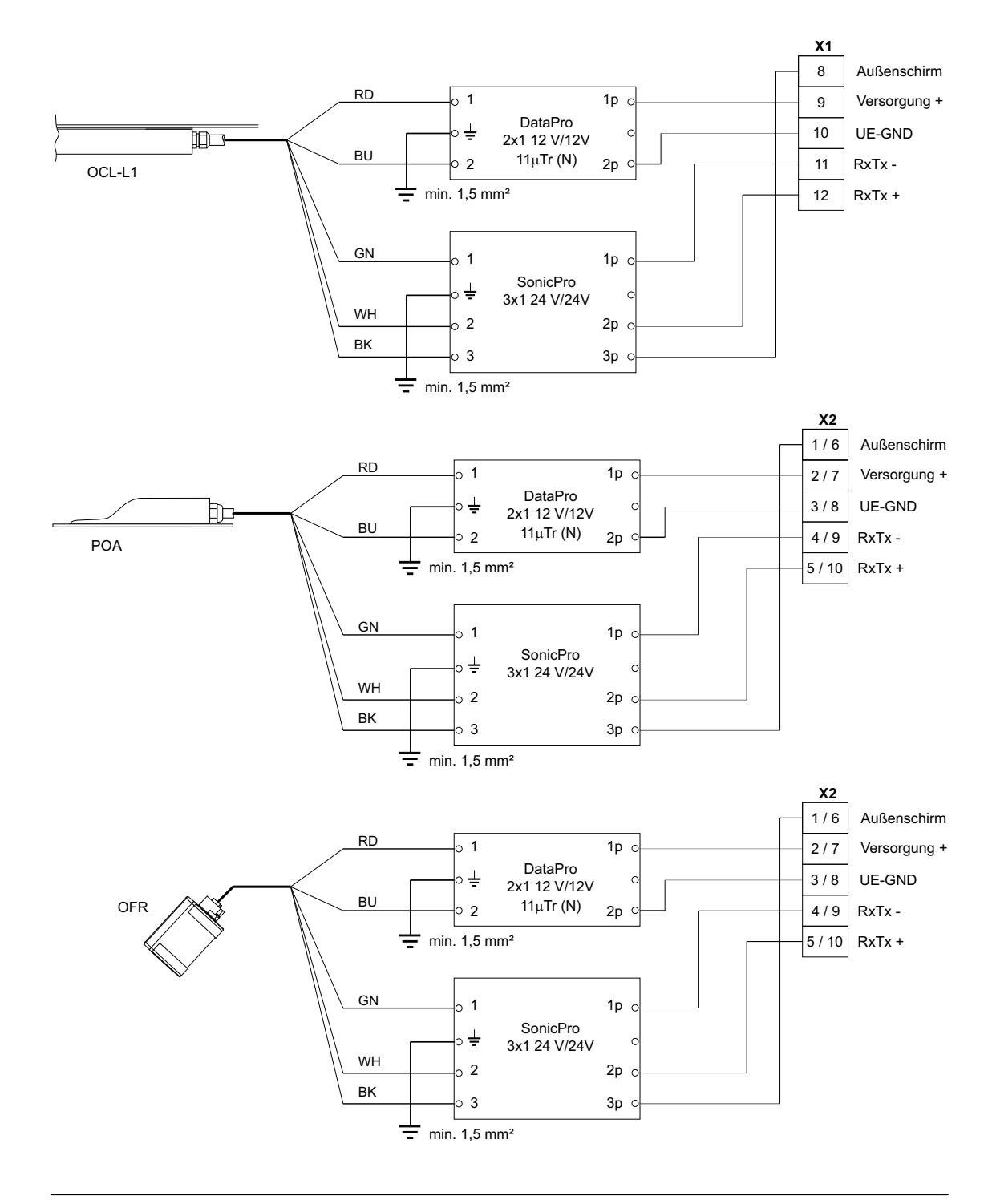

**Abb. 17-10 Überspannungsschutz der Sensoren für KR1**

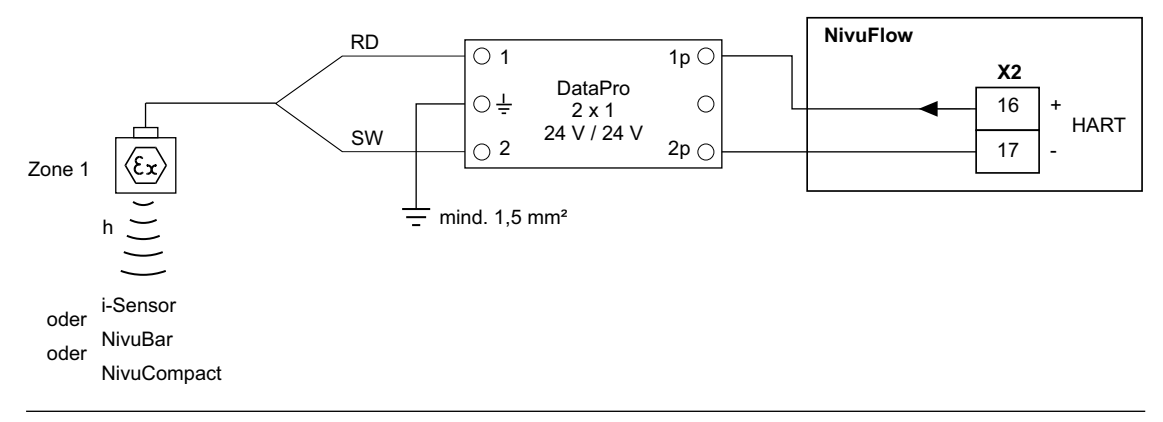

**Abb. 17-11 Überspannungsschutz externe Füllstandsmessung**

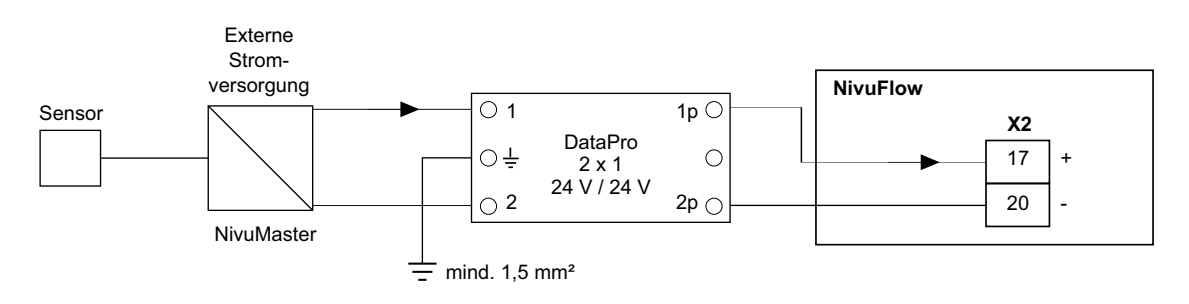

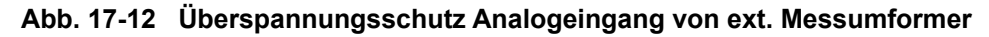

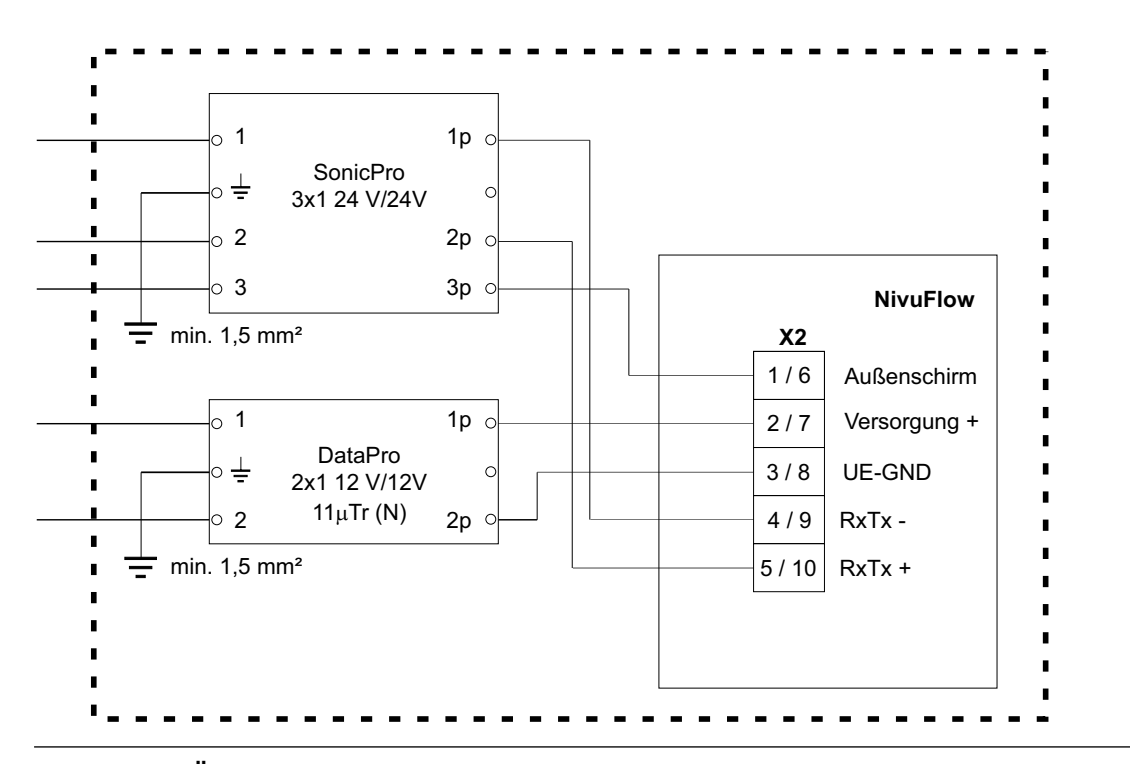

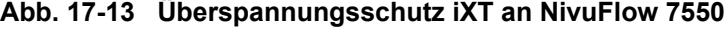

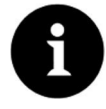

# *Hinweis zur Ableitung (Erdung)*

*Der minimale Leiterquerschnitt beträgt 1,5 mm² (nicht für Litzen). Die maximal zulässige Leitungslänge beträgt 1 m.*

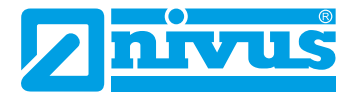

# **18 Anschluss des Messumformers**

# **18.1 Anschluss an den Federzugklemmenblöcken**

Alle NivuFlow Messumformer sind mit steckbaren Federzugklemmen ausgerüstet. Durch die Verwendung der steckbaren Federzugklemmenblöcke ist eine einfache Vorinstallation des Messumformers möglich. Dies ermöglicht eine Überprüfung von einzelnen Sensoren, Ein- und Ausgangssignalen etc. sowie, falls erforderlich, einen schnellen Austausch des Messumformers.

Die Federzugklemmenblöcke sind für den Anschluss von ein- und mehrdrahtigen Kupferleitungen geeignet und rüttelfest.

◆ Zum Öffnen der Kontakte auf den Federzugklemmenblöcken drücken Sie mit einem Schlitzschraubendreher mit moderatem Druck auf die frontseitigen, orangefarbenen Elemente.

Zum Anschluss der Spannungsversorgung werden steck- und schraubbare Federzugklemmenblöcke genutzt.

Verwenden Sie für den Anschluss der Spannungsversorgung einen Schlitzschraubendreher mit einer Klingenbreite von 3,0 ... 3,5 mm.

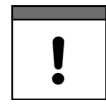

#### *Wichtiger Hinweis*

*Die Federzugklemmenblöcke dürfen ausschließlich in strom- und spannungsfreiem Zustand gesteckt und gezogen werden.*

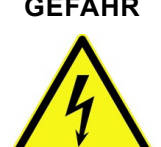

### **GEFAHR** *Gefahr durch elektrischen Strom*

*Mehradrige Leitungen (Litzen) im Bereich der AC-Spannungsversorgung sowie der Relaisanschlüsse sind mit Aderendhülsen mit isoliertem Schutzkragen (Kunststoffhülse) zu versehen, um eine Gefährdung durch einzelne abstehende Adern zu vermeiden. Nichtbeachtung kann zu Personenschäden führen.*

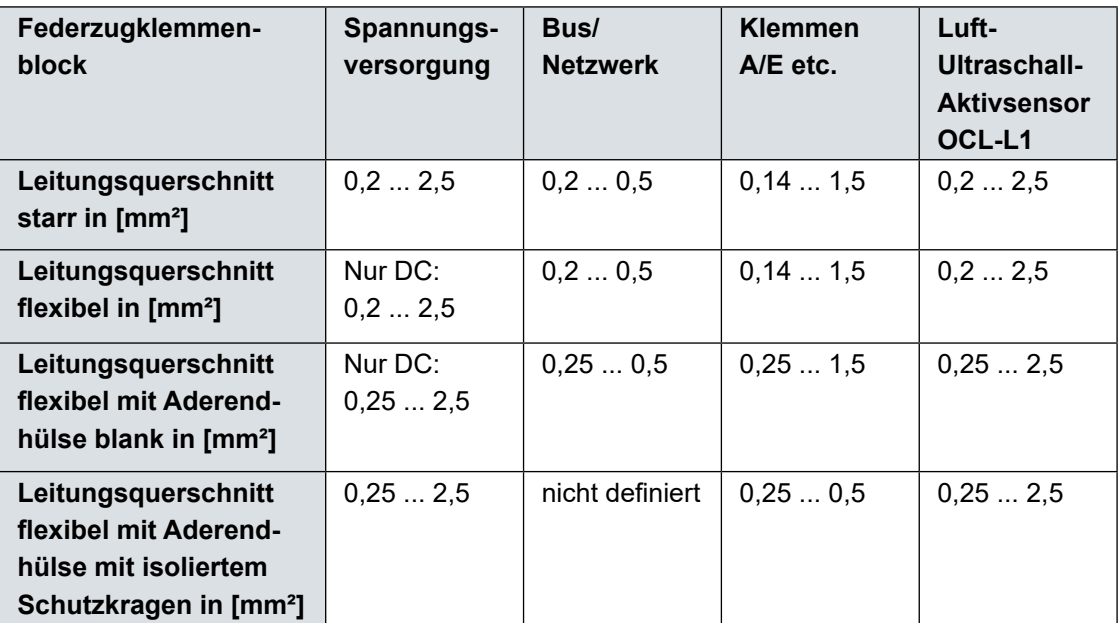

# **18.1.1 Anschlusspläne**

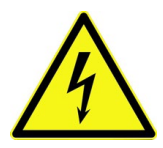

# **GEFAHR** *Gefahr von elektrischem Schlag*

*Entfernen Sie niemals den Federzugklemmenblock aus der Steckkarte X1 (Anschlüsse 15 ... 17).*

*Dieser Federzugklemmenblock dient zum Anschluss des Schutzleiters und der AC-Spannungsversorgung und ist fester Bestandteil des Gerätes. Das Gerät darf nur mit dem aufgeschraubten Federzugklemmenblock betrieben werden. Nichtbeachtung kann zu Personenschäden führen.*

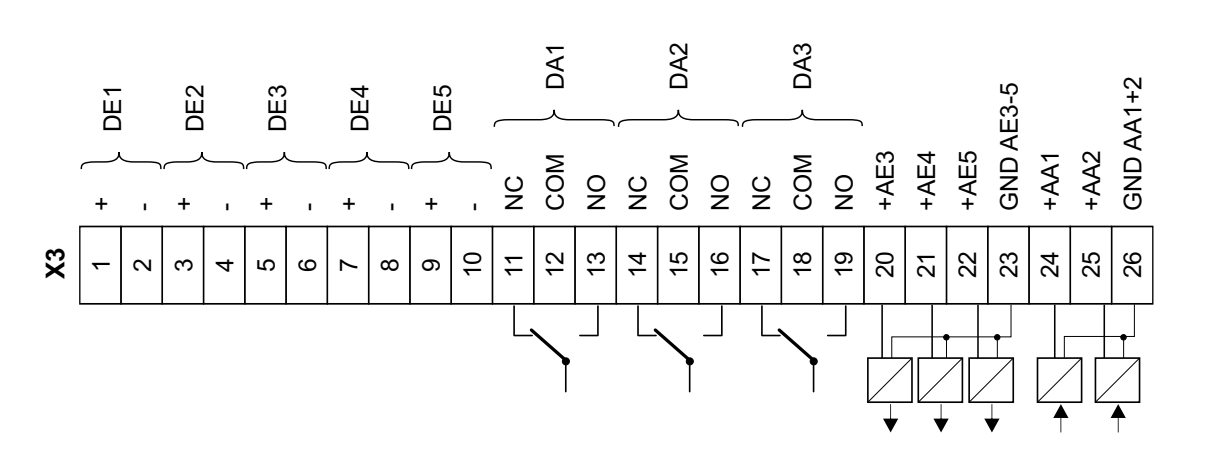

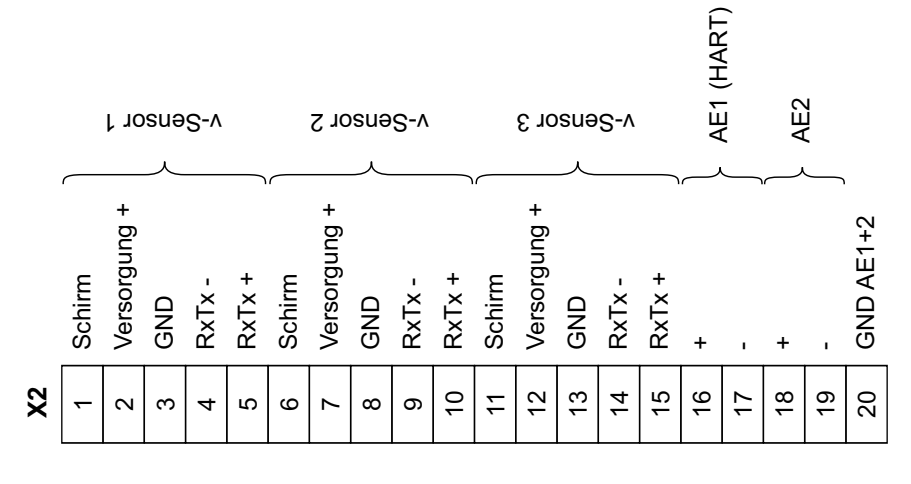

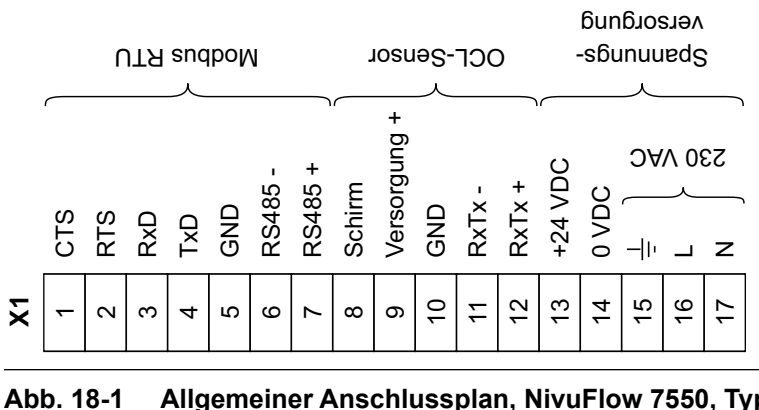

**Allgemeiner Anschlussplan, NivuFlow 7550, Typ KR1**

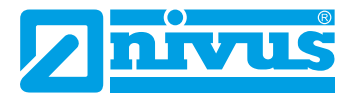

# **18.2 Anlegen der Spannungsversorgung**

Der Messumformer NivuFlow kann je nach Typ mit 100 ... 240 V AC (- 15 / + 10 %) oder mit 10 ... 35 V DC betrieben werden.

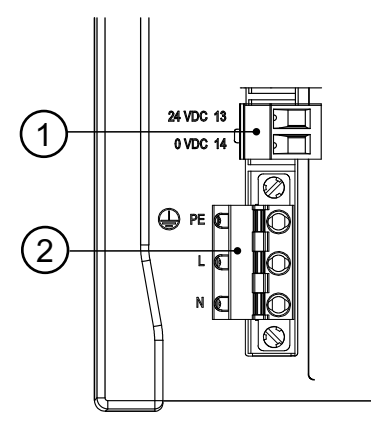

- 1 24 V DC Anschluss Messumformer
- 2 230 V AC Anschluss Messumformer

### **Abb. 18-2 Anschlussbelegung der Spannungsversorgung NivuFlow**

# **GEFAHR** *Gefahr von elektrischem Schlag*

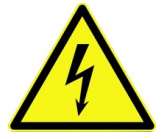

*Entfernen Sie niemals den Federzugklemmenblock aus der Steckkarte X1 (Anschlüsse 15 ... 17).*

*Dieser Federzugklemmenblock dient zum Anschluss des Schutzleiters und der AC-Spannungsversorgung und ist fester Bestandteil des Gerätes. Das Gerät darf nur mit dem aufgeschraubten Federzugklemmenblock betrieben werden. Nichtbeachtung kann zu Personenschäden führen.*

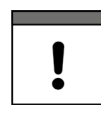

# *Wichtiger Hinweis*

*Ein 24 V DC-Gerät darf nicht mit Wechselspannung (AC) betrieben werden. Auch umgekehrt ist es nicht möglich, ein 230 V AC-Gerät mit 24 V Gleichspannung (DC) zu betreiben.*

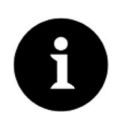

#### *Hinweis*

*Der Längswiderstand beträgt 0,3 Ohm/Ader. Dieser Widerstand ist in den zulässigen Gesamtwiderstand einzurechnen; siehe entsprechende >Technische Beschreibung< bzw. >Betriebsanleitung<.*

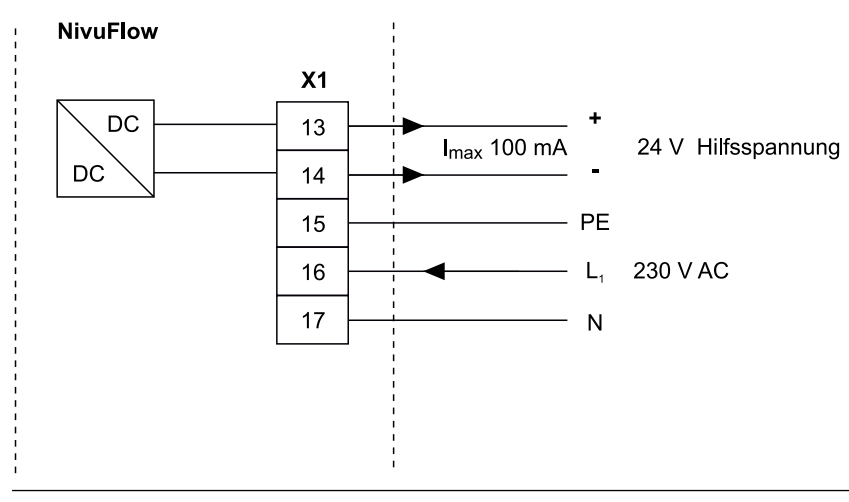

**Abb. 18-3 Anschluss Spannungsversorgung AC-Variante**

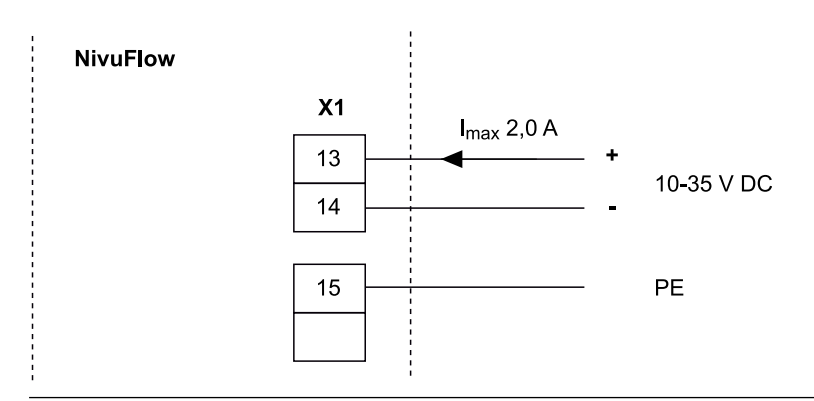

**Abb. 18-4 Anschluss Spannungsversorgung DC-Variante**

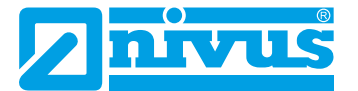

# **Inbetriebnahme**

# **19 Hinweise an den Benutzer**

Beachten Sie die nachfolgenden Benutzungshinweise, bevor Sie das NivuFlow anschließen und in Betrieb nehmen.

Diese Betriebsanleitung enthält alle Informationen, die zur Parametrierung und zum Gebrauch des Gerätes erforderlich sind. Die Betriebsanleitung wendet sich an qualifiziertes Fachpersonal. Einschlägiges Wissen in den Bereichen Mess-, Automatisierungs-, Regelungs-, Informationstechnik und Abwasserhydraulik sind Voraussetzungen für die Inbetriebnahme eines NivuFlow.

Lesen Sie diese Betriebsanleitung sorgfältig durch, um die einwandfreie Funktion des NivuFlow zu gewährleisten. Verdrahten Sie das NivuFlow nach dem vorgegebenen Anschlussplan in Kapitel "18.1.1 Anschlusspläne".

Wenden Sie sich bei Unklarheiten bezüglich Montage, Anschluss oder Parametrierung an unsere Hotline unter:

• +49 (0) 7262 9191-955

#### **Allgemeine Grundsätze**

Die Inbetriebnahme der Messtechnik darf erst nach Fertigstellung und Prüfung der Installation erfolgen.

Beachten Sie die Hinweise in der Betriebsanleitung, um fehlerhafte oder falsche Parametrierung auszuschließen. Machen Sie sich mit der Bedienung des Messumformers über Dreh-Druckknopf, Funktionstasten und Display vertraut, bevor Sie mit der Parametrierung beginnen.

Nach dem Anschluss von Messumformer und Sensoren (gemäß Kapitel "18 Anschluss des Messumformers" und Kapitel "17.2 Sensoranschluss am NivuFlow" folgt die Parametrierung der Messstelle.

Dazu genügt in den meisten Fällen die Eingabe von:

- Messstellengeometrie und -abmessungen
- Verwendete Sensoren und deren Positionierung
- Anzeigeeinheiten
- Spanne und Funktion von Analog- und Digitalausgängen

Die Bedienoberfläche des NivuFlow ist leicht verständlich. Die **Grundeinstellungen** können Sie schnell selbst durchführen.

Die Parametrierung des Gerätes sollten Sie durch den Hersteller oder durch eine vom Hersteller autorisierte Fachfirma durchführen lassen, wenn bei Ihnen eine oder mehrere der nachfolgenden Bedingungen zutreffen:

- Umfangreiche Programmieraufgaben
- Schwierige hydraulische Bedingungen
- Spezielle Gerinneformen
- Forderung im Leistungsverzeichnis nach einem Einstellungs- und Fehlerprotokoll

# **20 Grundsätze der Bedienung**

<span id="page-48-0"></span>Die gesamte Bedienung des NivuFlow erfolgt über die Bedienelemente (siehe Kapitel "2.2 Bedienelemente des NivuFlow""). Für die Parametrierung und die Eingabe von erforderlichen Daten stehen Ihnen ein Dreh-Druckknopf und zwei Funktionstasten zur Verfügung. Über das Display können Sie jederzeit ablesen, an welcher Stelle im Menü Sie sich befinden und welche Eingaben Sie aktuell bearbeiten.

# **20.1 Übersicht Display**

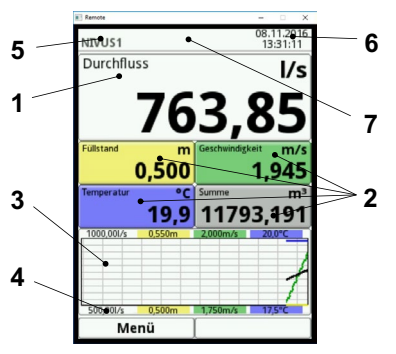

- 1 Anzeigebereich 1 (Ausgabefeld 1)
- 2 Anzeigebereich 2 (Ausgabefeld 2 ... 5)
- 3 Anzeigebereich 3
- 4 Funktionsanzeigen
- 5 Messstellenname
- 6 Datum/Uhrzeit
- 7 Evtl. ausgegebene Fehlermeldung, Information oder Anzeige für aktiven Servicemode

**Abb. 20-1 Displayansicht**

# **20.2 Verwendung der Bedienelemente**

- Â Wählen Sie zunächst das >Hauptmenü< durch Drücken der rechten Funktionstaste an.
	- 1. Drehen Sie den Dreh-Druckknopf, bis das gewünschte Menü bzw. der entsprechende Parameter blau unterlegt ist.
	- 2. Drücken Sie auf den schwarzen Teil des Dreh-Druckknopfes Sie gelangen in die nächste Parameterebene bzw. zur Eingabe des entsprechenden Parameters.

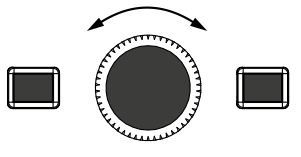

3. Wiederholen Sie diesen Vorgang so lange, bis Sie im gewünschten Menü bzw. Parameter angekommen sind.

Bei Parametern können Sie jetzt die Eingabe von Bezeichnungen oder Zahlenwerten vornehmen.

 $\leftrightarrow$  Siehe Kapitel ["20.3 Eingabe über Tastaturfeld"](#page-49-0) und ["20.4 Eingabe über Zahlenfeld"](#page-50-0).

**Durch Drücken der linken Funktionstaste verlassen Sie die Menüs Schritt für Schritt wieder.**

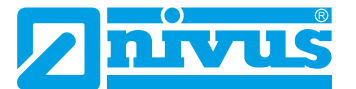

Das Gerät arbeitet während des Parametriervorganges im Hintergrund mit den zuletzt eingestellten Werten weiter.

Erst wenn Sie den aktuellen Parametriervorgang beendet und bestätigt haben, erscheint im Display die folgende Abfrage nach dem Speichern der Parameter.

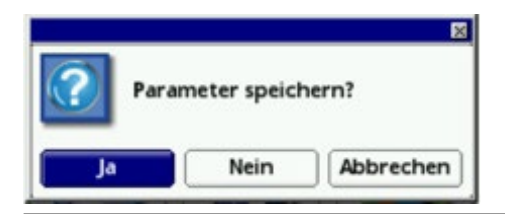

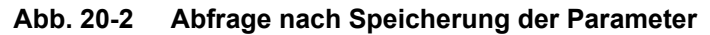

 $\supset$  Bestätigen Sie die Eingabe mit >JA<.

Es folgt eine Passwortabfrage.

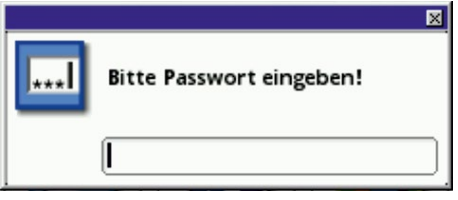

**Abb. 20-3 Passwortabfrage nach der Parametrierung**

 $\bullet$  Geben Sie das Passwort ein (werkseitig eingestelltes Passwort "2718")

Das NivuFlow übernimmt an dieser Stelle die neuen Parameter und arbeitet mit diesen Werten weiter.

# **20.3 Eingabe über Tastaturfeld**

<span id="page-49-0"></span>In einigen Parametern können Sie Namen oder Bezeichnungen eingeben. Wenn Sie einen solchen Parameter ausgewählt haben, erscheint im unteren Teil des Displays ein Tastaturfeld.

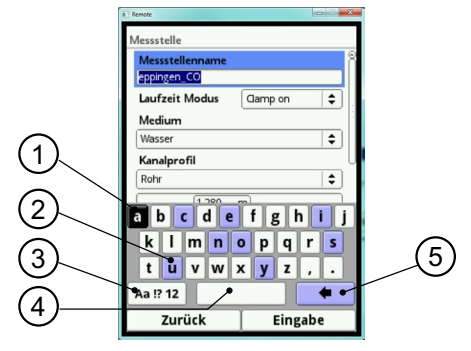

- 1 Ausgewähltes Feld
- 2 Mehrfach belegtes Feld
- 3 Umschalttaste
- 4 Leertaste
- 5 Rücksprung-/Löschtaste

#### **Abb. 20-4 Tastaturfeld**

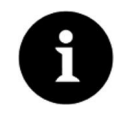

#### <span id="page-49-1"></span>*Hinweis*

*Die Verwendung des Tastaturfelds wird hier einmalig beschrieben. Später in der Anleitung werden Sie nur noch zur Eingabe von Bezeichnungen oder Namen aufgefordert.*

Unten links auf dem Tastaturfeld befindet sich die Umschalttaste ([Abb. 20-4](#page-49-1) Pos. 3).

- Die Funktionen dieser Umschalttaste sind:
	- Großschreibung
	- **Kleinschreibung**
	- Sonderzeichen
	- Ziffern
- Durch diese Einstellmöglichkeiten sind individuelle Bezeichnungen (z. B. des Messstellennamens) möglich.
- Zum **Aktivieren** der Umschalttaste drehen Sie den Dreh-Druckknopf, bis die Umschalttaste schwarz unterlegt ist.
- Â Zum **Eingeben** von Bezeichnungen (z. B. Messstellenname) gehen Sie wie folgt vor:
	- 1. Drücken Sie den Dreh-Druckknopf in der unteren Hälfte des Displays erscheint ein Tastaturfeld mit einzeln auswählbaren Buchstaben.
	- 2. Drehen Sie den Dreh-Druckknopf zur Navigation durch das Tastaturfeld. Blau hinterlegte Buchstaben ([Abb. 20-4](#page-49-1) Pos. 2) haben eine Mehrfachbelegung. Wenn Sie den Dreh-Druckknopf ca. 1 Sekunde gedrückt halten, schaltet die Belegung um.
	- 3. Drücken Sie den Dreh-Druckknopf, bis der gewünschte Buchstabe schwarz unterlegt ist. Der Buchstabe wird in das Textfeld übernommen.
	- 4. Wiederholen Sie den Vorgang, bis der vollständige Text (z. B. Messstellenname) im Display hinterlegt ist.

# **20.4 Eingabe über Zahlenfeld**

<span id="page-50-0"></span>In einigen Parametern können Sie Dimensionen oder andere Zahlenwerte eingeben. Wenn Sie einen solchen Parameter ausgewählt haben, erscheint im unteren Teil des Displays (analog zum Tastaturfeld) ein Zahlenfeld.

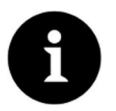

#### *Hinweis*

*Die Verwendung des Zahlenfeldes wird hier einmalig beschrieben. Später in der Anleitung werden Sie nur noch zur Eingabe von Dimensionen oder Zahlenwerten aufgefordert.*

- $\supset$  Drücken Sie den Dreh-Druckknopf es erscheint ein Zahlenfeld.
	- 1. Tragen Sie die Werte Ziffer für Ziffer ein. Die Eingabe erfolgt auf die selbe Art, wie schon beim Tastaturfeld beschrieben. Achten Sie bei Dimensionen auf Kommasetzung. Werkseitig ist die Dimension z. B. der Kanalprofile in METER angegeben.

Zur **Eingabe weiterer Dimensionen** (z. B. bei einem Trapezprofil) drehen Sie den Dreh-Druckknopf nach dem Bestätigen (durch Drücken des Dreh-Druckknopfes) weiter bis zur nächsten möglichen Dimensioneneingabe. Wiederholen Sie den Vorgang so lange wie erforderlich.

# **20.5 Korrektur von Eingaben**

- Â Löschen Sie Falscheingaben Buchstabe für Buchstabe bzw. Ziffer für Ziffer rückwärts mit der Rücksprungtaste:
	- 1. Öffnen Sie das Tastaturfeld.
	- 2. Drehen Sie den Dreh-Druckknopf bis Sie zum >Zurück-Pfeil< (Rücksprungtaste) gelangen.

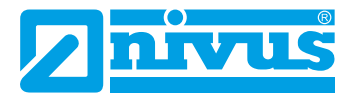

- 3. Drücken Sie den Dreh-Druckknopf der falsche Buchstabe bzw. die falsche Ziffer werden gelöscht.
- Â Schreiben Sie anschließend weiter bis die richtige Bezeichnung oder Dimension vollständig im Display steht und bestätigen Sie die Eingabe mit der rechten Funktionstaste.

Die Bezeichnung bzw. der Zahlenwert wird vom NivuFlow übernommen und (z. B. beim Messstellennamen) im Display angezeigt.

# **20.6 Menüs**

Sämtliche Menüs sind im Kapitel "Parametrierung" in einem logischen Programmierablauf beschrieben.

Es stehen sechs Grundmenüs zur Verfügung. Diese werden durch Drücken der rechten Funktionstaste sicht- und anwählbar.

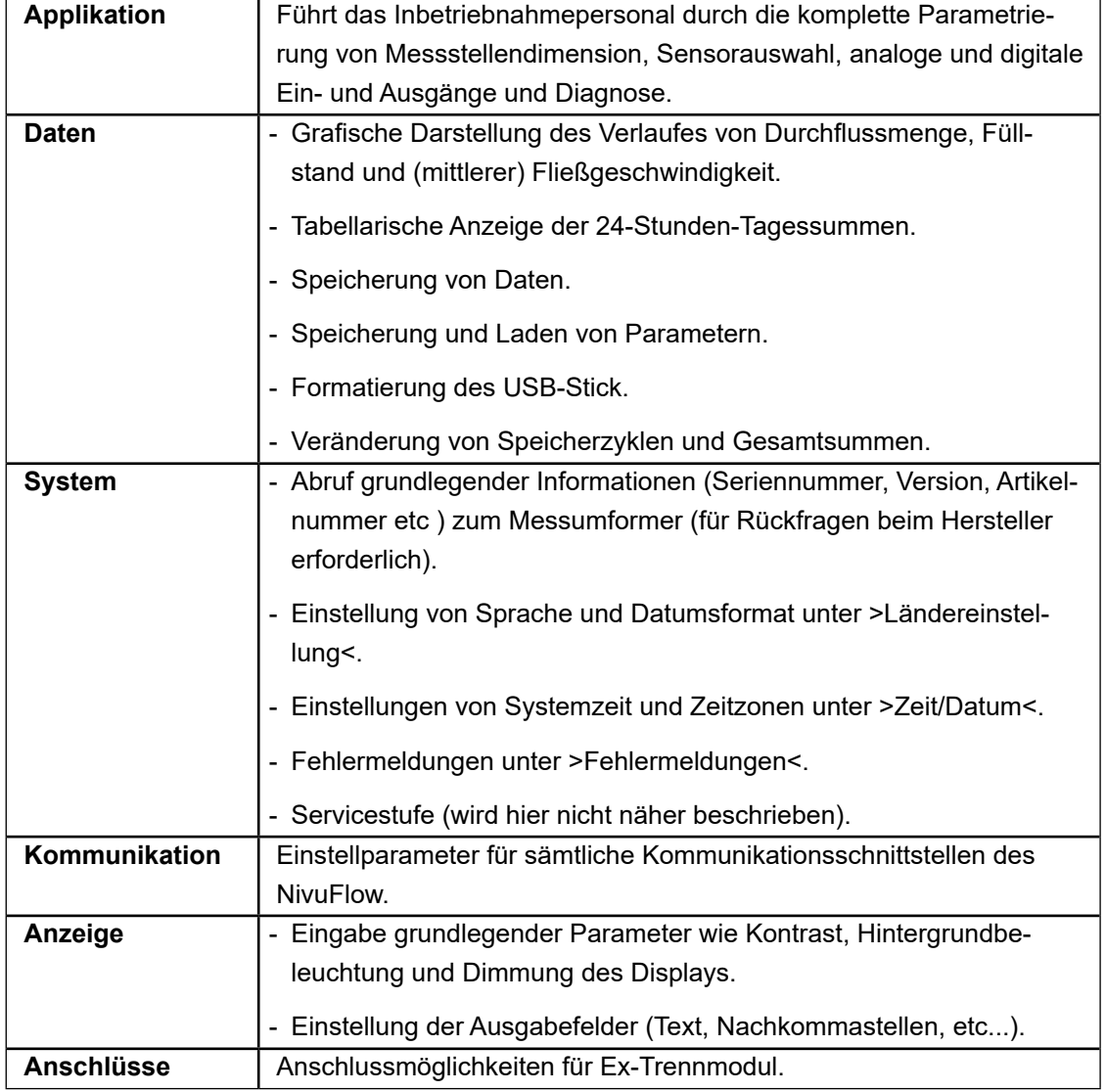

#### **Im Einzelnen sind das:**

# **Parametrierung**

# **21 Programmierung allgemein**

Prinzipiell werden geänderte Parameter erst wirksam, wenn sie gespeichert wurden. Beim Verlassen aller Menüs prüft der Messumformer ob Parameter geändert wurden. Abschließend werden Sie gefragt, ob die Parameter gespeichert werden sollen.

- >Ja<: die geänderte Parametrierung wird übernommen und gesichert.
- >Nein<: die Änderungen an den Parametern werden verworfen und der Messumformer verlässt die Menüs.
- >Abbrechen<: Sie verlassen die Abfrage. Die Parameter bleiben zwar geändert, sind jedoch noch nicht wirksam und gesichert.

# **21.1 Parameter sichern**

Wenn Sie die Parameter übernehmen und sichern wollen, müssen Sie zuerst ein gültiges Passwort eingeben.

**Werkseitige Einstellung:** 2718

# **21.2 Passwort ändern**

 $\implies$  Siehe hierzu auch Kapitel ["25.5.1 \(System-\)Passwort ändern".](#page-108-0)

Sie können das werkseitig vergebene Passwort jederzeit ändern. Beachten sie jedoch, dass ein geändertes Passwort die Änderungen sämtlicher Einstellungen am Messumformer absichert. Dabei ist die Eingabe auf maximal zehn Zeichen begrenzt.

- Vorgehensweise zur Änderung des Passworts:
	- 1. Öffnen Sie zunächst das Menü >System<.
	- 2. Wählen Sie das Untermenü >Service< aus.
	- 3. Aktivieren Sie das Feld >Passwort ändern<.
	- 4. Geben Sie über das Zahlenfeld das vorhandene Passwort ein.
	- 5. Geben Sie anschließend das neue Passwort ein (max. zehn Zeichen). Das neue Passwort wird vom Messumformer übernommen und sichert sämtliche Einstellungen am Messumformer.

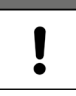

# *Wichtiger Hinweis*

*Geben Sie das Passwort nur an befugte Personen weiter! Wenn Sie das Passwort aufschreiben, verwahren Sie es an einem sicheren Ort. Bei Verlust des Passwortes wenden Sie sich an den Hersteller.*

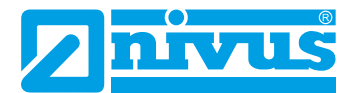

# **22 Funktionen der Parameter**

# **22.1 Hauptmenü**

Die Parametrierung des Messumformers erfolgt über die insgesamt sechs Einstellungsmenüs der ersten Menüebene. Die einzelnen Menüs und deren Untermenüs werden ab Kapitel ["23 Parameterbeschreibung"](#page-57-0) ausführlich erklärt.

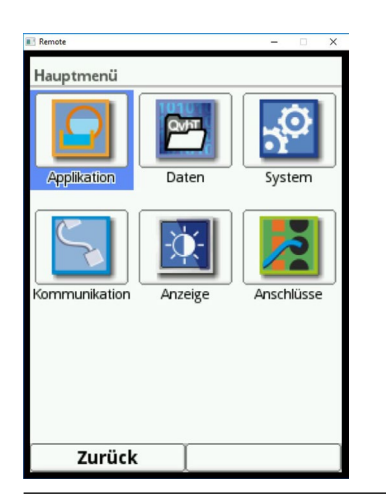

# **Abb. 22-1 Übersicht Hauptmenü**

 $\Rightarrow$  Beachten Sie bei der Parametrierung das Kapitel ["20 Grundsätze der Bedienung".](#page-48-0)

# **22.2 Funktionen der ersten Menüebene**

# **22.2.1 Menü - Applikation**

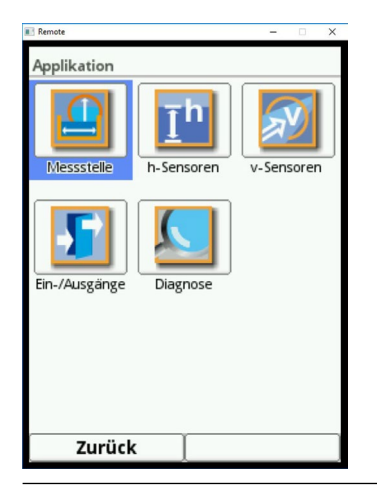

**Abb. 22-2 Menü - Applikation**

Dieses Menü ist das umfangreichste und wichtigste innerhalb der Parametrierung des Messumformers. Das Menü >Applikation< beinhaltet fünf Untermenüs. Hier werden Geometrie und Abmessungen der Messstelle programmiert. Die eingesetzten Fließgeschwindigkeitssensoren werden definiert und die Daten für die Montageposition programmiert.

Außerdem definieren Sie hier die benötigten analogen und digitalen Ein- und Ausgänge:

- Funktionen
- **Messbereiche**
- **Messspannen**
- **Grenzwerte**

Innerhalb dieses Menüs besteht die Möglichkeit zur Diagnose:

- der Sensoren
- der Ein- und Ausgänge
- des Gesamtsystems

Die Funktionen der Diagnose sind in Kapitel ["Diagnose"](#page-123-0) ab [Seite 124](#page-123-0) erklärt.

Eintragen oder verändern können Sie innerhalb des Menüs >Applikation<:

- Konstante, feste Schlammhöhen
- Fließgeschwindigkeitsauswertung (Korrelation und Radar)
- Schleichmengenunterdrückung
- Dämpfung der Signalauswertung und -ausgabe
- Stabilität der Signalauswertung und -ausgabe

# **22.2.2 Menü - Daten**

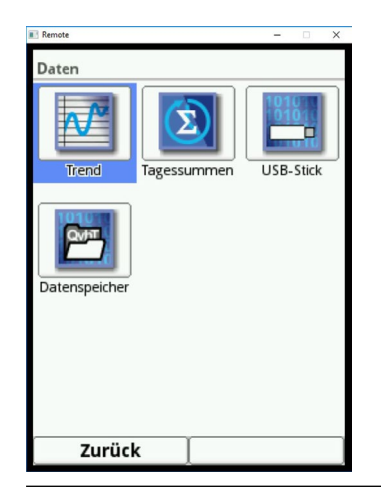

**Abb. 22-3 Menü - Daten**

Das Menü >Daten< ermöglicht den Zugriff auf sämtliche intern gespeicherten Messwerte. Folgende Funktionen sind hinterlegt:

- Grafische Darstellung der Messwerte
- Auflistung der 100 letzten 24h-Tagessummen
- Kommunikations- und Übertragungsmöglichkeiten interner Dateien
- Formatierung des externen USB-Sticks
- Transfer der eingestellten Parameter vom und zum USB-Stick
- Einstell- und Löschmöglichkeiten des internen Datenspeichers
- Einstellung des Speicherzyklus

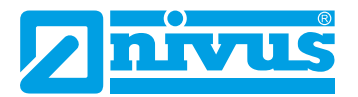

# **22.2.3 Menü - System**

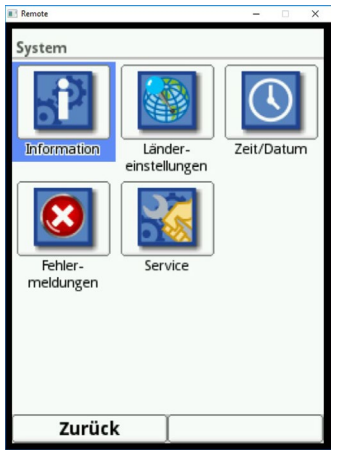

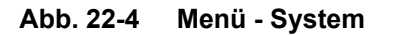

Das Menü >System< enthält Informationen zum Messumformer:

- Artikelnummer
- Firmwarestand
- Seriennummer

Außerdem sind folgende Einstellungen/Korrekturen möglich:

- Sprache einstellen
- Einheiten einstellen
- Datum und Zeit korrigieren
- Aktive Fehlermeldungen ablesen
- Fehlerspeicher löschen
- Passwort ändern
- Neustart (System bzw. Messung) vornehmen
- **Parameterreset**

#### **22.2.4 Menü - Kommunikation**

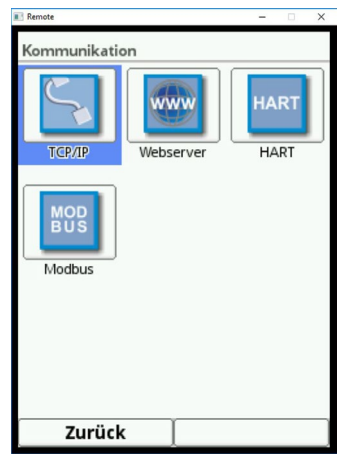

**Abb. 22-5 Menü - Kommunikation**

Dieses Menü umfasst die Einstellmöglichkeiten verschiedener Kommunikationsschnittstellen mit anderen Kommunikationssystemen:

- TCP/IP
- Webserver (in Vorbereitung)
- HART (in Vorbereitung)
- Modbus

### **22.2.5 Menü - Anzeige**

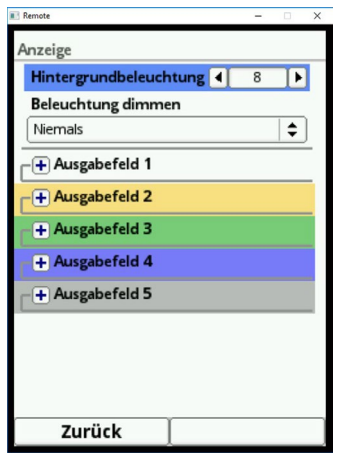

**Abb. 22-6 Menü - Anzeige**

In diesem Menü können Sie Anpassungen der Hintergrundbeleuchtung vornehmen und, bei Bedarf, eventuelle Korrekturen der fünf Ausgabefelder der Hauptanzeige einstellen.

# **22.2.6 Menü - Anschlüsse**

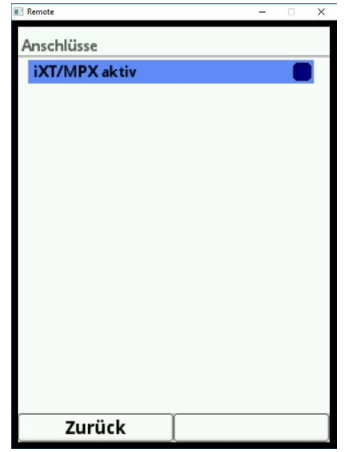

**Abb. 22-7 Menü - Anschlüsse**

Hier muss der Anschluss eines intelligenten Ex-Trennmoduls iXT an den Messumformer eingetragen werden.

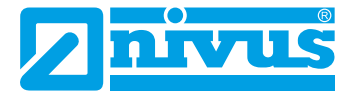

# **23 Parameterbeschreibung**

# <span id="page-57-0"></span>**23.1 Parametrierung der Messstelle (Menü Applikation)**

Das Untermenü >Messstelle< ist eines der wichtigsten Grundmenüs in der Parametrierung. Die Parametrierung der Messstelle beinhaltet grundsätzliche Einstellungen:

- **Messstellenname**
- Kanalprofiltyp und -abmessungen
- Messmedium und Rohrmaterial
- Eventuelle feste Sedimenteinstellungen
- Fließgeschwindigkeitsauswertung anhand des Messverfahrens
- Schleichmengenunterdrückung
- Dämpfung und Stabilität der Messung

### **23.1.1 Messstellenname**

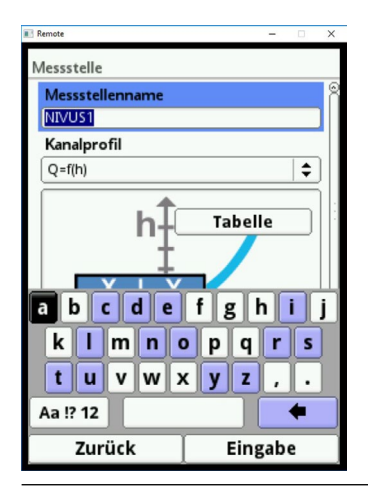

**Abb. 23-1 Eingabe des Messstellennamens**

Hier können Sie den gewünschten Messstellenname eingegeben. Die Eingabe ist auf 256 Zeichen begrenzt.

**Werkseitige Einstellung** des Messstellennamens: NIVUS1.

Bei der Neueinstellung des Messstellennamens wird nach der Auswahl des ersten Buchstabens oder der ersten Zahl der werkseitig vergebene Namen automatisch gelöscht.

- $\triangleright$  Vorgehensweise:
	- 1. Schreiben Sie den Messstellennamen über das Tastaturfeld vollständig in das Textfeld.
	- 2. Bestätigen Sie den Messstellennamen mit der rechten Funktionstaste "Eingabe". Der Messstellenname wird in das Hauptmenü übernommen und dort angezeigt.

#### **23.1.2 Kanalprofile**

<span id="page-57-1"></span>Der Messumformer ermöglicht die Auswahl einer Vielzahl genormter, in der Praxis vorwiegend verwendeter Kanalprofile.

Da vor allem ältere Kanalsysteme häufig Sonderbauformen aufweisen bietet der Messumformer ebenfalls die Möglichkeit, symmetrische und asymmetrische Gerinne in ihrer Abmessung oder ihrer Höhe/Fläche tabellarisch einzutragen.

Das ausgewählte Profil wird bei Anwahl des 3D-Vorschaufeldes grafisch dargestellt. Die einge-

tragenen Maße werden in der grafischen Darstellung zueinander ins Verhältnis gesetzt. Durch diese optische Kontrolle können Sie sofort feststellen, ob das Profil prinzipiell richtig angelegt ist. Vor allem bei freien Profilen ist diese direkte Kontrolle hilfreich.

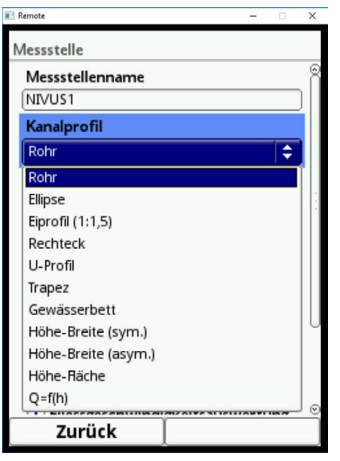

**Abb. 23-2 Anwählbare Kanalprofile**

 $\bullet$  Wählen Sie zwischen den hinterlegten Kanalprofilen aus:

- Rohr
- **Ellipse**
- $\cdot$  Eiprofil (1:1,5)
- Rechteck
- U-Profil
- Trapez
- Gewässerbett
- Höhe-Breite (symmetrisch)
- Höhe-Breite (asymmetrisch)
- Höhe-Fläche
- $Q=f(h)$
- $\bullet$  Tragen Sie nach Auswahl des Profils die Werte der Abmessungen Ziffer für Ziffer ein. Achten Sie auf die Maßeinheit (Kommasetzung). **Werkseitige Einstellung:** Abmessungen der Kanalprofile in METER.

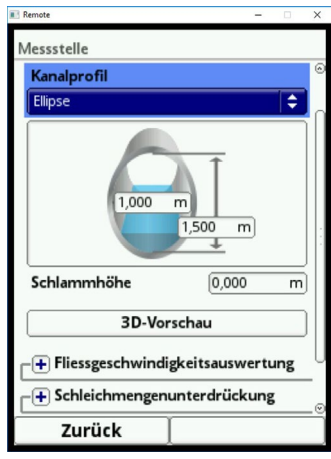

**Abb. 23-3 Beispiel für ein Menü des Kanalprofils**

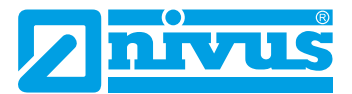

#### **Rohr**

Diese Geometrieauswahl ist für runde Rohre geeignet. Für Halbschalen mit maximal 50 % Füllgrad kann diese Geometrieauswahl ebenfalls genutzt werden.

Verformte Rohre mit asymmetrischem Höhen/Breiten-Verhältnis werden über der Ellipsengeometrie programmiert.

Für U-Profile ist eine eigene Profilauswahl angelegt.

#### **Ellipse**

Vorwiegend kommt das Ellipsenprofil bei mechanisch belasteten Rohren (seitlicher Druck oder Scheiteldruck) vor. Es sind auch Sonderausformungen von Gerinnen als Ellipsenprofil bekannt.

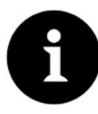

#### *Hinweis*

*Das horizontal und vertikal symmetrische Ellipsenprofil nicht mit dem Eiprofil verwechseln. Eiprofile haben unterschiedliche Radien in Sohle und Scheitel und sind deshalb nur vertikal symmetrisch.*

Tragen Sie beide Dimensionen des Ellipsenprofils ein.

#### **Eiprofil (1:1,5)**

Bei diesem Gerinne handelt es sich um ein "Normei" gemäß DWA A 110 mit einem Breiten-/ Höhen-Verhältnis von 1:1,5. Gedrückte oder gestauchte Eiprofile müssen über ein freies Profil parametriert werden.

Bei der Parametrierung eines "Normei"-Eiprofils müssen Sie lediglich die maximale Kanalbreite eintragen. Der Messumformer berechnet die Höhe automatisch über das festgelegte 1:1,5-Verhältnis.

#### <span id="page-59-0"></span>**Rechteck**

Mit dieser Profilauswahl werden Kanäle mit senkrechten Wänden und waagrechtem Boden parametriert. Durch einfache Eingabe von Kanalbreite und -höhe ist die Parametrierung schnell durchgeführt.

Dieses Menü enthält zusätzlich die Möglichkeit, einen Kanal mit mittiger Trockenwetterrinne zu parametrieren.

#### • **Rechteck mit Trockenwetterrinne**

Vorgehensweise:

- 1. Wählen Sie die Trockenwetterrinne an.
- 2. Setzen Sie den Haken bei >Aktiv<.
- 3. Es öffnen sich zwei weitere Eingabefelder.
- 4. Geben Sie die Höhe und den Durchmesser der Trockenwetterrinne ein.
- 5. Prüfen Sie über die 3D-Darstellung die Eingabe der Dimensionen.

#### **U-Profil**

Das U-Profil ist zusammengesetzt aus einem unten liegenden Halbkreis und senkrechten Wänden. Der Radius des Halbkreises beträgt hierbei 0,5x Kanalbreite. Er wird selbstständig vom System in der Berechnung eingetragen.

Profile mit Radien > 0,5x Kanalbreite als freies Profil programmieren.

### **Trapez**

Bei dieser Profilauswahl ist es möglich, symmetrische Kanäle mit waagrechtem Boden und schrägen Seitenwänden zu parametrieren. Symmetrische Kanäle mit waagrechtem Boden, schrägen Seitenwänden und aufgesetzten senkrechten Wänden werden auch über diese Profileinstellung parametriert.

Auch beim Trapez besteht die Möglichkeit, einen Kanal mit mittiger Trockenwetterrinne zu parametrieren.

- **Trapez mit Trockenwetterrinne**
- Â Gehen Sie vor, wie beim Rechteck mit Trockenwetterrinne auf [Seite 60](#page-59-0) beschrieben.

#### **Gewässerbett**

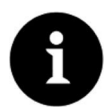

#### *Hinweis*

*Die Programmierung eines Gewässerbettes erfordert umfangreiche Kenntnisse und Erfahrungen mit der Funktionsweise des NivuFlow 7550 sowie den hydrologischen Randbedingungen.*

*Wir empfehlen die Durchführung der Programmierung durch den NIVUS Inbetriebnahmeservice oder eine von NIVUS autorisierte Fachfirma.*

Bei diesem Profil definieren Sie selbst den Bezugspunkt/Nullpunkt. Meist wird als Nullpunkt der maximale Füllstand bzw. die Wasseroberfläche an einer Ufer- oder Kanalseite festgelegt. Hier können Sie durch örtliche Einmessungen das Gewässerprofil für einen bestimmten Gewässerabschnitt im Messumformer hinterlegen.

Â Tragen Sie die frei definierten Messabschnitte nacheinander in die Tabelle ein.

#### **Symmetrisches Profil mit Höhe-Breite (Höhe-Breite (sym.))**

In diesem Menü können beliebige symmetrische Profile eingestellt werden.

Nach der Auswahl der >Tabelle< erscheint eine Wertetabelle. In dieser Tabelle können maximal 32 Stützpunktpaare (Kanalhöhe/Kanalbreite) eingetragen werden. Diese Werte werden im System automatisch berechnet und intern als symmetrisches Profil abgelegt.

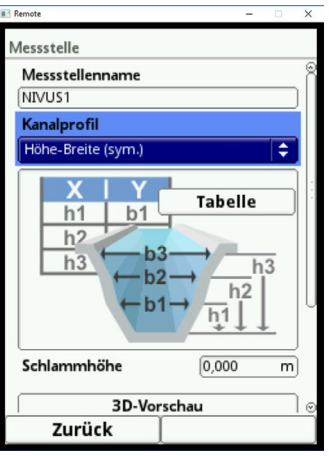

#### **Abb. 23-4 Parametrierung Profil mit Höhe-Breite (sym.)**

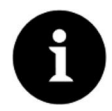

#### *Hinweis*

*Für die Parametrierung des Gerinnes ist eine maßstabsgerechte Zeichnung erforderlich.*

- Vorgehensweise:
	- 1. Ziehen Sie auf der maßstabsgerechten Zeichnung in der Gerinnemitte eine senk-

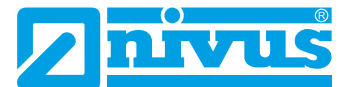

rechte Hilfslinie.

- 2. Ziehen Sie an den markanten Profiländerungspunkten waagrechte Hilfslinien.
- 3. Messen Sie die Länge dieser Hilfslinien und rechnen Sie diese anschließend maßstabsgerecht um.
- 4. Beginnen Sie bei Höhe "0", um einen Gerinneanfang zu definieren.
- 5. Geben Sie alle weiteren Stützpunkte in Höhe und Breite "frei" ein. Der Abstand der einzelnen Höhenpunkte kann variabel sein. Für die Profildefinition müssen Sie nicht unbedingt alle 32 Stützpunkte angeben. Der Messumformer linearisiert zwischen den einzelnen Stützpunkten. Wählen Sie bei großen ungleichmäßigen Änderungen der Gerinneabmaße den Stützstellenabstand in diesem Änderungsbereich kleiner. Nach Beendigung der Gerinneparametrierung werden die eingetragenen Werte proportional zueinander grafisch angezeigt.
- <span id="page-61-0"></span>6. Prüfen Sie über die 3D-Darstellung die Eingabe der Dimensionen. Diese visuelle Kontrollmöglichkeit macht eventuelle grobe Programmierfehler sichtbar.

### **Freies asymmetrisches Profil mit Höhe-Breite (Höhe-Breite (asym.))**

In der Praxis treten vereinzelt asymmetrische Profile in ausgefallener Form auf. Hierfür wird die Programmiermöglichkeit für asymmetrische Profile verwendet.

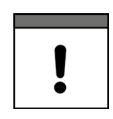

### *Wichtiger Hinweis zur Betrachtungsrichtung bei freien Profilen*

*Die Betrachtungsrichtung >Breite links< bzw. >Breite rechts< ist entgegengesetzt zur Fließrichtung im Gerinne.*

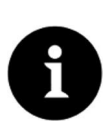

# *Hinweis*

*Für die Parametrierung des Gerinnes ist eine maßstabsgerechte Zeichnung erforderlich.*

- $\triangleright$  Vorgehensweise:
	- 1. Ziehen Sie auf der maßstabsgerechten Zeichnung vom tiefsten Gerinnepunkt eine senkrechte Hilfslinie nach oben.
	- 2. Ziehen Sie von dieser Hilfslinie aus an den markanten Profiländerungspunkten waagrechte Hilfslinien nach links und rechts.
	- 3. Messen Sie die Entfernungen dieser Hilfslinien jeweils von der mittleren Hilfslinie aus nach rechts und links.
	- 4. Tragen Sie die maßstabsgetreu umgerechneten Stützstellen wie folgt in die 3-spaltige Wertetabelle ein: Höhe / Breite nach links / Breite nach rechts. **Beachten Sie** hierbei unbedingt den vorangegangenen wichtigen Hinweis zur **Betrachtungsrichtung** bei freien Profilen auf [Seite 62](#page-61-0).
	- 5. Beginnen Sie bei Höhe "0", um einen Gerinneanfang zu definieren.
	- 6. Geben Sie alle weiteren Stützpunkte "frei" ein. Sie können maximal 32 Stützpunkte eintragen.

Der Abstand der einzelnen Höhenpunkte kann variabel sein. Für die Profildefinition müssen Sie nicht unbedingt alle 32 Stützpunkte angeben. Der Messumformer linearisiert zwischen den einzelnen Stützpunkten.

Wählen Sie bei großen ungleichmäßigen Änderungen der Gerinneabmaße den Stützstellenabstand in diesem Änderungsbereich kleiner.

Nach Beendigung der Gerinneparametrierung werden die eingetragenen Werte proportional zueinander grafisch angezeigt.

7. Prüfen Sie über die 3D-Darstellung die Eingabe der Dimensionen. Diese visuelle Kontrollmöglichkeit macht eventuelle grobe Programmierfehler sichtbar.

# **Freies symmetrisches Profil mit Höhe-Fläche (Höhe-Fläche)**

Manche hydraulischen Tabellen enthalten für symmetrische Kanäle die Wertepaare Höhe-Fläche anstatt Höhe-Breite. In diesem Fall tragen Sie die Wertepaare in die ausgewählte Höhe-Fläche-Tabelle ein.

**Beachten Sie** hierbei unbedingt den vorangegangenen wichtigen Hinweis zur Betrachtungsrichtung bei freien Profilen auf [Seite 62](#page-61-0).

Die weitere Vorgehensweise ist identisch der Programmierung des Höhe-Breite-Profils. Lediglich eine grafische Darstellung des programmierten Profils ist hier nicht möglich.

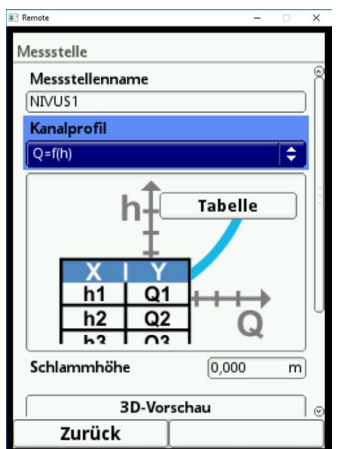

# **Q/h-Funktion (Q=f(h))**

**Abb. 23-5 Q/h-Funktion**

Diese Funktion unterscheidet sich wesentlich von den vorher beschriebenen Kanalprofilen. Bei Auswahl werden weder das Gerinneprofil noch die Fließgeschwindigkeit berücksichtigt. Die **Kommunikation** mit evtl. angeschlossenen Fließgeschwindigkeitssensoren wird **abgeschaltet**. Deshalb wird in einer eventuellen Fehlerdiagnose der fehlende Fließgeschwindigkeitswert nicht berücksichtigt.

Das System betreibt eine reine Q/h-Funktion. Das bedeutet, in Abhängigkeit vom aktuell gemessenen Füllstand wird ein definierter Durchflusswert angezeigt. Dieser Wert wird in einer Wertetabelle höhenabhängig eingetragen.

In diese Tabelle können maximal 32 höhenbezogene Stützpunkte eingetragen werden. Der Messumformer linearisiert zwischen den einzelnen Stützpunkten.

# **23.1.3 Schlammhöhe**

In waagrechten Rohleitungen kann es, je nach Messmedium und Fließgeschwindigkeit, zu Ablagerungen (Sedimenten) am Rohrboden kommen.

In diesem Parameter können Sie eine feste Sedimenthöhe im Rohr (Ablagerung) als >Schlammhöhe< angeben. Die eingegebene Schlammhöhe wird als "sich nicht bewegende, unten liegende Teilfläche des Gerinnes mit waagerechter Oberfläche" berechnet. Diese Höhe wird vor der Durchflussberechnung von der benetzten hydraulischen Gesamtfläche abgezogen.

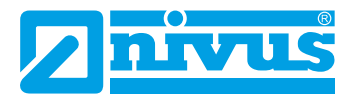

# **23.1.4 Fließgeschwindigkeitsauswertung**

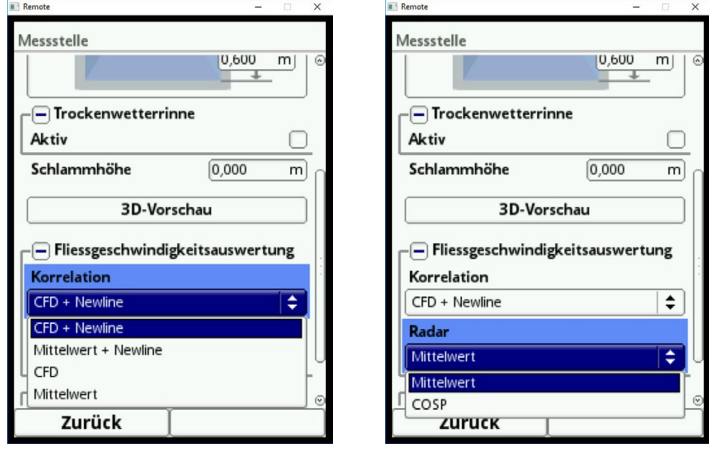

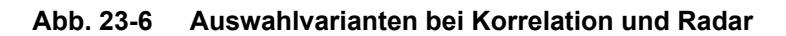

- Korrelation:
	- CFD + Newline
	- **-** Mittelwert + Newline
	- $CFD$
	- **Mittelwert**

### **Werkseitige Einstellung:** "CFD + Newline".

NIVUS empfiehlt, diese Einstellung beizubehalten, da die Kombination die genauesten Messergebnisse liefert.

- Radar:
	- **-** Mittelwert
	- **COSP**

#### **Werkseitige Einstellung:** "COSP".

NIVUS empfiehlt dringend, diese Einstellung beizubehalten, da hiermit die genauesten Messergebnisse erzielt werden.

#### **Erläuterungen zur Auswahl**

• **CFD:**

CFD (computational fluid dynamics) steht für einen Korrekturfaktor für Geschwindigkeitsmessungen und berücksichtigt die parametrierten Gerinneabmessungen und die dadurch entstehenden Veränderungen im Strömungsverhalten (z. B. an den Rändern des Gerinnes).

• **Newline:**

Mit der Einstellung Newline wird der Blockabstand des Sensors berücksichtigt. Der Blockabstand steht für die technisch erforderliche Erholungsphase des Sensors zwischen zwei Messungen.

• **COSP:**

Analog zu CFD steht COSP für einen Korrekturfaktor für Geschwindigkeitsmessungen, welcher die parametrierten Gerinneabmessungen und die Veränderungen im Strömungsverhalten berücksichtigt.

# **23.1.5 Schleichmengenunterdrückung**

Dieser Parameter dient der Unterdrückung von geringsten Bewegungen bzw. scheinbaren Mengen. Haupteinsatzgebiet ist die Messung von Abschlagsmengen in permanent eingestauten Bauwerken.

 $\bullet$  Setzen Sie den Haken bei >Aktiv<.

Es öffnet sich eine weitere Eingabemöglichkeit. Hier können Sie eingeben, welchen positiven Wert Sie z. B. bei geringsten Abflüssen unterdrücken möchten. Negative Werte sind nicht möglich.

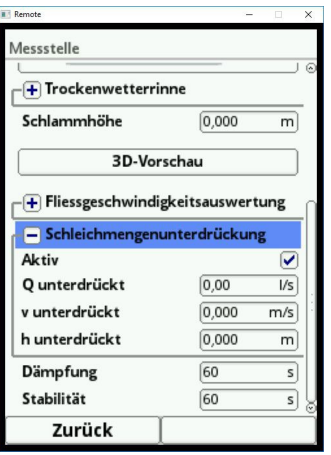

### **Abb. 23-7 Schleichmengenunterdrückung**

Die Schleichmengenunterdrückung verhindert die Erfassung von geringsten Geschwindigkeitsänderungen. Diese Änderungen können über einen längeren Zeitraum große scheinbare Schwankungen in der Messmenge verursachen.

Fließgeschwindigkeiten, die kleiner sind als dieser parametrierte Wert werden "unterdrückt" und damit wird auch keine Menge erfasst. Der Messumformer speichert keinen Wert.

#### **>Q unterdrückt<**

Â Geben Sie einen positiven Durchflusswert ein. Negative Werte sind nicht möglich. Der eingetragene Wert wird als Absolutwert interpretiert und wirkt sowohl positiv als auch negativ.

Sind die aktuellen, berechneten Messwerte kleiner als dieser eingegebene Wert, setzt das System die Messwerte automatisch auf "0".

#### **>v unterdrückt<**

Hier können Schleichmengen bei Applikationen in großen Profilen und mit großen Füllständen unterdrückt werden. Geringste Geschwindigkeitsänderungen können über einen längeren Zeitraum große scheinbare Mengenänderungen verursachen, die über den Wert >Q unterdrückt< nicht ausgeblendet werden können. Sind die Fließgeschwindigkeiten kleiner als dieser parametrierte Wert, so setzt das System die Messwerte automatisch auf "0".

Damit wird auch die berechnete Menge "0".

Es kann nur ein positiver Wert eingegeben werden. Der eingetragene Wert wird als Absolutwert interpretiert und wirkt sowohl für positive als auch negative Geschwindigkeiten.

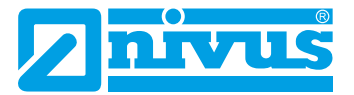

# **23.1.6 Dämpfung**

Dieser Menüpunkt gestattet eine Veränderung der Dämpfung von Anzeige und Analogausgang in Sekunden.

Die Dämpfung bezieht sich auf alle Füllstands- und Fließgeschwindigkeitswerte, die als Eingangswert zur Verfügung stehen. Einzelne Werte können nicht ausgewählt und unterschiedlich gedämpft werden.

Über den angegebenen Zeitbereich werden alle Messwerte gespeichert und ein gleitender Mittelwert für jeden einzelnen Messwert gebildet. Dieser Mittelwert wird zur weiteren Berechnung der Durchflussmenge verwendet.

Die Eingabe erfolgt in Schritten je 1 Sekunde.

**Werkseitige Einstellung:** 60 s

# **23.1.7 Stabilität**

Bei der Stabilität handelt es sich um die Zeit, in der der Messumformer ohne korrekte Messung, also bei ungültigen Füllstands- und Fließgeschwindigkeitswerten, die Werte überbrückt. Der Messumformer arbeitet während dieser Zeit mit dem letzten gültigen Messwert. Wird die angegebene Zeit überschritten ohne dass ein korrekter Wert erfasst wird, geht der Messumformer unter Berücksichtigung der eingestellten Dämpfung auf den Messwert "0". Der Messumformer speichert keinen Wert.

Die Eingabe erfolgt in Schritten je 1 Sekunde.

**Werkseitige Einstellung:** 60 s

# **23.2 Parametrierung im Menü h-Sensoren**

Nach der Messstellenparametrierung müssen Sie den oder die verwendeten Füllstandssensoren definieren und ihre Messbereiche festlegen.

Die Füllstandssensoren parametrieren Sie über das Untermenü >h-Sensoren<.

# **23.2.1 h-Sensortypen**

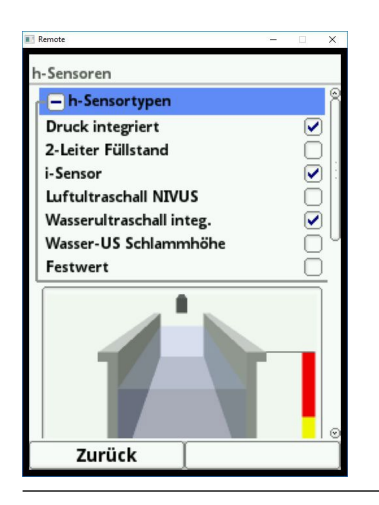

**Abb. 23-8 Auswahl der h-Sensortypen**

Unter dem Feld >h-Sensortypen< ist eine Auswahl von Füllstandssensoren hinterlegt. Öffnen Sie den Parameter >h-Sensortypen<.

Wählen Sie den Sensortyp aus, den Sie am Messumformer angeschlossen haben.

In den allermeisten Anwendungen genügt es, einen Füllstandssensor auszuwählen.

Setzen Sie bei Verwendung mehrerer Füllstandssensoren (z. B. i-Sensor und 2-Leiter-Füllstand) für jeden Sensor einen Haken.

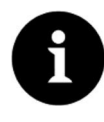

#### *Hinweis*

*Ein ausgewählter Sensor, der aber nicht angeschlossen ist, kann vom Messumformer auch nicht generiert werden.*

*Der Messumformer erkennt nach Beendigung der Parametrierung den fehlenden oder falsch ausgewählten Sensor und gibt eine Fehlermeldung aus.*

Die Anzahl der ausgewählten Sensoren entspricht der Anzahl der einzelnen Füllstandsmessbereiche über den gesamten Messquerschnitt. Pro Messung kann immer nur ein Füllstandssensor den gültigen Wert für die Messung liefern. Falsche und nicht sinnvolle Kombinationen werden vom Messumformer nicht übernommen.

Sie können maximal drei unterschiedliche Füllstandssensoren auswählen.

Die Einstellungen der Sensor-Messbereiche nehmen Sie unterhalb der Gerinnegrafik vor.

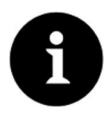

#### *Hinweis*

*Der Messumformer erkennt nicht, um welche Art Sensor es sich beim 2-Leiter Füllstandssensor handelt. Daher ist die Darstellung des Sensors im Display nicht ausschlaggebend für den Messbereich. Standardmäßig stellt der Messumformer den 2-Leiter Füllstandssensor als Ultraschallsensor von oben dar.*

#### **Beispiel**

Luft-Ultraschallsensor oben mit Schallrichtung nach unten; Drucksensor und Wasser-Ultraschall unten im Gerinne.

Die Darstellung der Füllstandssensoren erfolgt in der Gerinneform, die Sie zuvor unter der Messstelle parametriert haben.

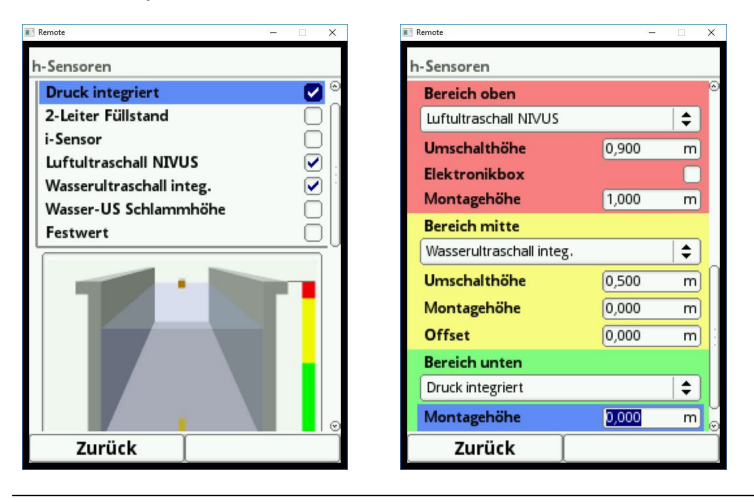

**Abb. 23-9 Auswahl der Füllstandssensoren**

#### **Folgende Füllstandssensoren stehen zur Auswahl:**

#### • **Druck integriert**

<span id="page-66-0"></span>Die Füllstandsmessung erfolgt von unten über einen Kombisensor mit integrierter Druckmesszelle (Typ V2D oder V2U).

Eine seitliche Montage, z. B. bei Sedimentation oder hoher Schmutzfracht, ist möglich.

Die Messung der Füllhöhe bei Überstau ist ebenfalls möglich.

#### • **2-Leiter Füllstand**

Die Füllstandsmessung erfolgt über einen externen 2-Leiter-Sensor, der vom Messumformer gespeist wird.

*Beispiel:* Drucksonde Typ NivuBar Plus oder Kompaktecholot Typ NivuCompact. Die Verwendung eines 0/4...20 mA-Signals von einem externen Messumformer wie NivuMaster oder MultiRanger wird ebenfalls über diese Auswahl aktiviert.

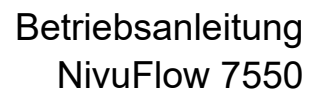

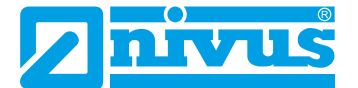

#### • **i-Sensor**

Hier wird der Ultraschall Sensor der i-Serie von NIVUS angeschlossen. Der Anschluss erfolgt über die HART-Schnittstelle.

# • **Luft-Ultraschall NIVUS**

Die Füllstandsmessung erfolgt von oben über einen Luft-Ultraschallsensor Typ OCL-L1 oder DSM-L0. Diese Sensoren werden für die Messung von geringen Füllständen eingesetzt. Der Füllstandssensor muss genau in der Mitte des Gerinnescheitels, (± 2°) parallel zur Wasseroberfläche montiert werden.

#### • **Wasser-Ultraschall integ.**

Die Füllstandsmessung erfolgt von unten über einen Kombisensor Typ POA-V2H, POA-V2U, CS2-V2H oder CS2-V2U durch Wasser-Ultraschall. Dieser Sensortyp dient zur Erfassung der Abflüsse im mittleren Teilfüllungsbereich. Der Kombisensor muss genau in der Mitte der Gerinnesohle (± 2°) montiert werden.

Bei Sedimentationen oder Verschlammungsgefahr kann der Sensor außermittig platziert werden. In diesem Fall darf der Wasserultraschall von unten **nicht** verwendet werden! Es kann zum Messausfall kommen.

Für diesen Fall wählen Sie einen anderen Füllstandssensor (Ultraschall von oben oder Druckmesszelle).

#### • **Wasser-US Schlammhöhe**

Der Wasser-US Schlammhöhensensor ist nur in der Auswahl aufgelistet, wenn bei den v-Sensoren der >Schwimmer< angewählt ist.

Mit diesem Sensor können Sedimente - und bei messtechnischer Eignung - Sedimenthöhen ermittelt werden. Diese Auswahl ist nur in Kombination mit einer anderen Höhenmessung für Teilfüllung oder für Vollfüllung möglich.

Hierfür wird ein Kombisensor Typ POA-V2H oder CS2-V2H mit Wasser-Ultraschall **von oben** eingesetzt.

Dieser Kombisensor wird entweder fest installiert (z. b. bei Vollfüllung über Festeinstellung) oder bei Teilfüllungen über einen Schwimmer befestigt. Siehe hierzu [Abb. 23-9.](#page-66-0)

#### • **Festwert**

Dieser Auswahl ist für permanent vollgefüllte Rohre und Kanäle vorgesehen. Bei diesen Applikationen ist keine Füllstandsmessung erforderlich. Der konstante Füllstand wird dem Messsystem vorgegeben und zur Durchflussberechnung verwendet. Dieser Parameter kann für die Erstinbetriebnahme oder bei Tests ohne verfügbaren Füllstandswert unterstützend eingesetzt werden.

#### **23.2.2 Definition der Messbereiche**

Je nach Typ und Anzahl der ausgewählten Sensoren erscheint an der rechten Seite des dargestellten Kanalprofils ein senkrechter farbiger Balken. Mit diesem Balken wird im entsprechenden Farbabschnitt der Arbeitsbereich der einzelnen Sensoren gekennzeichnet.

- **Messbereich** 
	- Oben: rot
	- Mitte: gelb
	- Unten: grün
- Anzahl der eingesetzten Sensoren
	- nur einer: Balken durchgehend grün
	- zwei: Farbkombination grün/rot

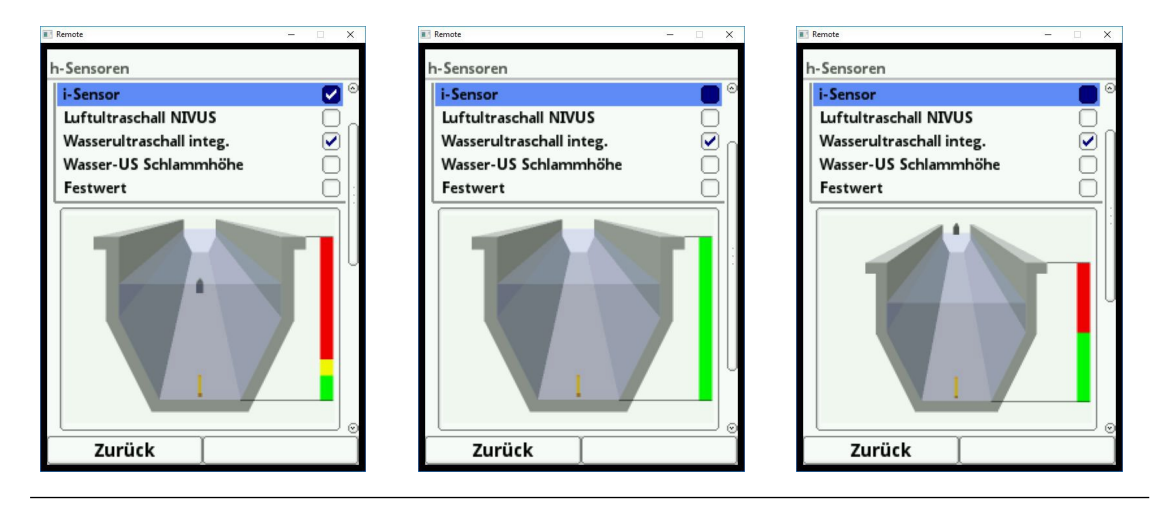

**Abb. 23-10 Sensorauswahl und Darstellung der Sensormessbereiche**

Je nach Typ und Anzahl der ausgewählten Sensoren werden unterhalb der Gerinnedarstellung ein bis drei farbige Programmierbereiche dargestellt. Die Farbe dieser Programmierbereiche entspricht der Farbe des senkrechten Balkens und der zugeordneten Sensoren.

- **Messbereich** 
	- **Dben:** rot
	- Mitte: gelb
	- Unten: grün
- Anzahl der eingesetzten Sensoren
	- **nur einer: Bereich grün**
	- **EXEC**: Farbkombination grün/rot

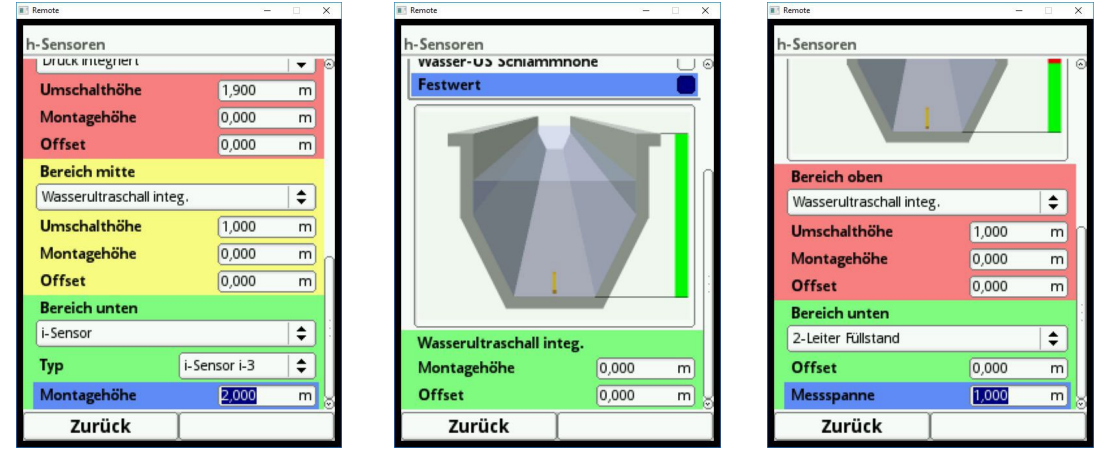

**Abb. 23-11 Darstellung der Programmierbereiche**

Sie können jedem Programmierbereich einen Füllstandssensor zuordnen (siehe [Abb. 23-9\)](#page-66-0). Der Messumformer ordnet die Sensoren dem passenden Programmierbereich automatisch zu. Die Zuordnung ist abhängig von der parametrierten Gerinneform.

- Luft-Ultraschall: Messbereich unten
- Druckmesszelle: Messbereich oben
- etc.

Diese Zuordnung können Sie beliebig ändern. Bei der Auswahl der Zuordnung werden nur die Sensoren angezeigt, die Sie vorher angewählt haben (siehe [Abb. 23-9\)](#page-66-0).

Sie können auch einen Füllstandssensor für zwei oder drei Programmierbereiche verwenden.

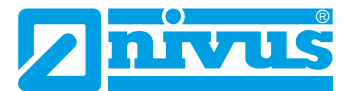

Die anderen aktivierten Füllstandmesswerte werden in diesem Fall nur intern gespeichert, aber nicht zur Berechnung herangezogen.

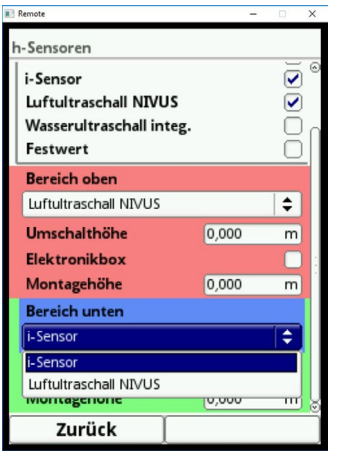

#### **Abb. 23-12 Zuordnung Füllstandssensor zum Programmierbereich**

Sie können jeden Programmierbereich in seiner Bereichsgröße ändern. Nehmen Sie diese Bereichsänderung mit der Veränderung der entsprechenden >Umschalthöhe< vor.

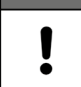

#### *Wichtiger Hinweis*

*Achten Sie darauf, dass die Werte der Positionierung der einzelnen Sensoren präzise angegeben werden müssen.*

Sensoren mit integrierter Druckmesszelle müssen am tiefsten Punkt der Gerinnesohle angebracht werden (Sensor Typ POA-V2D, POA-V2U, CS2-V2D, CS2-V2U und CSM-V1D).

Bei Sensoren, die auf einer Erhöhung (Block o. ä.) oder auf eine Berme montiert sind, muss bei der Montagehöhe ein anderer Wert eingegeben werden. Messen Sie den Abstand von der **Unterkante** des Sensormontageblechs zum tiefsten Punkt der Applikation. Tragen Sie diesen Wert als "Montagehöhe" ein.

Bei schräg gestellten Sensoren (z. B. bei seitlicher Montage in einem Rohr oder Trapezkanal) ist die **Mitte** des Sensormontageblechs die Bezugsgröße.

Der Wert der Sensorpositionierung wird automatisch für die Position des v-Sensors sowie für die Ermittlung bei v-Krit übernommen (siehe Kapitel ["23.3.6 v-Ermittlung kleine Füllstände](#page-78-0)  [\(Korrelation\)"](#page-78-0)).

Zusätzlich können Sie zum Abgleich der Drucksensoren einen Offset eintragen.

Geben Sie die Werte über das eingeblendete Tastenfeld ein (gemäß Kapitel ["20.3 Eingabe](#page-49-0)  [über Tastaturfeld"\)](#page-49-0).

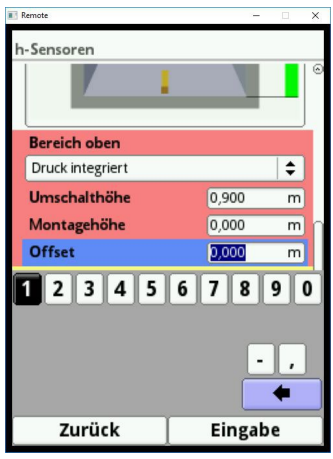

**Abb. 23-13 Programmierung integrierter Drucksensor**

Für Fließgeschwindigkeitssensoren mit integriertem Wasserultraschallsensor gelten die selben Angaben. Messen Sie den Abstand von der Oberkante des Sensorkristalls.

Bei den Sensoren Typ POA und CS2 ist die Sensorhöhe Bauformbedingt unterschiedlich. Diese Unterschiede werden bei Anschluss des Sensors automatisch vom System erkannt und entsprechend berücksichtigt.

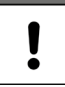

#### *Wichtiger Hinweis*

*Achten Sie bei der Verwendung eines i-Sensors (Anschluss über die HART-Schnittstelle) unbedingt auf die korrekte Angabe des Sensortyps. Der Messumformer übernimmt automatisch die sensorspezifischen Daten.*

Setzen Sie im Auswahlmenü des i-Sensors bei iXT einen Haken, wenn der i-Sensor über die HART-Schnittstelle eines iXT angeschlossen ist.

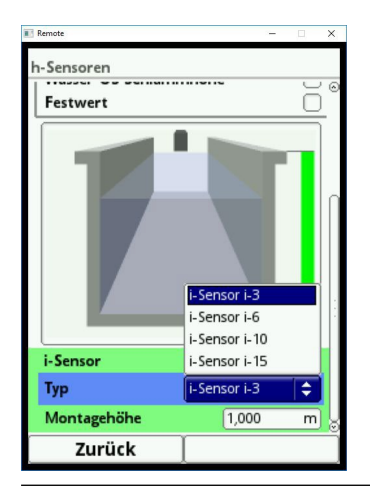

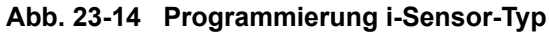

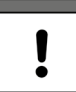

#### *Wichtiger Hinweis*

*Wird der i-Sensor über einen Ex-Trenner Typ iXT angeschlossen, muss vor der Programmierung des Sensortyps im Hauptmenü/Anschlüsse die Verwendung eines iXT aktiviert werden.* 

*Ohne Aktivierung ist die Auswahl des Anschlusses im Menü >h-Sensoren< nicht sichtbar.*

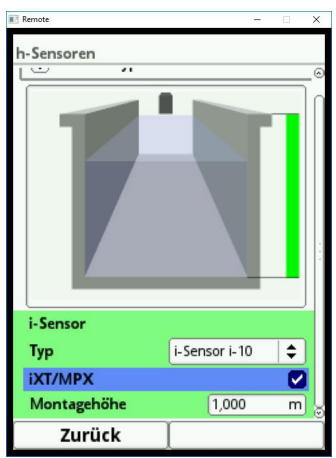

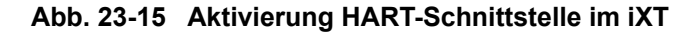

Die Eingabe der Montagehöhe des i-Sensors bezieht sich auf die Unterkante des Sensors bis zum Nullpunkt des Gerinnes. Dieser Wert definiert den Nullpunkt der Messung. Die Genauigkeit der Programmierung dieses Wertes hat unmittelbaren Einfluss auf die Genauigkeit der Füllstandsmessung mittels i-Sensor.

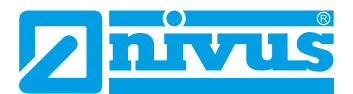

# **23.3 Parametrierung im Menü v-Sensoren**

Der dritte wichtige Punkt ist neben der Messstelle und den Füllstandssensoren die Parametrierung der Fließgeschwindigkeitssensoren. Dieses Menü umfasst neben Typ und Sensoranzahl auch die räumliche Position. Angaben in diesem Menüpunkt beziehen sich auf das definierte Gerinne in Form wie auch räumlicher Dimension (siehe Kapitel ["23.1.2 Kanalprofile"](#page-57-1)).

### **23.3.1 Anzahl der Fließgeschwindigkeitssensoren**

Sie können an einem NivuFlow 7550 Messumformer mehrere Fließgeschwindigkeitssensoren anschließen.

Die Menge der anschließbaren Sensoren hängt vom Typ des Messumformers ab:

• NivuFlow 7550 Typ KR1 - zwei Fließgeschwindigkeitssensoren

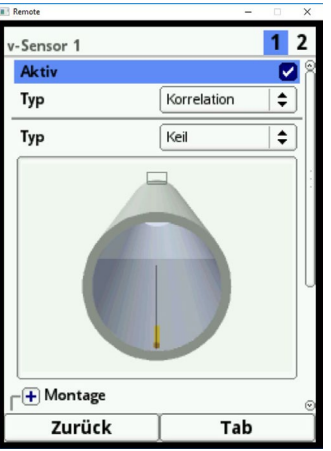

#### **Abb. 23-16 Auswahlmenü Fließgeschwindigkeitssensoren**

 $\supset$  Vorgehensweise zur Auswahl der weiteren Sensoren:

1. Öffnen Sie das Menü >v-Sensoren<. Oben rechts im Display ist ein Auswahlfeld mit den Ziffern 1-2 sichtbar. Über dieses Auswahlfeld können Sie alle angeschlossenen Fließgeschwindigkeitssensoren nacheinander parametrieren.

**Werkseitige Einstellung:** v-Sensor 1 als erster Sensor aktiviert.

- 2. Drücken Sie die rechte Funktionstaste (Tab) um zum v-Sensor 2 zu wechseln.
- 3. Setzen Sie einen Haken bei >Aktiv<. Jetzt können Sie den aktivierten Sensor parametrieren. Der aktivierte Sensor ist direkt in der Applikationsgrafik sichtbar. Der Sensor, den Sie gerade parametrieren, ist in der Grafik farblich gekennzeichnet. Die restlichen vorhandenen Sensoren werden gleichzeitig in ihren Umrissen dargestellt.

#### **23.3.2 Sensortypen**

Sie können insgesamt fünf verschiedene Sensortypen auswählen:

- Korrelationsmessung
	- **Keil (POA- und CS2-Sensoren)**
	- Rohr (POA- und CS2-Sensoren)
	- EBM ohne Druck (Anschluss eines CSM-V100-Keilsensors über die Elektronikbox EBM)
	- EBM mit Druck (Anschluss eines CSM-V1D0-Keilsensors über die Elektronikbox EBM)
- Radarmessung
	- OFR

 $\overline{a}$ 

Die getroffene Auswahl der Bauform >Keil< oder >Rohr< bei Korrelationsmessung ist in der Grafik sichtbar.

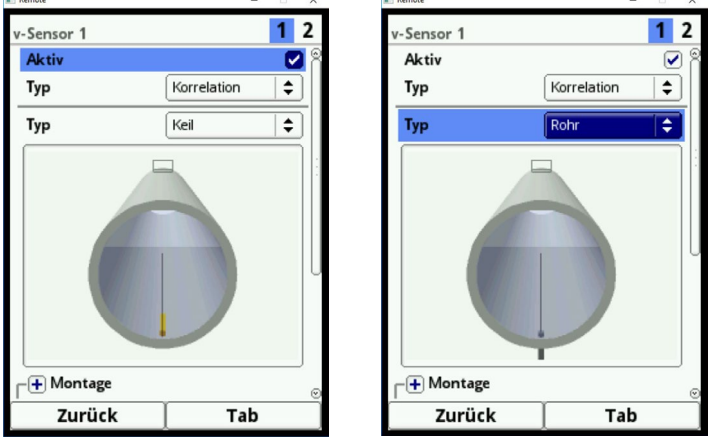

**Abb. 23-17 Darstellung Keil- oder Rohrsensor**

# **23.3.3 Montageposition der Sensoren (Korrelation)**

<span id="page-72-0"></span>Für die Montage der v-Sensoren können Sie zusätzliche Parameter für die Applikation eingeben. Diese Angaben sind vorwiegend für Einbaulagen vorgesehen, die von der werkseitigen Einstellung abweichen.

- $\triangleright$  Vorgehensweise:
	- 1. Drehen Sie den Dreh-Druckknopf, bis das Feld >Montage< blau unterlegt ist.
	- 2. Drücken Sie den Dreh-Druckknopf aus dem vorn stehenden PLUS wird ein MINUS. Es öffnet sich ein Eingabemenü.

#### **Auswahl Wandbündig (nur bei Kanalprofilen möglich)**

- Rohr
- Eiprofil
- U-Profil

Sie können über diese Einstellung die drei aufeinander abzustimmenden Parameter >Montagehöhe<, >Abstand Mitte< und >Montagewinkel< eintragen.

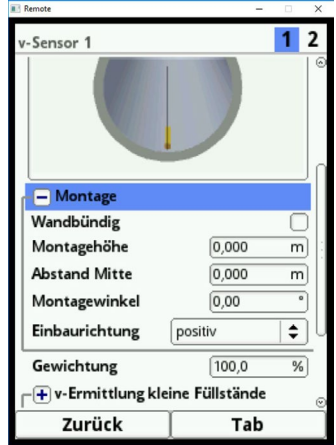

**Abb. 23-18 Programmierung mittels Höhe, Abstand und Winkel**

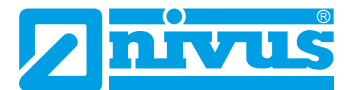

Alternativ können Sie bei wandbündigem Einbau der Sensoren nur den Einstrahlwinkel eintragen. Die Eintragung wird vorgenommen wenn:

- Keilsensoren direkt auf der Wand der geneigten/gekrümmten Fläche befestigt sind bzw.
	- Rohrsensoren im rechten Winkel von außen eingeschoben werden.

Die Verwendung der **1-Parameter-Programmierung** nur **über den Montagewinkel** setzt einen Einstrahlwinkel zur Mitte des Kreisprofils/Kreisabschnittes voraus und bedingt den vorab genannten Einbau. Sie erleichtert die korrekte Programmierung wesentlich.

 $\supset$  Vorgehensweise:

- 1. Setzen Sie einen Haken im Auswahlfeld >Wandbündig<. Die nachfolgenden Eingabefelder reduzieren sich. Nur das Eingabefeld >Montagewinkel< ist aktiv.
- 2. Tragen Sie den Einbauwinkel des Sensors ein.
- 3. Überprüfen Sie Ihre Eingabe. In der Grafik wird der Sensor im eingegebenen Einstrahlwinkel angezeigt.

 $112$ -Sensor 1 Sensor 1  $1<sup>2</sup>$  $=$  Montage  $=$  Montage Wandbündig Ū **Wandbündig**  $\div$  $\div$ Einbaurichtung Einbaurichtung positiv positiv Gewichtung 100.0  $\overline{\mathbf{z}}$ Gewichtung  $1000$  $\overline{\mathcal{H}}$ Zurück Zurück Tab Tab

#### **Abb. 23-19 Parametrierung durch Winkeleingabe**

#### **Eingabefeld Montagehöhe**

- $\triangleright$  Vorgehensweise:
	- 1. Messen Sie den Abstand von der Unterkante des Montageblechs (v-Sensor) bis zum tiefsten Punkt des Gerinnebodens.
	- 2. Drehen Sie den Dreh-Druckknopf, bis das Feld >Montagehöhe< aktiv ist.
	- 3. Tragen Sie den gemessenen Abstand ein. **Werkseitige Einstellung:** Einheit in METER. Wenn der Sensor am tiefsten Punkt direkt auf den Boden geschraubt (bzw. als Rohrsensor von außen im tiefsten Punkt der Applikation eingeschoben) wird, müssen Sie keinen Wert eintragen.

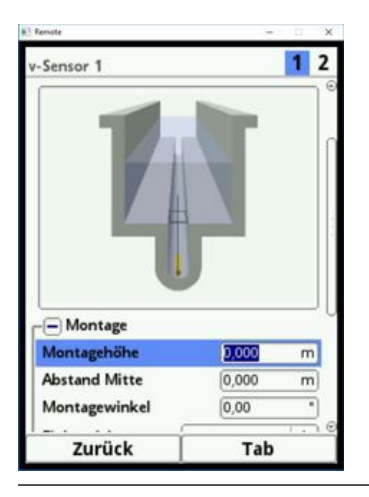

**Abb. 23-20 Parametrierung der Montagehöhe**

<span id="page-74-1"></span>Bei gegliederten Kanalprofilen; z. B. Kanälen mit **Trockenwetterrinne** und **Berme** entspricht der tiefste Punkt im Gerinne dem Nullpunkt. Der tiefste Punkt ist in diesem Fall der Boden der Trockenwetterrinne.

Wenn weitere Sensoren direkt auf die Berme gesetzt werden, wird die Berme als erhöhte Einbauposition parametriert.

- $\bullet$  Vorgehensweise:
	- 1. Geben Sie bei v-Sensor 2 die Erhöhung der Berme als Montagehöhe ein.
	- 2. Kontrollieren Sie die Eingabe der Montagehöhe in der Applikationsgrafik. Mit Hilfe der Applikationsgrafik erkennen Sie sofort, ob die Montagehöhe der v-Sensoren korrekt eingegeben wurde. In [Abb. 23-21](#page-74-0) sieht man, dass die Berme bei der Montagehöhe nicht berücksichtigt wurde. Der v-Sensor befindet sich in der Grafik unterhalb des Gerinnebodens.

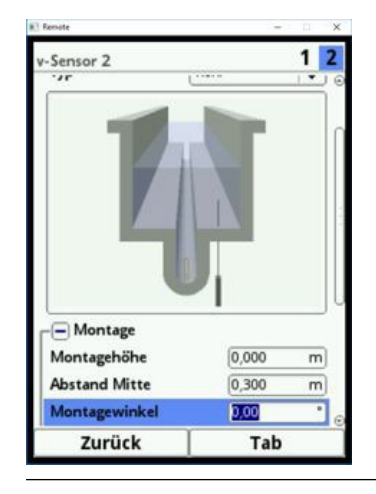

**Abb. 23-21 Montagehöhe v-Sensor 2 zu tief** 

Muss ein Sensor wegen **Verschlammungsgefahr** oder wegen **Sedimentablagerungen** auf einem **Block** montiert werden, müssen Sie diesen Abstand ebenfalls berücksichtigen.

 $\bullet$  Vorgehensweise:

- <span id="page-74-0"></span>1. Bestimmen Sie die Position der Sensoren bezogen auf den Nullpunkt der Applikation. Der Bezugspunkt ist die Unterkante des Montagebleches, bei Rohrsensoren der waagerechte Bereich des Sensorkopfes.
- 2. Tragen Sie diesen Abstand in das Feld >Montagehöhe< ein.

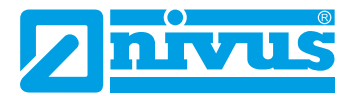

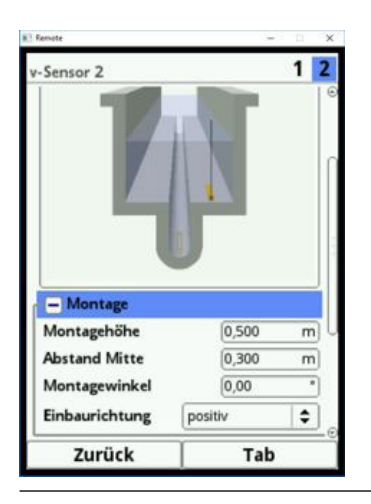

**Abb. 23-22 Korrekt parametrierte Montagehöhe v-Sensor 2**

# **Eingabefeld Abstand Mitte**

#### *Hinweis*

*Entgegen der üblichen Betrachtungsweise, schaut der Anwender mit der Fließrichtung, die v-Sensoren zeigen in Richtung des Anwenders. Beachten Sie bei der Programmierung, dass der reale Einbau um 180° gedreht ist.*

Die Sensoren werden wir folgt parametriert:

• v-Sensor 1 ist immer in der Mitte

Die Berechnung im Messumformer basiert immer auf dem mittigen Einbau des v-Sensors. Wenn Sie den v-Sensor außermittig montieren, müssen Sie diesen Versatz im Feld >Abstand Mitte< eintragen.

- Die Eintragung eines negativen Wertes rückt den Sensor nach links.
- Die Eintragung eines positiven Wertes rückt den Sensor nach rechts.

Bei zwei v-Sensoren müssen Sie die Position der Sensoren im Feld >Abstand Mitte< eintragen. Der Wert bezieht sich auf die Mitte der Applikation.

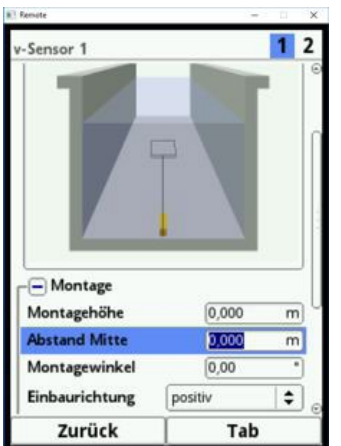

**Abb. 23-23 Eintragung Sensorposition, bezogen zur Applikationsmitte**

#### **Eingabefeld Winkel**

oben.

**Werkseitige Einstellung:** v-Sensor misst die Fließgeschwindigkeit immer senkrecht nach

Bei manchen Applikationen ist es notwendig, den Sensor geneigt oder sogar waagrecht einzubauen:

- geneigt an der Schräge eines Trapezkanals
- seitlich an Kanalwänden
- in der Rundung eines Rohr- oder U-Profils

In diesem Fall müssen Sie den veränderten Einstrahlwinkel im Messumformer hinterlegen. Bezugspunkt ist die senkrechte, nach oben gerichtete Einstrahlung des Ultraschallsignals. Für die Parametrierung der **Neigung des Einstrahlwinkels** (entgegen der Fließrichtung) gilt:

- negativer Wert Neigung nach links
- positiver Wert Neigung nach rechts
- 90° waagrechte Einstrahlung
- 180° Einstrahlung nach unten (z. B. bei Applikationen mit Schwimmer)

#### **Einbaurichtung**

Dieser spezielle Parameter wird nur bei Sonderapplikationen verwendet. **Werkseitige Einstellung:** Einbaurichtung der Sensoren immer >positiv< (Messung gegen die Fließrichtung).

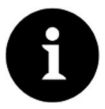

#### *Hinweis*

*Verändern Sie diesen Parameter nicht. Die Eingabe von >negativ< liefert ungültige Fließgeschwindigkeitswerte.*

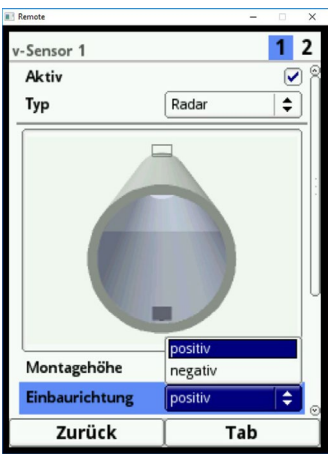

**Abb. 23-24 Änderungsmöglichkeit Einbaurichtung Sensor**

#### **23.3.4 Montageposition der Sensoren (Radar)**

Für die Montage der v-Sensoren können Sie zusätzliche Parameter für die Applikation eingeben. Diese Angaben sind vorwiegend für Einbaulagen vorgesehen, die von der werkseitigen Einstellung abweichen.

- Vorgehensweise:
	- 1. Drehen Sie den Dreh-Druckknopf, bis das Feld >Montage< blau unterlegt ist.
	- 2. Drücken Sie den Dreh-Druckknopf aus dem vorn stehenden PLUS wird ein MINUS. Es öffnet sich ein Eingabemenü.

Innerhalb des Eingabemenüs können die Montagehöhe eingegeben und die Einbaurichtung gewählt werden.

#### **Eingabefeld Montagehöhe**

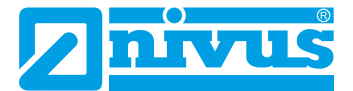

# $\supset \n\begin{array}{cc}\n\text{Vorgenensweise:}\n\end{array}$

- 1. Messen Sie den Abstand von der Unterkante des Montageblechs (v-Sensor) bis zum tiefsten Punkt des Gerinnebodens.
- 2. Drehen Sie den Dreh-Druckknopf, bis das Feld >Montagehöhe< aktiv ist.
- 3. Tragen Sie den gemessenen Abstand ein. **Werkseitige Einstellung:** Einheit in METER.

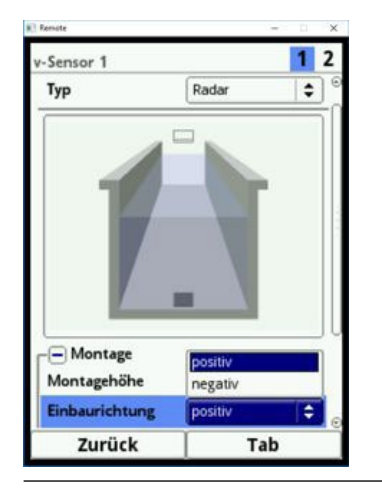

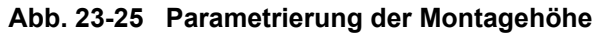

#### **Einbaurichtung**

Dieser spezielle Parameter wird nur bei Sonderapplikationen verwendet. **Werkseitige Einstellung:** Einbaurichtung der Sensoren immer >positiv< (Messung gegen die Fließrichtung).

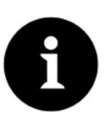

# *Hinweis*

*Verändern Sie diesen Parameter nicht. Die Eingabe von >negativ< liefert ungültige Fließgeschwindigkeitswerte.*

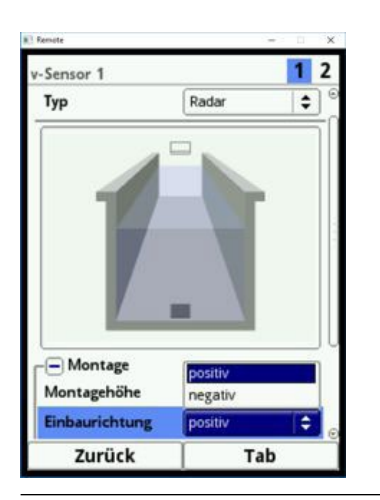

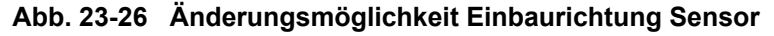

# **23.3.5 Gewichtung (Korrelation)**

Bei Verwendung von zwei Fließgeschwindigkeitssensoren müssen Sie die Wertigkeit jedes einzelnen Fließgeschwindigkeitssensors zum Messergebnis der mittleren Gesamtgeschwindigkeit definieren. Die Eingabe erfolgt im Feld >Gewichtung< und wird in % angegeben. **Werkseitige Einstellung:** 100 %.

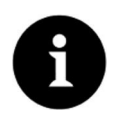

### *Hinweis*

*Der Wert der Gewichtung ist abhängig von Applikation und Sensorposition. Solche Applikationen verlangen umfangreiche strömungsmechanische Kenntnisse und erfordern den Einsatz von NIVUS Inbetriebnahmepersonal oder einer autorisierten Fachfirma.*

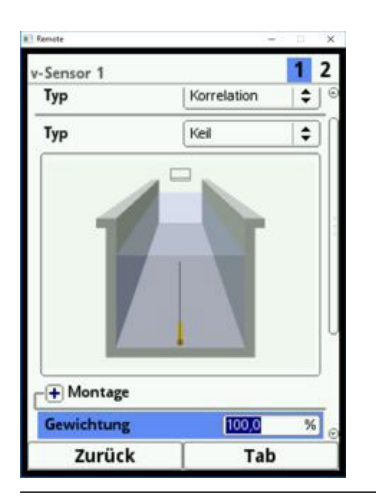

#### **Abb. 23-27 Gewichtung v-Sensoren**

# **23.3.6 v-Ermittlung kleine Füllstände (Korrelation)**

Physikalisch und konstruktionsbedingt können die Fließgeschwindigkeitssensoren bei Unterschreitung eines minimalen Füllstandes die Fließgeschwindigkeit nicht mehr messen. Diese minimale Höhe liegt je nach Sensortyp etwa zwischen 3 und 8 cm.

Ungünstige Applikationen oder erhöhter Einbau der Sensoren können diesen Wert nach oben verschieben. Dieser Füllstand wird als **h-krit** bezeichnet.

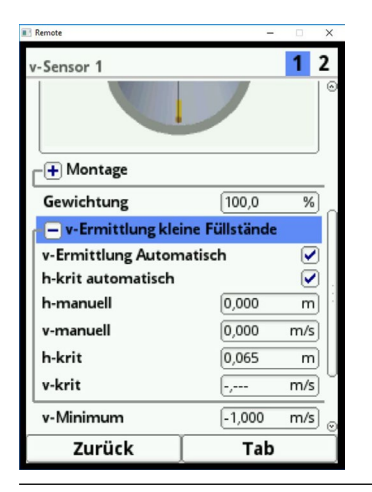

#### **Abb. 23-28 Untermenü: v-Ermittlung kleine Füllstände**

Das Menü >v-Ermittlung kleine Füllstände< erleichtert die Erfassung von vorübergehend geringen Durchflussmengen (z. B. Nachtabflüsse, Fremdwasser o. ä.).

**Voraussetzung** für diese Funktion:

• Kein Rückstau an der Applikation

**Arbeitsprinzip** der Funktion:

Wenn der Füllstand stark absinkt, kann ab einem bestimmten Punkt keine Fließgeschwindigkeit mehr gemessen werden. Am minimalen Füllstand (h-krit), an der noch eine

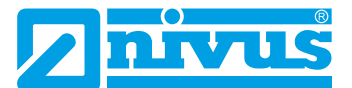

Fließgeschwindigkeit gemessen werden kann, bildet der Messumformer eine interne v/h-Werte-Tabelle. Das System verwendet den letzten messbaren Fließgeschwindigkeitswert. Der Exponent der programmierten Gerinneform wird automatisch in die Kurve einkalkuliert.

Wenn keine Fließgeschwindigkeit mehr erfasst werden kann, jedoch ein Füllstand gemessen wird, berechnet das System selbstständig eine "passende" Fließgeschwindigkeit innerhalb dieser Wertetabelle.

## **v-Ermittlung Automatisch**

Â Drehen Sie den Dreh-Druckknopf, bis das Feld >v-Ermittlung Automatisch< blau unterlegt ist.

**Werkseitige Einstellung:** Funktion aktiviert (Haken gesetzt).

• Bei Erreichen von h-krit (kritischer Füllstand) wird automatisch der letzte gemessene Fließgeschwindigkeitswert als Berechnungswert bei geringeren Füllständen abgelegt. Wenn der Füllstand weiter sinkt, wird dieser berechnete Fließgeschwindigkeitswert zur Durchflussberechnung herangezogen.

Wenn der Füllstand erst h-krit überschreitet und dann wieder unter h-krit absinkt, wird der neu ermittelte Geschwindigkeitswert für die nächste Durchflussberechnung verwendet.

- Bei deaktivierter Funktion >v-Ermittlung Automatisch< und Unterschreitung von h-krit berechnet das System den Durchfluss mit dem eingetragenen Fließgeschwindigkeitswert von >v-manuell<.
- Deaktivieren Sie das Auswahlfeld >v-Ermittlung Automatisch<, wenn im Gerinne sehr geringe Füllstände und Rückstau zu erwarten sind.
- Eine Deaktivierung des Auswahlfelds >v-Ermittlung Automatisch< ist auch sinnvoll, wenn bei 0-Durchfluss ein Stehenbleiben einer geringen Mediumsmenge wahrscheinlich ist.

Setzen Sie den Wert im Feld >v-manuell< auf "0". Das System berechnet dann bei geringsten Füllständen keine Durchflussmenge.

## **h-krit automatisch**

Bei der automatischen Berechnung werden die Angaben des Sensortyps und die parametrierte Einbauhöhe (siehe Kapitel "[Montageposition der Sensoren \(Korrelation\)"](#page-72-0), [Abb. 23-20](#page-74-1)) einbezogen. Der mögliche geringste Füllstand, bei dem noch eine Fließgeschwindigkeit gemessen werden kann, wird vom Messumformer automatisch ermittelt. Bei deaktivierter Funktion nutzt das System als h-krit den Wert aus >h-manuell<.

**Werkseitige Einstellung:** Funktion aktiviert (Haken gesetzt).

#### **h-manuell**

Dieses Eingabefeld wird verwendet, um manuell einen Füllstand einzutragen. Dieser Füllstand steht im Bezug zum Fließgeschwindigkeitswert >v-manuell<.

Der Wert in >h-manuell< darf nicht kleiner sein als >h-krit<. Es besteht sonst Gefahr, dass Messwerte fehlen.

>h-manuell< ist nur aktiv, wenn >h-krit automatisch< deaktiviert ist.

**Werkseitige Einstellung: >h-manuell< ist ... 0".** 

#### **v-manuell**

Dieses Eingabefeld wird verwendet, um manuell eine Fließgeschwindigkeit einzutragen. Dieser Fließgeschwindigkeitswert gehört zu >h-manuell<. Der eingetragene Fließgeschwindigkeitswert kann für den entsprechenden Füllstand z. B. mittels hydrologischem Programm berechnet werden.

>v-manuell< ist nur aktiv, wenn >v-Ermittlung automatisch< deaktiviert ist.

#### **h-krit**

Dieses Eingabefeld wird für die v/h-Kalkulation verwendet. Dazu tragen Sie den Füllstand ein, ab dem das System in die v/h-Kalkulation übergehen soll.

>h-krit< ist nur aktiv, wenn >h-krit automatisch< deaktiviert ist.

Der eingetragene Wert in >h-krit< darf den Wert von >h-manuell< nicht überschreiten.

#### **v-krit**

Dieses Menü ist für Messungen bei Füllständen kleiner als >h-krit< gedacht. Das System schaltet bei Unterschreitung der minimalen Geschwindigkeit auf einen berechneten Wert (nach Manning-Strickler) um.

## **23.3.7 Begrenzung der Geschwindigkeitsauswertung**

Die beiden Eingabefelder >v-Minimum< und >v-Maximum< sind relevant für die Begrenzung der Fließgeschwindigkeitsauswertung. Hier können Sie die maximal zulässigen negativen sowie positiven Geschwindigkeitswerte eingeben.

Klassischer Anwendungsfall ist die Verhinderung der Auswertung negativer Fließgeschwindigkeiten (Rückfluss). In diesem Fall wird der maximale Wert der negativen Fließgeschwindigkeit einfach auf "0" gesetzt.

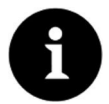

## *Hinweis*

*Eine Erhöhung der möglichen Fließgeschwindigkeitsauswertung über die in Kapitel ["12](#page-23-0)  [Technische Daten"](#page-23-0) angegebenen technischen Grenzen hinaus ist nicht möglich und wird in der Eingabe blockiert.*

| v-Sensor 1<br>                   |             |                                                        |  |  |  |
|----------------------------------|-------------|--------------------------------------------------------|--|--|--|
| Gewichtung                       | 100,0       | %                                                      |  |  |  |
| - v-Ermittlung kleine Füllstände |             |                                                        |  |  |  |
| v-Ermittlung Automatisch         | ⊻           |                                                        |  |  |  |
| h-krit automatisch               |             | $\overline{\textbf{v}}$<br>m<br>m/s<br>m<br>m/s<br>m/s |  |  |  |
| h-manuell                        | 0,000       |                                                        |  |  |  |
| v-manuell                        | 0,000       |                                                        |  |  |  |
| h-krit                           | معرم        |                                                        |  |  |  |
| v-krit                           | مغمره       |                                                        |  |  |  |
| v-Minimum                        | $-1,000$    |                                                        |  |  |  |
| v-Maximum                        | 6,000       | m/s                                                    |  |  |  |
| $+$ Hybrid                       |             |                                                        |  |  |  |
| <b>Baudrate</b>                  | 115200 baud |                                                        |  |  |  |
| Zurück                           | Tab         |                                                        |  |  |  |

**Abb. 23-29 Begrenzung der Geschwindigkeitsauswertung**

# **23.3.8 Hybrid (Korrelation)**

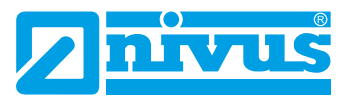

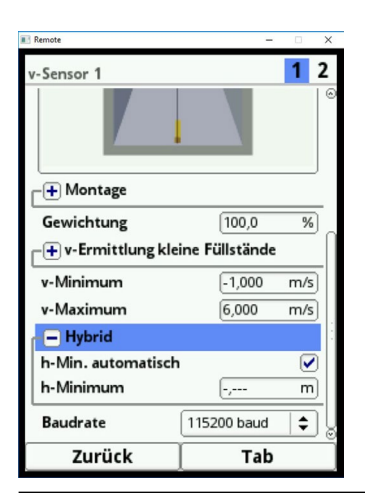

**Abb. 23-30 Hybrid für Korrelationssensor**

#### **h-Min. automatisch**

Bei dieser Auswahl wird vom Messumformer automatisch berechnet **ab** welcher Füllstandshöhe der Korrelationssensor misst.

#### **h-Minimum**

Hier wird manuell ein Wert für die Füllstandshöhe festgelegt **ab** welcher der Korrelationssensor misst.

**Werkseitige Einstellung:** 0,200 m

# **23.3.9 Hybrid (Radar)**

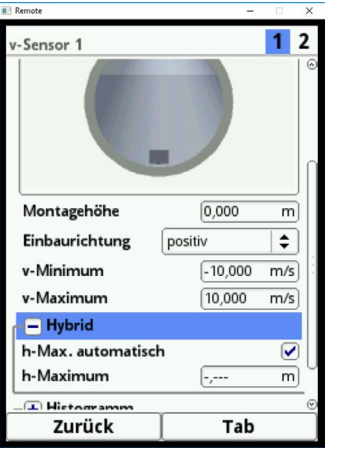

**Abb. 23-31 Hybrid für Radarsensor**

#### **h-Max. automatisch**

Bei dieser Auswahl wird vom Messumformer automatisch berechnet **bis zu** welcher Füllstandshöhe der Radarsensor misst.

#### **h-Maximum**

Hier wird manuell ein Wert für die Füllstandshöhe festgelegt **bis zu** welcher der Radarsensor misst.

**Werkseitige Einstellung:** 1,000 m

# **23.3.10 Datenübertragungsrate**

#### **Baudrate**

Die Baudrate steht für die Anzahl der übertragenen Symbole pro Zeiteinheit und damit für die Übertragungsgeschwindigkeit.

• **Korrelation:**

**Werkseitige Einstellung:** 115 200 baud.

NIVUS empfiehlt, diese Einstellung beizubehalten. Nur in sehr seltenen Fällen wenn es zu Kommunikationsproblemen zwischen Messumformer und Sensor kommt (z. B. bei Verwendung eines sehr langen Kabels), kann eine Verringerung der Baudrate hilfreich sein.

## • **Radar:**

**Werkseitige Einstellung:** 57 600 baud.

NIVUS empfiehlt dringend, diese Einstellung beizubehalten. Der Radarsensor wird auf die Standardbaudrate von 57 600 baud kalibriert. Bei einer Veränderung dieser Standardeinstellung kann die Messung massiv beeinträchtigt werden.

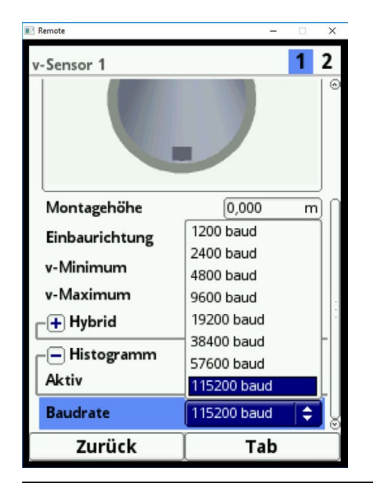

**Abb. 23-32 Baudrate**

# **23.4 Ein- und Ausgänge (analog und digital)**

In diesem Menü können Sie die Funktionen der analogen und digitalen Ein- und Ausgänge definieren. Weitere Parametrierungen wie Mess- und Ausgabespannen, Offsets, Grenzwerte, Fehlerreaktionen etc. sind in diesem Menü ebenfalls möglich.

Das Menü >Ein-/Ausgänge< wird über das Hauptmenü geöffnet.

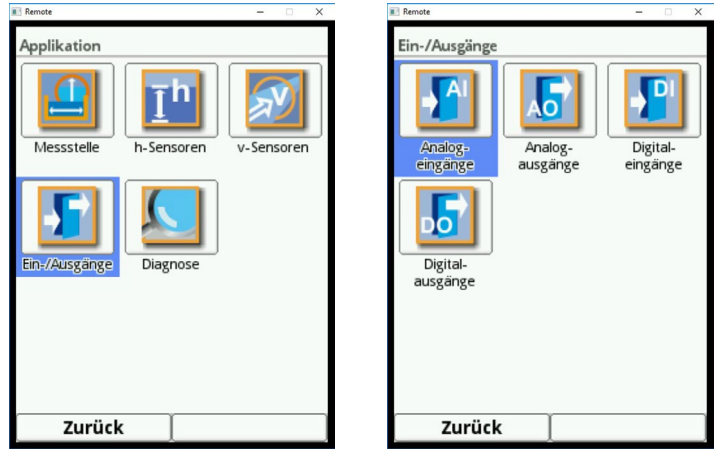

**Abb. 23-33 Auswahl der Ein- und Ausgänge**

Das Ein-/Ausgangs-Menü ist in vier Teilbereiche untergliedert:

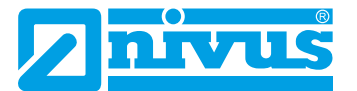

- Analogeingänge
- Analogausgänge
- Digitaleingänge
- Digitalausgänge

# **23.4.1 Analogeingänge**

Die Anzahl der Analogeingänge ist abhängig vom Gerätetyp:

• Typ KR1 = fünf Analogeingänge

Die verfügbaren Analogeingänge werden in der rechten oberen Ecke des Displays angezeigt. Sie können die Analogeingänge durch Drücken der rechten Steuertaste >Tab< nacheinander anwählen. Die Anzeige des ausgewählten Eingangs erfolgt in Klartext in der linken oberen Ecke des Displays.

**Wertseitige Einstellung:** Analogeingänge inaktiv.

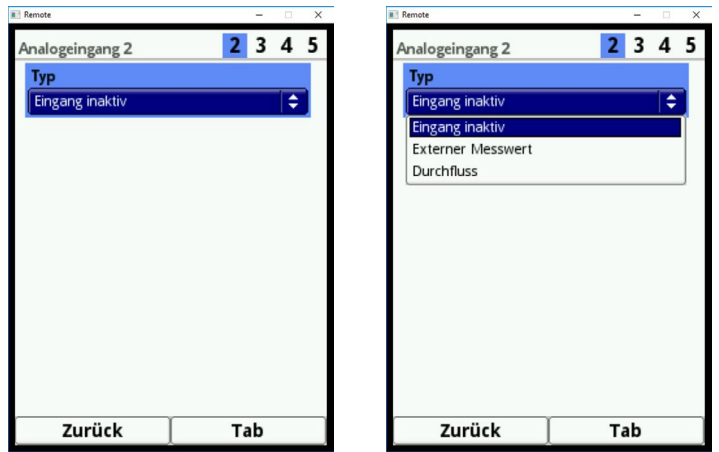

**Abb. 23-34 Aktivierung Analogeingänge**

Momentan können die Analogeingänge nur als externe Messwerte (z. B. Temperatur in °C) verwendet werden. Der Messumformer kann somit als zusätzlicher Datenlogger für Messwerte anderer Systeme genutzt werden. Seine Aufgabe als Durchflussmessumformer wird dadurch nicht beeinflusst.

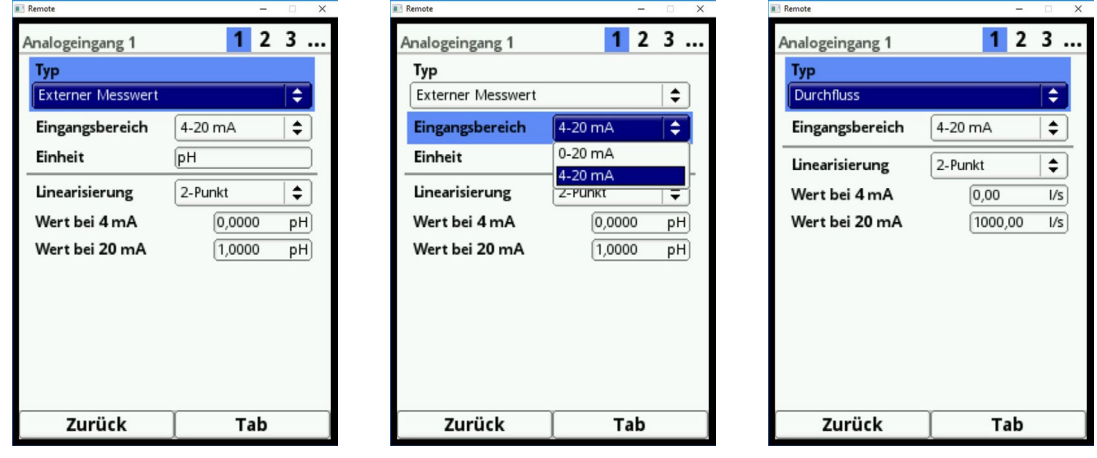

#### **Abb. 23-35 Parametrierung Analogeingang**

Nach Aktivierung der Analogeingänge können Sie den Eingangsbereich wahlweise auf >0-20mA< oder >4-20mA< einstellen.

Die Feld für die Anwahl der Einheiten ist bei "Externer Messwert" als veränderbares Textfeld

gestaltet, damit Sie auch eigene Einheiten eingeben können. Die Anzahl der Zeichen für die Einheiten ist auf max. fünf Zeichen begrenzt.

Bei "Durchfluss" ist die Einheit (entsprechend der bei den Ländereinstellungen gewählten Einheiten) fest eingestellt und nicht veränderbar.

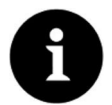

# *Hinweis*

*Eingabe über Tastatur: siehe Kapitel 20 "Grundsätze der Bedienung".*

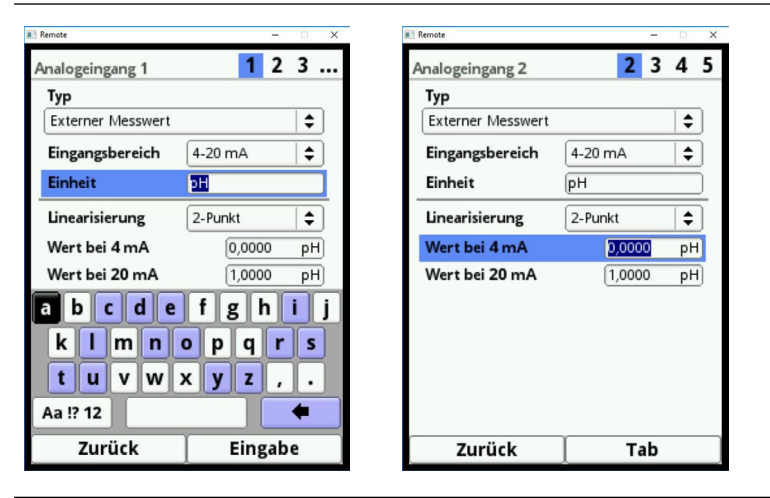

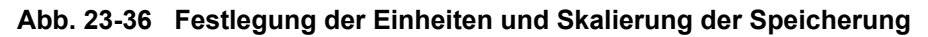

Programmieren Sie abschließend die Skalierung der Speicherung.

# **23.4.2 Analogausgänge**

Die Anzahl der Analogausgänge ist abhängig vom Gerätetyp:

• Typ KR1 = zwei Analogausgänge

Die verfügbaren Analogausgänge werden in der rechten oberen Ecke des Displays angezeigt. Sie können die Analogausgänge durch Drücken der rechten Steuertaste >Tab< nacheinander anwählen. Die Anzeige des ausgewählten Analogausgangs erfolgt in Klartext in der linken oberen Ecke des Displays.

**Werkseitige Einstellung:** Analogausgänge inaktiv.

Sie können den Analogausgängen unterschiedliche Funktionen zuordnen. Sie haben dabei die Möglichkeit, zwei Analogausgängen die gleiche Funktion in unterschiedlichen Messbereichen einzustellen.

- Beispiel:
	- Analogausgang 1 = Durchfluss 4-20mA entspricht 0-100l/s
	- Analogausgang 2 = Durchfluss 4-20mA entspricht 0-5000l/s

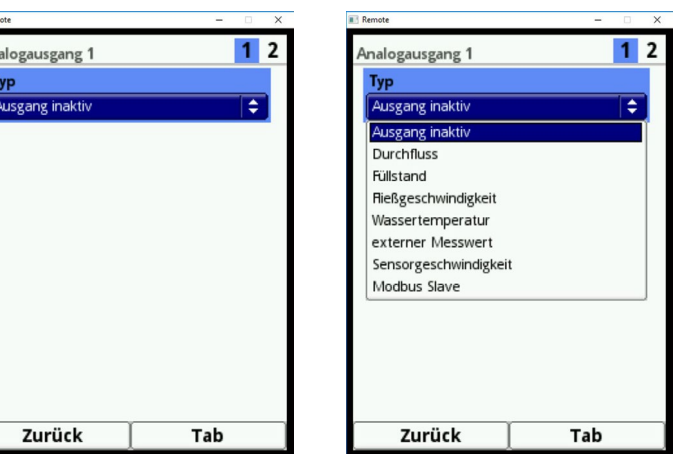

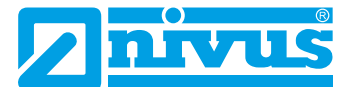

#### **Abb. 23-37 Aktivierung Analogausgänge**

#### **Folgende Funktionen des Analogausgangs sind möglich:**

#### • **Durchfluss**

Die Durchflussmenge der Applikation (berechnet aus mittlerer Fließgeschwindigkeit und benetztem Querschnitt) wird am gewählten Analogausgang ausgegeben.

#### • **Füllstand**

Der Füllstand, der zur Berechnung herangezogen wird, steht am gewählten Analogausgang zur Verfügung. Das ist der Füllstand, der im Menü >Applikation</>h-Sensoren< für den aktuellen Höhenbereich aktiv ist.

#### • **Fließgeschwindigkeit**

Die mittlere berechnete Fließgeschwindigkeit (auch aus zwei oder drei Sensoren kalkuliert), die zur Berechnung der momentanen Durchflussmenge benutzt wird, steht am gewählten Analogausgang zur Verfügung.

#### • **Lufttemperatur**

Wenn in der Applikation ein Luft-Ultraschallsensor Typ OCL-L1 eingesetzt wird, kann hiermit die gemessene Lufttemperatur ausgegeben werden, die vom Sensor zur Kompensation des Schalllaufzeitfehler gemessen wird.

#### • **Wassertemperatur**

Die Mediumstemperatur, die vom Fließgeschwindigkeitssensor POA oder CS2 erfasst wird, kann am gewählten Analogausgang ausgegeben werden. Bei Einsatz eines CSM-Sensors ist diese Funktion nicht möglich.

#### • **Schlammhöhe**

Bei Applikationen, bei denen die Menge von oben mittels Schwimmer gemessen wird und eine Erfassung des Füllstandes mit einem externen oder OCL-Sensor und gleichzeitig mit einem Wasser-Ultraschallsensor erfolgt, kann aus der Differenz der beiden Füllstandssensoren, unter Berücksichtigung der Eintauchtiefe, die Schlammhöhe ermittelt und ausgegeben werden.

#### • **Externer Messwert**

Am analogen Eingang aufgelegte und ggf. linearisierte Messwerte können hier wieder ausgegeben werden.

#### • **Sensorgeschwindigkeit**

Werden mehrere Fließgeschwindigkeitssensoren eingesetzt und soll die mittlere Fließgeschwindigkeit der einzelnen Messpfade ermittelt werden, kann der gewünschte Fließgeschwindigkeitssensor ausgewählt und sein Messwert analog ausgegeben werden.

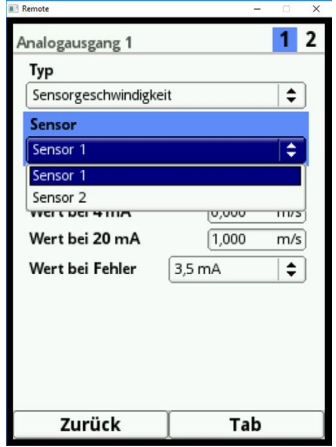

**Abb. 23-38 Auswahl Sensorgeschwindigkeit**

• **Modbus Slave**

Der Analogausgang kann über den Modbus für die gesteuerte Ausgabe eines Signals von anderen Systemen genutzt werden. Nach der Auswahl der Funktion kann der Ausgangsbereich gewählt werden:

- 0-20 mA
- 4-20 mA

Stellen Sie anschließend die Ausgangsspanne ein.

Wenn der Messwert ausfällt, können Sie für den Analogausgang ein Fehlerverhalten parametrieren. Folgende Einstellungen sind für den Fehlerfall möglich:

- $\blacksquare$  0 mA
- Wert halten (Halten des letzten noch gültigen Messwertes (Hold))
- 3,5 mA
- $-21 \text{ mA}$

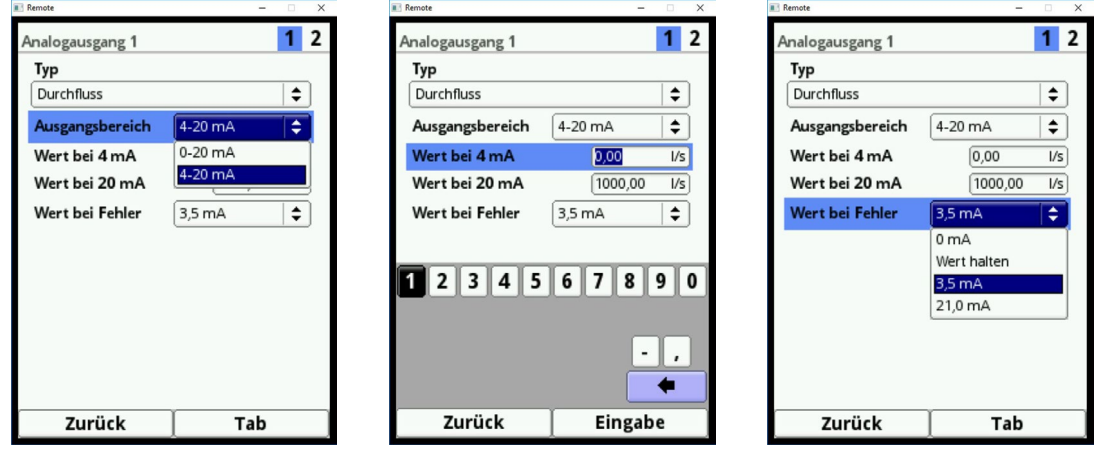

**Abb. 23-39 Ausgangsbereich/Ausgangsspanne/Fehlerfallreaktionen**

#### **23.4.3 Digitaleingänge**

Die Anzahl der Digitaleingänge ist abhängig vom Gerätetyp:

• Typ KR1 = fünf Digitaleingänge

Die verfügbaren Digitaleingänge werden in der rechten oberen Ecke des Displays angezeigt. Sie können die Digitaleingänge durch Drücken der rechten Steuertaste >Tab< nacheinander anwählen. Die Anzeige des ausgewählten Eingangs erfolgt in Klartext in der linken oberen Ecke des Displays.

**Werkseitige Einstellung:** Digitaleingänge inaktiv.

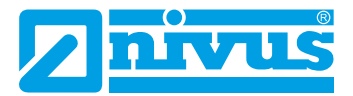

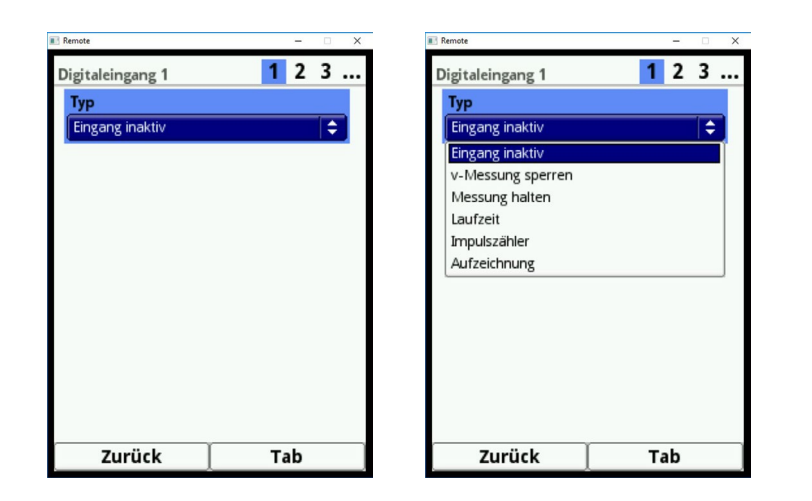

#### **Abb. 23-40 Aktivierung Digitaleingänge**

#### **Folgende Funktionen können den Digitaleingängen zugeordnet werden:**

• **V-Messung sperren**

Mittels externem Kontakt (Schwimmerschalter, Staudruckschalter, ...) kann die Durchflussmessung gesperrt werden solange ein Signal am Digitaleingang anliegt. Anwendungen hierzu sind z. B. stark eingestaute Abschlagskanäle ohne eigentlichen Abschlag, die durch Wind, Wellen, Schiffsverkehr o. ä. Bewegung aufweisen. Hier wird die Messung über den Kontaktgeber im Trennbauwerk freigeschaltet. Der Kontaktgeber muss kurz vor dem Abschlagsbeginn positioniert sein.

Wenn Sie diese Funktion ausgewählt haben können Sie zusätzlich die Logik folgendermaßen umstellen:

- nicht invertierender Digitaleingang
- invertierender Digitaleingang
- **Laufzeit**

Die Dauer des anstehenden Signals am Digitaleingang wird vom System erfasst und gespeichert. Diese Aufzeichnung verwendet man z. B. für Pumpenlaufzeiten oder Aggregatlaufzeiten.

Wenn Sie diese Funktion ausgewählt haben können Sie zusätzlich die Logik folgendermaßen umstellen:

- nicht invertierender Digitaleingang
- invertierender Digitaleingang

#### • **Impulszähler**

Die Anzahl der anstehenden Signale am Digitaleingang wird vom System gezählt und gespeichert. Die Auswertung des Zählimpulses erfolgt über die Erfassung der Zustandsänderung des Digitaleingangs (1->0 bzw. 0->1).

Wenn Sie diese Funktion ausgewählt haben können Sie festlegen welche Flanke ausgewertet wird:

- steigende Flanke (Zustandsänderung von "0" zu "1")
- fallende Flanke (Zustandsänderung von "1" zu "0")

#### • **Aufzeichnung**

Ein anliegendes Signal wird mit Beginn und Ende (Zeitstempelfunktion) aufgezeichnet und gespeichert.

Die Einsatzmöglichkeiten sind:

- **EXA**<br>**Zugangskontrolle**
- **Ereignisaufzeichnungen**
- **Laufzeiten**
- $e$ tc.

Wenn Sie diese Funktion ausgewählt haben können Sie zusätzlich die Logik folgendermaßen umstellen:

- nicht invertierender Digitaleingang
- invertierender Digitaleingang

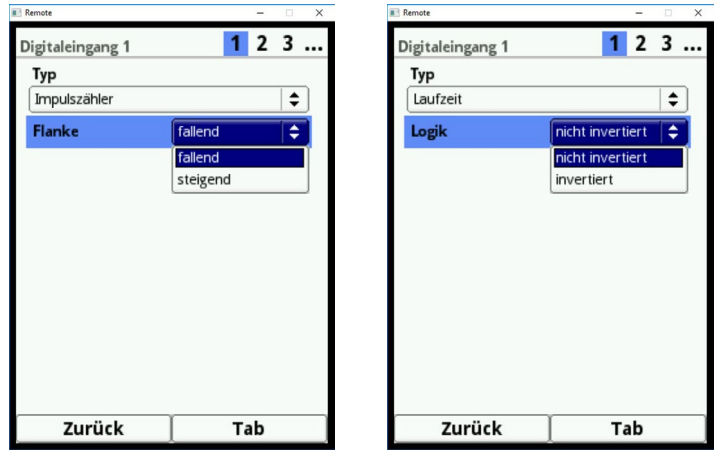

**Abb. 23-41 Umstellmöglichkeiten Logik**

# **23.4.4 Digitalausgänge**

Die Anzahl der Digitalausgänge ist abhängig vom Gerätetyp:

• Typ KR1 = drei Digitalausgänge

Die verfügbaren Digitalausgänge werden in der rechten oberen Ecke des Displays angezeigt. Sie können die Digitaleingänge durch Drücken der rechten Steuertaste >Tab< Nacheinander anwählen. Die Anzeige des ausgewählten Ausgangs erfolgt in Klartext in der linken oberen Ecke des Displays.

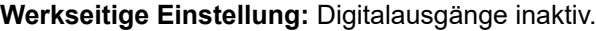

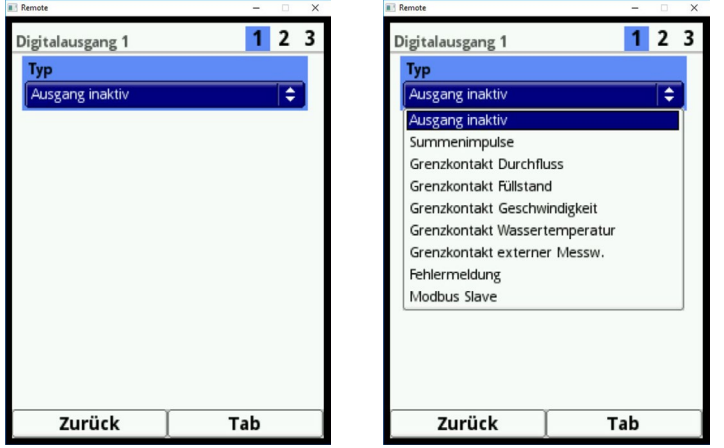

**Abb. 23-42 Aktivierung Digitalausgänge**

Folgende Funktionen können den Digitalausgängen zugeordnet werden:

• **Summenimpulse**

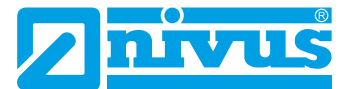

Mengenproportionale Summenimpulse werden ausgegeben.

Sie haben hier folgende Parametriermöglichkeiten:

- Wertigkeit (Impuls pro Menge)
- Ausgabelogik (Öffner/Schließer)
- Impulsdauer (Relais angezogen/abgefallen); einstellbare Dauer: 100 ... 5000 ms

Falls der Impulsausgang bei stark ansteigenden Durchflussmengen mit seiner Ausgabefrequenz unter der Frequenz der Durchflussmenge liegt, werden die noch nicht ausgegebenen Summenimpulse so lange intern gespeichert, bis die berechnete Durchflussmenge wieder unter die Impulsfrequenz sinkt. Danach werden die Summenimpulse mit ausgegeben.

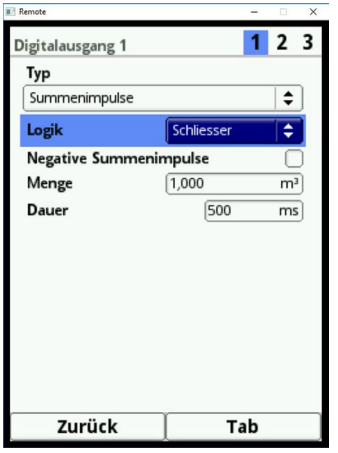

**Abb. 23-43 Programmierung Impulsgeber**

## • **Grenzkontakt Durchfluss**

Stellen Sie bei >Schwelle Ein< und >Schwelle Aus< jeweils einen Durchflussgrenzwert ein. Bei Überschreitung dieses Durchflussgrenzwertes wird ein Digitalsignal ausgegeben. Bei Unterschreitung des zweiten Durchflussgrenzwertes wird dieses Digitalsignal zurückgesetzt = Hysteresefunktion zur Vermeidung von flatternden Ausgängen.

Wenn Sie diese Funktion ausgewählt haben, können Sie die Logik folgendermaßen einstellen:

- Öffner
- Schließer

| <b>B</b> Remote         |        |         | $\times$       |
|-------------------------|--------|---------|----------------|
| Digitalausgang 1        |        |         | 2 <sub>3</sub> |
| Typ                     |        |         |                |
| Grenzkontakt Durchfluss |        |         |                |
| Logik                   | Öffner |         | ٠              |
| Schwelle Ein            |        | 1000,00 | I/s            |
| <b>Schwelle Aus</b>     |        | 900,00  | I/s            |
| Wert bei Fehler         | Aus    |         | ÷              |
|                         |        |         |                |
|                         |        |         |                |
|                         |        |         |                |
|                         |        |         |                |
|                         |        |         |                |
|                         |        |         |                |
|                         |        |         |                |
| Zurück                  |        | Tab     |                |

**Abb. 23-44 Programmierung Grenzkontakt**

#### • **Grenzkontakt Füllstand**

Der Grenzkontakt Füllstand wird genau so verwendet wie der Grenzkontakt Durchfluss.

Stellen Sie einen Füllstandsgrenzwert ein.

Zur Berechnung wird der Füllstand herangezogen, der im Menü >Applikation</>h-Sensoren< für den aktuellen Höhenbereich aktiv ist. Ein frei wählbarer Füllstandssensor kann nicht verwendet werden.

Wenn Sie diese Funktion ausgewählt haben, können Sie die Logik folgendermaßen einstellen:

- Öffner
- **Schließer**

#### • **Grenzkontakt Geschwindigkeit**

Hier wird das Digitalsignal bei Überschreitung eines einstellbaren Geschwindigkeitsgrenzwertes ausgegeben.

Gehen Sie vor wie in >Grenzkontakt Durchfluss< beschrieben.

Es wird die mittlere berechnete Fließgeschwindigkeit (auch aus 2 oder 3 Sensoren kalkuliert) verwendet.

Wenn Sie diese Funktion ausgewählt haben, können Sie die Logik folgendermaßen einstellen:

- Öffner
- **Schließer**

#### • **Grenzkontakt Schlamm**

Bei Applikationen mit Teilfüllung kann die Sedimenthöhe ermittelt und ausgegeben werden. Voraussetzung dafür ist:

- Einsatz eines Schwimmers
- Ermittlung des Sedimentabstandes mittels Wasser-Ultraschall vom Schwimmer aus
- Ermittlung des Wasserspiegels mittels externem Sensor oder Luft-Ultraschall Typ **OCL**

Aus der Differenz der beiden Füllstandssensoren kann die Sedimenthöhe berechnet werden. Die Eintauchtiefe des Wasserultraschall ist dabei zu berücksichtigen.

#### **Beachten Sie:**

Weiche Schlammschichten reflektieren unter Umständen keinen Ultraschall. In die-

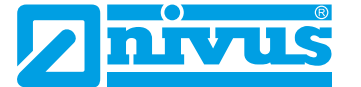

sem Fall kann die Sedimenthöhe nicht gemessen werden.

#### • **Fehlermeldung**

Durch Aktivierung der einzelnen Auswahlfelder mittels des Druckknopfes können die einzelnen auszugebenden Fehlerarten dem Digitalausgang zugeordnet werden.

Weiterhin kann die Ausgabelogik zwischen Öffner- und Schließerfunktion geändert werden.

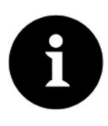

# *Hinweis*

*Digitalausgang 2 ist als Fehlerausgang ungeeignet, da er als bistabiles Relais ausgeführt ist. Das Relais verharrt im spannungsfreien Zustand in seiner letzten Lage und kann für Fehlermeldungen nicht verwendet werden.*

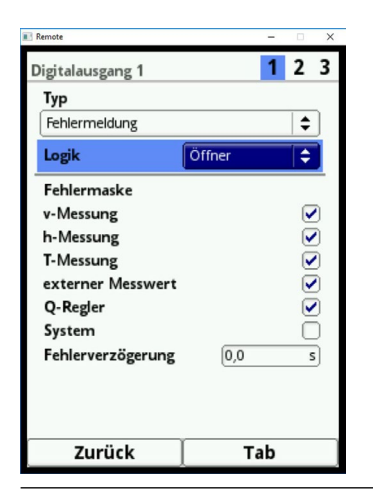

**Abb. 23-45 Fehlermaske**

#### • **Modbus Slave**

Der Digitalausgang kann über den Modbus für die gesteuerte Ausgabe eines Signals von anderen Systemen genutzt werden.

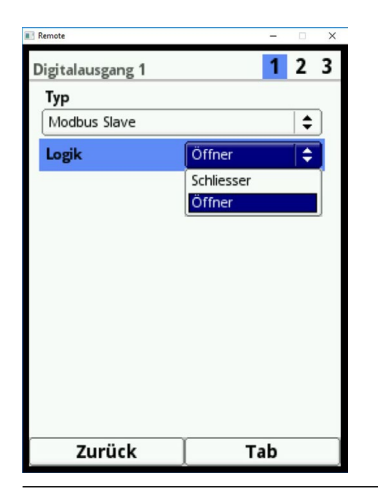

**Abb. 23-46 Umstellmöglichkeiten Logik**

# **23.5 Diagnose**

Das Diagnosemenü wird in Kapitel ["Diagnose"](#page-123-0) ab [Seite 124](#page-123-0) beschrieben.

# **24 Parametriermenü Daten**

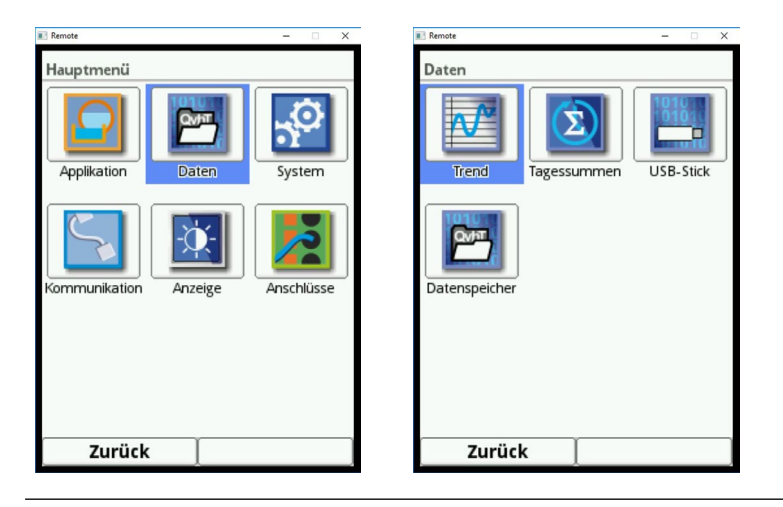

**Abb. 24-1 Datenmenü**

# **24.1 Trend**

Die Trendanzeige ist eine darstellende Schreiberfunktion. Wenn Sie die Trendanzeige auswählen, können Sie auf die bisher gespeicherten (historischen) Messdaten zugreifen.

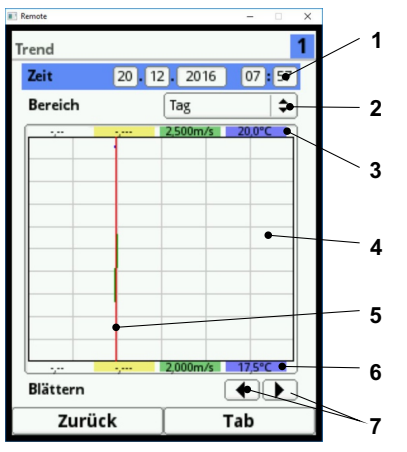

- 1 Datum-/Zeitauswahl
- $\mathcal{P}$ Zeitraum der Darstellung
- 3 Skalierung max. Bereich
- 4 Anzeigebereich mit Hilfslinien
- 5 Datum-/Zeitlinie
- 6 Skalierung Nullpunkt
- <span id="page-92-0"></span>7 Blättern (vor/zurück)

# **Abb. 24-2 Darstellung Trendanzeige**

 $\supset \supset$  Vorgehensweise bei der Darstellung von aktuellen Messdaten:

- 1. Wählen Sie den gewünschten Bereich (Zeitraum der Darstellung) aus. Der ausgewählte Bereich wird dargestellt. Während der Darstellung erfolgt keine automatische Aktualisierung der Messdaten (die aktuellen Messdaten sehen Sie im unteren Drittel der Hauptanzeige).
- 2. Drücken Sie 3x die linke Funktionstaste (Zurück), um zurück in die Hauptanzeige zu gelangen.

Im oberen Bereich der Darstellung findet sich die **Datum-/Zeitauswahl** [\(Abb. 24-2](#page-92-0) Pos. 1). Die Zeile ist blau unterlegt und somit aktiv.

- ◆ Wenn Sie einen bestimmten Zeitpunkt (historische Messdaten) auswählen wollen, gehen Sie wie folgt vor:
	- 1. Drücken Sie den Dreh-Druckknopf das erste Feld (Tag) wird aktiviert.
	- 2. Tragen Sie den gewünschten Tag ein.
	- 3. Drücken Sie wieder den Dreh-Druckknopf Sie gelangen zum nächsten Feld (Monat).

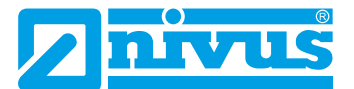

- 4. Wiederholen Sie diese Eingabe, bis Sie den gewünschten Zeitpunkt vollständig (Tag, Monat, Jahr, Stunde, Minute) eingegeben haben.
- 5. Bestätigen Sie die Eingabe mit rechten Funktionstaste. Datum und Uhrzeit werden übernommen. Im Display werden die Messdaten, abhängig vom eingestellten Zeitabschnitt ([Abb.](#page-92-0)  [24-2](#page-92-0) Pos. 2), des ausgewählten Datums dargestellt. Die rote senkrechte Linie ([Abb. 24-2](#page-92-0) Pos. 5) steht auf dem gewählten Zeitpunkt (Datum und Uhrzeit).

 $\bullet$  Wenn Sie die Eingabe unterbrechen wollen, drücken Sie die linke Funktionstaste (Zurück).

## **Darstellung:**

Der ausgewählte Zeitraum wird vom linken bis zum rechten Displayrand dargestellt. Sie können den **Zeitraum**, in dem die Daten dargestellt werden sollen, verändern.

- Â Diese Einstellung erfolgt über den >Bereich< (siehe [Abb. 24-2](#page-92-0) Pos. 2).
	- 1. Drehen Sie den Dreh-Druckknopf bis >Bereich< blau unterlegt ist.
	- 2. Drücken Sie den Dreh-Druckknopf die auswählbaren Zeiträume werden sichtbar.

Zur Auswahl stehen:

- 1 Stunde
- 4 Stunden
- 1 Tag
- 1 Woche
- 4 Wochen
- 3. Drehen Sie den Dreh-Druckknopf bis der gewünschte Bereich blau unterlegt ist.
- 4. Bestätigen Sie die Eingabe mit rechten Funktionstaste. Der ausgewählte Bereich wird übernommen.

## **Darstellung:**

- Die rote senkrechte Linie steht auf dem gewählten Zeitpunkt (Datum und Uhrzeit).
- Das Raster der Darstellung ist intern fest eingestellt.
- Beim gewählten Darstellunszeitraum >Stunde< beginnt die Darstellung links immer mit der Minute "0" und endet rechts bei der Minute "59".
- Zur besseren Lesbarkeit ist die Darstellung durch drei senkrechte Hilfslinien unterteilt. Diese Unterteilung stellt jeweils einen Abstand von 15 Minuten dar.

Unter dem Display befindet sich die **Funktion >Blättern<**.

Über die Pfeilsymbole können Sie pro Betätigung des Buttons um je eine Stunde vor oder zurück blättern.

Beim gewählten **Zeitabschnitt >4 Stunden<** ist der Beginn der Darstellung links abhängig vom ausgewählten Zeitpunkt.

Die Darstellung beginnt, je nach Startzeit, um:

- 00:00 Uhr
- 04:00 Uhr
- 08:00 Uhr
- 12:00 Uhr
- 16:00 Uhr

• 20:00 Uhr

# **Darstellung:**

- Der Darstellungszeitraum endet rechts exakt vier Stunden später.
- Auch in dieser Darstellung sind drei senkrechte Hilfslinien vorhanden. Der Abstand zueinander entspricht je einer Stunde.

Über die Funktion >Blättern< können Sie in dieser Ansicht um je vier Stunden vor oder zurück blättern.

Beim gewählten **Zeitabschnitt >Tag<** beginnt die Darstellung links immer mit der Stunde 00:00 und endet rechts bei der Stunde 24:00.

## **Darstellung:**

• Zur besseren Lesbarkeit ist die Darstellung durch fünf senkrechte Hilfslinien unterteilt. Diese Unterteilung stellt jeweils einen Abstand von vier Stunden dar.

Über Funktion >Blättern< können Sie pro Betätigung des Buttons um je einen Tag vor oder zurück blättern.

Beim gewählten Zeitabschnitt >Woche< beginnt die Darstellung links immer mit "Montag 00:00 Uhr" und endet rechts mit "Sonntag 24:00 Uhr".

# **Darstellung:**

• Zur besseren Lesbarkeit ist die Darstellung durch sechs senkrechte Hilfslinien unterteilt. Diese Unterteilung stellt jeweils einen Abstand von einem Tag dar.

Über die Funktion >Blättern< können Sie pro Betätigung des Buttons um je eine Woche vor oder zurück blättern.

Beim gewählten **Zeitabschnitt >4 Wochen<** beginnt die Darstellung links immer mit "Montag 00:00 Uhr" und endet rechts mit "Sonntag 24:00 Uhr". Darstellung:

- Der zeitliche Bezugspunkt der 4-wöchigen Darstellung ist der 29.12.1969, 00:00 Uhr.
- Zur besseren Lesbarkeit ist die Darstellung durch drei senkrechte Hilfslinien unterteilt. Diese Unterteilung stellt jeweils einen Abstand von sieben Tagen dar.

Über die oben beschriebene Funktion >Blättern< können Sie pro Betätigung des Buttons um je vier Wochen vor oder zurück blättern.

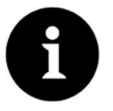

# *Hinweis*

*Wenn Sie den Zeitabschnitt >4 Wochen< wählen, kann es einige Sekunden dauern bis die Daten komplett geladen sind.* 

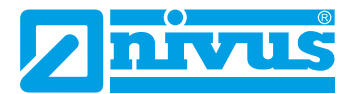

# **24.2 Tagessummen**

Hier können Sie die Durchflusssummenwerte in der angezeigten Tabelle ablesen. Die Werte sind jeweils 24-Stunden-Werte.

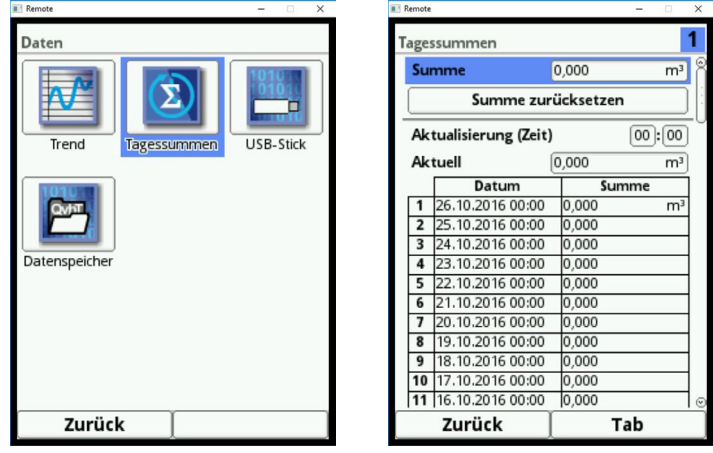

**Abb. 24-3 Auswahl Tagessummen**

Es werden maximal 100 Summenwerte (= 100 Tage) abgelegt. Ab dem Wert 101 wird immer der älteste Wert überschrieben (Ringspeicher).

 $\bullet$  Drehen Sie den Dreh-Druckknopf nach rechts, um in der Tabelle nach unten zu scrollen; nach links, um wieder nach oben zu scrollen.

So können Sie sich auch ältere Tageswerte anzeigen lassen. Voraussetzung für die Darstellung von älteren Werten ist, dass das Gerät auch schon längere Zeit läuft.

Beispiel: 98 Werte - Das Gerät läuft seit 98 Tagen

Generell sind nur die Tageswerte ablesbar, an denen der Messumformer tatsächlich in Betrieb war.

Wenn der Messumformer zwischen zwei Summenbildungen ausgeschaltet wird (< 24 Stunden), bildet der Messumformer eine Summe aus den **gemessenen** Werten. Diese Summe entspricht **nicht** der **tatsächlich** geflossenen Tagesmenge, sondern der Menge, die der Messumformer gemessen hat, während er eingeschaltet war.

Wenn der Messumformer vor dem Zeitpunkt der nächsten Summenbildung ausgeschaltet wird und dann bis zum Zeitpunkt der nächsten Summenbildung ausgeschaltet bleibt (> 24 Stunden), bildet der Messumformer für diesen Zeitraum keine Summe (siehe Abb. 27-2). Es werden keine Daten abgelegt und der Zeitraum bleibt ungenannt. Erkennbar ist diese "Lücke" daran, dass der betreffende Eintrag (Datum/Werte) in der Listenabfolge komplett fehlt. Es werden keine Leerzeilen abgebildet.

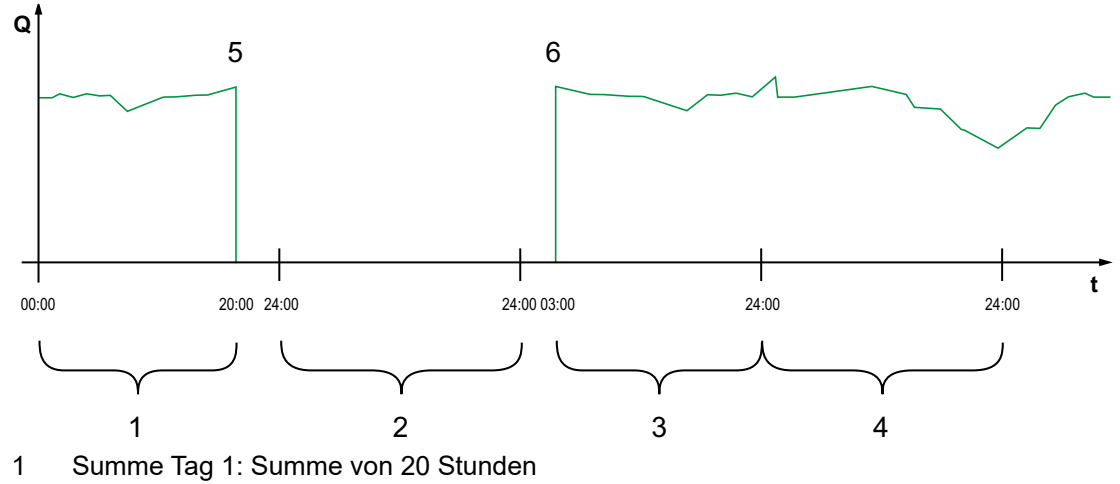

- 2 Tag 2: Spannungsabfall keine Summenbildung
- 3 SummeTag 3: Summe von 21 Stunden
- 4 Summe Tag 4: Summe von 24 Stunden
- 5 Spannungsabfall
- 6 Spannung kommt wieder

#### **Abb. 24-4 Schemata der Summenbildung**

- Der Zeitraum der Summenbildung liegt **werkseitig** zwischen 00:00 Uhr und 24:00. Das bedeutet, dass die Tagessumme immer zwischen 00:00 Uhr und 24:00 Uhr gebildet wird.
- Der Zeitpunkt der Summenbildung liegt **werkseitig** bei 00:00 Uhr.
- $\supset$  Sie können den Zeitpunkt der Summenbildung folgendermaßen ändern:
	- 1. Drehen Sie den Dreh-Druckknopf bis >Aktualisierung (Zeit)< blau unterlegt ist.
	- 2. Drücken Sie den Dreh-Druckknopf der Bereich Stunde wird aktiviert.
	- 3. Tragen Sie den gewünschten Startzeitpunkt der Summenbildung ein (z. B. 08:00) und drehen Sie weiter auf den Minutenbereich.
	- 4. Tragen Sie den Minutenwert ein.
	- 5. Bestätigen Sie die Werte mit der rechten Funktionstaste >Eingabe<. Sie haben den Zeitpunkt der Summenbildung auf 08:00 Uhr geändert. Damit bildet sich automatisch der 24-Stunden-Wert von 08:00 Uhr bis 08:00 Uhr des nächsten Tages.

Auf dem Anzeigefeld >Aktuell< können Sie die Teilsumme ablesen, die seit der letzten Summenbildung aufgelaufen ist.

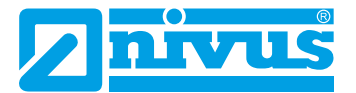

# **24.3 USB-Transfer**

#### **Anforderungen an den verwendeten USB-Stick:**

- unterstützt USB 2.0
- formatiert als FAT 32 (oder FAT 12 oder FAT 16)
- maximal zulässige Speichergröße 32 GB

#### **Arbeiten mit dem USB-Stick:**

Stecken Sie den USB-Stick in den USB-Slot über dem Display.

#### **Funktion:**

- Übertagung von Messdaten auf den USB-Stick
- Sicherung von Geräteparametern auf den USB-Stick
- Rückübertragung gesicherter Parameter vom USB-Stick auf das Gerät
- Formatieren des USB-Sticks

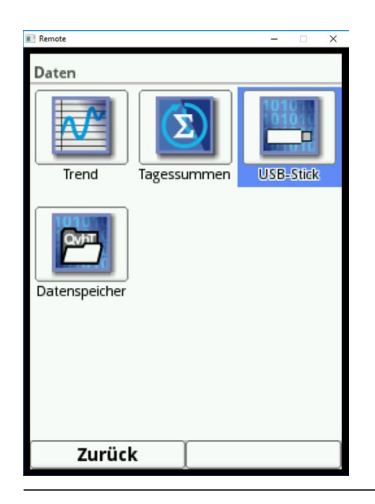

**Abb. 24-5 Anwahl Untermenü**

Der Messumformer verfügt über einen internen Datenspeicher. Sie können einen Teil Ihrer Messdaten oder alle gespeicherten Messdaten auf einen USB-Stick übertragen. Sie haben in diesem Abschnitt die Möglichkeit, den gewünschten Übertragungszeitraum zu bestimmen.

**Werkseitig** bietet der Messumformer den Übertragungszeitraum seit der letzten Datenübertragung bis zum momentanen Zeitpunkt an. Diesen Übertragungszeitraum können Sie jedoch anpassen.

 $\bullet$  Gehen Sie zum Speichern der Daten auf den USB-Stick wie folgt vor:

- 1. Drücken Sie den Dreh-Druckknopf das erste Feld wird aktiviert.
- 2. Drehen Sie den Dreh-Druckknopf, um den Tag des gewünschten Startzeitpunkts auszuwählen.
- 3. Drücken Sie erneut den Dreh-Druckknopf Sie gelangen zur Eingabe des Monats.
- 4. Wiederholen Sie den Vorgang bis sie das gewünschte Datum inkl. Uhrzeit eingetragen haben.
- 5. Bestätigen Sie den Startzeitpunkt durch Drücken der rechten Funktionstaste >Eingabe<.
- 6. Drehen Sie den Dreh-Druckknopf das Eingabefeld >bis< ist blau unterlegt.
- 7. Drehen Sie den Dreh-Druckknopf, um den gewünschten Endzeitpunkt auszuwählen.
- 8. Stellen Sie den Endzeitpunkt analog zum Startzeitpunkt ein. Sie haben den Zeitraum für die Daten festgelegt, die Sie auf den USB-Stick übertragen möchten.

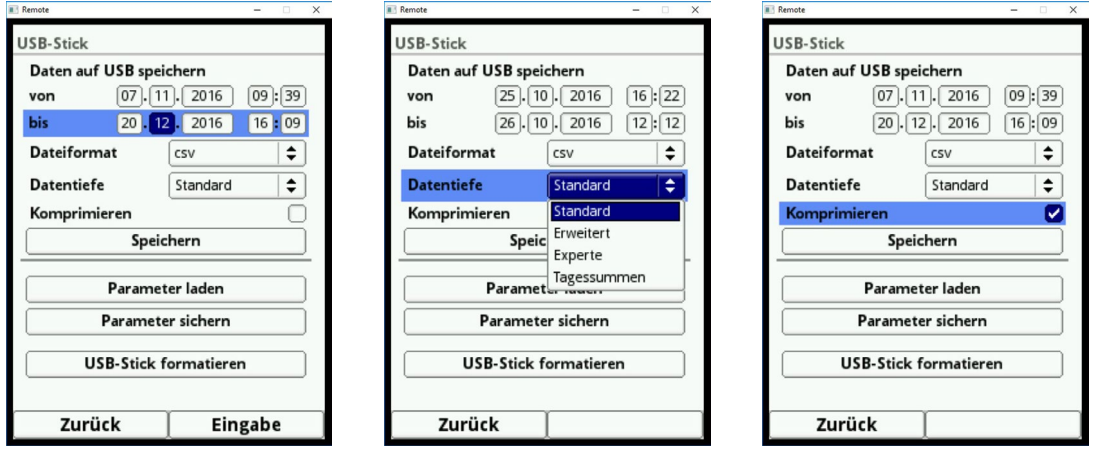

**Abb. 24-6 Übertragungszeitraum/Datentiefe/Komprimierung**

9. Zur Auswahl des gewünschten Dateiformats drücken Sie den Dreh-Druckknopf ein Auswahlmenü öffnet sich.

Zur Auswahl stehen:

- $\overline{\phantom{a}}$  txt
- csv
- binär (ist zukünftig zum Einlesen in die Software NivuSoft vorgesehen)

10.Drücken Sie den Dreh-Druckknopf, um das Dateiformat zu übernehmen.

Die einstellbare **Datentiefe** umfasst drei mögliche Auswahlbereiche:

#### • **Standard**

Dieses Speicherformat ist für die meisten Anwendungen ausreichend. Die gespeicherten Datensätze beinhalten folgende Informationen:

- **Datum und Uhrzeit**
- **Summenzähler**
- **•** berechnete Durchflussmenge
- Füllhöhe
- **F** mittlere Fließgeschwindigkeit
- **•** Wassertemperatur
- Lufttemperatur (falls LUS zum Einsatz kommt),
- Stromwerte sowie die daraus berechneten Werte der aktivierten Analog- und Digitaleingänge

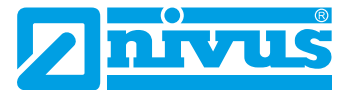

#### • **Erweitert**

Dieser Datensatz ist für die Kontrolle kritischer wichtiger Applikationen sinnvoll und wird vorwiegend vom Servicepersonal benötigt.

Die gespeicherten Datensätze beinhalten folgende Informationen:

- Datum und Uhrzeit
- Summenzähler
- berechnete Durchflussmenge
- die für die Berechnung genutzte Füllhöhe
- mittlere Fließgeschwindigkeit
- Wassertemperatur
- Lufttemperatur (falls LUS zum Einsatz kommt)
- Stromwerte sowie die daraus berechneten Werte der aktivierten Analog- und Digitaleingänge
- mittlere Fließgeschwindigkeiten der v-Sensoren 1, 2 und 3 (falls eingesetzt)
- Parameterwerte für das NIVUS-spezifische Geschwindigkeitsauswerteverfahren >COSP<
- Trigger- und Hydraulikqualitäten der v-Sensoren 1, 2 und 3 (falls eingesetzt).
- **Experte**

Solche Datensätze sollten nur durch speziell geschultes **Servicepersonal** oder **Entwickler** des Herstellers aktiviert werden. Diese Datensätze können schnell sehr groß werden.

Die Datensätze enthalten neben den Daten des erweiterten Datensatzes noch alle einzelnen Gategeschwindigkeiten sowie sämtliche Gatepositionen aller angeschlossenen v-Sensoren.

Die **Funktion >Komprimieren<** ist nur für die Übertragung großer Datenmengen sinnvoll. In diesem Fall werden die ausgewählten Dateien in das Format ".gz" gezipt. Die Dateien können über das kostenfreie Programm "7-ZIP" wieder entpackt werden.

- Nachdem Sie Übertragungszeitraum, Datenformat und Datentiefe definiert haben, speichern Sie die Daten auf den USB-Stick.
	- 1. Aktivieren Sie das Feld >Speichern<.
	- 2. Drücken Sie den Dreh-Druckknopf um die Daten auf den USB-Stick zu speichern.

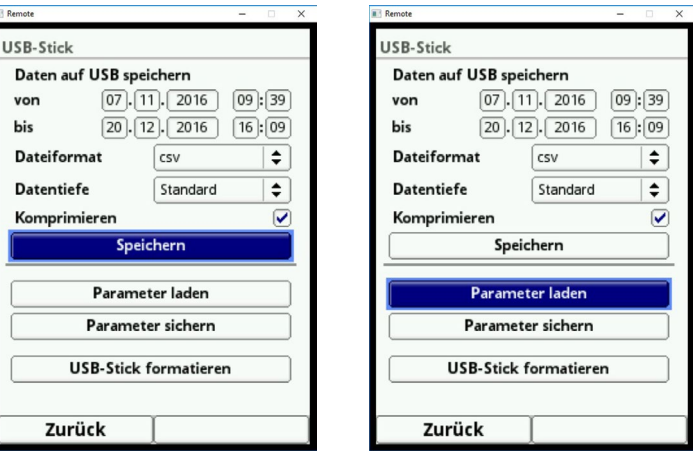

**Abb. 24-7 Speichern/Parameter laden**

Mit dem **Funktion >Parameter laden<** können Sie ein vorher gesichertes Parameterfile vom USB-Stick auf den Messumformer laden.

Mit der **Funktion >Parameter sichern<** laden Sie die Parametrierung der Messstelle auf den USB-Stick. Dabei werden insgesamt drei Dateien erzeugt und gespeichert.

**Die Dateien haben folgende Formate:**

- XXXX\_DOC\_AABBCCDDEE.csv Diese Datei dient zu Dokumentationszwecken und enthält grundlegende Einstellungen sowie vorgenommene Parameteränderungen.
- XXXX\_DOC\_AABBCCDDEE.xml Diese Datei ist für eine zukünftige Verwendung im Programm >NivuSoft< vorgesehen. Sie enthält grundlegende Einstellungen sowie vorgenommene Parameteränderungen.
- XXXX\_PAR\_AABBCCDDEE.xml Diese Datei enthält den gesamten Parametersatz des Messumformers. Sie wird zur Sicherung der vorgenommenen Parametrierung verwendet.

## **Erklärungen zur Dateibenennung:**

- XXXX = programmierter Messstellenname
- AA = Jahr
- BB = Monat
- $CC = \text{Tag}$
- DD = Stunde
- EE = Minute

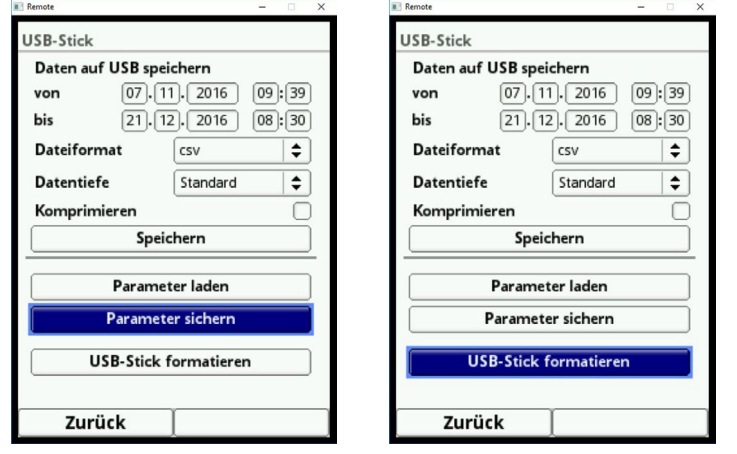

# **Abb. 24-8 Parameter sichern/USB formatieren**

- $\supseteq$  Sie können unformatierte oder falsch formatierte USB-Sticks direkt am Gerät in das richtige Speicherformat bringen:
	- 1. Drehen Sie den Dreh-Druckknopf bis >USB-Stick formatieren< blau unterlegt ist.
	- 2. Drücken Sie den Dreh-Druckknopf der gesteckte USB-Stick wird formatiert. Wenn der USB-Stick formatiert ist, erscheint am Display die Meldung >ERFOLG-REICH<.

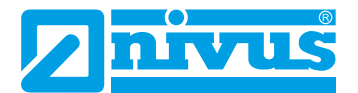

# **24.4 Datenspeicher (Intern)**

In diesem Untermenü können Sie den Speicherzyklus ändern und den internen Datenspeicher löschen.

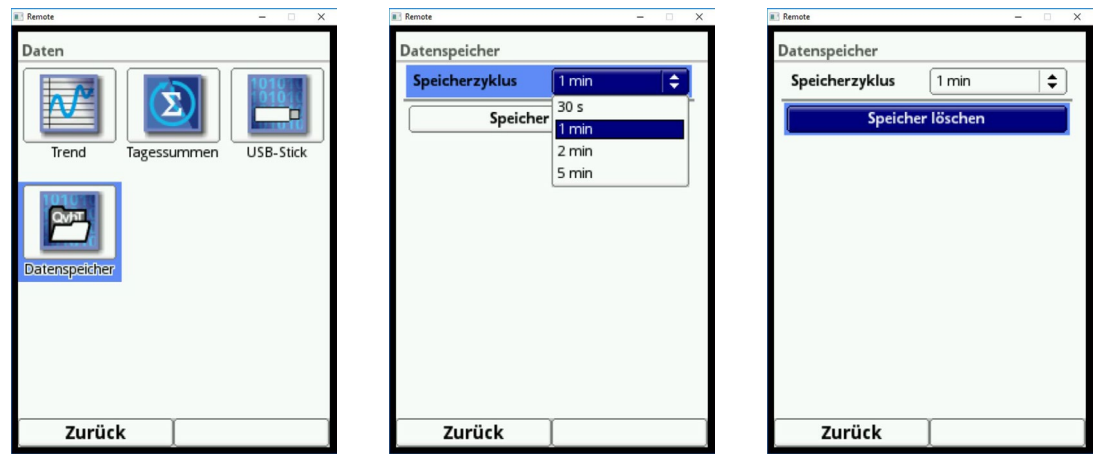

#### **Abb. 24-9 Datenspeicher**

Auswahlmöglichkeiten für den Speicherzyklus sind:

- 30 s
- 1 min
- 2 min
- $\cdot$  5 min

**Werkseitige Einstellung** für den Speicherzyklus: 1 min

Abgespeichert wird **immer der Mittelwert** über den gewählten Zyklus, nicht der Momentanwert zum Zeitpunkt der Abspeicherung.

Sie können den kompletten internen **Datenspeicher löschen**. Die Daten sind mit einem Passwort geschützt, um ein unbeabsichtigtes Löschen zu verhindern.

# Î

#### *Wichtiger Hinweis*

*Gelöschte Daten können nicht wieder hergestellt werden!* 

 $\blacktriangleright$  Vorgehensweise:

- 1. Geben Sie das Passwort zum Löschen der Daten ein.
- 2. Bestätigen Sie das Passwort mit der rechten Funktionstaste >Eingabe<.

# **25 System**

# **25.1 Informationen**

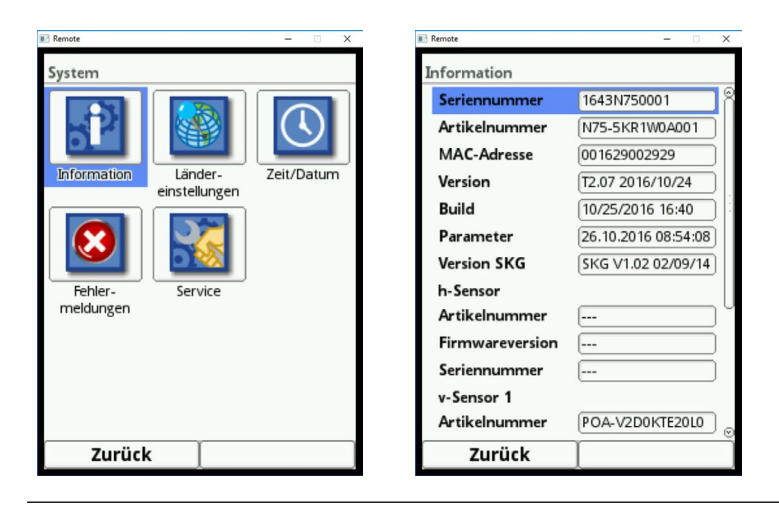

**Abb. 25-1 Untermenü System/Systeminformationen**

Das Menü ist ein Anzeigemenü. Es enthält folgende Informationen zum Gerät:

- Serien- und Artikelnummer
- MAC-Adresse
- Firmwareversion des Messumformers

Außerdem finden Sie hier die nachfolgenden Informationen über die aktivierten Fließgeschwindigkeits- und Füllstandsensoren:

- Artikelnummern
- aktuelle Firmwareversionen
- Seriennummern

# **25.2 Ländereinstellungen**

In diesem Menü können Sie folgende Einstellungen vornehmen:

- (Bedien-)Sprache
- Datumsformat
- Einheiten der Messwerte Hierbei ist eine Unterscheidung zwischen angezeigten und gespeicherten Messwerten möglich.

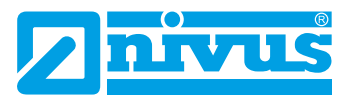

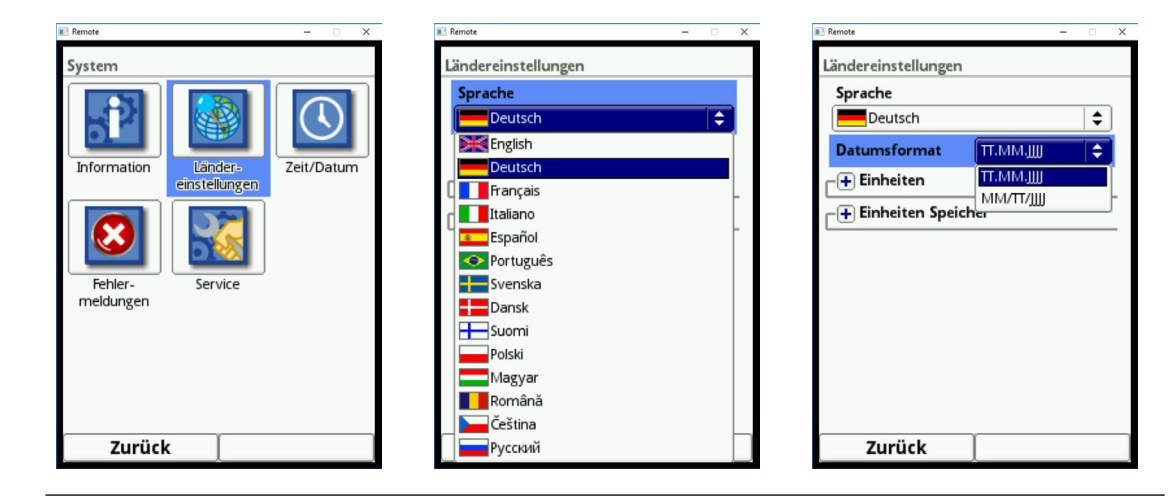

**Abb. 25-2 Ländereinstellung/Sprache/Datumsformat**

## **25.2.1 (Bedien-)Sprache**

Folgende Sprachen sind aktuell mit Texten hinterlegt:

- Englisch
- **Deutsch**
- **Französisch**

# **25.2.2 Datumsformat**

Folgende Datumsformate können eingestellt werden:

- TT.MM.JJJJ (Tag/Monat/Jahr)
- MM/TT/JJJJ (Monat/Tag/Jahr)

# **25.2.3 Einheiten**

- $\bullet$  Vorgehensweise:
	- 1. Drehen Sie den Dreh-Druckknopf bis das Feld >Einheiten< blau unterlegt ist.
	- 2. Drücken Sie den Dreh-Druckknopf aus dem vorn stehenden PLUS wird ein MINUS und eine Auswahlliste öffnet sich.
	- 3. Drehen Sie den Dreh-Druckknopf auf das entsprechende Auswahlfeld.

#### **Dezimaltrennzeichen**

- Komma
- Punkt

Die hier eingegebenen Dezimaltrennzeichen werden nur für die Darstellung im Display des Messumformers verwendet.

 $\overline{\phantom{a}}$ 

 $\begin{array}{|c|c|}\hline \mathbf{e} & \mathbf{e} \\\hline \hline \mathbf{e} & \mathbf{e} \\\hline \hline \end{array}$ 

 $\overline{\blacksquare}$ 

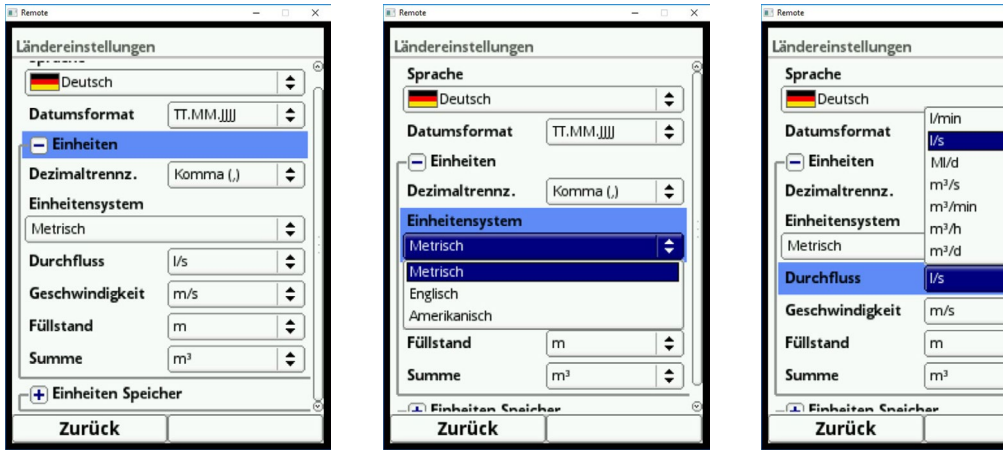

**Abb. 25-3 Einheitensystem**

#### **Einheitensystem**

Zur Auswahl stehen:

- Metrisch
- Englisch
- **Amerikanisch**

Die einstellbaren Einheiten hängen von der Auswahl des Einheitensystems ab:

- Im metrischen System z. B. Liter, Kubikmeter, cm/s etc.
- Im englischen System z. B. ft, in, gal/s, etc.
- Im amerikanischen System z. B. fps, mgd, etc.)

# **Einheiten für die Darstellung im Display**

- Durchfluss
- Fließgeschwindigkeit
- **Füllstand**
- Summe

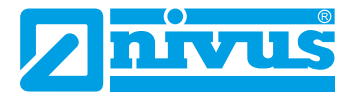

# **25.2.4 Einheiten Speicher**

Â Gehen Sie bei der Einstellung >Einheiten Speicher< genau so vor, wie bei den >Einheiten<.

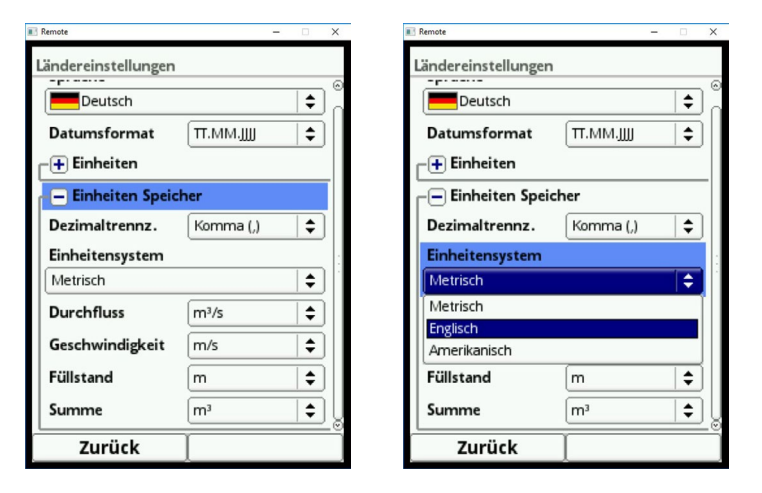

**Abb. 25-4 Einheiten Speicher**

In den **>Einheiten Speicher<** werden die erfassten Messwerte entsprechend der gewählten Einheit **umgerechnet und abgespeichert**.

#### **Dezimaltrennzeichen**

- Komma
- Punkt

Die Angabe der Dezimaltrennzeichen ist wichtig für das korrekte Einlesen der Daten. Achten Sie vor allem beim Auswerten der Messdaten mit einem anderssprachigen Programm (z. B. Englisches Excel) darauf, dass die Dezimaltrennzeichen korrekt ausgewählt sind.

#### **Einheiten für die Speicherung**

- Im metrischen System z. B. I/s, m<sup>3</sup>/s, m<sup>3</sup>/d, cm/s etc.
- Im englischen System z. B. ft<sup>3</sup>/s, in, gal/min, Mgal/d, in/s, yd/s etc.
- Im amerikanischen System z. B. gps, gpm, cfs, cfm, cfh, cfd, mgd etc.

#### **Einheiten für die Speicherung der Messdaten**

- **Durchfluss**
- Fließgeschwindigkeit
- Füllstand
- **Summe**
- **Temperatur**

# **25.3 Zeit/Datum**

In diesem Untermenü können Sie das aktuelle Datum und die Systemzeit des Messumformers ändern.

Diese Funktion benötigen Sie für die Zeitumstellung von Sommer- auf Winterzeit oder nach einem Ausfall der internen Stützbatterie und nach einem Spannungsausfall. Bei längerem Betrieb des Messumformers kann es zu Abweichungen der internen Uhr kommen. Hier können Sie die Abweichungen korrigieren.

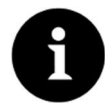

# *Hinweis*

*Die Änderung der Systemzeit wirkt sich auf die Speicherung der Daten aus. Bei aktivierter Datenspeicherung können nach Systemzeitänderung doppelte Daten oder Datenlücken auftreten.* 

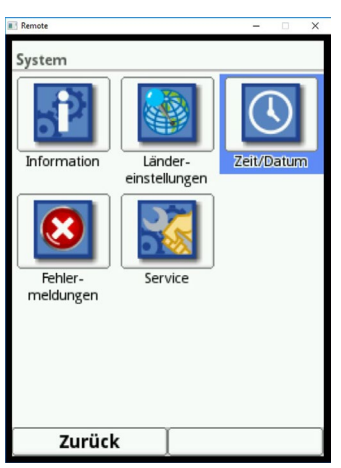

**Abb. 25-5 Anwahl Zeit/Datum**

Sie können die aktuelle Systemzeit sowie die Zeitabweichung (UTC bzw. GMT) zu Nullmeridian einstellen.

Außerdem kann hier der Zeitserver (SNTP) aktiviert werden.

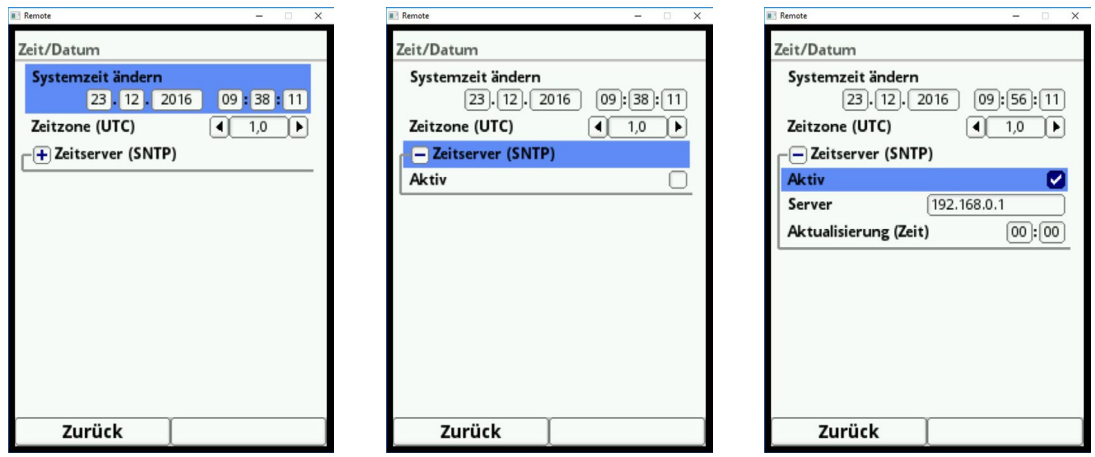

**Abb. 25-6 Einstellungen**

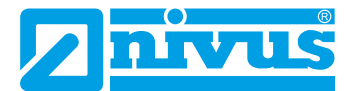

# **25.4 Fehlermeldungen**

In diesem Menü können Sie die aktuell anstehenden Fehlermeldungen abrufen und auch den Fehlerspeicher löschen.

Die Daten sind mit einem Passwort geschützt, um ein unbeabsichtigtes Löschen zu verhindern.

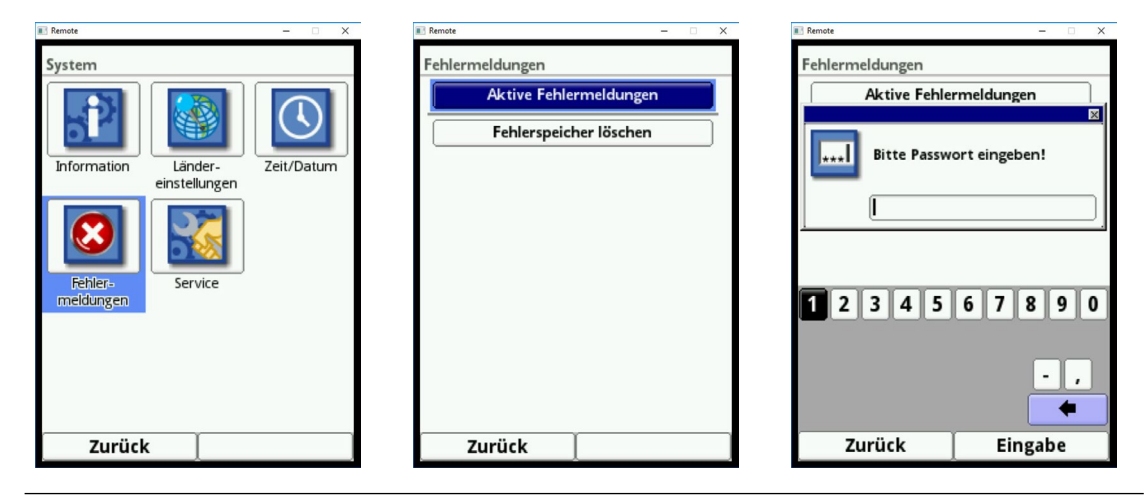

**Abb. 25-7 Fehlermeldungen**

## **25.5 Service**

Dieses Untermenü enthält folgende Funktionen:

- Servicestufe (Freischalten)
- Passwort ändern (System, nicht Servicestufe)
- Neustart (des Systems)
- Neustart Messung
- Parameterreset

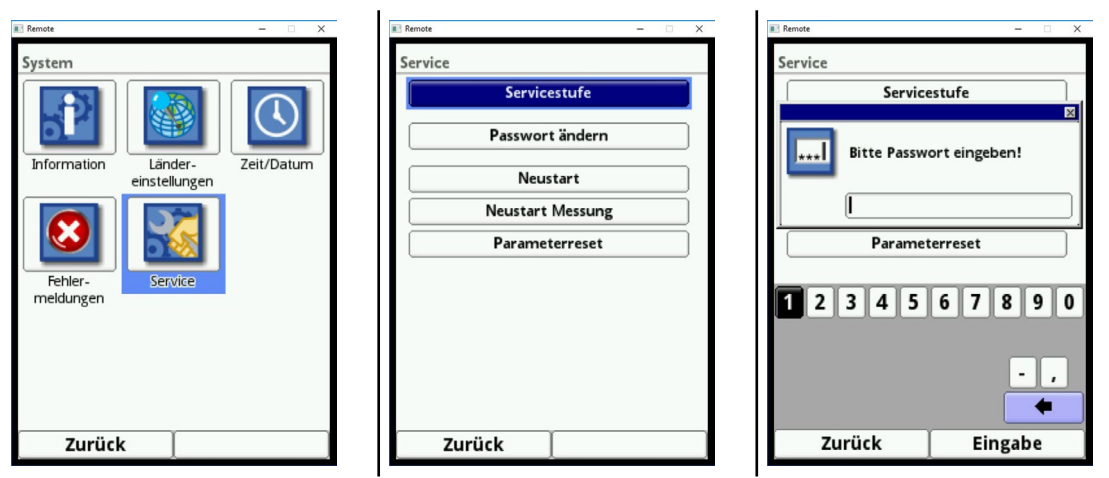

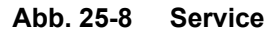

#### **Servicestufe**

Die Servicestufe ist dem NIVUS-Kundenservice und autorisierten Fachfirmen vorbehalten und deshalb auch mit einem **speziellen Service-Passwort** geschützt.

Systemrelevante Änderungen sowie Spezialeinstellungen für Sonderapplikationen werden hier eingestellt.

**Diese Änderungen dürfen ausschließlich vom NIVUS Inbetriebnahmepersonal vorgenommen werden!**
## <span id="page-108-0"></span>**25.5.1 (System-)Passwort ändern**

## **Werkseitige Einstellung** des Passworts: "2718"

NIVUS empfiehlt dieses Passwort zu ändern, um das System vor unbefugten Eingriffen zu schützen. Das Passwort können Sie beliebig wählen, wobei es auf zehn Ziffern begrenzt ist. Zu Ihrer eigenen Sicherheit empfehlen wir, dass Passwort nur an **befugte Personen** weiter zu geben.

Ein von Ihnen geändertes Passwort kann von NIVUS **nicht** wiederhergestellt werden! Bei Verlust des Passwortes muss ein Reset des Gesamtsystems vorgenommen werden, was zum Verlust von eingestellten Parametern führt und eine erneute Parametrierung erfordert. Notieren Sie das Passwort und verwahren die Notiz an einem sicheren Ort.

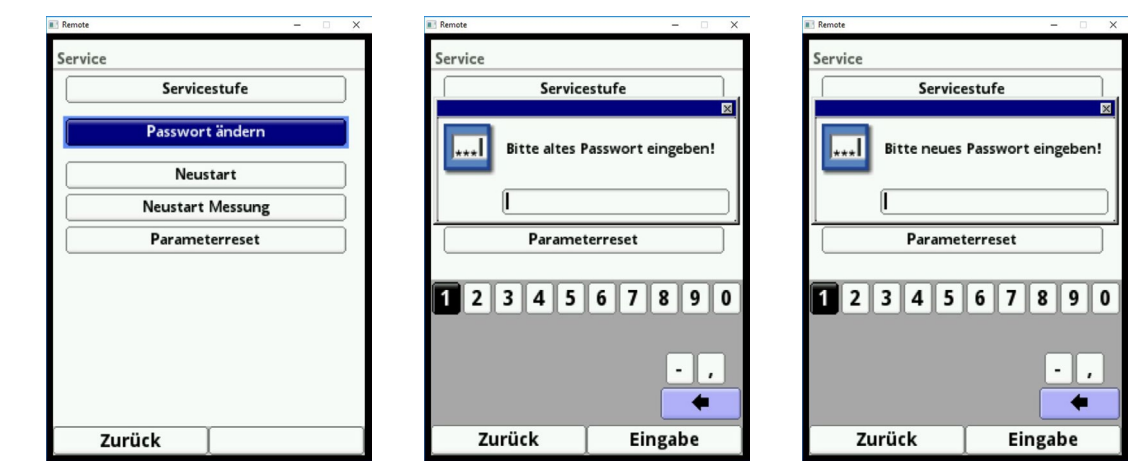

 $\leftrightarrow$  Siehe auch Kapitel ["21.2 Passwort ändern".](#page-52-0)

**Abb. 25-9 Ändern des (System-)Passworts**

## **25.5.2 Neustart**

Ein Neustart des Messumformers unterbricht den gegenwärtigen Messprozess.

Das System bootet mit den eingestellten (gesicherten) Parametern. Nach dem Booten verhält sich das System wie beim Einschalten (analog zum PC).

Dieser Menüpunkt ersetzt das Aus- und Wiedereinschalten des Systems.

Sämtliche Parameter, Zähler und gespeicherte Daten bleiben erhalten.

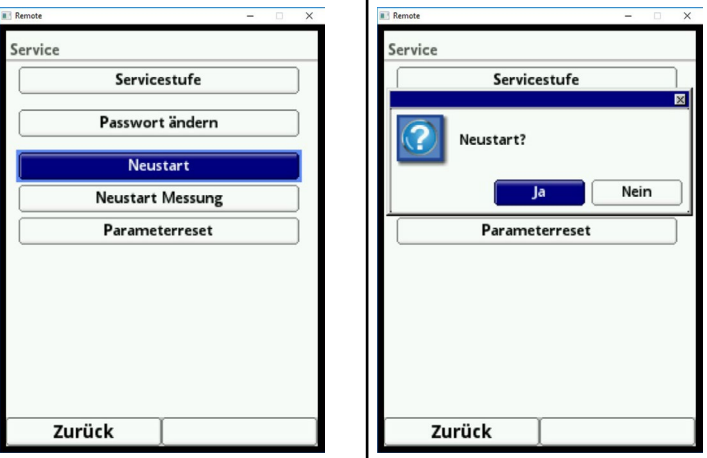

**Abb. 25-10 Neustart**

## **25.5.3 Neustart Messung**

Beim Neustart der Messung wird die aktuell laufende Messung abgebrochen und eine neue Messung gestartet.

<span id="page-109-0"></span>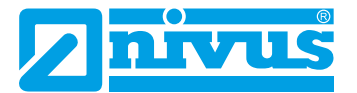

#### **25.5.4 Parameterreset**

Beim Parameterreset werden sämtliche Parameter auf die werkseitige Einstellung zurückgesetzt. Zählerstände, geänderte Passworte und gespeicherte Messdaten bleiben im System erhalten.

Das eigentliche Zurücksetzen der Parameter wird erst nach Verlassen der Parametrierung (zurück bis ins Hauptmenü) und Bestätigung der Speicherung durchgeführt. Bis dahin können Sie den Vorgang noch abbrechen.

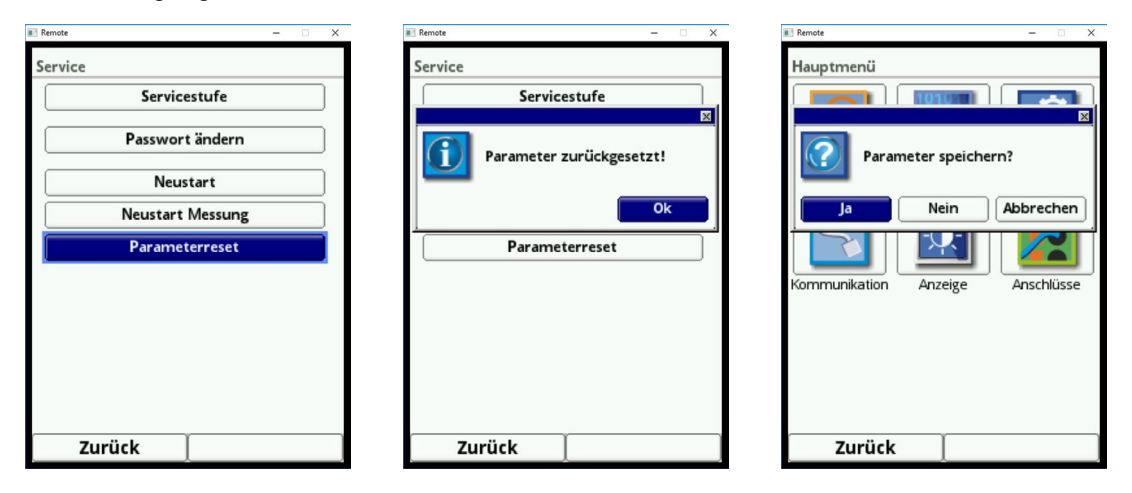

**Abb. 25-11 Rücksetzen der Parametrierung auf werkseitige Einstellung**

## **26 Parametriermenü Kommunikation**

In diesem Menü können Sie die Kommunikation mit anderen Geräten herstellen. Darüber hinaus können Sie hier die Einbindung in ein Netzwerk vornehmen. Details werden hier keine beschrieben.

Sofern Sie nicht über die erforderlichen IT-Kenntnisse verfügen, überlassen Sie diese Tätigkeit entweder einem **IT-Spezialisten** oder dem **Inbetriebnahmepersonal** von NIVUS.

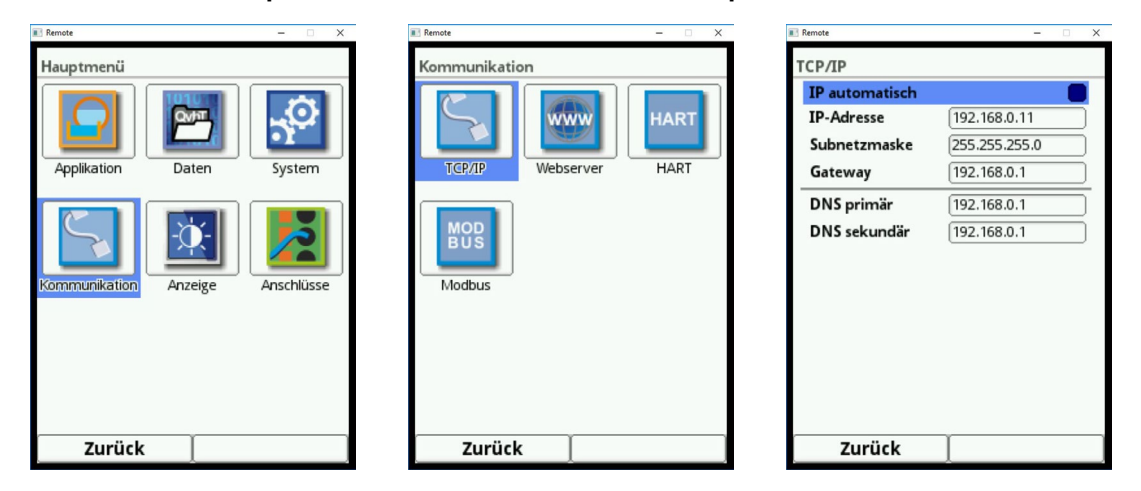

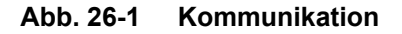

#### **TCP/IP**

Einstellung für den Datentransport in einem dezentralen Netzwerk.

#### **Webserver**

Der geräteinterne WEB-Browser wird aktuell nicht unterstützt.

## <span id="page-110-0"></span>**HART**

Die Nutzung des Messumformers als HART-Slave für nachgeordnete Systeme wird aktuell nicht unterstützt.

## **Modbus**

Sie können den Messumformer über Modbus in andere Systeme einbinden.

Bei Bedarf erhalten Sie das Modbus-Protokoll auf Anfrage. Kontaktieren Sie dazu das Stammhaus der NIVUS GmbH in Eppingen.

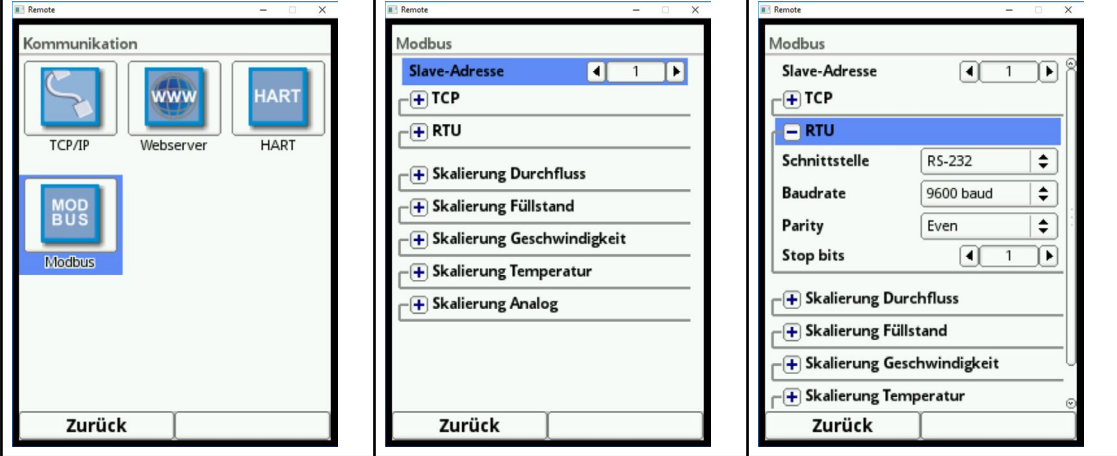

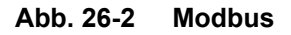

Folgende Funktionen stehen Ihnen hier zur Verfügung:

- Slave-Adresse (1 bis 247)
- TCP (Port)
- RTU
	- **Schnittstelle (RS232 oder RS485)**
	- Baudrate (1200, 2400, 4800, 9600, 19200, 38400, 57600 oder 115200 baud)
	- **Parity (None, Odd oder Even)**
	- Stop bits (1 oder 2)

Weiterhin können Sie die nachfolgenden Skalierungen einstellen:

- Skalierung Durchfluss
- Skalierung Füllstand
- Skalierung Geschwindigkeit
- Skalierung Temperatur
- Skalierung Analogwerte
- Einstellung Schnittstelle

<span id="page-111-0"></span>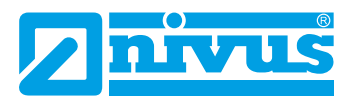

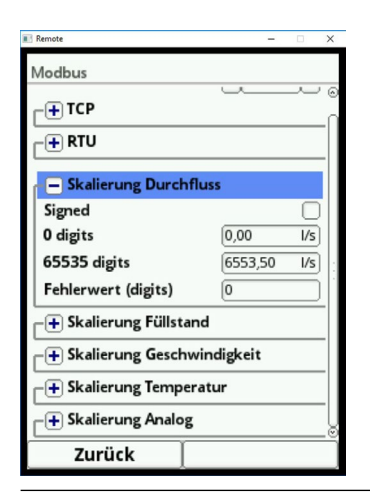

**Abb. 26-3 Programmierung Skalierung Messwert**

# **27 Parametriermenü Anzeige**

Im Anzeigemenü können Sie folgende Änderungen vornehmen:

- Hintergrundbeleuchtung
- Beschriftung der fünf Anzeigefelder des Hauptdisplays
- Kommastellen der einzelnen Wertedarstellungen

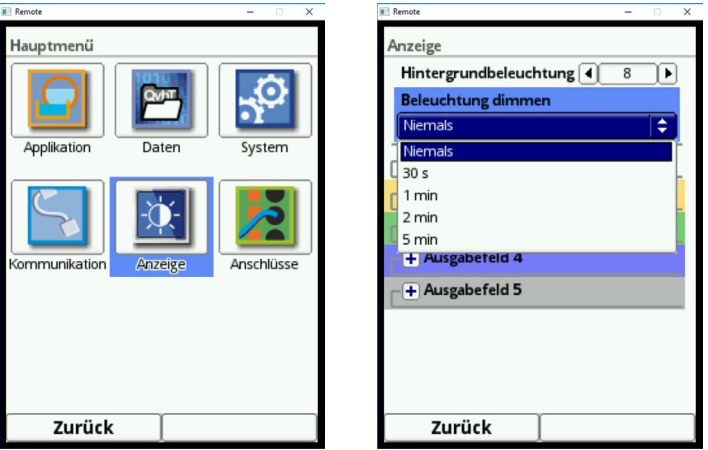

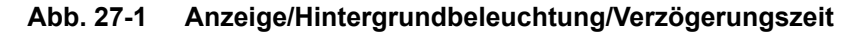

## **Hintergrundbeleuchtung**

Sie können die Hintergrundbeleuchtung in zehn Stufen ändern.

Passen Sie die Hintergrundbeleuchtung an die Umgebungsbedingungen an. Vermeiden Sie eine zu helle Einstellung des Displays.

NIVUS empfiehlt, hier die automatische Display-Dimmung (Beleuchtung dimmen) einzustellen, um das Display zu schonen und seine Lebensdauer zu verlängern. Das Display schaltet sich automatisch dunkler, wenn Sie es eine gewisse Zeit lang nicht benutzt haben. Diese Zeit können Sie über die Verzögerungszeit definieren.

Sobald Sie irgend eine Einstellung am Messumforner vornehmen (z. B. eine Taste drücken) schaltet das Display sofort wieder auf die Standardhelligkeit um.

Werkseitige Einstellung: Helligkeitsstufe "8" und Verzögerungszeit auf "Niemals".

## **Ausgabefelder**

Die fünf Ausgabefelder auf dem Hauptdisplay (Durchfluss, Füllstand, Geschwindigkeit, Temperatur und Summe) können Sie in Bezeichnung und Kommastellen frei definieren.

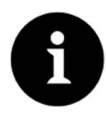

## *Hinweis*

*Die Zuordnung der Werte zu den Feldern kann NICHT verändert werden. Beispiel: Im Feld Durchfluss wird IMMER der Durchfluss ausgegeben, auch wenn Sie die Bezeichnung auf "Temperatur" geändert haben.*

Die unterlegten Farben der Ausgabefelder entsprechen den Farben der Werte im Hauptdisplay (siehe [Abb. 27-2\)](#page-112-0).

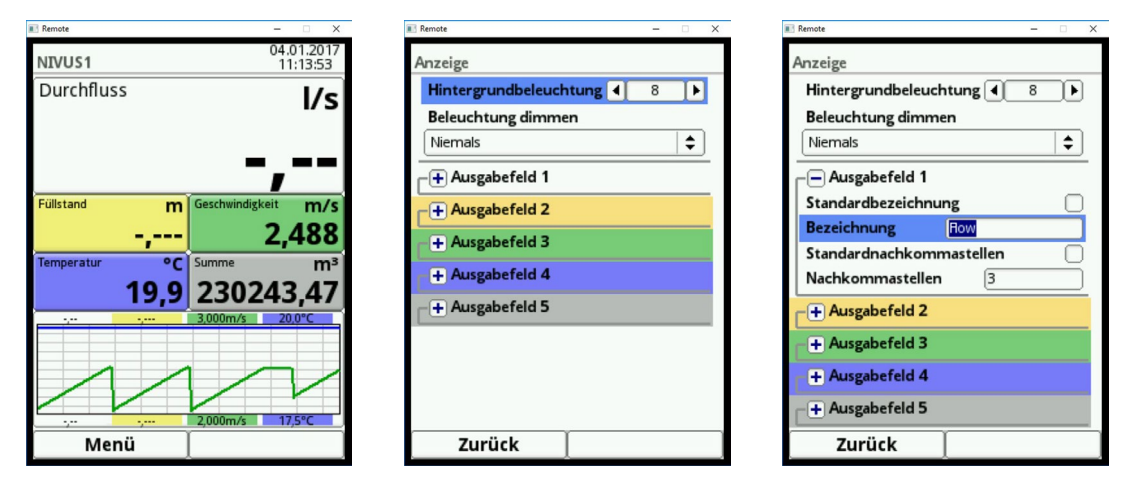

## **Abb. 27-2 Ausgabefelder, Farben und Einstellungen**

Â Vorgehensweise zum Ändern der **Bezeichnung**:

- <span id="page-112-0"></span>1. Klappen Sie das Ausgabefeld auf.
- 2. Entfernen Sie den Haken bei >Standardbezeichnung<.
- 3. Geben Sie eine neue Bezeichnung ein. Diese Bezeichnung können Sie frei wählen. Die Eingabe der Benennung ist auf 16 Zeichen begrenzt. Die Bezeichnung, die Sie eingeben, verändert **nicht** den Wert der Felder im Hauptdisplay.

Auf die selbe Weise können Sie die gewünschte Anzahl der **Nachkommastellen** eintragen. Hierbei sind maximal fünf Nachkommastellen möglich.

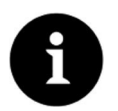

## *Hinweis*

*Beachten Sie beim Einstellen der Nachkommastellen die Messgenauigkeiten der Sensoren und die eingestellten Maßeinheiten.* 

*Der Temperatursensor kann z. B. nur im Raster von 0,1 K auflösen.*

<span id="page-113-0"></span>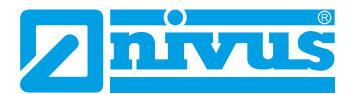

## **28 Anschlüsse**

Dieses Untermenü benötigen Sie, wenn Fließgeschwindigkeitssensoren nicht direkt am Messumformer angeschlossen werden, sondern über das Ex-Trennmodul Typ iXT.

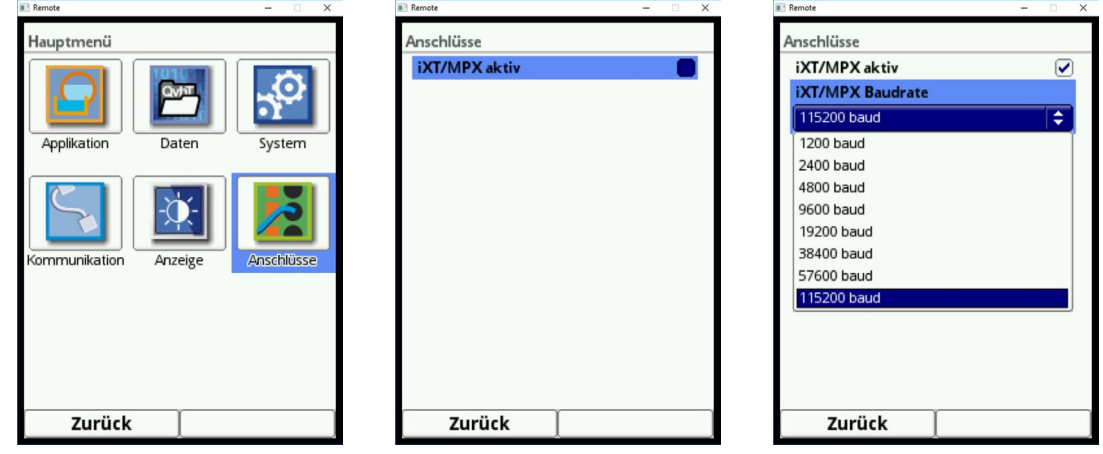

**Abb. 28-1 Anwahl Anschlüsse/Aktivierung/Baudrate**

Setzen Sie bei der Verwendung von iXT das Häkchen im Auswahlfeld. Sonst werden Sensor und Modul nicht erkannt.

Hier können Sie auch die **Baudrate** einstellen.

**Werkseitige Einstellung:** 115 200 baud.

# <span id="page-114-0"></span>**Hauptanzeige**

## **Schnellzugriff**

Über die Hauptanzeige können Sie direkt auf die wichtigsten Einstellparameter zugreifen.

# **29 Allgemeine Übersicht**

Im **oberen Bereich** des Displays befinden sich folgende Informationen:

- Messstellenname
- Datum
- Uhrzeit

Der rote Vollkreis mit weißem Kreuz im oberen Displaybereich zeigt anliegende Störungen des Systems oder einzelner Sensoren.

Im Betriebszustand zeigt das NivuFlow im **Hauptbereich** folgende wichtige Messwerte an:

- Durchflussmenge
- Füllstand
- Geschwindigkeit (mittlere errechnete Fließgeschwindigkeit)
- Mediumstemperatur
- **Gesamtsumme**

Im **unteren Bereich** des Displays werden eine Trendanzeige (Ganglinie) und die Belegung der beiden Steuertasten angezeigt.

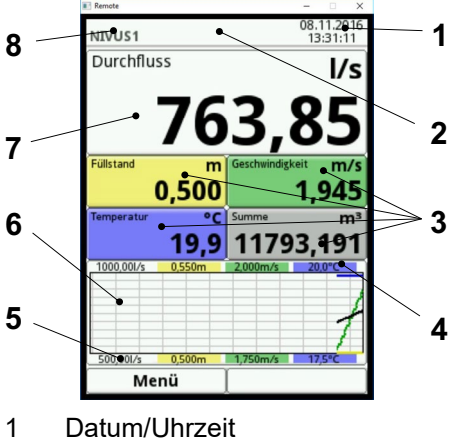

- 2 Störmeldung (falls anstehend)
- 3 Anzeigebereich Einzelmesswerte
- 4 Oberer Skalierbereich
- 5 Unterer Skalierbereich
- 6 Anzeige Ganglinien
- 7 Anzeige Durchfluss
- 8 Messstellenname

## **Abb. 29-1 Hauptanzeige Übersicht**

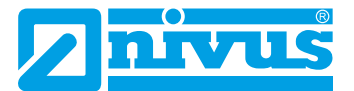

Sie können über diese Hauptanzeige direkt auf die wichtigsten Einstellungen und Informationen zugreifen.

 $\supset$  Drehen Sie den Dreh-Druckknopf bis das angewählte Feld schwarz dargestellt ist.

Â Drücken Sie den Dreh-Druckknopf: das Dialogfenster des jeweiligen Bereichs öffnet sich.

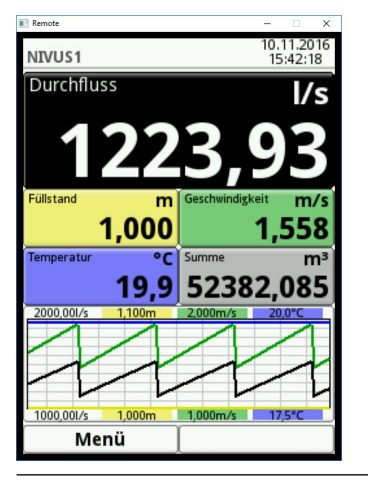

**Abb. 29-2 Ausgewählte Anzeige Durchfluss**

## *Hinweis*

*Nachdem Sie systemspezifische Parameter verändert haben, müssen Sie die Änderungen speichern, damit diese wirksam werden können.*

## **29.1 Anzeigefeld Durchfluss**

Nachdem Sie das Dialogfenster durch Drücken des Dreh-Drückknopfes aktiviert haben, können Sie über das Pop-up-Menü auf die einzelnen Menüs (Einstellungen, Diagnose, Anzeige und Fehlermeldungen) zugreifen.

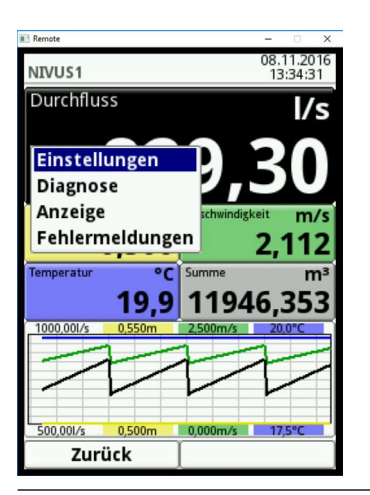

**Abb. 29-3 Anzeigefeld Durchfluss mit Pop-up-Menü**

## **29.1.1 Menü Einstellungen (Durchfluss)**

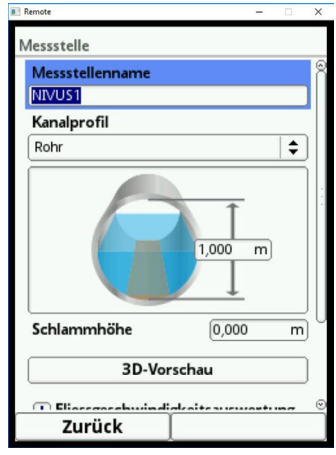

**Abb. 29-4 Menü Einstellungen (Durchfluss)**

Im Menü Einstellungen (Anzeigefeld Durchfluss) können Sie direkt zu den nachfolgenden Einstellungen der Messstelle gelangen und Änderungen an der Parametrierung vornehmen:

- Messstellenname
- Kanalprofiltyp und -abmessungen
- Schlammhöheneingabe
- Schleichmengenunterdrückung
- Stabilität
- Dämpfung

## **29.1.2 Menü Diagnose (Durchfluss)**

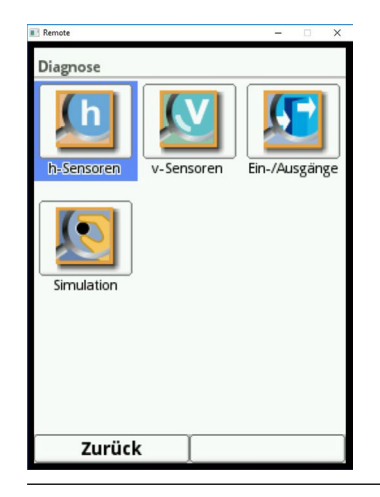

**Abb. 29-5 Menü Diagnose (Durchfluss)**

Im Menü Diagnose (Anzeigefeld Durchfluss) können Sie direkt und sofort Überprüfungen in den Grenzen der programmierten Applikation durchführen:

- Angeschlossene Sensoren
- Physischer Zustand von Analog- und Digitaleingängen
- Ausgangsbefehl an die digitalen und analogen Ausgänge
- Simulation eines beliebigen Durchflusswertes
- Anzeige des herrschenden Fließprofils

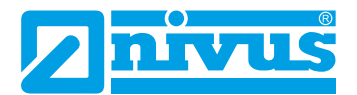

## **29.1.3 Menü Anzeige (Durchfluss)**

<span id="page-117-0"></span>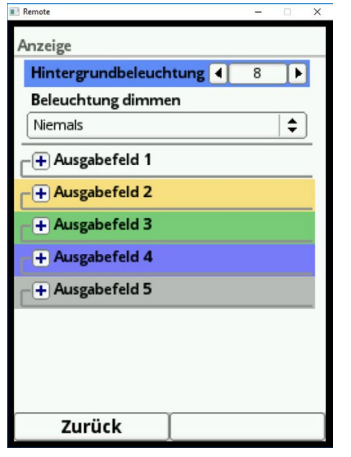

**Abb. 29-6 Menü Anzeige (Durchfluss)**

Im Menü Anzeige (Anzeigefeld Durchfluss) können Sie direkt und sofort Änderungen der nachfolgenden Parameter vornehmen:

- Dimmen der Hintergrundbeleuchtung
- Messwerttext der fünf Ausgabefelder
- Nachkommastellen der Messwerte

## **29.1.4 Menü Fehlermeldungen (Durchfluss)**

Im Menü Fehlermeldungen (Anzeigefeld Durchfluss) zeigt eine Tabelle den Text der aktiven Fehlermeldung(en) an.

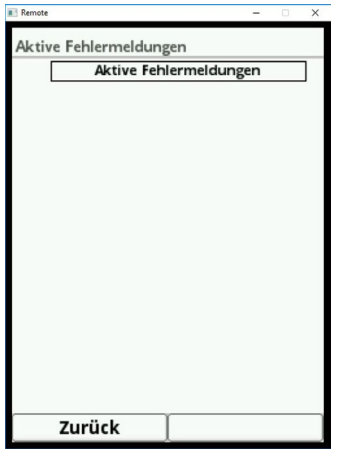

**Abb. 29-7 Menü Fehlermeldungen (Durchfluss)**

## **29.2 Anzeigefeld Füllstand**

Nachdem Sie das Dialogfenster durch Drücken des Dreh-Drückknopfes aktiviert haben, können Sie über das Pop-up-Menü auf die einzelnen Menüs (Einstellungen, Diagnose und Anzeige) zugreifen.

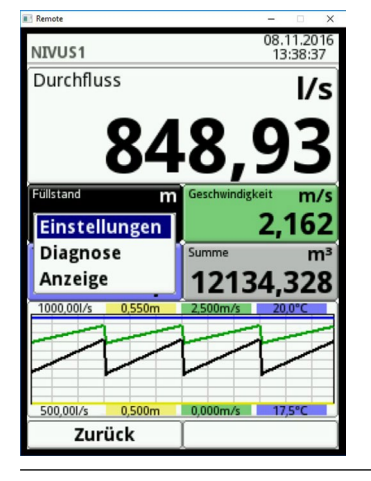

**Abb. 29-8 Anzeigefeld Füllstand mit Pop-up-Menü**

## **29.2.1 Menü Einstellungen (Füllstand)**

Über dieses Menü können Sie direkt auf die Einstellungen der verwendeten Höhensensoren zugreifen. Die Höhensensoren können Sie einzeln anwählen.

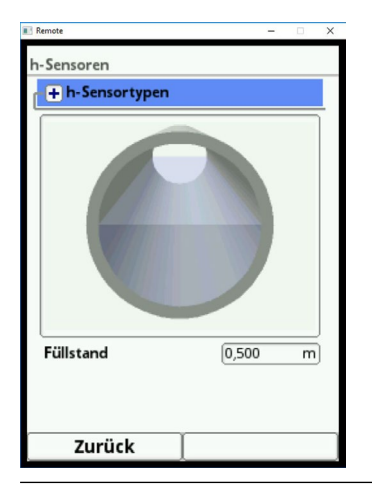

**Abb. 29-9 Menü Einstellungen (Füllstand)**

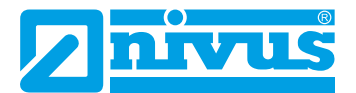

## **29.2.2 Menü Diagnose (Füllstand)**

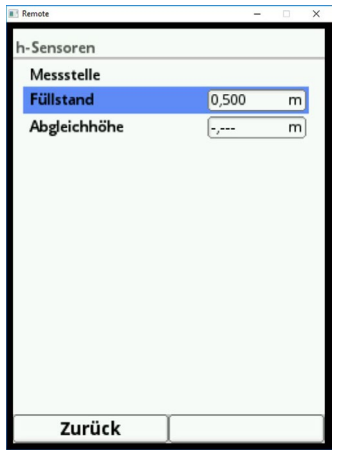

**Abb. 29-10 Menü Diagnose (Füllstand)**

Das Dialogfeld zeigt die nachfolgenden grundlegenden Informationen zum angewählten Höhensensor an:

- **Firmwareversion**
- Artikelnummer
- **Seriennummer**

Gleichzeitig können Sie die aktuellen Echoprofile der eingesetzten NIVUS-Ultraschallsensoren bewerten.

## **29.2.3 Menü Anzeige (Füllstand)**

Das Menü Anzeige über das Anzeigefeld Füllstand ist dasselbe wie beim Anzeigefeld Durch-fluss und in Kaptel ["29.1.3 Menü Anzeige \(Durchfluss\)"](#page-117-0) beschrieben.

## **29.3 Anzeigefeld Geschwindigkeit**

Nachdem Sie das Dialogfenster durch Drücken des Dreh-Drückknopfes aktiviert haben, können Sie über das Pop-up-Menü auf die einzelnen Menüs (Einstellungen, Diagnose und Anzeige) zugreifen.

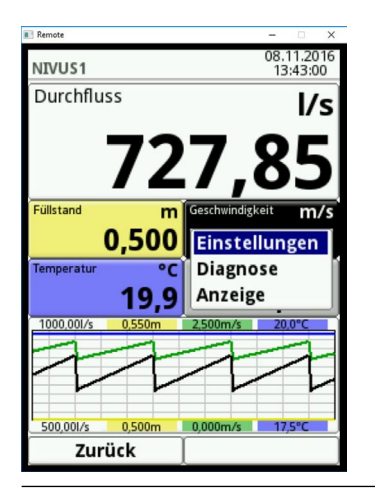

**Abb. 29-11 Anzeigefeld Geschwindigkeit mit Pop-up-Menü**

## **29.3.1 Menü Einstellungen (Geschwindigkeit)**

Über dieses Menü können Sie direkt auf die Einstellungen der verwendeten Fließgeschwindigkeitssensoren zugreifen. Die Fließgeschwindigkeitssensoren können Sie einzeln anwählen.

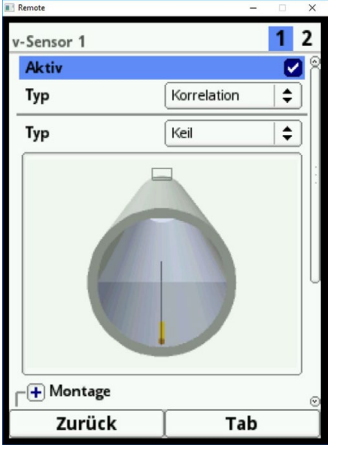

## **Abb. 29-12 Menü Einstellungen (Geschwindigkeit)**

Folgende Parameter können Sie hier bearbeiten:

- Einstellungen der verwendeten Fließgeschwindigkeitssensoren
- **Sensorbauformen**
- Einbaupositionen und -richtungen
- Bewertungen korrigieren
- Begrenzungen in der Geschwindigkeitsauswertung verändern

## **29.3.2 Menü Diagnose (Geschwindigkeit)**

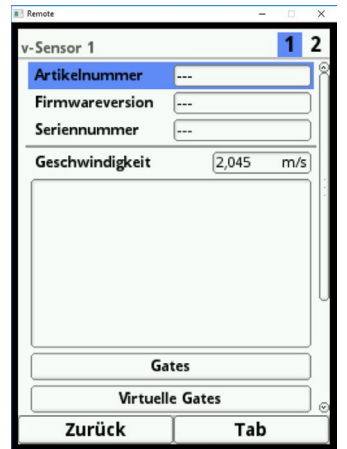

## **Abb. 29-13 Menü Diagnose (Geschwindigkeit)**

Das Dialogfenster im Anzeigefeld Geschwindigkeit zeigt:

- Artikel- und Seriennummer der verwendeten Sensoren
- Firmware der Sensoren
- Errechnete mittlere Fließgeschwindigkeit
- Gemessenes Fließgeschwindigkeitsprofil (grafisch)

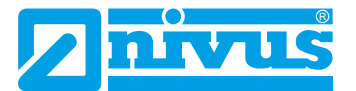

Sie können sich hier über die Gate-Information die einzelnen gemessenen Geschwindigkeiten und die dazugehörige Messhöhe anzeigen lassen. Die Anzeige erfolgt in tabellarischer Form.

|                             | Remote          |            |          | $\times$<br>D |  |
|-----------------------------|-----------------|------------|----------|---------------|--|
|                             | Gates           |            |          |               |  |
|                             |                 | Position   | v mittel |               |  |
|                             | 1               | 0,010<br>m | 1,463    | m/s           |  |
|                             | 2               | 0,041      | 1,622    |               |  |
|                             | 3               | 0,073      | 1,727    |               |  |
|                             | 4               | 0,104      | 1,805    |               |  |
|                             | 5               | 0,135      | 1,864    |               |  |
|                             | 6               | 0.166      | 1,907    |               |  |
|                             | 7               | 0,198      | 1,939    |               |  |
|                             | 8               | 0,229      | 1,962    |               |  |
|                             | 9               | 0,260      | 1,975    |               |  |
|                             | 10              | 0,291      | 1,981    |               |  |
|                             | $\overline{11}$ | 0,323      | 1,980    |               |  |
|                             |                 | 12 0.354   | 1,974    |               |  |
|                             | 13              | 0,385      | 1,961    |               |  |
|                             |                 | 14 0,416   | 1,944    |               |  |
|                             |                 | 15 0,447   | 1,922    |               |  |
|                             | 16              | 0,479      | 1,895    |               |  |
| <b>Gateposition Relativ</b> |                 |            |          |               |  |
| Zurück                      |                 |            |          |               |  |

**Abb. 29-14 Strömungsprofil**

Nachdem Sie das Strömungsprofil ausgewählt haben, wird das berechnete Profil erstellt. Die Berechnung erfolgt aus den Einzelgeschwindigkeiten im durchströmten Messquerschnitt.

Folgende Ansichten des Strömungsprofils können Sie auswählen:

- **Perspektivisch**
- Oben
- Unten
- Vorn
- **Seite**

## **29.4 Anzeigefeld Temperatur und Anzeigefeld Summe**

Der **Temperatursensor** ist im Fließgeschwindigkeitssensor 1 integriert. Die Temperatur wird automatisch ausgelesen und der Wert wird angezeigt.

Die **Summe** wird mathematisch aus dem aktuellen Durchfluss, integriert über die Zeit, gebildet. Beide Werte haben deshalb weder Einstellungs- noch Diagnosemöglichkeiten. Eine Auswahl von Temperatur oder Summe führt Sie in das generelle Anzeigemenü (siehe Kapitel ["29.1.3 Menü Anzeige \(Durchfluss\)"](#page-117-0)).

## **29.5 Anzeigefeld Trend/Ganglinie**

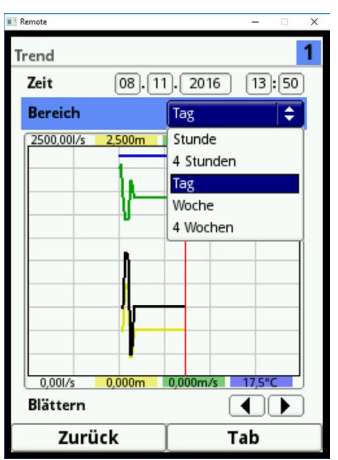

**Abb. 29-15 Menü Trend**

Wenn Sie über die Hauptanzeige hinaus eine detailliertere und umfangreichere Grafikanzeige benötigen, wählen Sie das Grafikfeld direkt an.

Zur Auswahl stehen der Anzeigezeitraum und der Anzeigebereich.

Unterschiedliche Zeitabschnitte können Sie über die Funktion >Blättern< (Pfeiltasten unterhalb des Diagramms) darstellen.

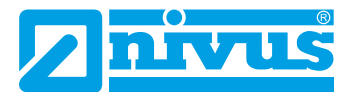

# **Diagnose**

# **30 Grundsätze des Diagnosemenüs**

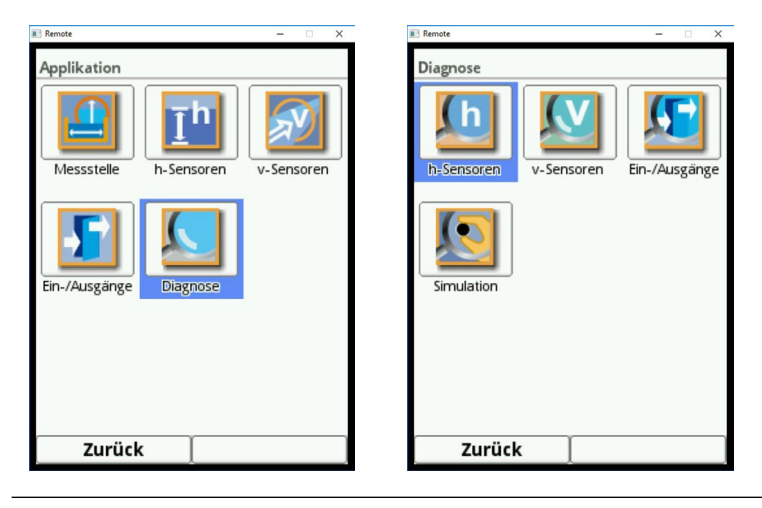

**Abb. 30-1 Menü Diagnose**

Das Menü >Diagnose< ist im Menü >Applikation< angelegt. Die Diagnose ist in vier Untermenüs gegliedert.

Das Menü Diagnose und alle Untermenüs sind reine Anzeige- und Simulationsmenüs. In diesem Bereich können Sie die nachfolgenden Einstellungen kontrollieren bzw. simulieren:

- h-Sensoren (Füllstand und Abgleichhöhe)
- v-Sensoren (Artikelnummer, Firmwareversion, Seriennummer, Geschwindigkeit und Scanstatus)
- Ein- und Ausgänge (Status und Simulation)
- **Simulation**

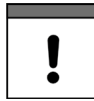

## *Wichtiger Hinweis*

*Beachten Sie unbedingt die Sicherheitshinweise zur Simulation auf [Seite 133](#page-132-0).*

# **31 Diagnose h-Sensoren**

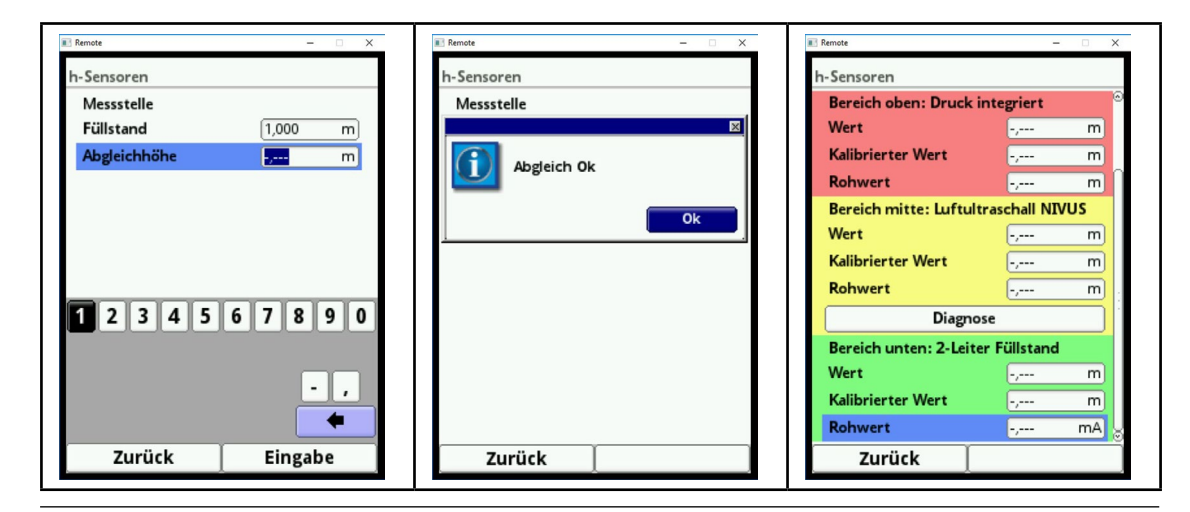

**Abb. 31-1 Menü Diagnose h-Sensoren**

<span id="page-124-0"></span>Dieses Menü arbeitet im Zusammenhang mit dem Menü >Applikationen</>h-Sensoren<. Je nach Typ und Anzahl der dort definierten Sensoren werden die Bereiche farbig angezeigt.

 $\implies$  Siehe Kapitel ["23.2 Parametrierung im Menü h-Sensoren".](#page-65-0)

In der Diagnose wird der aktuelle Füllstand unveränderbar angezeigt. Die Abgleichhöhe ist einstellbar und wird nach der Eingabe auch mit OK bestätigt ([Abb. 31-1\)](#page-124-0). Die Abgleichhöhe entspricht dem Offset und wird üblicherweise bei der Parametrierung der h-Sensoren gleich mit angegeben.

Je nachdem welche Sensoren ausgewählt sind, werden der Wert, der Kalibrierte Wert bzw. der Rohwert angezeigt.

- **Wert:** ausgegebener Wert
- **Kalibrierter Wert:** korrigierter verwendeter Wert
- **Rohwert:** tatsächlich gemessener Wert

Darüber hinaus kann das Ausschwingverhalten über die Anwahl des Buttons "Diagnose" beobachtet werden.

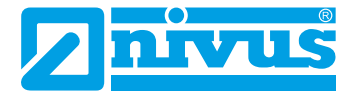

## **32 Diagnose v-Sensoren**

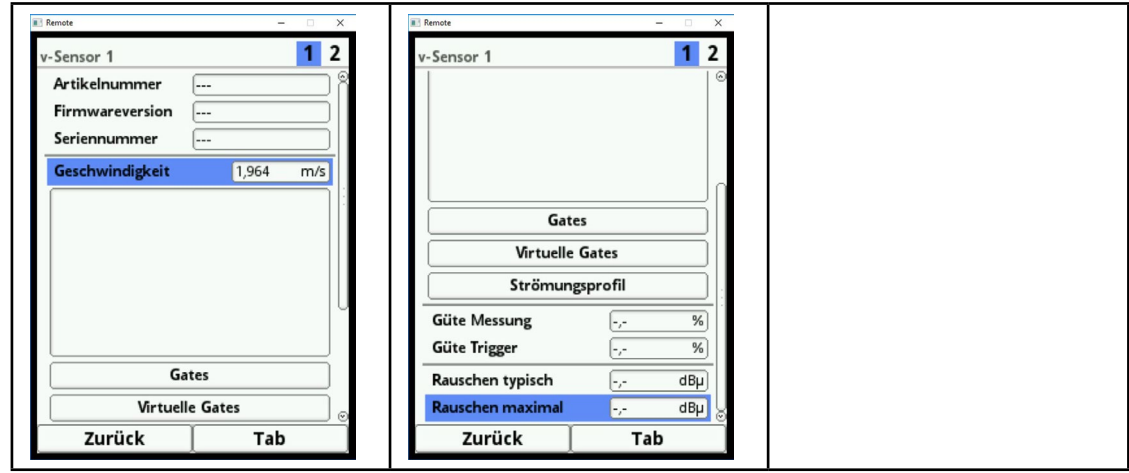

<span id="page-125-0"></span>**Abb. 32-1 Menü Diagnose Korrelationssensor**

| <b>Remote</b>   | $\times$            |
|-----------------|---------------------|
| v-Sensor 2      | $\overline{2}$<br>1 |
| Artikelnummer   | ---                 |
| Firmwareversion | ---                 |
| Seriennummer    | ---                 |
| Geschwindigkeit | m/s<br>-,---        |
| Scan            | Inaktiv<br>÷        |
|                 | Inaktiv             |
|                 | <b>FFT</b>          |
|                 | IQ                  |
|                 |                     |
|                 |                     |
|                 |                     |
|                 |                     |
|                 |                     |
|                 |                     |
| Zurück          | Tab                 |

<span id="page-125-1"></span>**Abb. 32-2 Menü Diagnose Radarsensor**

In diesem Menü können Hardwareinformationen und aktuelle Daten zu den Sensoren angezeigt werden (siehe [Abb. 32-1](#page-125-0) und [Abb. 32-2](#page-125-1)).

Im Einzelnen sind das:

- Artikelnummer, Firmwareversion und Seriennummer (bei Rückfragen wichtig für den Kundendienst)
- Geschwindigkeit (als Zahlenwert und grafisch)
- Scan
	- **Inaktiv**
	- **FFT**
	- $I = |Q|$
- Gates und Virtuelle Gates
- **Strömungsprofil** 
	- **•** perspektivisch
	- oben
	- vorn
	- Seite
- Güte Messung und Trigger
- Rauschen typisch und maximal

Mit der rechten Funktionstaste (Tab) können Sie zwischen den einzelnen Sensoren auswählen.

Sie können sich die einzelnen gemessenen Geschwindigkeiten und die dazugehörigen Füllstände tabellarisch anzeigen lassen:

- Â Drehen Sie den Dreh-Druckknopf bis das Feld >Gates< blau unterlegt ist.
- $\supset$  Drücken Sie den Dreh-Druckknopf die aktuellen Informationen werden in Tabellenform angezeigt.

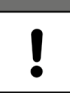

## *Wichtiger Hinweis*

*Die Informationen über die Mess- und Triggergüte sowie das Signalkabelrauschen sind für das Inbetriebnahme- und Servicepersonal von NIVUS wichtig.*

Das grafische Strömungsprofil wird nach internen hydraulischen Methoden berechnet. In die Berechnung des Strömungsprofils werden die folgenden Faktoren einbezogen:

- **Einzelgeschwindigkeiten**
- Einzelhöhen
- **Gerinneprofil**
- Gerinnemaße

Der Einsatz von mehreren Fließgeschwindigkeitssensoren verbessert die Güte und Qualität dieser Darstellung. Auch waagrechte hydraulische Störungen werden so sichtbar.

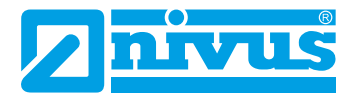

# **33 Ein- und Ausgänge (analog und digital)**

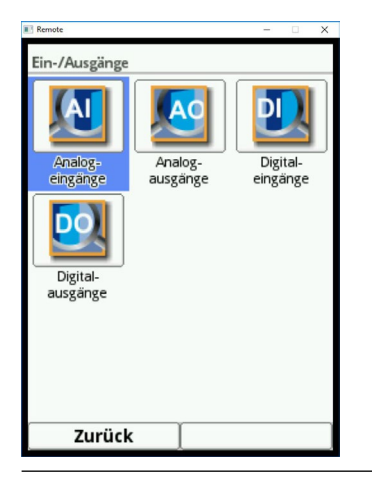

**Abb. 33-1 Menü Ein-/Ausgänge**

 $\Rightarrow$  Siehe hierzu auch Kapitel ["23.4 Ein- und Ausgänge \(analog und digital\)".](#page-82-0)

## **33.1 Analogeingänge**

In diesem Menü können die an den analogen Eingängen des Messumformers anstehenden Stromwerte und die Messwerte (mittels Messpanne zugeordnet) angezeigt werden.

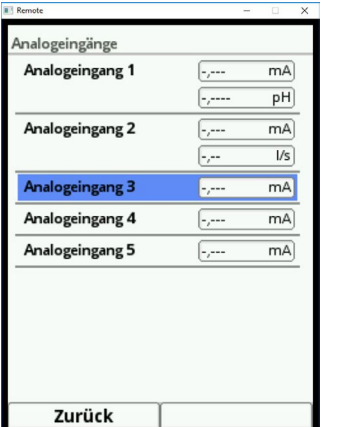

**Abb. 33-2 Anzeige analoger Eingangswerte**

## **33.2 Analogausgänge**

In diesem Menü werden die berechneten, am Analogwandler auszugebenden, Stromwerte und die Messwerte (mittels Messpanne zugeordnet) angezeigt. Ebenso ist eine Simulation der Analogwerte möglich.

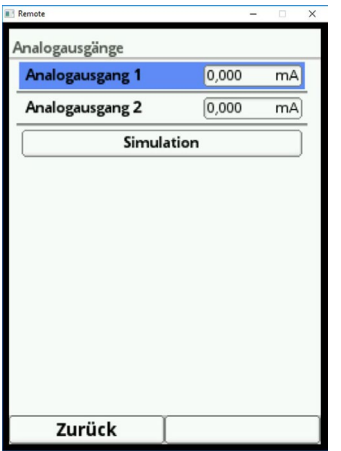

## **Abb. 33-3 Anzeige analoger Ausgangswerte**

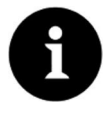

## *Hinweis*

*Hier wird nur das Signal angezeigt, das der Analogausgangswandler zur Ausgabe erhält. Die tatsächlich fließenden Ströme werden nicht ausgegeben.*

*In diesem Menü kann keine externe Fehlbeschaltung erkannt und angezeigt werden.*

In diesem Menü steht eine Simulation der einzelnen Analogausgänge zur Verfügung.

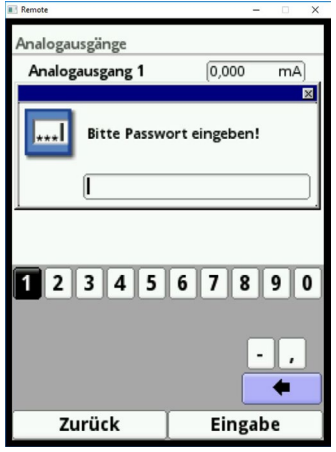

**Abb. 33-4 Passwortgeschützte Simulation**

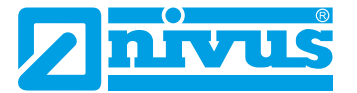

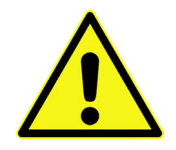

## **GEFAHR** *Personen- bzw. Sachschäden*

*Die Durchführung der Simulation der Analogausgänge darf nur durch Elektrofachkräfte durchgeführt werden. Diese Fachkräfte müssen den gesamten Regelungs- und Steuerungsablauf der Anlage exakt kennen.*

*Bereiten Sie die Simulation detailliert vor:*

- *• Schalten Sie die nachgeordnete Anlage auf Hand-Betrieb.*
- *• Schalten Sie die Stellantriebe u. ä. ab oder begrenzen Sie deren Funktion.*

#### *Eine Sicherheitsperson ist bei der Durchführung unbedingt erforderlich!*

*Nichtbeachtung kann zu Schäden an Personen oder Anlagen führen. Bedingt durch das extrem hoch einzuschätzende Gefahrenpotenzial und die nicht abzuschätzenden Folgen bei mangelhafter oder falscher Simulation bzw. bei Missachtung der Sicherheitsanweisungen, wird hiermit eine Verantwortung gleich welcher Art für sämtliche auftretende Personen- oder Sachschäden in jeglicher Höhe von NIVUS im Voraus abgelehnt!*

# **GEFAHR** *Auswirkung auf Anlagenbereiche*

*Eine Simulation von Ausgängen des NivuFlow greift ohne jegliche Sicherheitsverriegelung direkt auf sämtliche nachgeordnete Anlagenbereiche zu! Simulationen dürfen ausschließlich durch Fachpersonal durchgeführt werden. Beachten Sie unbedingt den vorangegangenen Warnhinweis!*

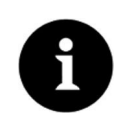

## *Hinweis*

*Aus den vorher genannten Sicherheitsgründen ist der Zugang zur Simulation durch ein Passwort geschützt.*

*Geben Sie aus Gründen des Eigenschutzes das Passwort nur an autorisiertes und unterwiesenes Fachpersonal weiter!*

 $\supset$  Zum Simulieren eines Analogausgangs gehen Sie wie folgt vor:

- 1. Geben Sie das Passwort ein.
- 2. Drehen Sie den Dreh-Druckknopf bis der gewünschte Analogausgang blau unterlegt ist.
- 3. Drücken Sie den Dreh-Druckknopf der Analogausgang wird durch einen Haken aktiviert.
- 4. Tragen Sie anschließend den gewünschten Ausgangsstrom als Zahlenwert ein. Beachten Sie, dass der Analogausgang/die Analogausgänge die eingetragenen Stromwerte so lange liefern bis Sie das Simulationsmenü beendet haben.
- 5. Drücken Sie die linke Funktionstaste, um das Simulationsmenü zu verlassen.

## **33.3 Digitaleingänge**

Dieses Menü zeigt die anstehenden Signale an den Digitaleingängen. Aktive Digitaleingänge sind durch einen gesetzten Haken gekennzeichnet.

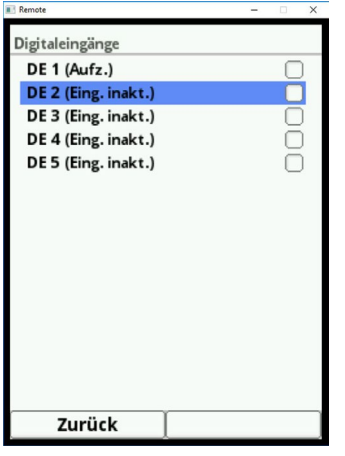

**Abb. 33-5 Anzeige digitaler Eingänge**

## **33.4 Digitalausgänge**

Die eingestellten Digitalausgabewerte werden über dieses Menü angezeigt.

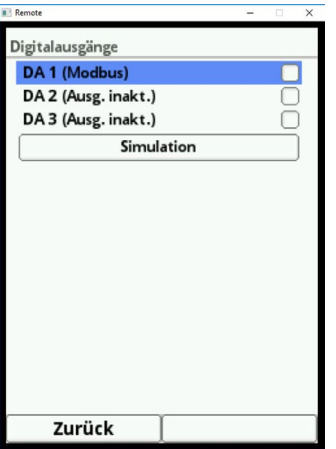

**Abb. 33-6 Anzeige digitaler Ausgänge**

Eine Simulation der Digitalausgänge steht in diesem Menü ebenfalls zur Verfügung.

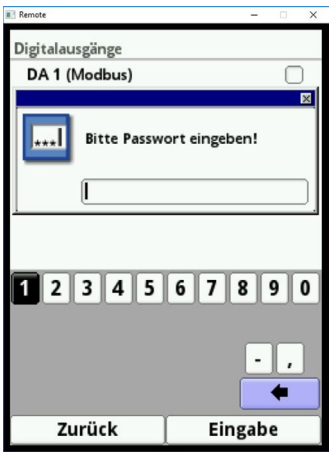

**Abb. 33-7 Passwortgeschützte Simulation**

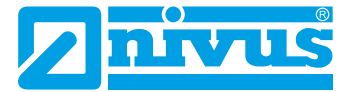

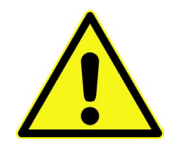

#### **GEFAHR** *Personen- bzw. Sachschäden*

*Die Durchführung der Simulation der Digitalausgänge darf nur durch Elektrofachkräfte durchgeführt werden. Diese Fachkräfte müssen den gesamten Regelungs- und Steuerungsablauf der Anlage exakt kennen.*

*Bereiten Sie die Simulation detailliert vor.* 

- *• Schalten Sie die nachgeordnete Anlage auf Hand-Betrieb.*
- *• Schalten Sie die Stellantriebe u. ä. ab oder begrenzen Sie deren Funktion.*

#### *Eine Sicherheitsperson ist bei der Durchführung unbedingt erforderlich!*

*Nichtbeachtung kann zu Schäden an Personen oder Anlagen führen. Bedingt durch das extrem hoch einzuschätzende Gefahrenpotenzial und die nicht abzuschätzenden Folgen bei mangelhafter oder falscher Simulation bzw. bei Missachtung der Sicherheitsanweisungen, wird hiermit eine Verantwortung gleich welcher Art für sämtliche auftretende Personen- oder Sachschäden in jeglicher Höhe von NIVUS im Voraus abgelehnt!*

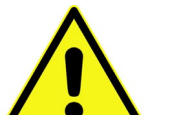

#### **GEFAHR** *Auswirkung auf Anlagenbereiche*

*Eine Simulation von Ausgängen des NivuFlow greift ohne jegliche Sicherheitsverriegelung direkt auf sämtliche nachgeordnete Anlagenbereiche zu! Simulationen dürfen ausschließlich durch Fachpersonal durchgeführt werden. Beachten Sie unbedingt den vorangegangenen Warnhinweis!*

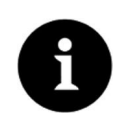

#### *Hinweis*

*Aus den vorher genannten Sicherheitsgründen ist der Zugang zur Simulation durch ein Passwort geschützt.*

*Geben Sie aus Gründen des Eigenschutzes das Passwort nur an autorisiertes und unterwiesenes Fachpersonal weiter!*

 $\supset$  Zum Simulieren eines Digitalausgangs gehen Sie wie folgt vor:

- 1. Geben Sie das Passwort ein.
- 2. Drehen Sie den Dreh-Druckknopf bis der gewünschte Digitalausgang blau unterlegt ist.
- 3. Drücken Sie den Dreh-Druckknopf der Digitalausgang wird durch einen Haken aktiviert.
- 4. Tragen Sie anschließend den gewünschten Ausgangsstrom als Zahlenwert ein. Beachten Sie, dass der Digitalausgang/die Digitalausgänge die eingetragenen Stromwerte so lange liefern, bis Sie das Simulationsmenü beendet haben.
- 5. Drücken Sie die linke Funktionstaste, um das Simulationsmenü zu verlassen.

Die Aktivierung der Simulation jedes Ausgangs erfolgt auf die gleiche Weise.

## <span id="page-132-1"></span>**34 Simulation**

In diesem Menü können Sie einen theoretischen Durchfluss simulieren. Die Simulation erfolgt durch Eingabe angenommener Füllstands- und Geschwindigkeitswerte. Diese Werte sind real nicht vorhanden.

Der Messumformer berechnet anhand dieser simulierten Werte - unter Zugrundelegung der Abmaße des programmierten Gerinnes - den herrschenden Durchflusswert.

Dieser Wert wird an den analogen oder digitalen Ausgängen ausgegeben, die Sie vorher definiert haben.

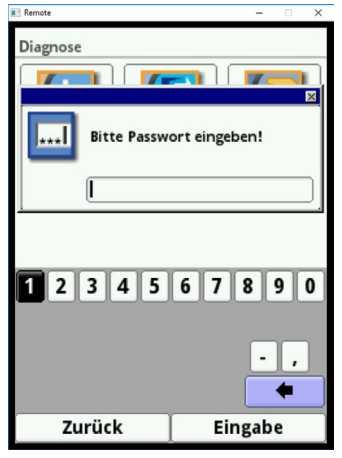

**Abb. 34-1 Eingabe Passwort**

## **GEFAHR** *Personen- bzw. Sachschäden*

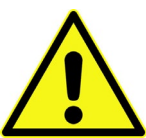

<span id="page-132-0"></span>*Die Durchführung der Simulation der analogen und digitalen Ausgänge darf nur durch Elekt-*

*rofachkräfte durchgeführt werden. Diese Fachkräfte müssen den gesamten Regelungs- und Steuerungsablauf der Anlage exakt kennen.*

*Bereiten Sie die Simulation detailliert vor.* 

- *• Schalten Sie die nachgeordnete Anlage auf Hand-Betrieb.*
- *• Schalten Sie die Stellantriebe u. ä. ab oder begrenzen Sie deren Funktion.*

## *Eine Sicherheitsperson ist bei der Durchführung unbedingt erforderlich!*

*Nichtbeachtung kann zu Schäden an Personen oder Anlagen führen. Bedingt durch das extrem hoch einzuschätzende Gefahrenpotenzial und die nicht abzuschätzenden Folgen bei mangelhafter oder falscher Simulation bzw. bei Missachtung der Sicherheitsanweisungen, wird hiermit eine Verantwortung gleich welcher Art für sämtliche auftretende Personen- oder Sachschäden in jeglicher Höhe von NIVUS im Voraus abgelehnt!*

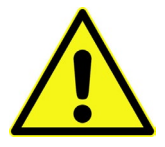

## **GEFAHR** *Auswirkung auf Anlagenbereiche*

*Eine Simulation von Ausgängen des NivuFlow greift ohne jegliche Sicherheitsverriegelung direkt auf sämtliche nachgeordnete Anlagenbereiche zu! Simulationen dürfen ausschließlich durch Fachpersonal durchgeführt werden. Beachten Sie unbedingt den vorangegangenen Warnhinweis!*

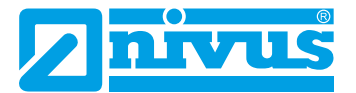

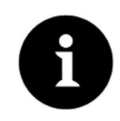

## *Hinweis*

*Aus den vorher genannten Sicherheitsgründen ist der Zugang zur Simulation durch ein Passwort geschützt.*

*Geben Sie aus Gründen des Eigenschutzes das Passwort nur an autorisiertes und unterwiesenes Fachpersonal weiter!*

 $\supset$  Zum Start der Simulation gehen Sie wie folgt vor:

- 1. Geben Sie das Passwort ein.
- 2. Drehen Sie den Dreh-Druckknopf, bis der gewünschte zu simulierende Wert (Füllstand oder Geschwindigkeit) blau unterlegt ist.
- 3. Wählen Sie den gewünschten Messwert aus.
- 4. Bestätigen Sie die Eingabe mit der rechten Funktionstaste.
- 5. Drücken Sie die linke Funktionstaste, um das Simulationsmenü zu verlassen.

Im Ausgabefeld (siehe [Abb. 34-2](#page-133-0) Pos. 3) wird automatisch der Durchflusswert angezeigt, der durch die beiden Simulationsdaten errechnet wurde.

Evtl. programmierte Digital- und Analogausgänge verhalten sich wie real programmiert und geben diese Werte real aus.

Diese ausgegebenen Signale und Werte werden am Display angezeigt (siehe [Abb. 34-2](#page-133-0) Pos. 4 und 5).

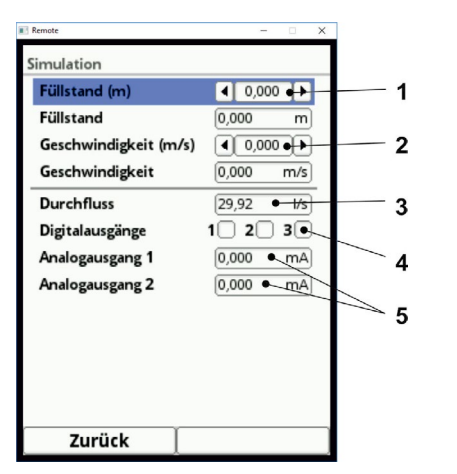

- 1 Eingabefeld Füllstand
- 2 Eingabefeld Geschwindigkeit
- 3 Ausgabefeld berechneter Durchfluss
- 4 Anzeige Zustand Digitalausgang
- <span id="page-133-0"></span>5 Anzeige Zustand Analogausgänge

**Abb. 34-2 Anzeige berechneter Werte und ausgegebener Zustände**

# <span id="page-134-0"></span>**Wartung und Reinigung**

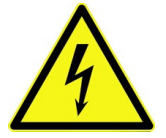

#### **WARNUNG** *Gerät von der Stromversorgung trennen*

*Trennen Sie das Gerät vom Stromnetz und sichern Sie die übergeordnete Anlage gegen Wiedereinschalten, bevor Sie mit Wartungsarbeiten beginnen. Bei Nichtbeachtung besteht Gefahr von elektrischem Schlag.*

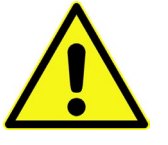

## **WARNUNG** *Belastung durch Krankheitskeime*

*Auf Grund der häufigen Anwendung der Sensoren im Abwasserbereich, können Teile mit gefährlichen Krankheitskeimen belastet sein. Daher müssen beim Kontakt mit Kabel und Sensoren entsprechende Vorsichtsmaßnahmen getroffen werden. Tragen Sie Schutzkleidung.*

## **35 Wartung**

## **35.1 Wartungsintervall**

Der Messumformer Typ NivuFlow ist von seiner Konzeption praktisch kalibrier-, wartungs- und verschleißfrei.

NIVUS empfiehlt dennoch eine jährliche Überprüfung des gesamten Messsystems durch den NIVUS-Kundendienst.

Abhängig vom Einsatzgebiet des Messsystems kann das Wartungsintervall abweichen. Der Umfang einer Wartung und deren Intervalle hängen von folgenden Faktoren ab:

- Messprinzip der Höhensensoren
- Materialverschleiß
- Messmedium und Gerinnehydraulik
- Allgemeine Vorschriften für den Betreiber der Messeinrichtung
- Umgebungsbedingungen

Zusätzlich zur jährlichen Wartung empfiehlt NIVUS eine komplette Wartung des Messsystems durch den Hersteller nach spätestens zehn Jahren.

Generell gilt, dass die Überprüfung von Messgeräten/Sensoren Grundmaßnahmen sind, welche zur Verbesserung der Betriebssicherheit und Erhöhung der Lebensdauer beitragen.

## **35.2 Kundendienst-Information**

Für die empfohlene jährliche Inspektion des gesamten Messsystems bzw. die komplette Wartung nach spätestens zehn Jahren kontaktieren Sie unseren Kundendienst:

## **NIVUS GmbH - Kundencenter**

Tel. +49 (0) 7262 9191 - 922 Kundencenter@nivus.com

<span id="page-135-0"></span>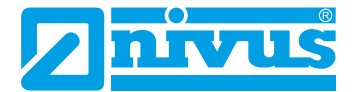

## **36 Reinigung**

## **36.1 Messumformer**

## **WARNUNG** *Gerät von der Stromversorgung trennen*

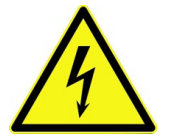

*Achten Sie darauf, dass der Messumformer vom Stromnetz getrennt ist. Bei Nichtbeachtung besteht Gefahr von elektrischem Schlag.*

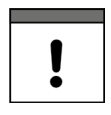

## *Wichtige Hinweise*

- *• Die* **blauen Kunststoffleisten** *dürfen zur Reinigung des Gehäuses nicht entfernt werden.*
- *• Wischen Sie keinesfalls mit dem feuchten Tuch über die* **Klemmenblöcke***.*

Reinigen Sie das Gehäuse des Messumformers bei Bedarf mit einem trockenen, fusselfreien Tuch.

Bei stärkerer Verschmutzung können Sie das Gehäuse mit einem feuchten Tuch abreiben. Verwenden Sie keine scharfen Reinigungs- oder Lösungsmittel! Schwache Haushaltsreiniger oder Seifenlaugen können verwendet werden.

## **36.2 Sensoren**

Beachten Sie unbedingt die Hinweise zur Wartung und Reinigung der Sensoren. Diese Hinweise entnehmen Sie der jeweiligen Technischen Beschreibung bzw. Betriebsanleitung. Die Technische Beschreibung bzw. Betriebsanleitung ist Bestandteil der Sensorlieferung.

## **37 Demontage/Entsorgung**

Durch falsche Entsorgung können Gefahren für die Umwelt entstehen.

- Â Entsorgen Sie Gerätekomponenten und Verpackungsmaterialien entsprechend den gültigen örtlichen Umweltvorschriften für Elektroprodukte:
	- 1. Trennen Sie das Gerät vom Stromnetz.
	- 2. Lösen Sie die angeschlossenen Kabel auf der Vorderseite des Gerätes mit geeignetem Werkzeug.
	- 3. Entfernen Sie den Messumformer von der Hutschiene.
	- 4. Entfernen Sie die Stützbatterie und entsorgen diese separat.

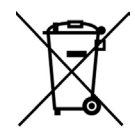

## *WEEE-Direktive der EU*

*Dieses Symbol weist darauf hin, dass bei der Verschrottung des Gerätes die Anforderungen der Richtlinie 2002/96/EG über Elektro- und Elektronik-Altgeräte zu beachten sind. Das Gerät enthält eine Stützbatterie (Lithium-Knopfzelle), die separat zu entsorgen ist.*

# <span id="page-136-0"></span>**38 Zubehör**

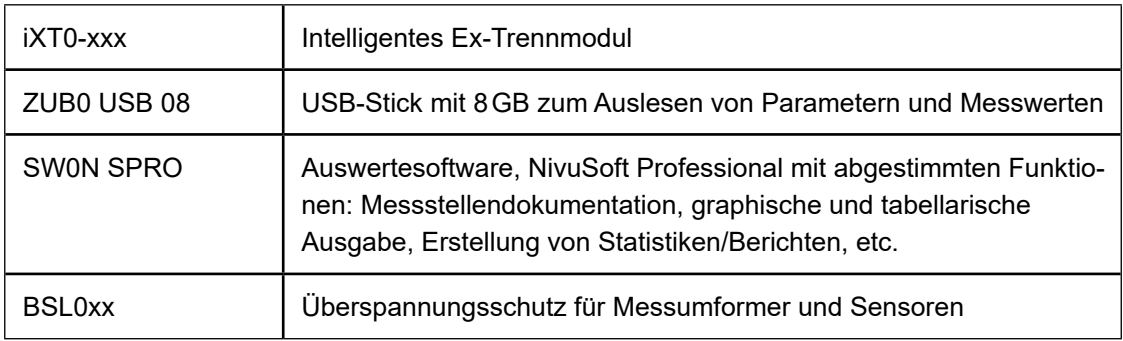

Weiteres Zubehör und Ersatzteile finden Sie in der aktuellen Preisliste von NIVUS.

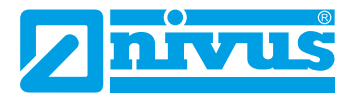

# **Stichwortverzeichnis**

# **Symbole**

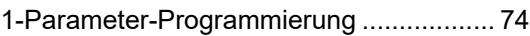

# **A**

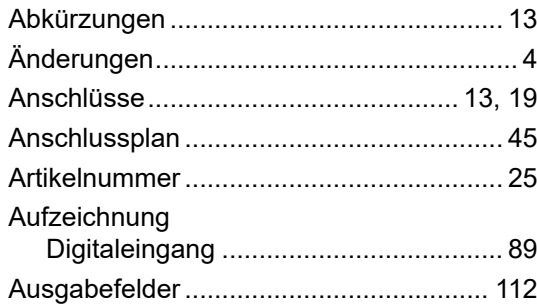

## **B**

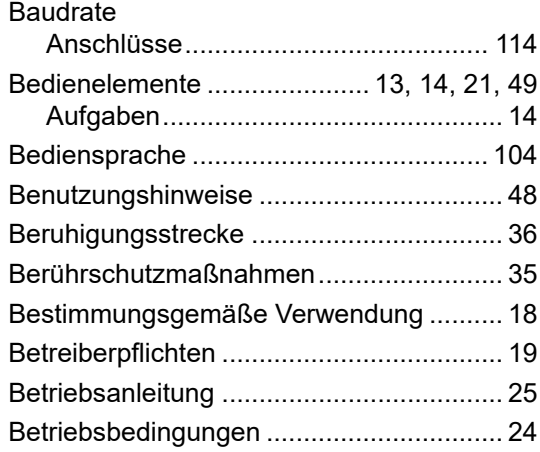

# **C**

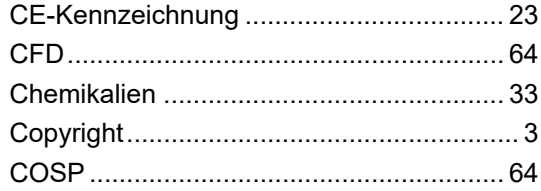

# **D**

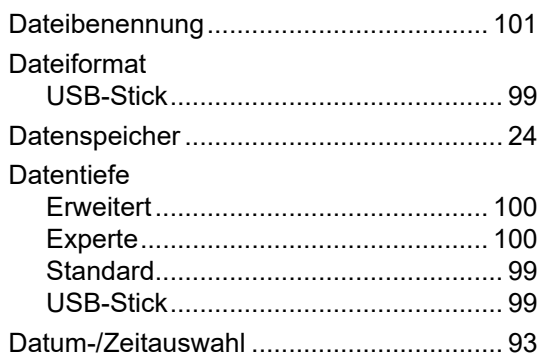

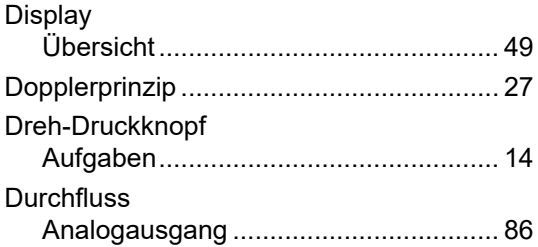

# **E**

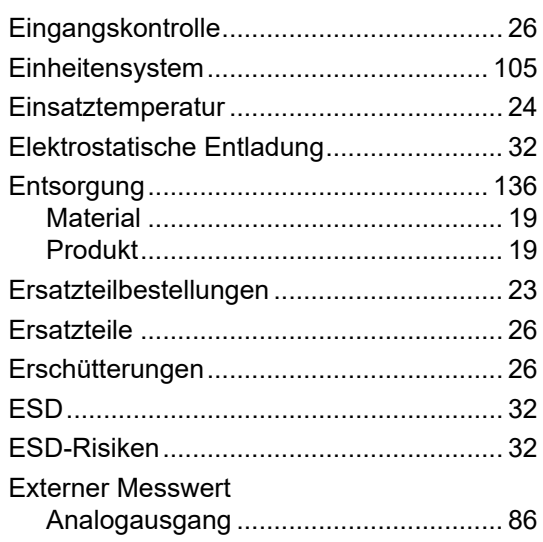

# **F**

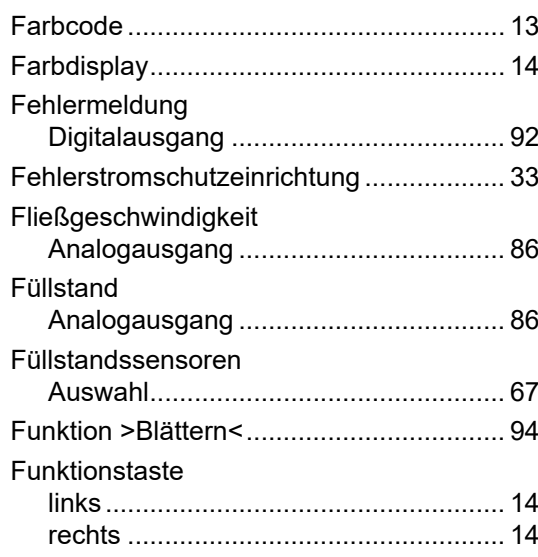

# **G**

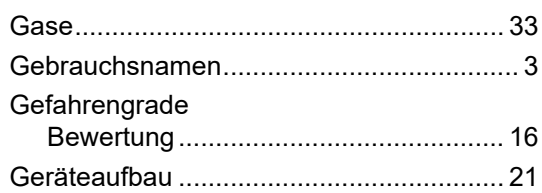

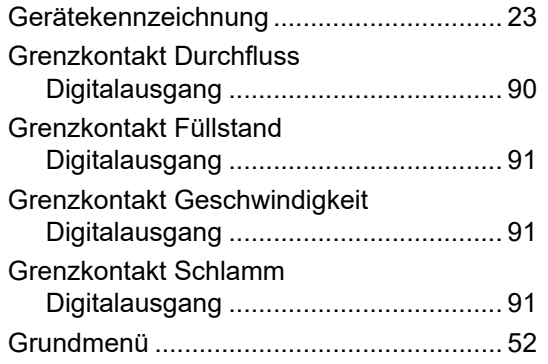

## **H**

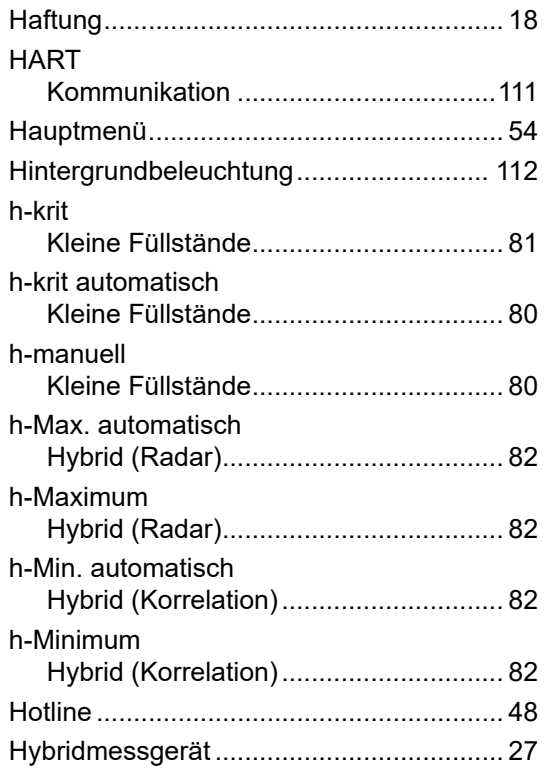

## **I**

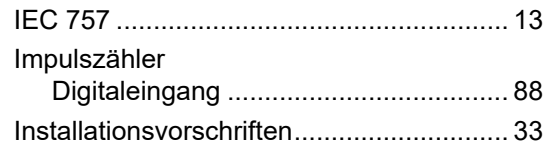

# **K**

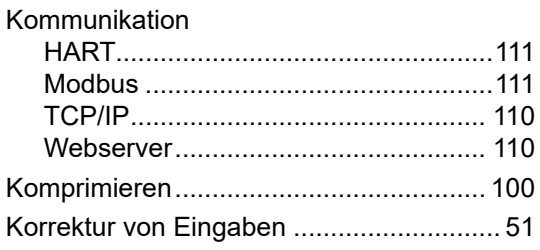

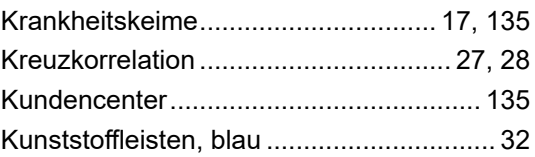

# **L**

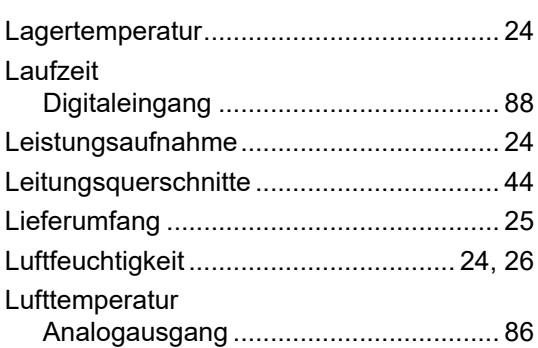

## **M**

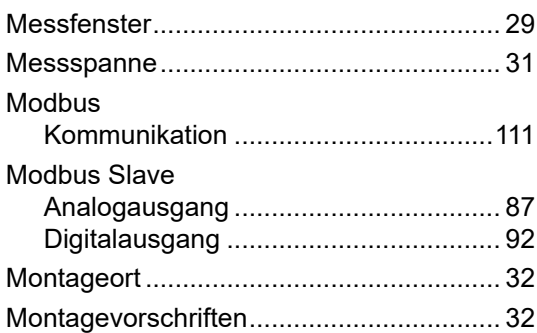

## **N**

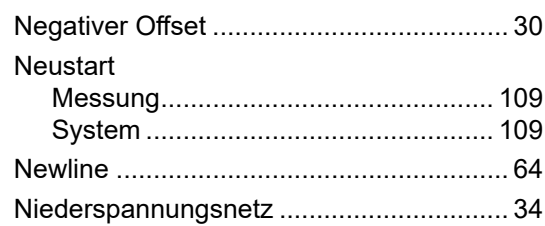

# **O**

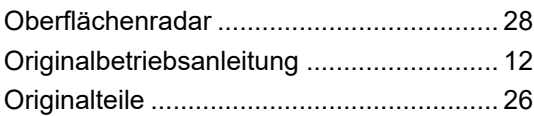

# **P**

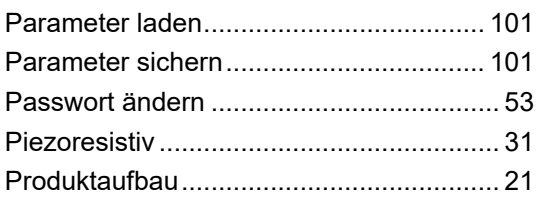

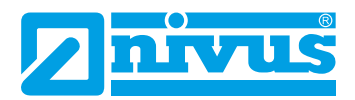

# **Q**

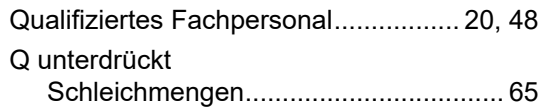

# **R**

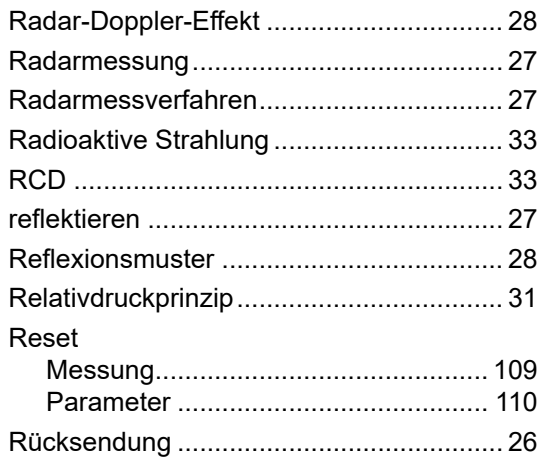

## **S**

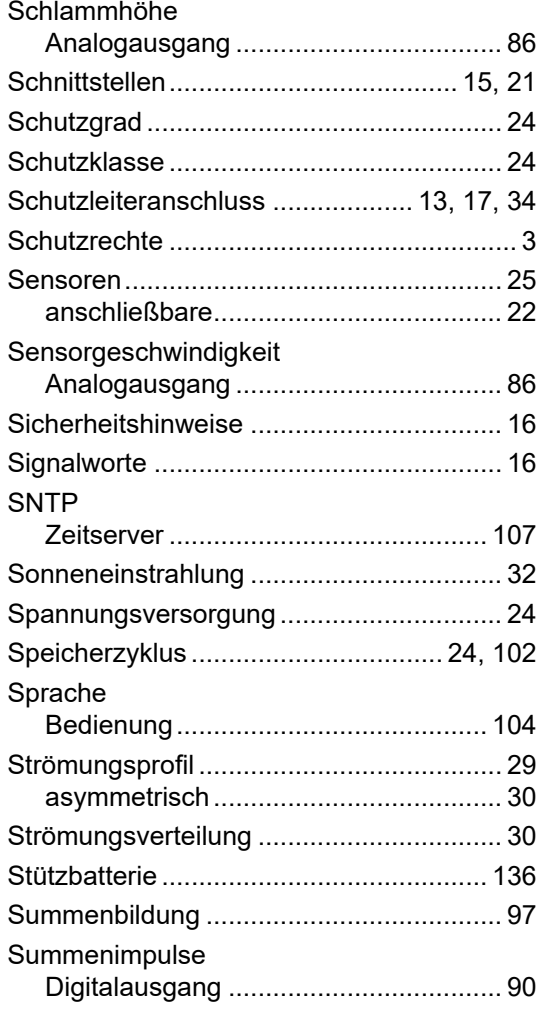

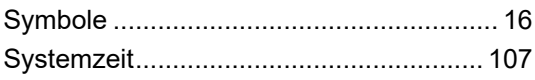

# **T**

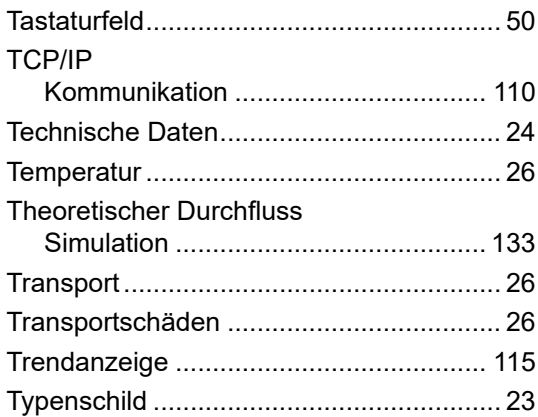

# **U**

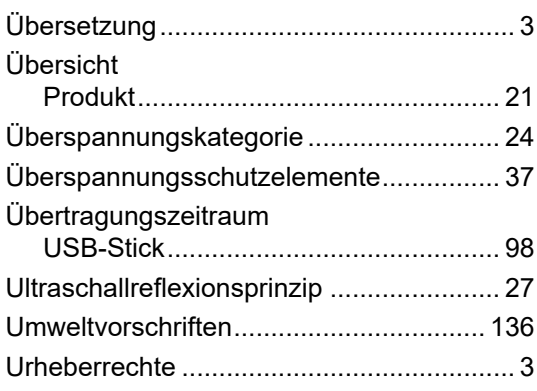

# **V**

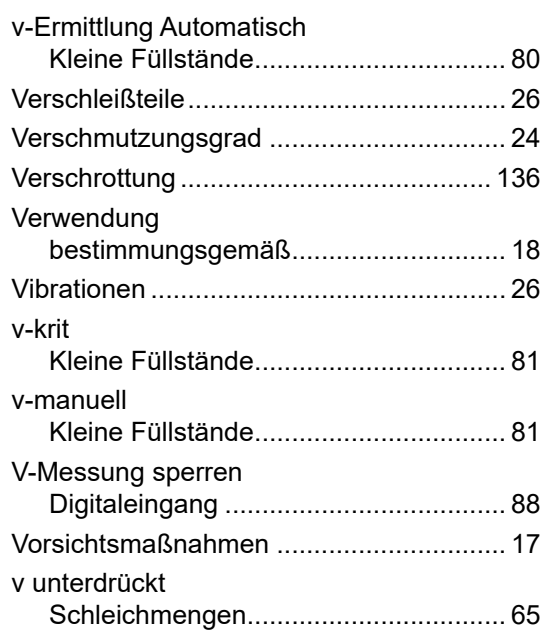

## **W**

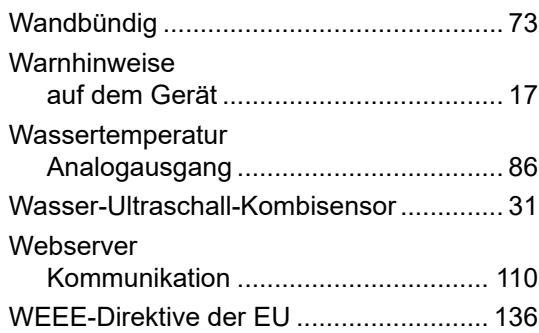

# **Z**

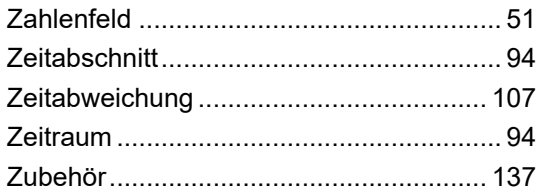

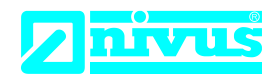

# **EU Konformitätserklärung**

*EU Declaration of Conformity Déclaration de conformité UE*

Für das folgend bezeichnete Erzeugnis: *For the following product: Le produit désigné ci-dessous:*

NIVUS GmbH Im Täle 2 75031 Eppingen

Telefon: +49 07262 9191-0 Telefax: +49 07262 9191-999<br>E-Mail: info@nivus.com info@nivus.com Internet: www.nivus.de

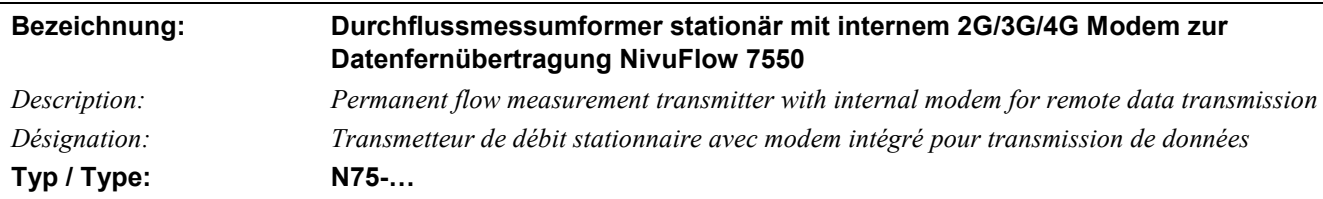

erklären wir in alleiniger Verantwortung, dass die auf dem Unionsmarkt ab dem Zeitpunkt der Unterzeichnung bereitgestellten Geräte die folgenden einschlägigen Harmonisierungsvorschriften der Union erfüllen:

*we declare under our sole responsibility that the equipment made available on the Union market as of the date of signature of this document meets the standards of the following applicable Union harmonisation legislation:*

*nous déclarons, sous notre seule responsabilité, à la date de la présente signature, la conformité du produit pour le marché de l'Union, aux directives d'harmonisation de la législation au sein de l'Union:*

• 2014/53/EU • 2011/65/EU

Bei der Bewertung wurden folgende einschlägige harmonisierte Normen zugrunde gelegt bzw. wird die Konformität erklärt in Bezug die nachfolgend genannten anderen technischen Spezifikationen:

*The evaluation assessed the following applicable harmonised standards or the conformity is declared in relation to other technical specifications listed below:*

*L'évaluation est effectuée à partir des normes harmonisées applicable ou la conformité est déclarée en relation aux autres spécifications techniques désignées ci-dessous:*

- EN 61010-1:2010 + A1:2019 + A1:2019/AC:2019 EN 62311:2008
- EN 61326-1:2013 EN 301 489-1 V2.2.3
- Draft ETSI EN 301 489-52 V1.2.1 EN 301 511 V12.5.1 (GSM/2G)
- EN 301 908-1 V15.2.0 (UMTS/3G, LTE/4G) EN 301 908-2 V13.1.1 (UMTS/3G)
- EN 301 908-13 V13.2.1 (LTE/4G)
- 
- 
- 

## Diese Erklärung wird verantwortlich für den Hersteller:

*This declaration is submitted on behalf of the manufacturer: Le fabricant assume la responsabilité de cette déclaration:*

> **NIVUS GmbH Im Taele 2 75031 Eppingen Germany**

abgegeben durch / *represented by / faite par:* **Ingrid Steppe** (Geschäftsführerin / *Managing Director / Directeur général)*

Eppingen, den 19.10.2022

Gez. *Ingrid Steppe*

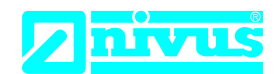

# **UK Declaration of Conformity**

NIVUS GmbH Im Täle 2 75031 Eppingen

Telefon: +49 07262 9191-0 Telefax: +49 07262 9191-999 E-Mail: info@nivus.com Internet: www.nivus.de

For the following product:

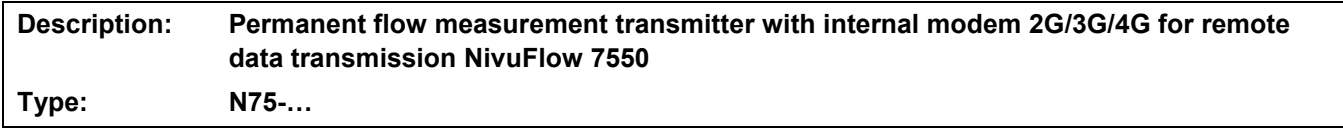

we declare under our sole responsibility that the equipment made available on the UK market as of the date of signature of this document meets the standards of the following applicable UK harmonisation legislation:

- SI 2017 / 1206 The Radio Equipment Regulations 2017
- SI 2012 / 3032 The Restriction of the Use of Certain Hazardous Substances in Electrical and Electronic Equipment Regulations 2012

The evaluation assessed the following applicable harmonised standards or the conformity is declared in relation to other technical specifications listed below:

- BS EN 61010-1:2010 + A1:2019 + A1:2019/AC:2019 BS EN 62311:2008
- 
- 
- BS EN 301 908-1 V15.2.0 (UMTS/3G, LTE/4G) BS EN 301 908-2 V13.1.1 (UMTS/3G)
- BS EN 301 908-13 V13.2.1 (LTE/4G)
- 
- BS EN 61326-1:2013 BS EN 301 489-1 V2.2.3
- Draft ETSI EN 301 489-52 V1.2.1 BS EN 301 511 V12.5.1 (GSM/2G)
	-

This declaration is submitted on behalf of the manufacturer:

**NIVUS GmbH Im Taele 2 75031 Eppingen Germany**

represented by: **Ingrid Steppe** (Managing Director*)*

Eppingen, 20/10/2022

Signed by *Ingrid Steppe*

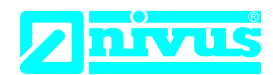

# **EU Konformitätserklärung**

*EU Declaration of Conformity Déclaration de conformité UE*

Für das folgend bezeichnete Erzeugnis: *For the following product: Le produit désigné ci-dessous:*

NIVUS GmbH Im Täle 2 75031 Eppingen

Telefon: +49 07262 9191-0 Telefax: +49 07262 9191-999<br>E-Mail: info@nivus.com info@nivus.com Internet: www.nivus.de

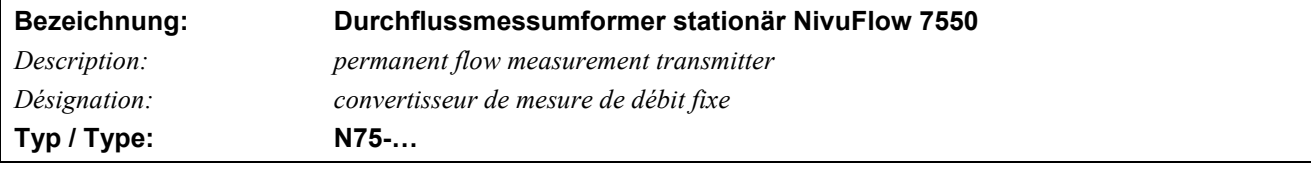

erklären wir in alleiniger Verantwortung, dass die auf dem Unionsmarkt ab dem Zeitpunkt der Unterzeichnung bereitgestellten Geräte die folgenden einschlägigen Harmonisierungsvorschriften der Union erfüllen:

*we declare under our sole responsibility that the equipment made available on the Union market as of the date of signature of this document meets the standards of the following applicable Union harmonisation legislation:*

*nous déclarons, sous notre seule responsabilité, à la date de la présente signature, la conformité du produit pour le marché de l'Union, aux directives d'harmonisation de la législation au sein de l'Union:*

• 2014/30/EU • 2014/35/EU • 2011/65/EU

Bei der Bewertung wurden folgende einschlägige harmonisierte Normen zugrunde gelegt bzw. wird die Konformität erklärt in Bezug auf die nachfolgend genannten anderen technischen Spezifikationen:

*The evaluation assessed the following applicable harmonised standards or the conformity is declared in relation to other technical specifications listed below:*

*L'évaluation est effectuée à partir des normes harmonisées applicable ou la conformité est déclarée en relation aux autres spécifications techniques désignées ci-dessous:*

• EN 61326-1:2013 • EN 61010-1:2010 + A1:2019 + A1:2019/AC:2019

Diese Erklärung wird verantwortlich für den Hersteller:

*This declaration is submitted on behalf of the manufacturer: Le fabricant assume la responsabilité de cette déclaration:*

> **NIVUS GmbH Im Taele 2 75031 Eppingen Germany**

abgegeben durch / *represented by / faite par:* **Ingrid Steppe** (Geschäftsführerin / *Managing Director / Directeur général)*

Eppingen, den 20.10.2022

Gez. *Ingrid Steppe*
## **UK Declaration of Conformity**

NIVUS GmbH Im Täle 2 75031 Eppingen

Telefon: +49 07262 9191-0 Telefax: +49 07262 9191-999 E-Mail: info@nivus.com Internet: www.nivus.de

For the following product:

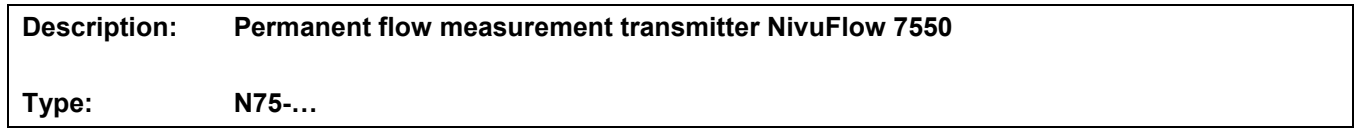

we declare under our sole responsibility that the equipment made available on the UK market as of the date of signature of this document meets the standards of the following applicable UK harmonisation legislation:

- SI 2016 / 1091 The Electromagnetic Compatibility Regulations 2016
- SI 2016 / 1101 The Electrical Equipment (Safety) Regulations 2016
- SI 2012 / 3032 The Restriction of the Use of Certain Hazardous Substances in Electrical and Electronic Equipment Regulations 2012

The evaluation assessed the following applicable harmonised standards or the conformity is declared in relation to other technical specifications listed below:

• BS EN 61326-1:2013 • BS EN 61010-1:2010 + A1:2019 + A1:2019/AC:2019

This declaration is submitted on behalf of the manufacturer:

**NIVUS GmbH Im Taele 2 75031 Eppingen Germany**

represented by*:* **Ingrid Steppe** (Managing Director*)*

Eppingen, 20/10/2022

Signed by *Ingrid Steppe*